# **HP LoadRunner**

for the Windows operating systems

Software Version: 9.50

# Controller User Guide

Manufacturing Part Number: T7182-90015 Document Release Date: January 2009 Software Release Date: January 2009

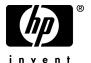

# **Legal Notices**

### Warranty

The only warranties for HP products and services are set forth in the express warranty statements accompanying such products and services. Nothing herein should be construed as constituting an additional warranty. HP shall not be liable for technical or editorial errors or omissions contained herein.

The information contained herein is subject to change without notice.

### Restricted Rights Legend

Confidential computer software. Valid license from HP required for possession, use or copying. Consistent with FAR 12.211 and 12.212, Commercial Computer Software, Computer Software Documentation, and Technical Data for Commercial Items are licensed to the U.S. Government under vendor's standard commercial license.

### Third-Party Web Sites

HP provides links to external third-party Web sites to help you find supplemental information. Site content and availability may change without notice. HP makes no representations or warranties whatsoever as to site content or availability.

### Copyright Notices

© 1993 - 2009 Mercury Interactive (Israel) Ltd.

### Trademark Notices

 $Java^{\mbox{\tiny TM}}$  is a US trademark of Sun Microsystems, Inc.

Microsoft® and Windows® are U.S. registered trademarks of Microsoft Corporation.

Oracle® is a registered US trademark of Oracle Corporation, Redwood City, California.

UNIX® is a registered trademark of The Open Group.

# **Documentation Updates**

This guide's title page contains the following identifying information:

- Software Version number, which indicates the software version.
- Document Release Date, which changes each time the document is updated.
- Software Release Date, which indicates the release date of this version of the software.

To check for recent updates, or to verify that you are using the most recent edition of a document, go to:

### http://h20230.www2.hp.com/selfsolve/manuals

This site requires that you register for an HP Passport and sign-in. To register for an HP Passport ID, go to:

### http://h20229.www2.hp.com/passport-registration.html

Or click the New users - please register link on the HP Passport login page.

You will also receive updated or new editions if you subscribe to the appropriate product support service. Contact your HP sales representative for details.

# Support

You can visit the HP Software Support web site at:

### http://www.hp.com/go/hpsoftwaresupport

This web site provides contact information and details about the products, services, and support that HP Software offers.

HP Software Support Online provides customer self-solve capabilities. It provides a fast and efficient way to access interactive technical support tools needed to manage your business. As a valued support customer, you can benefit by using the HP Software Support web site to:

- · Search for knowledge documents of interest
- Submit and track support cases and enhancement requests
- Download software patches
- Manage support contracts
- Look up HP support contacts
- Review information about available services
- Enter into discussions with other software customers
- Research and register for software training

Most of the support areas require that you register as an HP Passport user and sign in. Many also require a support contract.

To find more information about access levels, go to:

http://h20230.www2.hp.com/new\_access\_levels.jsp

To register for an HP Passport ID, go to:

http://h20229.www2.hp.com/passport-registration.html

# **Table of Contents**

**PART I: UN** 

| Welcome to This Guide                     | 13                   |
|-------------------------------------------|----------------------|
| How This Guide Is Organized               | 14                   |
| Who Should Read This Guide                |                      |
| LoadRunner Documentation                  | 15                   |
| Additional Online Resources               | 17                   |
|                                           |                      |
| DERSTANDING LOADRUNNER                    |                      |
| Chapter 1: Introduction                   | 21                   |
| Application Load Testing                  |                      |
| The HP LoadRunner Solution                |                      |
| Using HP LoadRunner                       | 23                   |
| Working with HP LoadRunner                |                      |
| HP LoadRunner Vuser Technology            |                      |
| HP LoadRunner Vuser Types                 | 26                   |
|                                           | •                    |
| Chapter 2: The LoadRunner Testing Process | 29                   |
| Chapter 2: The LoadRunner Testing Process |                      |
| Step I: Planning the Test                 | 31                   |
| Step I: Planning the Test                 | 31<br>31             |
| Step I: Planning the Test                 | 31<br>31<br>31       |
| Step I: Planning the Test                 | 31<br>31<br>31       |
| Step I: Planning the Test                 | 31<br>31<br>32<br>33 |
| Step I: Planning the Test                 | 31<br>31<br>32<br>33 |
| Step I: Planning the Test                 | 3131323333           |
| Step I: Planning the Test                 | 313132333333         |
| Step I: Planning the Test                 | 31313233333535       |
| Step I: Planning the Test                 | 31313233353535       |
| Step I: Planning the Test                 | 3131323333353639     |

|            | Chapter 4: The Controller at a Glance Opening the Controller Introducing the Controller Managing Scenario Files Running a Scenario | 50<br>53<br>55 |
|------------|----------------------------------------------------------------------------------------------------|----------------|
| PART II: D | ESIGNING A SCENARIO                                                                                                    |                |
|            | Chapter 5: Creating Manual Scenarios                                                                                               | 63             |
|            | About Creating a Scenario                                                                                                    |                |
|            | Creating Vuser Groups                                                                                                    |                |
|            | Configuring Vusers in a Vuser Group                                                                                                |                |
|            | Configuring Vuser Run-Time Settings                                                                                                | 83             |
|            | Chapter 6: Defining Load Generators                                                                                                | 87             |
|            | About Defining Load Generators                                                                                                    |                |
|            | Adding a Load Generator                                                                                                    |                |
|            | Configuring a Load Generator                                                                                                    |                |
|            | Configuring Additional Load Generator Settings                                                                                     | 92             |
|            | Chapter 7: Configuring Terminal Services Settings                                                                                  |                |
|            | About Terminal Services                                                                                                    |                |
|            | Terminal Services Manager                                                                                                    |                |
|            | Troubleshooting Terminal Services                                                                                                  |                |
|            | Configuring Terminal Sessions Over A Firewall                                                                                      | 111            |
|            | Chapter 8: Configuring WAN Emulation Settings                                                                                      | 113            |
|            | About WAN Emulation                                                                                                    |                |
|            | Overview of the WAN Emulation Process                                                                                              |                |
|            | Configuring WAN Emulation                                                                                                    |                |
|            | Typical Network Emulation Settings                                                                                                 |                |
|            | Emulated Locations                                                                                                    |                |
|            | Viewing WAN Emulation Monitors                                                                                                    |                |
|            | Excluding Machines from WAN Emulation                                                                                              |                |
|            | WAN Emulation Best Practices.                                                                                                    |                |
|            |                                                                                                    |                |
|            | Chapter 9: Configuring Scripts                                                                                                    |                |
|            | Editing a Vuser Group Script                                                                                                    |                |
|            | Editing an Individual Vuser Script                                                                                                 |                |
|            | UNITE REMITE FAITS TOLACTORS                                                                                                    | 1.50           |

| Chapter 10: Creating a Manual Scenario Using the           |     |
|------------------------------------------------------------|-----|
| Percentage Mode                                            | 133 |
| About Creating a Manual Scenario Using the Percentage Mode | 134 |
| Defining the Total Number of Vusers                        | 136 |
| Assigning Properties to Scripts                            | 137 |
| Configuring Scripts                                        |     |
| Converting a Scenario to the Vuser Group Mode              | 146 |
| Chapter 11: Scheduling Scenarios                           | 147 |
| About Scheduling Scenarios                                 | 148 |
| Scheduler at a Glance                                      |     |
| Scheduling by Scenario or Group                            |     |
| Schedule Run Modes                                         |     |
| Understanding Schedule Actions                             |     |
| Managing Scenario Schedules                                |     |
| Managing Schedule Actions                                  |     |
| Viewing Scenario Schedules in the Interactive Graph        |     |
| Managing Schedules From the Interactive Schedule Graph     |     |
| Viewing the Schedule Progress During a Run                 |     |
| Adding Vusers to a Scheduled Scenario During a Run         | 180 |
| Chapter 12: Defining Service Level Agreements              |     |
| About Defining Service Level Agreements                    |     |
| Defining an SLA Goal Measured Per Time Interval            |     |
| Defining an SLA Goal Measured Over the Whole Run           |     |
| Understanding the Service Level Agreement Pane             | 193 |
| Chapter 13: Creating a Goal-Oriented Scenario              | 195 |
| About Planning a Goal-Oriented Scenario                    | 196 |
| Understanding the Goal-Oriented Scenario Design Tab        | 198 |
| Defining Scenario Goals                                    |     |
| Assigning Properties to Scripts                            |     |
| Configuring Scripts                                        | 210 |
| Chapter 14: Using Rendezvous Points                        | 217 |
| About Using Rendezvous Points                              | 217 |
| Setting the Rendezvous Attributes                          |     |
| Viewing Rendezvous Information                             | 225 |

| About (           | r 15: Configuring a Scenario                         | 229 |
|-------------------|------------------------------------------------------|-----|
| 9                 | Timeout Intervals                                    |     |
|                   | uring Scenario Run-Time Settings                     |     |
|                   | the Run-Time File Locationing Path Translation       |     |
|                   | uring Miscellaneous Scenario Execution Settings      |     |
| Chapte            | r 16: Preparing to Run a Scenario                    | 243 |
|                   | Preparing to Run a Scenario                          |     |
| Specify           | ing a Results Location                               | 244 |
| Results           | Directory File Structure                             | 247 |
|                   | ng Results                                           |     |
| Setting           | Scenario Summary Information                         | 252 |
| Chapte            | r 17: Managing Scenarios Using Quality Center        | 253 |
|                   | Managing Scenarios Using Quality Center              |     |
|                   | cting to and Disconnecting from Quality Center       |     |
|                   | g Scenarios from a Quality Center Project            |     |
|                   | Scenarios to a Quality Center Project                |     |
|                   | Results to a Quality Center Project                  |     |
| Adding            | Vuser Scripts from a Quality Center Project          | 262 |
| Chapte            | r 18: Using Functional Testing Scripts in LoadRunner | 265 |
| About U           | Using Functional Testing Scripts in Loadrunner       | 266 |
| Introdu           | icing GUI Vuser Scripts                              | 267 |
| Using C           | QuickTest to Create GUI Vuser Scripts for LoadRunner | 269 |
| Using V           | VinRunner to Create GUI Vuser Scripts for LoadRunner | 271 |
| Runnin            | g GUI Vuser Scripts in a LoadRunner Scenario         | 278 |
| PART III: EXECUTI | NG A SCENARIO                                        |     |
| Chante            | r 19: Running a Scenario                             | 281 |
|                   | Running a Scenario                                   |     |
|                   | ig an Entire Scenario                                |     |
|                   | lling Vuser Groups                                   |     |
|                   | lling Individual Vusers                              |     |
|                   | lly Releasing Vusers from a Rendezvous               |     |
|                   | lly Adding Vusers to a Running Scenario              |     |

|            | Chapter 20: Viewing Vusers During Execution                                                                                                    | 301                                    |
|------------|----------------------------------------------------------------------------------------------------|----------------------------------------|
|            | About Viewing Vusers During Execution                                                                                                    | 301                                    |
|            | Monitoring Vuser Status                                                                                                    | 302                                    |
|            | Viewing the Output Window                                                                                                    |                                        |
|            | Viewing the Vuser Script Log                                                                                                    |                                        |
|            | Logging Execution Notes                                                                                                    |                                        |
|            | Viewing the Agent Summary                                                                                                    |                                        |
|            | Chapter 21: Secure Host Communication                                                                                                    | 317                                    |
|            | Communication Between Hosts                                                                                                    |                                        |
|            | Configuring Host Security Settings                                                                                                    | 319                                    |
|            | Local Security Configuration                                                                                                    | 320                                    |
|            | Remote Security Configuration                                                                                                    | 322                                    |
|            | Host Security Best Practices                                                                                                    | 333                                    |
|            | Troubleshooting Secure Host Communication                                                                                                    | 333                                    |
| PART IV: W | ORKING WITH FIREWALLS                                                                                                    |                                        |
|            | ORRING WITH TIREWALLS                                                                                                    |                                        |
|            | Chapter 22: Working with Firewalls in LoadRunner                                                                                                    | 337                                    |
|            | Chapter 22: Working with Firewalls in LoadRunner About Using Firewalls in LoadRunner                                                                                                    | 337                                    |
|            | Chapter 22: Working with Firewalls in LoadRunner                                                                                                    | 337<br>340                             |
|            | Chapter 22: Working with Firewalls in LoadRunner About Using Firewalls in LoadRunner                                                                                                    | 337<br>340                             |
|            | Chapter 22: Working with Firewalls in LoadRunner                                                                                                    | 337<br>340<br>341<br>342               |
|            | Chapter 22: Working with Firewalls in LoadRunner                                                                                                    | 337<br>340<br>341<br>342               |
|            | Chapter 22: Working with Firewalls in LoadRunner                                                                                                    | 337<br>340<br>341<br>342<br>343        |
|            | Chapter 22: Working with Firewalls in LoadRunner                                                                                                    | 337<br>340<br>341<br>342<br>343<br>349 |
|            | Chapter 22: Working with Firewalls in LoadRunner                                                                                                    | 337340341342349350351                  |
|            | Chapter 22: Working with Firewalls in LoadRunner                                                                                                    | 337340341342343350351                  |
|            | Chapter 22: Working with Firewalls in LoadRunner                                                                                                    | 337340341342343350351                  |
|            | Chapter 22: Working with Firewalls in LoadRunner  About Using Firewalls in LoadRunner  Example: Over Firewall Deployment  Setting Up your System to Use Firewalls: Basic Steps  Installing Over-Firewall Components  Initial Configuration of the Over-Firewall System  Running Vusers Over a Firewall  Monitoring Over a Firewall  Configuring LoadRunner Agents Over the Firewall  Configuring the Controller for Running over a Firewall  Checking Connectivity  Chapter 23: Configuring Monitors Over a Firewall                                   | 337340341342349350351357359            |
|            | Chapter 22: Working with Firewalls in LoadRunner  About Using Firewalls in LoadRunner  Example: Over Firewall Deployment  Setting Up your System to Use Firewalls: Basic Steps  Installing Over-Firewall Components  Initial Configuration of the Over-Firewall System  Running Vusers Over a Firewall  Monitoring Over a Firewall  Configuring LoadRunner Agents Over the Firewall  Configuring the Controller for Running over a Firewall  Checking Connectivity  Chapter 23: Configuring Monitors Over a Firewall  About Monitoring over a Firewall | 337340341342349350357359363            |
|            | Chapter 22: Working with Firewalls in LoadRunner  About Using Firewalls in LoadRunner  Example: Over Firewall Deployment  Setting Up your System to Use Firewalls: Basic Steps  Installing Over-Firewall Components  Initial Configuration of the Over-Firewall System  Running Vusers Over a Firewall  Monitoring Over a Firewall  Configuring LoadRunner Agents Over the Firewall  Configuring the Controller for Running over a Firewall  Checking Connectivity  Chapter 23: Configuring Monitors Over a Firewall                                   | 337340341342349350357359363363         |

### PART V: WORKING WITH DIAGNOSTICS

| Chapter 24: LoadRunner Diagnostics Modules                       | 375  |
|------------------------------------------------------------------|------|
| About LoadRunner Diagnostics Modules                             |      |
| LoadRunner ERP/CRM Diagnostics Types                             |      |
| ERP/CRM Diagnostics Module Architecture                          |      |
| Working with LoadRunner ERP/CRM Diagnostics                      |      |
| Connecting to a Remote Server                                    |      |
| Enabling LoadRunner Diagnostics                                  |      |
| Viewing Diagnostics Results                                      | 388  |
| Chapter 25: Configuring Siebel Diagnostics                       | 389  |
| Configuring Siebel Diagnostics on the Application and            |      |
| Web Servers                                                      | 390  |
| Configuring Diagnostics where the Web Server is Inside a DMZ     | 392  |
| Copying Files from the Siebel Application Server to the Mediator |      |
| Setting Up the Siebel Diagnostics Module                         | 394  |
| Chapter 26: Configuring Siebel DB Diagnostics                    | 399  |
| Preparing the Script                                             |      |
| Synchronizing Clocks                                             |      |
| Enabling Server Logging on the Siebel Server                     |      |
| Setting Up the Siebel DB Diagnostics Module                      |      |
| Chapter 27: Configuring Oracle 11i Diagnostics                   | 407  |
| Enabling Server Logging On the Oracle Server                     |      |
| Selecting the Oracle NCA Application Version                     |      |
| Setting Up the Oracle 11i Diagnostics Module                     |      |
| Chapter 28: Configuring SAP Diagnostics                          | .415 |
| SAP Diagnostics Supported Environments                           |      |
| SAP Diagnostics Overview                                         |      |
| Setting Up the SAP Diagnostics Module                            |      |
| Chapter 29: Configuring J2EE/.NET Diagnostics                    | 121  |
| Specifying the Diagnostics Server Details in the Launcher        |      |
| Configuring LoadRunner Scenarios to use HP Diagnostics           |      |
| Viewing Diagnostics Data in LoadRunner                           |      |
| Analyzing Offline Diagnostics Data                               |      |

### PART VI: MONITORING A SCENARIO

| Chapter 30: Online Monitoring                                     | 431        |
|-------------------------------------------------------------------|------------|
| About Online Monitoring                                           | 432        |
| Setting Up the Monitoring Environment                             | 432        |
| Monitor Types                                                     | 434        |
| Choosing Monitors and Measurements in the Controller              | 437        |
| Starting the Monitors in the Controller                           |            |
| Opening Online Monitor Graphs in the Controller                   | 454        |
| Customizing the Online Monitor Display View                       | 455        |
| Setting Monitor Options                                           |            |
| Chapter 31: Configuring Online Graphs                             | 461        |
| About Online Monitor Graphs                                       |            |
| Configuring Graph Properties                                      |            |
| Configuring Graph Measurements                                    |            |
| Merging Graphs                                                    |            |
| Exporting Online Monitor Graphs                                   |            |
| Viewing Data Offline                                              |            |
| Available Graphs Tree                                             |            |
| PART VII: APPENDIXES                                              |            |
| Appendix A: Interpreting LoadRunner Online Graphs                 | 479        |
| Appendix B: Performing Path Translation                           | 483        |
| Understanding Path Translation                                    |            |
| Adding Entries to the Path Translation Table                      |            |
| Editing the Path Translation Table                                |            |
| Path Translation Examples                                         | 488        |
| Appendix C: Working in Expert Mode                                | 489        |
| Entering Expert Mode                                              |            |
| Options - General Settings                                        |            |
| ODUOII3 - UCIICIAI OCUIII&3                                       |            |
|                                                                   | 492        |
| Options - Debug Information Settings                              |            |
| Options - Debug Information Settings<br>Options - Output Settings | 494        |
| Options - Debug Information Settings                              | 494<br>496 |

| Appendix D: Troubleshooting the Controller           | 501 |
|------------------------------------------------------|-----|
| About Troubleshooting                                |     |
| LoadRunner Communications                            |     |
| Failure to Communicate with a Load Generator         | 504 |
| Failure to Connect to the AUT Database               | 507 |
| Failure to Access Files                              | 507 |
| Failed Vusers or Transactions                        | 509 |
| Increasing the Number of Vusers on a Windows Machine | 513 |
| Troubleshooting Firewalls                            | 514 |
| Working with the LoadRunner Agent                    |     |
| Appendix E: Configuring Multiple IP Addresses        | 525 |
| About Multiple IP Addresses                          |     |
| Adding IP Addresses to a Load Generator              |     |
| Using the IP Wizard                                  |     |
| Configuring Multiple IP Addresses on UNIX            |     |
| Updating the Routing Table                           |     |
| Enabling Multiple IP Addressing from the Controller  |     |
| Appendix F: Controller Command Line Arguments        | 537 |
| About Controller Command Line Arguments              |     |
| Invoking the Controller from the Command Line        |     |
| Quality Center Arguments                             |     |
| Run-Time Arguments                                   |     |
| Appendix G: Working with Digital Certificates        | 541 |
| Using Digital Certificates with Firewalls            |     |
| Creating and Using Digital Certificates              |     |

# **Welcome to This Guide**

Welcome to the *HP LoadRunner Controller User Guide*. This guide presents an overview of the HP LoadRunner testing process, and describes how to create and run HP LoadRunner scenarios using HP LoadRunner Controller in a Windows environment.

HP LoadRunner is HP's tool for application performance testing. LoadRunner stresses your entire application to isolate and identify potential client, network, and server bottlenecks.

LoadRunner enables you to test your system under controlled and peak load conditions. To generate load, LoadRunner runs thousands of Virtual Users, or **Vusers**, that are distributed over a network. The Vusers can run on UNIX and Windows-based platforms. Using a minimum of hardware resources, these Vusers provide consistent, repeatable, and measurable load to exercise your application just as real users would. LoadRunner's in–depth reports and graphs provide the information that you need to evaluate the performance of your application.

### This chapter includes:

- ➤ How This Guide Is Organized on page 14
- ➤ Who Should Read This Guide on page 15
- ➤ LoadRunner Documentation on page 15
- ➤ Additional Online Resources on page 17

# **How This Guide Is Organized**

This guide contains the following parts:

### Part I Understanding LoadRunner

Introduces HP LoadRunner Controller, and describes how you use it for load testing.

### Part II Designing a Scenario

Explains how to create a scenario for load testing.

### Part III Executing a Scenario

Explains how to run a scenario, and how to view the system's performance during the scenario.

### Part IV Working with Firewalls

Explains how to use HP LoadRunner Controller in an environment that includes firewalls.

### Part V Working with Diagnostics

Explains how to use LoadRunner's Diagnostics modules to identify and pinpoint performance problems in Siebel, Oracle, SAP, J2EE, and .NET environments.

### Part VI Monitoring a Scenario

Explains how to monitor scenario execution using the LoadRunner online monitors.

### Part VII Appendixes

Contains additional information about using LoadRunner.

### Who Should Read This Guide

This guide is for the following users of HP LoadRunner:

- ➤ Performance Engineers
- ➤ Project Manager

This document assumes that you are moderately knowledgeable about enterprise application development and highly skilled in enterprise system and database administration.

### **LoadRunner Documentation**

LoadRunner includes a complete set of documentation describing how to use the product. The documentation is available from the help menu and in PDF format. PDFs can be read and printed using Adobe Reader, which can be downloaded from the Adobe Web site (<a href="http://www.adobe.com">http://www.adobe.com</a>). Printed documentation is also available on demand.

### **Accessing the Documentation**

You can access the documentation as follows:

- ➤ From the **Start** menu, click **Start** > **LoadRunner** > **Documentation** and select the relevant document.
- ➤ From the **Help** menu, click **Documentation Library** to open the merged help.

### **Getting Started Documentation**

- ➤ **Readme.** Provides last-minute news and information about LoadRunner. You access the Readme from the **Start** menu.
- ➤ HP LoadRunner Quick Start provides a short, step-by-step overview and introduction to using LoadRunner. To access the Quick Start from the Start menu, click Start > LoadRunner > Quick Start.

➤ HP LoadRunner Tutorial. Self-paced printable guide, designed to lead you through the process of load testing and familiarize you with the LoadRunner testing environment. To access the tutorial from the Start menu, click Start > LoadRunner > Tutorial.

### **LoadRunner Guides**

- ➤ HP Virtual User Generator User Guide. Describes how to create scripts using VuGen. The printed version consists of two volumes, Volume I *Using VuGen* and Volume II *Protocols*, while the online version is a single volume. When necessary, supplement this user guide with the online *HP LoadRunner Online Function Reference*.
- ➤ HP LoadRunner Controller User Guide. Describes how to create and run LoadRunner scenarios using the LoadRunner Controller in a Windows environment.
- ➤ HP LoadRunner Monitor Reference. Describes how to set up the server monitor environment and configure LoadRunner monitors for monitoring data generated during a scenario.
- ➤ HP LoadRunner Analysis User Guide. Describes how to use the LoadRunner Analysis graphs and reports after running a scenario to analyze system performance.
- ➤ HP LoadRunner Installation Guide. Explains how to install LoadRunner and additional LoadRunner components, including LoadRunner samples.

### **LoadRunner References**

- ➤ LoadRunner Function Reference. Gives you online access to all of LoadRunner's functions that you can use when creating Vuser scripts, including examples of how to use the functions.
- ➤ Analysis API Reference. This Analysis API set can be used for unattended creating of an Analysis session or for custom extraction of data from the results of a test run under the Controller. You can access this reference from the Analysis Help menu.

- ➤ LoadRunner Controller Automation COM and Monitor Automation Reference. An interface with which you can write programs to run the LoadRunner Controller and perform most of the actions available in the Controller user interface. You access this reference (automation.chm) from the <LoadRunner Installation>/bin directory.
- ➤ Error Codes and Troubleshooting. Provides clear explanations and troubleshooting tips for Controller connectivity and Web protocol errors. It also provides general troubleshooting tips for Winsock, SAPGUI, and Citrix protocols.

### **Additional Online Resources**

**Troubleshooting & Knowledge Base** accesses the Troubleshooting page on the HP Software Support Web site where you can search the Self-solve knowledge base. Choose **Help > Troubleshooting & Knowledge Base**. The URL for this Web site is http://h20230.www2.hp.com/troubleshooting.jsp.

**HP Software Support** accesses the HP Software Support Web site. This site enables you to browse the Self-solve knowledge base. You can also post to and search user discussion forums, submit support requests, download patches and updated documentation, and more. Choose **Help > HP Software Support**. The URL for this Web site is <a href="https://www.hp.com/go/hpsoftwaresupport">www.hp.com/go/hpsoftwaresupport</a>.

Most of the support areas require that you register as an HP Passport user and sign in. Many also require a support contract.

To find more information about access levels, go to: <a href="http://h20230.www2.hp.com/new\_access\_levels.jsp">http://h20230.www2.hp.com/new\_access\_levels.jsp</a>

To register for an HP Passport user ID, go to: <a href="http://h20229.www2.hp.com/passport-registration.html">http://h20229.www2.hp.com/passport-registration.html</a>

**HP Software Web site** accesses the HP Software Web site. This site provides you with the most up-to-date information on HP Software products. This includes new software releases, seminars and trade shows, customer support, and more. Choose **Help > HP Software Web site**. The URL for this Web site is <a href="https://www.hp.com/go/software">www.hp.com/go/software</a>.

Welcome to This Guide

# Part I

# **Understanding LoadRunner**

# Introduction

HP LoadRunner load tests your application by emulating an environment in which multiple users work concurrently. While the application is under load, LoadRunner accurately measures, monitors, and analyzes a system's performance and functionality.

### This chapter includes:

- ➤ Application Load Testing on page 21
- ➤ The HP LoadRunner Solution on page 22
- ➤ Using HP LoadRunner on page 23
- ➤ Working with HP LoadRunner on page 24
- ➤ HP LoadRunner Vuser Technology on page 25
- ➤ HP LoadRunner Vuser Types on page 26

# **Application Load Testing**

Modern system architectures are complex. While they provide an unprecedented degree of power and flexibility, these systems are difficult to test. Whereas single-user testing focuses primarily on functionality and the user interface of a system component, application testing focuses on performance and reliability of an entire system.

For example, a typical application testing scenario might depict 1000 users that log in simultaneously to a system on Monday morning. What is the response time of the system? Does the system crash? To be able to answer these questions—and more—a complete application performance testing solution must:

- ➤ test a system that combines a variety of software applications and hardware platforms
- ➤ determine the suitability of a server for any given application
- ➤ test the server before the necessary client software has been developed
- ➤ emulate an environment where multiple clients interact with a single server application
- ➤ test an application under the load of tens, hundreds, or even thousands of potential users

### **Manual Testing Limitations**

Traditional or manual testing methods offer only a partial solution to load testing. For example, you can test an entire system manually by constructing an environment where many users work simultaneously on the system. Each user works at a single machine and submits input to the system. However, this manual testing method has the following drawbacks:

- ➤ It is expensive, requiring large amounts of both personnel and machinery.
- ➤ It is complicated, especially coordinating and synchronizing multiple testers.
- ➤ It involves a high degree of organization, especially to record and analyze results meaningfully.
- ➤ The repeatability of the manual tests is limited.

## **The HP LoadRunner Solution**

LoadRunner addresses the drawbacks of manual performance testing:

- ➤ LoadRunner reduces personnel requirements by replacing human users with virtual users or **Vusers**. These Vusers emulate the behavior of real users—operating real applications.
- ➤ Because numerous Vusers can run on a single computer, LoadRunner reduces the amount of hardware required for testing.
- ➤ The HP LoadRunner Controller allows you to easily and effectively control all the Vusers—from a single point of control.

- ➤ LoadRunner monitors the application performance online, enabling you to fine-tune your system during test execution.
- ➤ LoadRunner automatically records the performance of the application during a test. You can choose from a wide variety of graphs and reports to view the performance data.
- ➤ LoadRunner checks where performance delays occur: network or client delays, CPU performance, I/O delays, database locking, or other issues at the database server. LoadRunner monitors the network and server resources to help you improve performance.
- ➤ Because LoadRunner tests are fully automated, you can easily repeat them as often as you need.

# **Using HP LoadRunner**

- ➤ **Scenario.** Using HP LoadRunner, you divide your application performance testing requirements into **scenarios**. A scenario defines the events that occur during each testing session. Thus, for example, a scenario defines and controls the number of users to emulate, the actions that they perform, and the machines on which they run their emulations.
- ➤ Vusers. In the scenario, LoadRunner replaces human users with virtual users or Vusers. When you run a scenario, Vusers emulate the actions of human users working with your application. While a workstation accommodates only a single human user, many Vusers can run concurrently on a single workstation. In fact, a scenario can contain tens, hundreds, or even thousands of Vusers.
- ➤ Vuser Scripts. The actions that a Vuser performs during the scenario are described in a Vuser script. When you run a scenario, each Vuser executes a Vuser script. The Vuser scripts include functions that measure and record the performance of your application's components.

- ➤ **Transactions**. To measure the performance of the server, you define **transactions**. A transaction represents an action or a set of actions that you are interested in measuring. You define transactions within your Vuser script by enclosing the appropriate sections of the script with **start** and **end** transaction statements. For example, you can define a transaction that measures the time it takes for the server to process a request to view the balance of an account and for the information to be displayed at the ATM.
- ➤ Rendezvous points. You insert rendezvous points into Vuser scripts to emulate heavy user load on the server. Rendezvous points instruct Vusers to wait during test execution for multiple Vusers to arrive at a certain point, so that they may simultaneously perform a task. For example, to emulate peak load on the bank server, you can insert a rendezvous point instructing 100 Vusers to deposit cash into their accounts at the same time.
- ➤ Controller. You use the HP LoadRunner Controller to manage and maintain your scenarios. Using the Controller, you control all the Vusers in a scenario from a single workstation.
- ➤ Load Generator. When you execute a scenario, the Controller distributes each Vuser in the scenario to a load generator. The load generator is the machine that executes the Vuser script, enabling the Vuser to emulate the actions of a human user.
- ➤ **Performance analysis.** Vuser scripts include functions that measure and record system performance during load-testing sessions. During a scenario run, you can monitor the network and server resources. Following a scenario run, you can view **performance analysis** data in reports and graphs.

# **Working with HP LoadRunner**

Suppose you want to test an online banking Web server that is accessed by many Internet users. The Web site provides a full range of banking services to the customers—such as the ability to transfer funds and check account balances. To test this server, you create a scenario. The scenario defines the actions that are performed on the server during the load test.

During the scenario that loads and monitors the bank server, you want to:

➤ emulate conditions of controlled load on the server

- ➤ emulate conditions of maximum load on the server
- ➤ measure server performance under load
- ➤ check where performance delays occur: network or client delays, CPU performance, I/O delays, database locking, or other issues at the server
- ➤ monitor the network and server resources under load

# **HP LoadRunner Vuser Technology**

On each Windows load generator, you install the **Remote Agent Dispatcher** (**Process**) and a LoadRunner **Agent**.

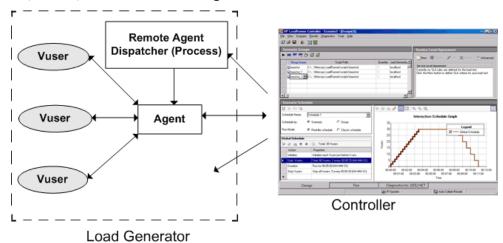

- ➤ Remote Agent Dispatcher. The Remote Agent Dispatcher (Process) enables the Controller to start applications on the load generator.
- ➤ Agent. The LoadRunner Agent enables the Controller and the load generator to communicate with each other. When you run a scenario, the Controller instructs the Remote Agent Dispatcher (Process) to launch the LoadRunner agent. The agent receives instructions from the Controller to initialize, run, pause, and stop Vusers. At the same time, the agent also relays data on the status of the Vusers back to the Controller.

# **HP LoadRunner Vuser Types**

LoadRunner supports various types of Vusers using the most common protocols. Each type is designed to handle different aspects of today's system architectures. You can use the Vuser types in any combination in a scenario in order to create a comprehensive application test.

Vuser types are divided into several categories, indicating their use within common business environments. For example:

- ➤ **Application Deployment Solution** Vusers support the Citrix or Remote Desktop Protocol (RDP) protocols.
- ➤ Client/Server Vusers support database and socket communication protocols.
- ➤ **Distributed Components** Vusers support COM/DCOM and Microsoft .NET protocols.
- ➤ **E-business** Vusers support AJAX, AMF, HTTP/HTML, and Web Services protocols.
- **ERP/CRM** Vusers provide testing for Oracle NCA, SAP, and Siebel systems.
- ➤ Java Vusers support the Jacada, CORBA, RMI, and JMS protocols.

For a complete list of the available protocols, refer to the *HP Virtual User Generator User Guide*.

### **GUI Vusers**

LoadRunner can integrate functional testing scripts in the form of *GUI Vuser scripts* into a load testing scenario. These GUI Vuser scripts are created using HP Functional Testing software - QuickTest Professional or WinRunner.

You can run only a single GUI Vuser on a Windows-based load generator. Use Citrix to run multiple GUI Vusers. For additional information on Windows-based GUI Vusers, see Chapter 18, "Using Functional Testing Scripts in LoadRunner."

### **Vuser Technology**

Vusers (except for GUI Vusers) generate load on a server by submitting input directly to the server. Vusers do not operate client applications—they access the server using LoadRunner API functions. These API functions emulate the input from an actual application.

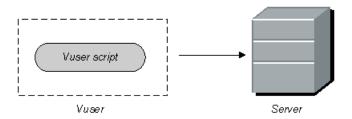

Because Vusers are not reliant on client software, you can use Vusers to test server performance even before the client software has been developed. Further, since Vusers do not have a user interface, the amount of system resources required is minimal. This allows you to run large numbers of Vusers on a single workstation.

The following example illustrates the use of Vusers: Suppose that you have a Web-based database server that maintains your customer information. The information is accessed by numerous customer service personnel who are located throughout the country. The server receives the queries, processes the requests, and returns responses via the Web to field personnel.

You want to test the response times of the entire system when numerous service personnel simultaneously access the server. Using LoadRunner, you could create several hundred Vusers, each Vuser accessing the server database. The Vusers enable you to emulate and measure the performance of your database and Web servers under the load of many users.

You develop a Vuser script to define the actions of a Vuser. A Vuser script includes functions that control the script execution, specify the input that the Vuser submits to the server, and measure the server performance.

You develop Vuser scripts either by recording with HP Virtual User Generator (VuGen) or by using LoadRunner's Vuser script templates.

### **Chapter 1 • Introduction**

For the database server example above, you could create a Vuser script that performs the following actions:

- ➤ Logs in to the Web application
- ➤ Connects to the database server
- ➤ Submits an SQL query
- ➤ Retrieves and processes the server response
- ➤ Disconnects from the server and the Web

You can create Vuser scripts on a Windows-based platform, or program them on a UNIX platform. For a list of the supported UNIX platforms, see the HP LoadRunner Readme file. For more information about Vusers, see the HP Virtual User Generator User Guide.

# **The LoadRunner Testing Process**

You can easily create and run load test scenarios by following the LoadRunner testing process below.

This chapter gives you an overview of LoadRunner's six–step process for testing your Web-based application under load.

**Chapter 2 •** The LoadRunner Testing Process

The following illustration outlines the testing process:

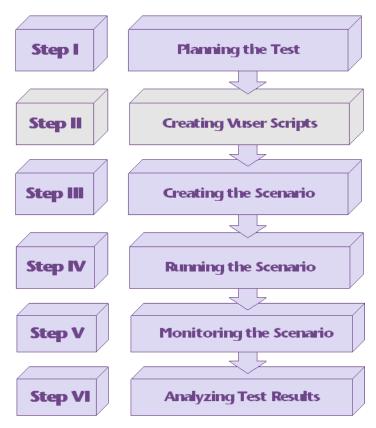

# **Step I: Planning the Test**

Successful load testing requires that you develop a thorough test plan. A clearly defined test plan will ensure that the LoadRunner scenarios that you develop will accomplish your load testing objectives. For more information, see Chapter 3, "Load Test Planning."

# **Step II: Creating the Vuser Scripts**

Vusers emulate human users interacting with your Web-based application. A Vuser script contains the actions that each Vuser performs during scenario execution.

In each Vuser script, you determine the tasks that will be:

- ➤ performed by each Vuser
- ➤ performed simultaneously by multiple Vusers
- ➤ measured as transactions

For more information on creating Vuser scripts, see the *HP Virtual User Generator User Guide*.

# **Step III: Creating the Scenario**

A scenario describes the events that occur during a testing session. A scenario includes a list of machines on which Vusers run, a list of scripts that the Vusers run, and a specified number of Vusers or Vuser groups that run during the scenario. You create scenarios using the Controller. For an introduction to the Controller, see Chapter 4, "The Controller at a Glance."

### **Creating a Manual Scenario**

You create a scenario by defining Vuser groups to which you assign a quantity of individual Vusers, Vuser scripts, and load generators to run the scripts. For more information, see Chapter 5, "Creating Manual Scenarios."

You can also create a scenario using the Percentage Mode, in which you define the total number of Vusers to be used in the scenario, and the load generators and percentage of the total number of Vusers to be assigned to each Vuser script. For more information, see Chapter 10, "Creating a Manual Scenario Using the Percentage Mode."

### **Creating a Goal-Oriented Scenario**

For Web tests, you can create a goal-oriented scenario, in which you define the goals you want your test to achieve. LoadRunner automatically builds a scenario for you, based on these goals. For more information, see Chapter 13, "Creating a Goal-Oriented Scenario."

# **Step IV: Running the Scenario**

You emulate user load on the server by instructing multiple Vusers to perform tasks simultaneously. You can set the level of load by increasing and decreasing the number of Vusers that perform tasks at the same time. For more information, see Chapter 14, "Using Rendezvous Points."

Before you run a scenario, you set the scenario configuration and scheduling. This determines how all the load generators and Vusers behave when you run the scenario. For more information, see Chapter 15, "Configuring a Scenario" and Chapter 11, "Scheduling Scenarios."

You can run the entire scenario, groups of Vusers (Vuser groups), or individual Vusers. While a scenario runs, LoadRunner measures and records the transactions that you defined in each Vuser script. You can also monitor your system's performance online. For more information, see Part III, "Executing a Scenario."

# **Step V: Monitoring the Scenario**

You can monitor scenario execution using the LoadRunner online run-time, transaction, system resource, Web resource, Web server resource, Web application server resource, database server resource, network delay, streaming media resource, firewall server resource, ERP/CRM server resource, Java performance, J2EE & .NET Diagnostics, application deployment, middleware performance, application component, and infrastructure resources monitors. For more information, see Part VI, "Monitoring a Scenario."

# **Step VI: Analyzing Test Results**

During scenario execution, LoadRunner records the performance of the application under different loads. You use LoadRunner's graphs and reports to analyze the application's performance. For more information about LoadRunner's reports and graphs, see the *HP LoadRunner Analysis User Guide*.

**Chapter 2 •** The LoadRunner Testing Process

# **Load Test Planning**

Developing a comprehensive test plan is a key to successful load testing. A clearly defined test plan ensures that the LoadRunner scenarios you develop will accomplish your load testing objectives. This chapter introduces the load test planning process.

### This chapter includes:

- ➤ About Load Test Planning on page 35
- ➤ Analyzing the Application on page 36
- ➤ Defining Testing Objectives on page 39
- ➤ Planning LoadRunner Implementation on page 41
- ➤ Examining Load Testing Objectives on page 45

# **About Load Test Planning**

As in any type of system testing, a well-defined test plan is the first essential step to successful testing. Planning your load testing helps you to:

- ➤ build test scenarios that accurately emulate your working environment.

  Load testing means testing your application under typical working conditions, and checking for system performance, reliability, capacity, and so forth.
- ➤ understand which resources are required for testing.

Application testing requires hardware, software, and human resources. Before you begin testing, you should know which resources are available and decide how to use them effectively.

➤ define success criteria in measurable terms.

Focused testing goals and test criteria ensure successful testing. For example, it's not enough to define vague objectives like "Check server response time under heavy load." A more focused success criterion would be "Check that 50 customers can check their account balance simultaneously, and that the server response time will not exceed one minute."

Load test planning is a three-step process:

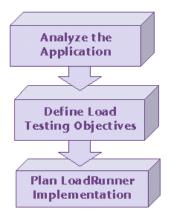

# **Analyzing the Application**

The first step to load test planning is analyzing your application. You should become thoroughly familiar with the hardware and software components, the system configuration, and the typical usage model. This analysis ensures that the testing environment you create using LoadRunner will accurately reflect the environment and configuration of the application under test.

## **Identifying System Components**

Draw a schematic diagram to illustrate the structure of the application. If possible, extract a schematic diagram from existing documentation. If the application under test is part of a larger network system, you should identify the component of the system to be tested. Make sure the diagram includes all system components, such as client machines, network, middleware, and servers.

The following diagram illustrates an online banking system that is accessed by many Web users. The Web users each connect to the same database to transfer funds and check balances. The customers connect to the database server through the Web, using multiple browsers.

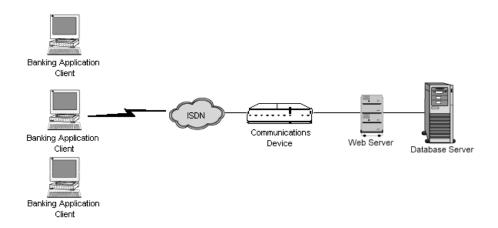

#### **Describing the System Configuration**

Enhance the schematic diagram with more specific details. Describe the configuration of each system component. You should be able to answer the following questions:

- ➤ How many users are anticipated to connect to the system?
- ➤ What is the application client's machine configuration (hardware, memory, operating system, software, development tool, and so forth)?
- ➤ What types of database and Web servers are used (hardware, database type, operating system, file server, and so forth)?
- ➤ How does the server communicate with the application client?
- ➤ What is the middleware configuration and application server between the front-end client and back-end server?
- ➤ What other network components may affect response time (modems and so forth)?
- ➤ What is the throughput of the communications devices? How many concurrent users can each device handle?

For example, the schematic diagram above specified that there are multiple application clients accessing the system.

| Front-End Client Configuration            |                                   |  |
|-------------------------------------------|-----------------------------------|--|
| Anticipated number of application clients | 50 concurrent application clients |  |
| Hardware / Memory                         | Pentium IV/ 1GB                   |  |
| Operating system & version                | Windows 2003                      |  |
| Client browser                            | Internet Explorer 6.0 SP1         |  |

#### **Analyzing the Usage Model**

Define how the system is typically used, and decide which functions are important to test. Consider who uses the system, the number of each type of user, and each user's common tasks. In addition, consider any background load that might affect the system response time.

For example, suppose 200 employees log on to the accounting system every morning, and the same office network has a constant background load of 50 users performing various word processing and printing tasks. You could create a LoadRunner scenario with 200 virtual users signing in to the accounting database, and check the server response time.

To check how background load affects the response time, you could run your scenario on a network where you also simulate the load of employees performing word processing and printing activities.

#### **Task Distribution**

In addition to defining the common user tasks, examine the distribution of these tasks. For example, suppose the bank uses a central database to serve clients across many states and time zones. The 250 application clients are located in two different time zones, all connecting to the same Web server. There are 150 in Chicago and 100 in Detroit. Each begins their business day at 9:00 AM, but since they are in different time zones, there should never be more than 150 users signing in at any given time. You can analyze task distribution to determine when there is peak database activity, and which activities typically occur during **peak load** time.

## **Defining Testing Objectives**

Before you begin testing, you should define exactly what you want to accomplish.

Following are common application testing objectives that LoadRunner helps you test, as described in Robert W. Buchanan, Jr's *The Art of Testing Network Systems* (John Wiley & Sons, Inc., 1996).

| Objective                               | Answers the Question                                                             |
|-----------------------------------------|----------------------------------------------------------------------------------|
| Measuring end-user response time        | How long does it take to complete a business process?                            |
| Defining optimal hardware configuration | Which hardware configuration provides the best performance?                      |
| Checking reliability                    | How hard or long can the system work without errors or failures?                 |
| Checking hardware or software upgrades  | How does the upgrade affect performance or reliability?                          |
| Evaluating new products                 | Which server hardware or software should you choose?                             |
| Measuring system capacity               | How much load can the system handle without significant performance degradation? |
| Identifying bottlenecks                 | Which element is slowing down response time?                                     |

A more detailed description of each objective appears at the end of this chapter.

#### **Stating Objectives in Measurable Terms**

Once you decide on your general load testing objectives, you should identify more focused goals by stating your objectives in measurable terms. To provide a baseline for evaluation, determine exactly what constitutes acceptable and unacceptable test results.

For example:

- ➤ **General Objective.** Product Evaluation: choose hardware for the Web server.
- ➤ Focused Objective. Product Evaluation: run the same group of 300 virtual users on two different servers, HP and NEC. When all 300 users simultaneously browse the pages of your Web application, determine which hardware gives a better response time.

#### **Deciding When to Test**

Load testing is necessary throughout the product life cycle. The following table illustrates what types of tests are relevant for each phase of the product life cycle:

| Planning<br>and Design      | Development                                | Deployment                    | Production                  | Evolution                     |
|-----------------------------|--------------------------------------------|-------------------------------|-----------------------------|-------------------------------|
| Evaluate new products       | Measure<br>response time                   | Check<br>reliability          | Measure<br>response<br>time | Check HW or<br>SW upgrades    |
| Measure<br>response<br>time | Check optimal<br>hardware<br>configuration | Measure<br>response time      | Identify<br>bottlenecks     | Measure<br>system<br>capacity |
|                             | Check HW or<br>SW upgrades                 | Measure<br>system<br>capacity |                             |                               |
|                             | Check<br>reliability                       |                               |                             |                               |

## **Planning LoadRunner Implementation**

The next step is to decide how to use LoadRunner to achieve your testing goals.

#### **Defining the Scope of Performance Measurements**

You can use LoadRunner to measure response time at different points in the application. Determine where to run the Vusers and which Vusers to run according to the test objectives:

➤ Measuring end-to-end response time. You can measure the response time that a typical user experiences by running a GUI Vuser at the front end. GUI Vusers emulate real users by submitting input to and receiving output from the client application.

You can run GUI Vusers at the front end to measure the response time across the entire network, including a terminal emulator or GUI front end, network, and server.

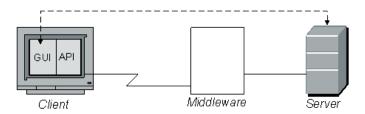

#### Chapter 3 • Load Test Planning

➤ Measuring network and server response times. You can measure network and server response time, excluding response time of the GUI front end, by running Vusers (not GUI) on the client machine. Vusers emulate client calls to the server without the user interface. When you run many Vusers from the client machine, you can measure how the load affects network and server response time.

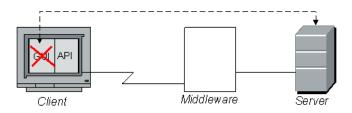

➤ Measuring GUI response time. You can determine how the client application interface affects response time by subtracting the previous two measurements:

GUI response time = end-to-end - network and server

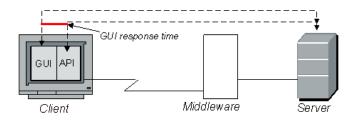

➤ Measuring server response time. You can measure the time it takes for the server to respond to a request without going across the network. When you run Vusers on a machine directly connected to the server, you can measure server performance.

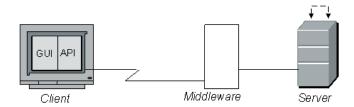

➤ Measuring middleware-to-server response time. You can measure response time from the server to middleware if you have access to the middleware and its API. You can create Vusers with the middleware API and measure the middleware-server performance.

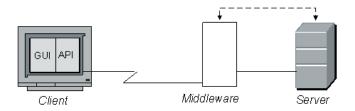

#### **Defining Vuser Activities**

Create Vuser scripts based on your analysis of Vuser types, their typical tasks, and your test objectives. Since Vusers emulate the actions of a typical enduser, the Vuser scripts should include the typical end-user tasks. For example, to emulate an online banking client, you should create a Vuser script that performs typical banking tasks. You would browse the pages that you normally visit to transfer funds or check balances.

You decide which tasks to measure based on your test objectives and define **transactions** for these tasks. Transactions measure the time that it takes for the server to respond to tasks submitted by Vusers (end-to-end time). For example, to check the response time of a bank Web server supplying an account balance, define a transaction for this task in the Vuser script.

In addition, you can emulate peak activity by using **rendezvous points** in your script. Rendezvous points instruct multiple Vusers to perform tasks at exactly the same time. For example, you can define a rendezvous to emulate 70 users simultaneously updating account information.

#### **Selecting Vusers**

Before you decide on the hardware configuration to use for testing, determine the number and type of Vusers required. To decide how many Vusers and which types to run, look at the typical usage model, combined with the testing objectives. Some general guidelines are:

- ➤ Use one or a few GUI users to emulate each type of typical user connection.
- ➤ Run multiple Vusers to generate the rest of the load for each user type.

For example, suppose that you have five kinds of users, each performing a different business process:

| Usage Model                                             | GUI | Other |
|---------------------------------------------------------|-----|-------|
| 100 customer service users in New York (LAN connection) | 2   | 98    |
| 30 customers in Europe                                  | 2   | 28    |
| (dial-in ISDN connection)                               |     |       |
| 5 background batch processes                            | _   | 5     |
| 150 customers<br>(terminal connection)                  | _   | _     |
| 6 managers                                              | 2   | 4     |

#### **Choosing Testing Hardware/Software**

The hardware and software should be powerful and fast enough to emulate the required number of virtual users. Refer to the *HP LoadRunner Installation Guide* for specific hardware requirements.

To decide on the number of machines and correct configuration, consider the following:

➤ It is advisable to run HP LoadRunner Controller on a separate machine.

- ➤ Each GUI Vuser requires a separate Windows-based machine; several GUI Vusers can run on a single UNIX machine.
- ➤ Configuration of the test machine for GUI Vusers should be as similar as possible to the actual user's machine.

**Note:** The results file requires a few MB of disk space for a long scenario run with many transactions. The load generators also require a few MB of disk space for temporary files if there is no NFS. See Chapter 15, "Configuring a Scenario" for more information about run-time file storage.

## **Examining Load Testing Objectives**

Your test plan should be based on a clearly defined testing objective. This section presents an overview of common testing objectives:

- ➤ Measuring End-User Response Time
- ➤ Defining Optimal Hardware Configuration
- ➤ Checking Reliability
- ➤ Checking Hardware or Software Upgrades
- ➤ Evaluating New Products
- ➤ Identifying Bottlenecks
- ➤ Measuring System Capacity

#### **Measuring End-User Response Time**

Check how long it takes for the user to perform a business process and receive a response from the server. For example, suppose that you want to verify that while your system operates under normal load conditions, the end users receive responses to all requests within 20 seconds. The following graph presents a sample load vs. response time measurement for a banking application:

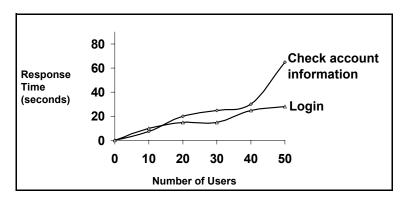

#### **Defining Optimal Hardware Configuration**

Check how various system configurations (memory, CPU speed, cache, adaptors, modems) affect performance. Once you understand the system architecture and have tested the application response time, you can measure the application response for different system configurations to determine which settings provide the desired performance levels.

For example, you could set up three different server configurations and run the same tests on each configuration to measure performance variations.

### **Checking Reliability**

Determine the level of system stability under heavy or continuous work loads. You can use LoadRunner to create stress on the system: force the system to handle extended activity in a compressed time period to simulate the kind of activity a system would normally experience over a period of weeks or months.

#### **Checking Hardware or Software Upgrades**

Perform regression testing to compare a new release of hardware or software to an older release. You can check how an upgrade affects response time (benchmark) and reliability. Application regression testing does not check new features of an upgrade; rather it checks that the new release is as efficient and reliable as the older release.

### **Evaluating New Products**

You can run tests to evaluate individual products and subsystems during the planning and design stage of a product's life cycle. For example, you can choose the hardware for the server machine or the database package based on evaluation tests.

#### **Identifying Bottlenecks**

You can run tests that identify bottlenecks on the system and determine which element is causing performance degradation, for example, file locking, resource contention, and network overload. Use LoadRunner in conjunction with the new network and machine monitoring tools to create load and measure performance at different points in the system. For more information, see Part VI, "Monitoring a Scenario."

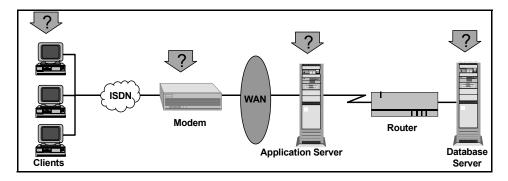

#### **Measuring System Capacity**

Measure system capacity, and determine how much excess capacity the system can handle without performance degradation. To check capacity, you can compare performance versus load on the existing system, and determine where significant response-time degradation begins to occur. This is often called the "knee" of the response time curve.

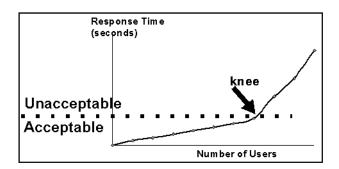

Once you determine the current capacity, you can decide if resources need to be increased to support additional users.

## The Controller at a Glance

This chapter introduces the Controller window and explains how to perform basic scenario operations.

#### This chapter includes:

- ➤ Opening the Controller on page 50
- ➤ Introducing the Controller on page 53
- ➤ Managing Scenario Files on page 55
- ➤ Running a Scenario on page 58

## **Opening the Controller**

Set up the LoadRunner environment according to the instructions in the *HP LoadRunner Installation Guide*.

#### To open the Controller:

You can open the Controller by choosing either of the following:

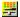

- ➤ Start > Programs > LoadRunner > Applications > Controller.
- ➤ Start > Programs > LoadRunner > LoadRunner. The HP LoadRunner launcher window opens. On the Load Testing tab, click Run Load Tests.

By default, the Controller opens with the New Scenario dialog box.

**Note:** To open the New Scenario dialog box on startup, ensure that the **Show at Startup** option in the New Scenario dialog box is selected. You can also select this option in the View menu (**View** > **Show New Scenario dialog**).

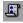

If the New Scenario dialog box does not open on startup, you can open it by seelcting **File > New** or by clicking the **New** button on the Controller toolbar.

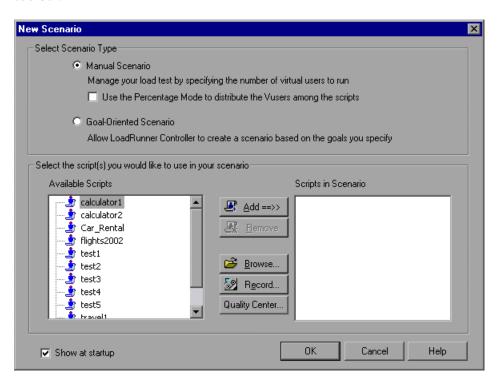

You can create one of the following types of scenarios:

- ➤ Manual Scenario. You create the scenario yourself by defining the number of Vuser groups you want to run, and building a schedule for LoadRunner to run these groups. You can also create a manual scenario by defining the total number of Vusers to be used in the scenario, or assigning a percentage of the total number of Vusers to each script.
- ➤ Goal-Oriented Scenario. You define the goals you want your test to achieve, and LoadRunner automatically builds a scenario for you, based on these goals.

#### Chapter 4 • The Controller at a Glance

For instructions on creating a manual scenario, see Chapter 5, "Creating Manual Scenarios." For instructions on creating a manual scenario using the Percentage Mode, see Chapter 10, "Creating a Manual Scenario Using the Percentage Mode."

For instructions on creating a goal-oriented scenario, see Chapter 13, "Creating a Goal-Oriented Scenario."

#### To select scripts to use in your scenario:

**1** Select a script from the Available Scripts list. By default, the list displays the 50 most recently used scripts.

**Note:** You can change the maximum number of scripts displayed in the Available Scripts list by modifying the following registry key: HKEY\_CURRENT\_USER\Software\Mercury Interactive\RecentScripts\ max\_num\_of\_scripts

You can also click the **Browse** button to locate the script you want to use. To view the directory path of a script listed in the Available Scripts list, right-click the script and select **Show Paths**.

To select a script saved in the Quality Center database, click **Quality Center**. To record a new script using VuGen, click **Record**.

**Note:** To select a VB Vuser script, browse to locate the .usr file.

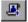

**2** Click **Add** to copy the script you selected to the Scripts in Scenario list.

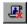

- **3** Click **Remove** to remove a script from the Scripts in Scenario list.
- **4** To bypass this dialog box the next time you create a new scenario, clear the **Show at startup** check box. You will be able to add scripts later on, while building your scenario.
- **5** Click **OK** to close the dialog box.

## **Introducing the Controller**

The Controller window contains the following elements:

- ➤ **Title bar.** Displays the name of the scenario on which you are currently working.
- ➤ **Status Bar.** Displays tool tips for the Controller menu items, as well as the following, if they are enabled: Quality Center Connection, IP Spoofer, Auto Collate Results, and Auto Load Analysis.

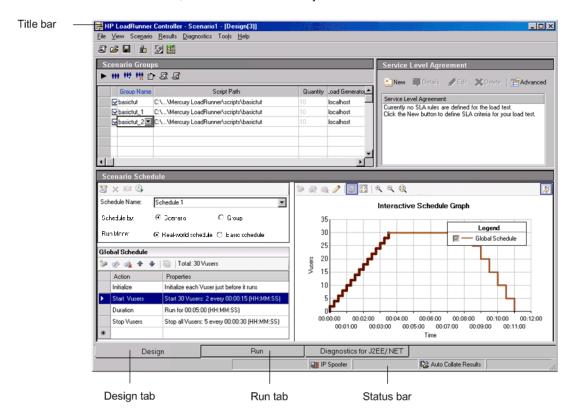

The Controller window has the following views:

➤ Design view. This view displays a list of all the Vuser groups/scripts in a scenario, the load generators, and the number of Vusers assigned to each group/script. This view also displays basic information about the scenario schedule (manual scenario) or goal (goal-oriented scenario).

➤ Run view. Displays information on the running Vusers and Vuser groups, as well as online monitor graphs.

In addition, if you select **View > Show Output**, the Controller opens the Output window which displays error, warning, notification, debug, and batch messages generated during scenario execution.

#### **Choosing Commands from the Toolbar**

You can run many LoadRunner commands by clicking a button on the toolbar in the Controller. There are some variations in the buttons the toolbar displays, depending on whether you are in Design view or Run view, and depending on whether you are creating a manual scenario or a goal-oriented scenario.

In the Design view, the following buttons appear:

| Toolbar Button | Enables You To            |
|----------------|---------------------------|
| E              | Create a new scenario     |
| <b>≅</b>       | Open an existing scenario |
|                | Save a scenario           |
| 1              | View load generators      |
| <b>2</b>       | Open Vugen                |
|                | Open Analysis             |

In the Run view, the following additional buttons appear:

| Toolbar Button | Enables You To                      |
|----------------|-------------------------------------|
| 3              | Edit scenario goal                  |
|                | (Goal-oriented scenarios only)      |
| *              | Initialize Vusers                   |
| *              | Run Vusers                          |
| <b>¾</b>       | Gradually stop running Vusers       |
| *              | Stop running Vusers                 |
| 19             | Analyze the results of the scenario |

## **Managing Scenario Files**

A scenario describes the events that occur during each load testing session. You create a scenario using the Design view of Controller.

After you create the scenario, LoadRunner saves the information in a scenario file (.lrs). You use the commands in the File menu to create, open, save, and close scenario files. Some of these commands are available from the toolbar.

#### **Creating a New Scenario**

The New command creates a completely new scenario. The New command clears all the information displayed in the Controller windows. To create a new scenario, select **File** > **New**, or click the **New** button on the Controller toolbar.

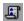

#### **Opening an Existing Scenario**

The Open command opens any existing scenario.

#### To open an existing scenario:

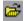

**1** Select **File > Open**, or click the **Open** button. The Open Scenario dialog box opens.

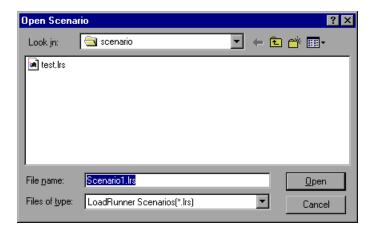

- **2** Click a file in the File Name list or type a file name in the **File Name** box.
- **3** Click **Open**. The File Open dialog box closes and the scenario appears in the Controller.

#### Saving a Scenario

The Save command saves the current scenario.

#### To save a scenario:

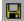

**1** Select **File** > **Save**, or click the **Save** button. The Save Scenario dialog box opens the first time you save a scenario.

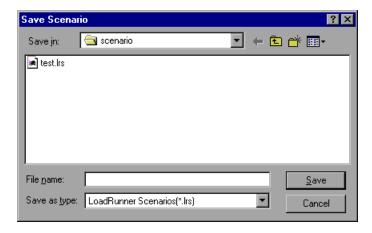

- **2** Type a scenario name in the File Name text box. By default, scenario files have the extension .lrs.
- **3** Click **Save**. The scenario is saved in the location you specified.

## **Closing a Scenario**

Closing a scenario closes all the Controller windows. To close the scenario, select **File** > **Close**. If you made changes to the scenario, a Save Changes message appears. Click **Yes** to save the changes you made. All open windows and icons in the Controller close.

## **Running a Scenario**

Once you have designed your scenario, you are ready to run it. You can control the Vusers and Vuser groups and monitor their performance online using the Run view of the Controller.

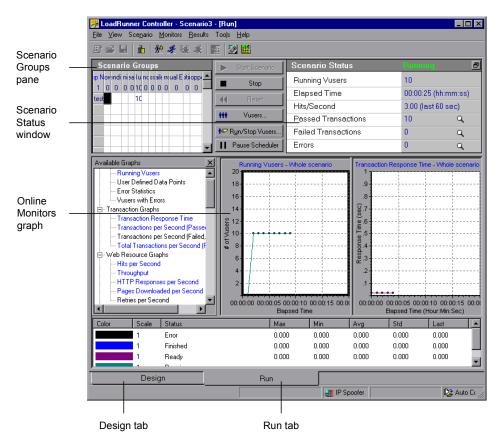

During scenario execution, you use the Scenario Groups pane in the Run view to monitor the actions of all the Vusers and Vuser groups in the scenario. The Status field of each Vuser group displays the current state of each Vuser in the group.

\*\*\*

You can also manipulate individual Vusers within the Vuser groups you have defined by selecting a group and clicking the **Vusers** button. The Vusers dialog box appears, with a list of the ID, Status, Script, Load Generator, and Elapsed Time (since the beginning of the scenario) for each of the Vusers in the group.

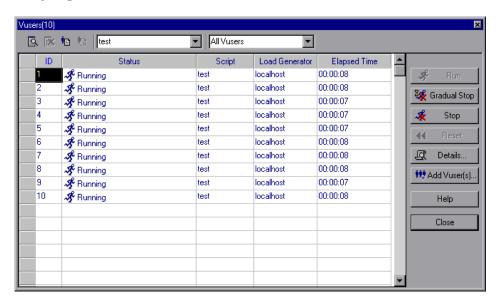

In addition, you can view a synopsis of the running scenario in the box in the upper-right corner of the Run view.

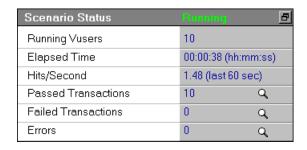

#### Chapter 4 • The Controller at a Glance

You can detach the Scenario Status window from the Run view, thereby enlarging the Scenario Groups pane.

While the scenario runs, the Vusers and load generators send error, notification, warning, debug, and batch messages to the Controller. You can view these messages in the Output window (**View** > **Show Output**).

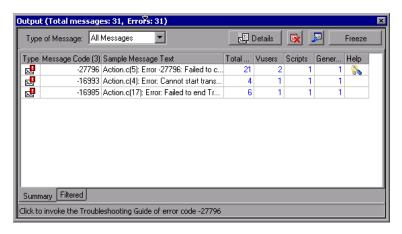

For more information on the Output window, see "Viewing the Output Window" on page 305.

You use the online monitors and online monitor graphs to monitor Vuser status, transactions, system resources, database server resources, Web server resources, Web application server resources, network delay, streaming media resources, firewall server resources, ERP/CRM server resources, Java performance, J2EE & .NET diagnostics, application deployment resources, middleware performance, application component resources, and infrastructure resources while running a scenario. For more information on online monitors, see Chapter 30, "Online Monitoring."

# Part II

# **Designing a Scenario**

## **Creating Manual Scenarios**

You can build a manual scenario by creating groups and specifying the scripts, the load generators, and the number of Vusers included in each group. You can also build a manual scenario using the Percentage Mode, which allows you to define the total number of Vusers to be used in the scenario, and assign load generators and a percentage of the total number of Vusers to each script.

This chapter describes how to create a manual scenario using the Vuser Group Mode. For information on creating a manual scenario using the Percentage Mode, see Chapter 10, "Creating a Manual Scenario Using the Percentage Mode."

#### This chapter includes:

- ➤ About Creating a Scenario on page 64
- ➤ Creating Vuser Groups on page 67
- ➤ Configuring Vusers in a Vuser Group on page 76
- ➤ Configuring Vuser Run-Time Settings on page 83

## **About Creating a Scenario**

To test your system with LoadRunner, you must create a scenario—a file with information about the test session. The scenario is the means by which you emulate a real-life user. The scenario contains information about how to emulate real users: the groups of virtual users (Vusers), the test scripts the Vusers will run, and the load generators upon which to run the scripts.

If you chose to create a regular manual scenario, each script you selected in the New Scenario dialog box is assigned to a Vuser group. To each Vuser group you then assign a number of virtual users. You can instruct all Vusers in a group to run the same script on the same load generator, or you can assign different scripts and load generators to the various Vusers in a group.

Once you create your Vuser groups, you select or build a schedule for your scenario. See Chapter 11, "Scheduling Scenarios" for more information on creating a scenario schedule.

#### **Understanding the New Scenario Dialog Box**

The New Scenario dialog box enables you to select scripts for a new scenario.

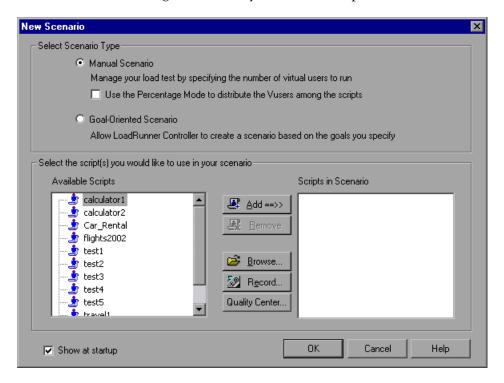

#### Selecting the Scenario Type

Select one of the following scenario options:

- ➤ Manual Scenario. Select this method if you want to build a manual scenario. You build a manual scenario by creating groups and specifying the script, the load generator, and the number of Vusers included in each group.
  - ➤ Use the Percentage Mode to distribute the Vusers among the scripts. Select this option if you want to build a manual scenario by specifying a number of Vusers to be distributed among the selected Vuser scripts.
- ➤ Goal Oriented Scenario. Select this method to have LoadRunner build a scenario for you. In a goal-oriented scenario, you define the goals you want your test to achieve, and LoadRunner automatically builds a scenario for you, based on these goals.

#### **Choosing a Script**

Select a script from the Available Scripts list. Scripts that have been selected appear in the Scripts in Scenario pane.

➤ Available Scripts. Displays, by default, a list of the fifty most recently used scripts.

**Note:** You can change the maximum number of scripts displayed in the Available Scripts list by modifying the following registry key:

HKEY\_CURRENT\_USER\Software\Mercury Interactive\RecentScripts\
max\_num\_of\_scripts

- ➤ Add. Adds a script to the scenario.
- ➤ **Remove.** Removes a script from the scenario.
- ➤ **Browse.** Select scripts from a different directory. To select a VB Vuser script, browse to locate the .usr file.
- ➤ **Record.** Opens the Virtual User Generator so that you can begin recording a script. For more information on recording scripts, see the *HP Virtual User Generator User Guide*.
- ➤ Quality Center. Opens the Connection to Quality Center dialog box, so that you can open a connection to a Quality Center project.
- ➤ **Scripts in Scenario.** Displays the scripts to be used in the scenario.
- ➤ **Show at startup.** When selected, LoadRunner displays the New Scenario dialog box each time you open the Controller.

## **Creating Vuser Groups**

A scenario consists of groups of Vusers that emulate human users interacting with your application. When you run a scenario, the Vusers generate load on the server, and LoadRunner monitors the server and transaction performance.

Vuser groups are used to organize the Vusers in a scenario into manageable groups. You create Vuser groups that contain Vusers with shared or similar characteristics. For example, you can create a Vuser group for all Vusers that run the same Vuser script.

#### **Understanding the Design Tab - Manual Scenario Mode**

When you create a manual scenario, the Controller's Design tab displays the Scenario Groups, Service Level Agreement, and Scenario Schedule panes.

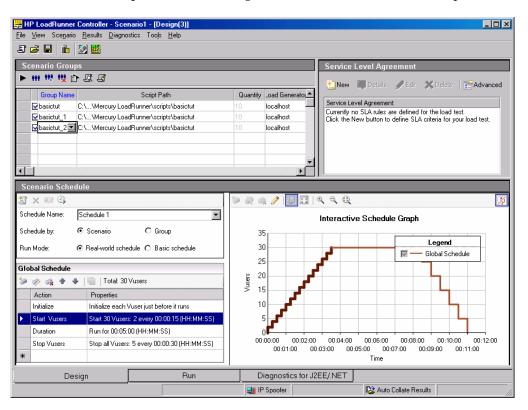

#### **Chapter 5 •** Creating Manual Scenarios

The **Scenario Groups** pane lists all enabled and disabled Vuser Groups, their paths, the number of Vusers assigned to each group, and the load generators.

The **Scenario Schedule** pane displays information regarding the schedule profile: its name, the schedule mode, the scenario run mode, the total number of Vusers to be used in the scenario, and the load behavior. The Interactive Schedule graph displays a graph of the scenario schedule you defined. For more information on creating a scenario schedule, see Chapter 11, "Scheduling Scenarios."

The **Service Level Agreement** pane lists all the service level agreements (SLAs) defined for the scenario. For more information in SLAs, see Chapter 12, "Defining Service Level Agreements."

You can perform the following actions on a Vuser group or scenario:

- ➤ Define the group name, Vuser quantity, load generators, and scripts for the Vuser group
- ➤ Add one or more load generators to the Vuser group and configure the load generators
- ➤ Add and configure one or more scripts to the Vuser group
- ➤ Enable or disable a Vuser group for the scenario
- ➤ Remove a Vuser group from the scenario
- ➤ Schedule the Vuser group/scenario
- ➤ Define service level agreements for the scenario
- ➤ Run the scenario
- ➤ Stop the scenario
- ➤ Reset the scenario
- ➤ Configure scenario result settings

#### **Adding a Vuser Group**

Vuser groups can be created and added to a scenario using the Add Group dialog box.

#### **To create Vuser Groups:**

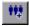

**1** On the Scenario Groups pane toolbar, click the **Add Group** button. The Add Group dialog box opens:

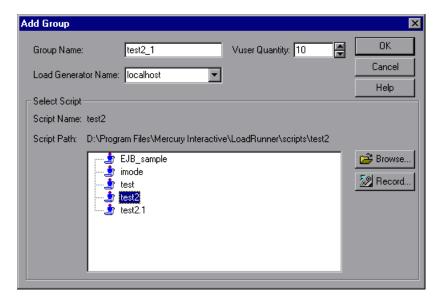

- **2** In the Group Name box, enter a name for the Vuser group.
- **3** From the Vuser Quantity box, select the number of Vusers that you want to create in the group.

**4** Select a load generator from the Load Generator Name list. To use a load generator that does not appear, select **Add** from the Load Generator Name list. The Add New Load Generator dialog box opens:

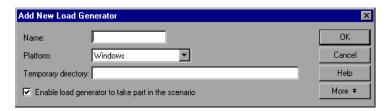

Type the name of the load generator in the Name box. In the Platform box, select the type of platform on which the load generator is running.

By default, LoadRunner stores temporary files on the load generator during scenario execution, in a temporary directory specified by the load generator's TEMP or TMP environment variables. To override this default for a specific load generator, type a location in the Temporary Directory box.

To allow the load generator to take part in the scenario, check **Enable load** generator to take part in the scenario.

Click **More** to expand the dialog box and show the Add Load Generator tabs. For information on configuring settings for each load generator, see "Configuring Additional Load Generator Settings" on page 92.

Click **OK** to close the Add New Load Generator dialog box.

**5** Select a script from the script list.

To use a script that does not appear, click **Browse**. Browse to select the path and file name of the new script.

**Note:** If a script uses Unique file parameterization, running more than one Vuser group with that script in the same scenario may cause unexpected scenario results. For more information about Unique file parameterization, see the *HP Virtual User Generator User Guide*.

**6** Click **OK** to close the Add Group dialog box. The new group's properties appear in the Scenario Groups pane.

#### **Understanding the Add Group Dialog Box**

Use the Add Group dialog box to insert a new group into the scenario.

- ➤ **Group Name.** Enter the name of the new group you want to add. The name is limited to a maximum of 55 characters.
- ➤ Vuser Quantity. Select the number of Vusers you want to add to the group.
- ➤ Load Generator Name. Select the name of the load generator for the new group. Choose a previously existing load generator from the list or create a new load generator by choosing Add. The Add New Load Generator dialog box opens.
- ➤ **Select Script.** Displays the available scripts in the current directory. The list contains all scripts that you previously added to the scenario.
  - ➤ **Script Name.** Select the script you want the Vuser group you are creating to use. The script appears in the Script Name column.
  - ➤ **Script Path.** Displays the script directory's path.
  - ➤ **Browse.** Select the path and file name of a script from a different directory. To use a VB Vuser script, select the .usr file.

**Note:** When you specify the location of a script, you can specify a location that is relative to the current scenario directory. For details, see "Using Relative Paths for Scripts" on page 130.

➤ **Record.** Opens the Virtual User Generator so that you can begin recording a script. For more information on recording scripts, see the *HP Virtual User Generator User Guide*.

**Note:** While a scenario is running, you can add Vuser groups to the scenario and enable them. However, if you add a Vuser group after all the Vusers in the scenario have started running, the new group will not run in the scenario.

#### **Deleting a Vuser Group**

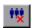

To delete a Vuser group, on the Scenario Groups pane toolbar, click the **Remove Group** button, or right-click the Vuser group and select **Remove Group**.

#### **Disabling a Vuser Group**

By default, all the Vuser groups displayed in the Scenario Groups pane are enabled to run in the scenario. To disable a Vuser group, clear the check box to the left of the Vuser group name. The color of the group changes to gray, indicating that the group will not take part in the scenario. To enable the Vuser group, select the check box again.

#### **Modifying a Vuser Group**

You can modify the script and load generator for a Vuser group directly from the Scenario Groups pane of the Controller, or by using the Group Information dialog box.

#### To modify a Vuser Group directly from the Scenario Groups pane:

- **1** Select the group name, script path, or load generator you want to modify, and edit its properties.
- **2** To modify a Vuser group script's run-time settings, on the Scenario Groups pane toolbar, click the **Run-Time Settings** button. For more information about run-time settings, see "Configuring Scripts" on page 125.
- **3** To edit a Vuser group's script, on the Scenario Groups pane toolbar, click the **View Script** button. LoadRunner's script generation tool, VuGen, opens. For more information on editing scripts, see the *HP Virtual User Generator User Guide*.

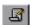

#### To modify a Vuser Group using the Group Information dialog box:

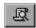

1 On the Scenario Groups pane toolbar, click the **Details** button, or right-click the property you want to modify and select **Details**. The Group Information dialog box opens.

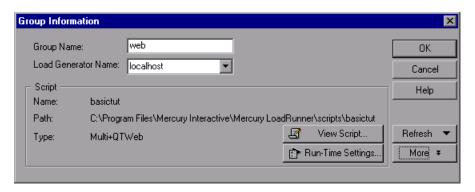

- **2** In the **Group Name** box, enter the Vuser group name.
- **3** Select a load generator from the **Load Generator Name** list.

To use a load generator that does not appear, select **<Add...>** from the **Load Generator Name** list and add a new load generator using the Add New Load Generator dialog box.

- **4** To modify the run-time settings you specified while recording a script using VuGen, click **Run-Time Settings**. For more information about run-time settings, see "Configuring Scripts" on page 125.
- **5** To edit a Vuser group's script, click **View Script**. LoadRunner's script generation tool, VuGen, opens. For more information on editing scripts, see "Configuring Scripts" on page 125.
- **6** Click **OK** to close the Group Information dialog box.

# **Understanding the Group Information Dialog Box**

Use the Group Information dialog box to display details about a Vuser group, and modify the settings of a group.

- ➤ **Group Name**. Displays the current group name. To modify the name, type a new name in the Group Name box.
- ➤ Load Generator Name. Displays the name of the selected Vuser's load generator. To specify a different load generator, select one from the Load Generator Name list. Select Add from the Load Generator Name list to specify a new load generator.
- ➤ **Vuser Quantity.** Displays the number of Vusers in the group.
- ➤ **Script.** Displays details of the selected script.
  - ➤ Name. Displays the name of the script.
  - ➤ **Path.** Displays the script directory's path.
  - ➤ **Type.** Displays the type of script.
  - ➤ View Script. Opens the Virtual User Generator, so that you can edit the script. For more information on editing scripts, see the *HP Virtual User Generator User Guide*.
  - ➤ Run-Time Settings. Opens the Run-Time Settings dialog box, enabling you to edit the script run-time settings you previously set using VuGen. If you did not set run-time settings for a script in VuGen, the default VuGen settings are displayed for all but the Log and Think Time tabs, which display the default Controller settings. For information on the run-time settings, see the HP Virtual User Generator User Guide.
- ➤ **Refresh.** Click this button and select **Script** to update the script details in the scenario, if you make any changes to a script while the Controller is running. Select **Run-Time Settings** to restore the initial run-time settings, if you modify the run-time settings from the Controller.

- ➤ More/Less. Reveals/hides the following:
  - ➤ Command Line. Type any command line options to use when running the script—for example: -x value -y value. For information about passing command line argument values to a script, see the HP Virtual User Generator User Guide.
  - ➤ **Rendezvous**. Displays the rendezvous points defined for the selected script.
  - ➤ Vusers. Displays all Vusers associated with the selected script.
  - ➤ **Files.** Displays all files used by the script. To exclude a file from the list, clear the check box adjacent to it.
- ➤ Add. Click this button and select Add File or Add Directory. Browse to the file or directory that you want to add to this list and click Open. The selected files/directories are added to the files list.

**Note:** To run Visual C++ Vusers on a remote load generator, you must add the .dll of the Vuser to the files used by script list.

# Sorting Vuser Groups in the Scenario Groups Pane

Once you have created your Vuser groups, you can sort them by group name, script name, quantity of Vusers assigned to the group, or load generator name.

### To sort Vuser groups:

- ➤ Select the column by which you want to sort the groups. Click the column header.
- ➤ Alternatively, you can right-click anywhere within the column you want to sort, and select **Sort Groups**. Choose to sort by name, path, quantity, or load generator.
- ➤ To instruct the Controller to automatically sort a new Vuser group entry, right-click the entry and select **Auto Sort**.

# **Configuring Vusers in a Vuser Group**

You can define properties for individual Vusers within the Vuser groups you have defined, using the Vusers dialog box. To each Vuser you can assign a different script and/or load generator.

#### To define properties for individual Vusers:

\*\*\*

**1** Select the Vuser group whose Vusers you want to modify, and, on the Scenario Groups pane toolbar, click the **Virtual Users** button. The Vusers dialog box opens.

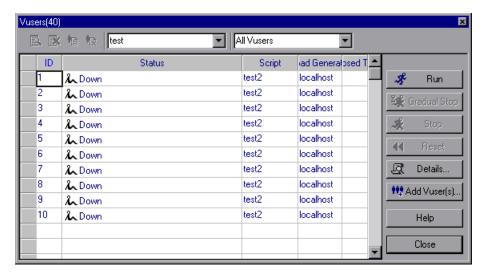

- **2** To change the script for an individual Vuser, select a different script in the Script column. Alternatively, you can click the **Details** button, and select a different script from the script list in the Vuser Information dialog box.
- **3** To change the load generator on which a Vuser runs, select a different load generator in the **Load Generator** column. Alternatively, you can click the **Details** button, and select a different load generator from the **Load Generator Name** list in the Vuser Information dialog box.

To use a load generator that does not appear, in the **Load Generator Name** list select **Add..>** and add a new load generator using the Add New Load Generator dialog box.

# **Understanding the Vusers Dialog Box**

The Vusers dialog box displays the status of the Vusers in the group.

Choose the scenario group from the list at the top of the dialog box.

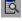

- ➤ Show the Selected Vusers. Opens a Run-Time Viewer for each selected Vuser.
- .
- ➤ **Hide the Selected Vusers.** Closes the Run-Time Viewers that were opened.

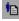

➤ Open Vuser Log. Displays a log containing run-time information about the Vuser that is refreshed, by default, every 1000 milliseconds.

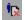

- ➤ Close Vuser Log. Closes the Vuser log.
- ➤ **ID.** Displays the Vuser's ID number.
- ➤ **Status**. Displays the Vuser's status. The possible statuses are:

| Status       | Description                                                                                                    |
|--------------|----------------------------------------------------------------------------------------------------|
| Down         | The Vuser is down.                                                                                                    |
| Pending      | The Vuser is ready to be initialized and is waiting for an available load generator, or is transferring files to the load generator. The Vuser will run when the conditions set in its scheduling attributes are met. |
| Initializing | The Vuser is being initialized on the remote machine.                                                                                                    |
| Ready        | The Vuser already performed the init section of the script and is ready to run.                                                                                                    |
| Running      | The Vuser is running. The Vuser script is being executed on a load generator.                                                                                                    |
| Rendezvous   | The Vuser has arrived at the rendezvous and is waiting to be released by LoadRunner.                                                                                                    |
| Done.Passed  | The Vuser has finished running. The script passed.                                                                                                    |
| Done.Failed  | The Vuser has finished running. The script failed.                                                                                                    |
| Error        | A problem occurred with the Vuser. Check the Status field on the Vuser dialog box or the output window for a complete explanation of the error.                                                                       |

| Status          | Description                                                                                                    |
|-----------------|----------------------------------------------------------------------------------------------------|
| Gradual Exiting | The Vuser is completing the iteration or action it is running (as defined in <b>Tools &gt; Options &gt; Run-Time Settings</b> ) before exiting. |
| Exiting         | The Vuser has finished running or has been stopped, and is now exiting.                                                                         |
| Stopped         | The Vuser stopped when the Stop command was invoked.                                                                                            |

- ➤ **Script.** Displays the script run by the Vuser.
- ➤ Load Generator. Displays the load generator on which the Vuser is running.
- ➤ **Elapsed Time.** Displays the amount of time that has elapsed in the scenario since the Vuser began running.
- ➤ **Run.** Instructs the Controller to begin running the Vuser.
- ➤ **Gradual Stop.** Instructs the Controller to complete the current iteration or action before stopping the Vuser. This option is only available when the Vuser is in the RUN state, if you selected the **Wait for the current iteration to end before exiting** or **Wait for the current action to end before exiting** options in the Run-Time Settings tab of the Options dialog box.
- ➤ **Stop.** Instructs the Controller to stop running the Vuser immediately.
- **Reset.** Resets the status of the Vuser to **Down**.
- ➤ **Details.** Opens the Vuser Information dialog box.
- ➤ Add Vusers. Opens the Add Vusers dialog box so that you can add one or more Vusers.

The following additional right-click options are available:

- ➤ **Reset IDs.** Resets the IDs of the Vusers in the group.
- ➤ Run-Time Settings. Opens the Run-Time Settings dialog box, enabling you to edit the script run-time settings you previously set using VuGen. If you did not set run-time settings for a script in VuGen, the default VuGen settings are displayed for all but the Log and Think Time tabs, which display the default Controller settings. For information on the run-time settings, see the *WinRunner User Guide*.

Changing the run-time settings for one Vuser changes the run-time settings for all of the Vusers in the group.

- ➤ View Script. Opens the Virtual User Generator so that you can edit the script. For more information on editing scripts, see the HP Virtual User Generator User Guide.
- ➤ Initialize Vusers. Distributes the Vuser to its designated load generator so that it is ready to execute its script. If a Vuser fails to initialize, its status changes to Error.
- ➤ Pause Vusers. Temporarily pauses the Vuser's execution of its script.

**Note:** Pausing a Vuser group will affect its transaction response time.

- ➤ **Show Vuser.** Opens the Run-Time Viewer and displays the Vuser executing its script.
- ➤ **Hide Vuser.** Closes the Run-Time Viewer showing the Vuser executing its assigned script.
- ➤ **Show Vuser Log.** Displays a log containing run-time information about the Vuser that is refreshed, by default, every 1000 milliseconds.
- ➤ **Hide Vuser Log.** Closes the Vuser script log.

- ➤ **Filter Vusers.** Filters the Vusers displayed in the Vusers dialog box by status. You can also select the filter option you want to use from the filter selector at the top of the Vusers dialog box.
- ➤ **Sort Vusers.** Sorts the Vusers in the group by ID, Status, Script, Load Generator, or Elapsed Time.

# **Understanding the Vuser Information Dialog Box**

The Vuser Information dialog box displays details about a specific Vuser in a group, and lets you modify the load generator and script settings for the Vuser.

- ➤ **Group Name.** Displays the name of the group to which the selected Vuser belongs.
- ➤ **Vuser Name.** Displays the name of the selected Vuser.
- ➤ Load Generator Name. Displays the name of the selected Vuser's load generator. To specify a different load generator, select one from the Load Generator Name list. Select Add to specify a new load generator.
- ➤ **Select Script**. Displays the available scripts in the current directory.
  - ➤ **Script Name.** Select the script you want the Vuser you selected to use. The script appears in the Script Name column.
  - ➤ Script Path. Displays the script directory's path.
  - ➤ **Browse.** Select a script from a different directory. To select a VB Vuser script, browse to locate the .usr file.
  - ➤ **Record.** Opens VuGen so that you can begin recording a script. For more information on recording scripts, see the *HP Virtual User Generator User Guide*.
  - ➤ Run-Time Settings. Opens the Run-Time Settings dialog box, enabling you to edit the script run-time settings you previously set using VuGen. If you did not set run-time settings for a script in VuGen, the default VuGen settings are displayed for all but the Log and Think Time tabs, which display the default Controller settings. For information on the run-time settings, see the HP Virtual User Generator User Guide.
  - ➤ **Parameter List**. Opens the Parameter List in VuGen. For information about the Parameter List, see the *HP Virtual User Generator User Guide*.

# **Adding Vusers to a Vuser Group**

You add Vusers to a Vuser group and define their properties using the Add Vusers dialog box.

**Note:** You can activate additional Vusers while the scenario is running, using the Run/Stop Vusers dialog box. For more information, see "Manually Adding Vusers to a Running Scenario" on page 294.

## To add Vusers to a Vuser group:

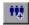

1 In the Vusers dialog box, click the **Add Vusers** button. The Add Vusers dialog box opens.

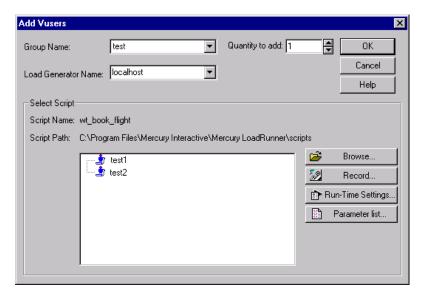

- **2** From the Group Name box, select the name of the Vuser group.
- **3** From the Quantity to add box, select the number of Vusers that you want to add to the group.

**4** Select a load generator from the Load Generator Name list.

To use a load generator that does not appear, select **Add** from the Load Generator Name list and add a new load generator using the Add New Load Generator dialog box.

**5** Select a script from the script list.

To use a script that does not appear, click the **Browse** button. Browse to select the path and file name of the new script.

**6** Click **OK** to close the Add Vusers dialog box. The new Vuser's properties appear in the Vusers dialog box.

# **Understanding the Add Vusers Dialog Box**

Adds a new Vuser to the Vuser group.

- ➤ **Group Name**. Enter the name of the group to which you want to add a Vuser.
- ➤ Load Generator Name. Select the name of the load generator for the new Vuser. Choose a previously existing load generator from the list or create a new load generator by choosing Add. The Add New Load Generator dialog box opens.
- ➤ Quantity to add. Select the number of Vusers you want to add to the group.
- ➤ **Select Script**. Displays the available scripts in the current directory.
  - ➤ **Script Name.** Select the script you want the Vuser you are creating to use. The script appears in the Script Name column.
  - ➤ **Script Path.** Displays the script directory's path.
  - ➤ **Browse.** Select a script from a different directory. To use a VB Vuser script, select the .usr file.

**Note:** When you specify the location of a script, you can specify a location that is relative to the current scenario directory. For details, see "Using Relative Paths for Scripts" on page 130.

➤ **Record.** Opens VuGen so that you can begin recording a script. For more information on recording scripts, see the *HP Virtual User Generator User Guide*.

➤ Run-Time Settings. Opens the Run-Time Settings dialog box, enabling you to edit the script run-time settings you previously set using VuGen. If you did not set run-time settings for a script in VuGen, the default VuGen settings are displayed for all but the Log and Think Time tabs, which display the default Controller settings. For information on the run-time settings, see the HP Virtual User Generator User Guide.

**Note:** Modifying the run-time settings for the new Vuser will modify the run-time settings for all the Vusers in the group. For more information about run-time settings, see "Using Relative Paths for Scripts" on page 130.

➤ **Parameter List**. Opens the Parameter List in VuGen. For information about the Parameter List, see the *HP Virtual User Generator User Guide*.

# **Configuring Vuser Run-Time Settings**

You set the script's run-time settings to customize the way the Controller executes a Vuser script.

#### To view the run-time settings in the Controller:

In the Controller's Design tab, highlight a group or groups in the Scenario Groups pane, and click **Run-Time Settings**.

The Run-Time Settings dialog box displays the settings you previously set using VuGen. If you did not set run-time settings for a script in VuGen, the default VuGen settings are displayed for all but the Log and Think Time tabs, which display the default Controller settings.

Note: Several protocols, such as Web and Java, have specific settings.

For information on each specific run-time setting, see the *HP Virtual User Generator User Guide*.

Modifying the run-time settings for the new Vuser will modify the run-time settings for all the Vusers in the group. If a group contains more than one Vuser type, then you can modify the shared run-time settings, as described in "Modifying Run-Time Settings for Multiple Scripts" below.

**Note:** If you modify the run-time settings from the Controller, LoadRunner runs the script using the modified settings. To restore the initial settings, click the **Refresh** button and select **Run-Time Settings**.

# **Modifying Run-Time Settings for Multiple Scripts**

When you choose to modify script run-time settings, and you have selected multiple scripts, or a group with multiple scripts, the Controller displays the option of modifying the shared run-time settings:

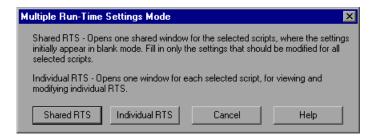

**Note:** If one of the selected scripts does not support shared run-time settings, then you will only have the option of modifying each script's individual run-time settings. Shared RTS mode will be disabled for GUI or Astra LoadTest Vusers.

Select a method for modifying run-time settings of multiple scripts:

- ➤ Shared RTS. Opens one window containing all of the run-time settings in blank mode. In this mode, you set only the options that you would like to modify for all selected scripts. All other run-time settings remain unchanged.
- ➤ Individual RTS. Opens a separate window for each selected script. In this mode, you modify each script's settings individually.

## **Modifying Shared Run-Time Settings**

Any settings that you change in shared mode will be applied to all selected scripts. Any other settings remain unchanged. For example, if a dialog has check boxes, they appear in disabled mode, meaning that they are neither selected nor cleared. If you select or clear a check box, then the change will apply to all selected scripts.

Some run-time settings cannot be modified in shared mode. These settings will not appear. To modify them, open the run-time settings for each individual script.

All Run-Time Setting buttons will be disabled, for example the **Change** and **Advanced** buttons in the Browser Emulation node.

The following nodes will not appear in shared mode:

- ➤ the Java Environment Settings:Classpath node
- ➤ the Internet Protocol:ContentCheck node
- ➤ the Run Logic node for protocols which support the Run Logic node, the Iterations box will appear in the Pacing node
- ➤ the nodes with tables in the format **Property, Value** for the protocols: Citrix ICA, Oracle NCA, and WAP, for example, the **Oracle NCA:Client Emulation** node

**Chapter 5 •** Creating Manual Scenarios

# **Defining Load Generators**

This chapter describes how to add a load generator to your scenario and how to set properties specific to each load generator.

## This chapter includes:

- ➤ About Defining Load Generators on page 88
- ➤ Adding a Load Generator on page 88
- ➤ Configuring a Load Generator on page 90
- ➤ Configuring Additional Load Generator Settings on page 92

# **About Defining Load Generators**

You can set a load generator's attributes while adding it to the load generator list, or modify the attributes of an existing load generator at any time, using the Load Generators dialog box.

To configure global settings for all load generators participating in the scenario, use LoadRunner's Options dialog box. For more information, see Chapter 15, "Configuring a Scenario." To set properties specific for each load generator, use the Load Generators dialog box as described below.

You can also indicate which load generators will run Vusers in the scenario. For example, if a load generator is unavailable for a particular scenario run, you can exclude it temporarily instead of removing it entirely from your list of load generators.

You select which load generators will take part in the scenario by using the Enable and Disable commands. Disabling a load generator temporarily removes it from the list. Enabling a load generator reinstates it. Disabling load generators is particularly useful if you want to isolate a specific machine to test its performance.

# Adding a Load Generator

You can add load generators to your scenario, or modify information for existing load generators.

To add a load generator, or modify load generator information:

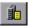

1 Click the Load Generators button, or select Scenario > Load Generators. The Load Generators dialog box opens.

Click **Add** in the Load Generators dialog box. The Add New Load Generator dialog box opens.

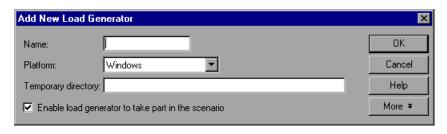

- In the **Name** box, enter the name of the load generator.
- In the **Platform** box, select the type of platform on which the load generator is running.
- In the **Temporary directory** box, type a location on the load generator, where the Controller can store temporary files, or leave it empty to accept the default location. By default, LoadRunner stores temporary files on the load generator during scenario execution, in a temporary directory specified by the load generator's TEMP or TMP environment variables.
- To allow the load generator to take part in the scenario, check **Enable load** generator to take part in the scenario.
- Click **More** to expand the dialog box and show the Add New Load Generator tabs. For information on configuring these settings, see "Configuring Additional Load Generator Settings" on page 92.
- Click **OK** to close the Add New Load Generator dialog box. The load generator name you entered appears in the Load Generators list; its status is set to **Down**.

# **Understanding the Add New Load Generator Dialog Box**

You can add load generators to your scenario using the Add New Load Generator dialog box.

- ➤ Name. Type the name of the load generator you want to add in the Name box.
- ➤ **Platform.** Select the type of platform on which the load generator is running.

- ➤ Temporary directory. Type a location, on the load generator, where the Controller can store temporary files. By default, LoadRunner stores temporary files on the load generator during scenario execution, in a temporary directory specified by the load generator's TEMP or TMP environment variables.
- ➤ Enable load generator to take part in the scenario. Select to include the load generator in the scenario.
- ➤ More/Less. Reveals/hides Status, Run-Time File Storage, UNIX Environment, Run-Time Quota, Vuser Status, Vuser Limits, Terminal Services, Security, and Connection Log (Expert Mode) tabs.

# **Configuring a Load Generator**

You can view information about load generators connected to the scenario, and configure them using the Load Generators dialog box.

#### To configure a load generator:

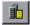

1 Click the Load Generators button, or select Scenario > Load Generators.
The Load Generators dialog box opens. The Name of the load generator, its Status, Platform, and Details are displayed.

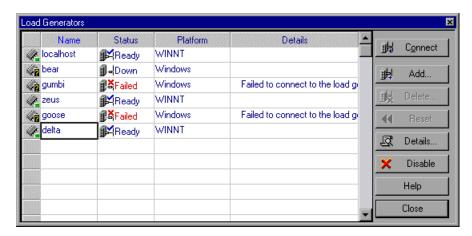

- **2** Click **Connect** to change the Status of the load generator from **Down** to **Ready**. When the load generator is connected, the button automatically changes to **Disconnect**. To change the Status of the load generator from **Ready** to **Down**, click **Disconnect**.
- **3** To disable a load generator, select the load generator and click **Disable**. The load generator name changes from blue to gray, and the load generator is disabled. To enable a load generator, select the load generator and click **Enable**. The load generator name changes from gray to blue, and the load generator is enabled.
- **4** To view details of a load generator, select the load generator and click **Details**. The Load Generator Information dialog box opens with information about the load generator you selected.
- **5** To remove a load generator, select it from the list and click **Delete**.

# **Understanding the Load Generators Dialog Box**

The Load Generators dialog box displays information about the load generators connected to the scenario.

- ➤ Name. Lists the name of the load generator.
- ➤ **Status.** Displays the status of the load generator. The following table describes the possible statuses of the load generator.

| Status     | Description                                                   |
|------------|---------------------------------------------------------------|
| Ready      | The load generator is connected                               |
| Connecting | The load generator is in the process of connecting            |
| Active     | The load generator is running Vusers                          |
| Down       | The load generator is not connected                           |
| Failed     | A connection with the load generator could not be established |

- ➤ **Platform.** Displays the type of platform on which the load generator is running.
- ➤ **Details.** In the event that the connection fails, displays details about why it failed.

- ➤ Connect. Instructs the Controller to connect the load generator for the scenario. When the load generator is connected, the button automatically changes to Disconnect.
- ➤ Add. Opens the Add Load Generator dialog box.
- ➤ **Delete.** Deletes the load generator. The load generator can be deleted only when it is disconnected.
- ➤ **Reset**. Attempts to reset a failed connection.
- ➤ **Details.** Opens the Load Generator Information dialog box.
- ➤ Disable/Enable. Instructs the Controller to disable or enable the load generator. When a load generator is disabled, its Name, Status, Platform, and Details appear in gray.

**Note:** The Controller monitors a Windows load generator's CPU usage and automatically stops loading Vusers on a load generator when it becomes overloaded. You can monitor the status of a machine's CPU usage using the icons in the Load Generator dialog box. When the CPU usage of a load generator becomes problematic, the icon to the left of the load generator name contains a yellow bar. When the machine becomes overloaded, the icon contains a red bar.

# **Configuring Additional Load Generator Settings**

You can configure additional settings for individual load generators, using the tabs in the Add New Load Generator or Load Generator Information dialog boxes. You can configure Status, Run-Time File Storage, UNIX Environment, Run-Time Quota, Vuser Limits, Vuser Status, Terminal Services, and Security settings. You can also configure the Connection Log settings while working in Expert mode. For information on the Connection Log tab, see Appendix C, "Working in Expert Mode."

You can configure global settings for all load generators participating in the scenario, using the Options dialog box. For more information, see Chapter 15, "Configuring a Scenario."

#### To configure load generator settings:

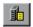

- 1 Click the Load Generators button, or select Scenario > Load Generators to open the Load Generators dialog box.
- **2** Select a load generator in the list and click the **Details** button. The Load Generator Information dialog box opens.
  - You can also configure the settings from the Add New Load Generator dialog box. Click **More** to display the settings tabs.
- **3** Select a tab, and configure the load generator settings.
  - The settings apply to the load generator specified in the **Name** box. To configure a load generator other than the one specified, enter the name and platform of the load generator in the **Name** box, or select the load generator from the Load Generator dialog box.
- **4** Click **OK** to close the Load Generator Information or Add New Load Generator dialog box and save your settings.

# Understanding the Load Generator Information Dialog Box

The Load Generator Information dialog box enables you to add a load generator to your scenario.

- ➤ Name. Type the name of the load generator you want to add in the Name box.
- ➤ **Platform.** Select the type of platform on which the load generator is running.
- ➤ **Temporary directory.** Type a location, on the load generator, where the Controller can store temporary files.
- ➤ Enable load generator to take part in the scenario. Select to include the load generator in the scenario.

## **Status Tab**

In the Load Generator Information dialog box, select the **Status** tab to display details of the Load Generator Status.

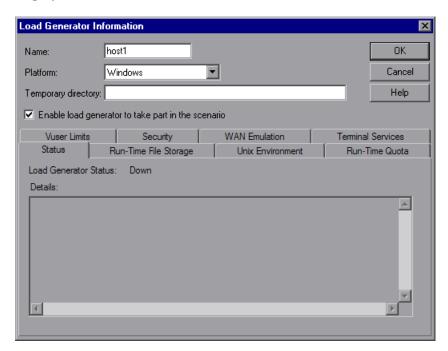

- ➤ Load Generator Status. Displays the status of the load generator.
- ➤ **Details.** Displays error and other run-time information about the selected load generator.

# **Run-Time File Storage Tab**

In the Load Generator Information dialog box, select the **Run-Time File Storage** tab to specify the result directory for the performance data that LoadRunner gathers from each load generator during a scenario.

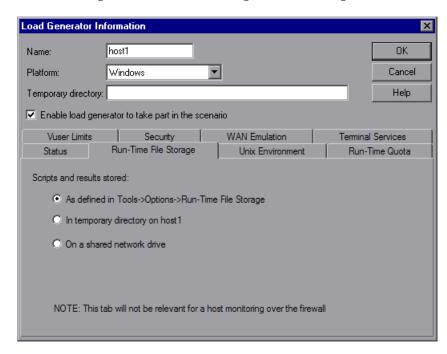

- ➤ **Scripts and results stored.** Select one of the following options:
  - ➤ As defined in Tools > Options > Run-Time File Storage. Stores the results as specified in the global settings.
  - ➤ In temporary directory on <load generator name>. Instructs the Controller to save the run-time files (results of the scenario run and Vuser scripts) on a hard drive of the load generator computer.
  - ➤ On a shared network drive. Instructs the Controller to save the scenario results and/or the Vuser scripts on a shared network drive. A shared network drive is a drive to which the Controller and all the load generators in the scenario have read and write permission.

#### Note:

- ➤ If the load generator is **localhost**, then LoadRunner stores the scripts and results on a shared network drive, and the options for setting the location are all disabled.
- ➤ If you are monitoring over the firewall, the Run-Time File Storage settings are not relevant.

For information about setting the network location for the results, see Chapter 16, "Preparing to Run a Scenario."

#### **UNIX Environment Tab**

In the Load Generator Information dialog box, select the **UNIX Environment** tab to configure the login parameters and shell type for each UNIX load generator.

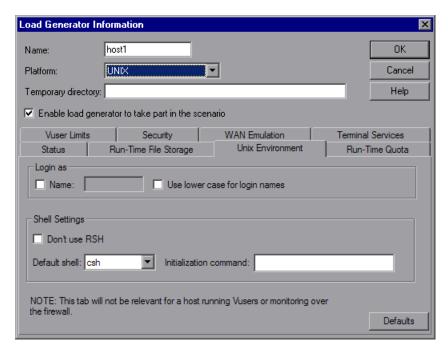

#### ➤ Login as.

- ➤ Name. If the load generator is UNIX-based, set the login information for the load generator. By default, LoadRunner uses your Windows user name for the UNIX login. In other words, if your Windows login is Irunner, the Controller will log on to the load generator as Irunner. To log on to a UNIX-based load generator using a different login name, select the Name check box and specify the desired UNIX login name. Using this option, you can log on to the Windows Controller as bill and connect to the UNIX load generator as mike. However, you should make sure that mike allows bill to log on using his name. This can be done by adding the line "+ bill" at the beginning of mike's .rhosts file.
- ➤ **Use lower case for login names.** Instructs LoadRunner to use lower case names during login to avoid case-sensitive issues with the UNIX operation system.
- ➤ Local User (Expert mode only). For information on this setting available in Expert mode, see Appendix C, "Working in Expert Mode."
- ➤ **Shell Settings.** Specify the UNIX shell settings for the remote UNIX load generator. By default, the HP LoadRunner Controller connects remotely to the UNIX load generator using **rsh** (remote shell). You can also connect to the UNIX load generator without using RSH.
  - ➤ Don't use RSH. Select this check box to connect to the remote load generator without using RSH. In this case, you need to activate the agent daemon on the load generator manually. See "Connecting to a UNIX Load Generator Without Using RSH" on page 98.

To connect using RSH, clear this check box, and ensure that:

- ➤ RSH is enabled on the load generator.
- ➤ the agent daemon is not already running on the load generator.

  To stop the agent daemon, run the following command from the <LR\_root>/bin directory: m\_daemon\_setup -remove
- ➤ **Default shell.** Select the default shell on the UNIX load generator: **csh** (C Shell—the default), **bsh** (Bourne Shell), or **ksh** (Korn Shell).
  - To work with the load generator, your UNIX startup configuration file needs to include specific environment variables. See "Setting Environment Variables" on page 99.

➤ Initialization command. Enter any command line options for LoadRunner to use when logging on to a UNIX system. This initialization command will run as soon as the shell opens. For example, you could select ksh and use the following initialization command: source .profile;

**Note:** If you are monitoring or running Vusers over the firewall, the UNIX Environment settings are not relevant.

## **Connecting to a UNIX Load Generator Without Using RSH**

This section describes how to connect to a UNIX load generator without using RSH.

#### To connect to a UNIX load generator without RSH:

1 On the UNIX load generator, run the agent daemon by running the following command from <load generator installation directory>/bin:

m daemon setup-install

The agent will now keep running, even if the user is logged off. It will only stop running using the command explained in step 3 below, or by rebooting the machine.

**Note:** If you look at the log file m\_agent\_daemon[xxx].log in the temp directory, you may see communication errors, even if the installation succeeded. These messages appear because the LoadRunner agent always tries to open port number 443 (because any agent can be an MI Listener, and the MI Listener always listens to this port), and in UNIX machines, this port cannot be opened by any user except for the root user. However, this will not interfere with using this agent for the load generator.

- 2 In the Controller, in the Generators > Load Generator Information > UNIX Environment tab, select the Don't use RSH option. Connect as usual.
- **3** To stop the agent daemon, run the following command from the <LR\_root>/bin directory:

```
m daemon setup -remove
```

This stops the m\_agent\_daemon, and if successful, you will receive a message: m\_agent\_daemon is down.

## **Setting Environment Variables**

To work with the load generator, your UNIX startup configuration file needs to include specific environment variables. To set the environment variables, users need to add the **env.csh** script to their startup configuration file.

- ➤ For **C** shell users, the startup configuration file is the .cshrc file
- ➤ For Bourne and Korn shell users, the startup configuration file is the .profile file.

#### To add the env.csh script to the startup configuration file:

Add the following line in the startup configuration file (.cshrc or .profile):

source <load generator installation directory>/env.csh

For example:

source /opt/HP/HP\_LoadGenerator/env.csh

### **Run-Time Quota Tab**

Initializing or stopping a large number of Vusers simultaneously places large stress on a load generator. To reduce stress on a load generator, you can initialize or stop smaller batches of Vusers.

In the Load Generator Information dialog box, select the **Run-Time Quota** tab to specify the maximum number of Vuser types that the load generator will initialize or stop simultaneously.

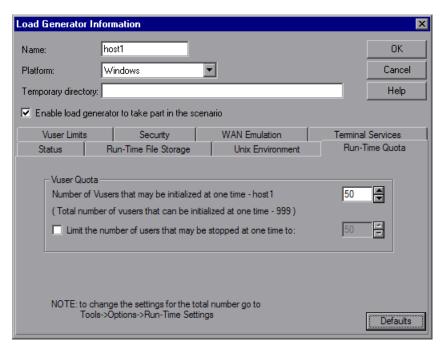

#### ➤ Vuser Quota

- ➤ Number of Vusers that may be initialized at one time <current load generator>. Select the maximum number of Vusers that the current load generator can initialize simultaneously.
- ➤ Limit the number of users that may be stopped at one time to. Select the maximum number of Vusers that the current load generator can stop simultaneously.

➤ **Defaults.** Sets the number of Vusers that may be initialized or stopped at one time to 50.

You can set run-time quotas for an entire scenario using the Run-Time Settings tab in the Options dialog box. For information on setting quotas globally for an entire scenario, see Chapter 15, "Configuring a Scenario."

#### **Vuser Limits Tab**

In the Load Generator Information dialog box, select the **Vuser Limits** tab to modify the maximum number of GUI, RTE, and other Vusers that a load generator can run.

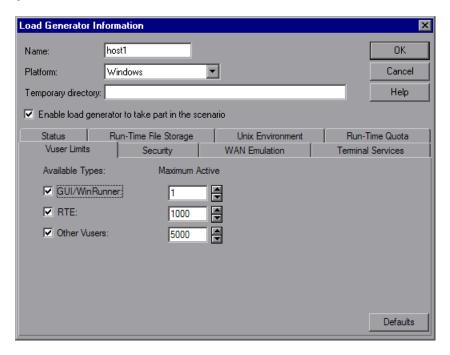

➤ **Available Types.** Select the types of Vusers you want the load generator to run.

- ➤ Maximum Active. Select the maximum number of Vusers of each type for the load generator to run.
- ➤ **Defaults.** Sets GUI-WinRunner to 1, RTE to 1000, and Other Vusers to 5000.

**Note:** The maximum number of active Vusers that you specify must not exceed the number of Vusers that you are licensed to run. To check your Vuser licensing limitations, in the HP LoadRunner launcher window (**Start > Programs > LoadRunner > LoadRunner**), select **Configuration > LoadRunner License**.

## **Security Tab**

In the Load Generator Information dialog box, select the **Security** tab to enable monitoring or running Vusers over a firewall.

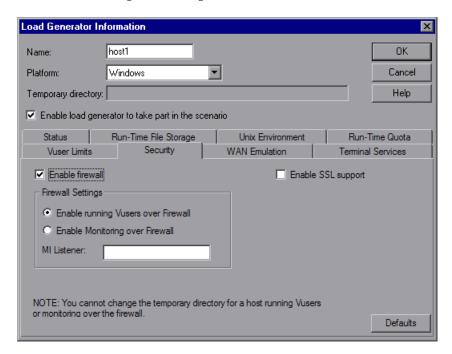

➤ Enable firewall. Enables LoadRunner to monitor or run Vusers over a firewall.

**Note:** If you select the **Enable firewall** option, the Temporary directory option for storing temporary files is disabled. Any location in the Temporary directory box is erased.

- ➤ Enable SSL Support. Enables an encrypted connection between the Controller and load generator.
- ➤ Firewall Settings.
  - ➤ Enable running Vusers over Firewall. Enables LoadRunner to run Vusers on a load generator outside the firewall.
  - ➤ Enable Monitoring over Firewall. Enables LoadRunner to monitor the load generator through a firewall.
- ➤ MI Listener. Type the name of the MI listener the load generator is using.

**Note:** If the load generator is connected, you cannot change values in the Security tab. To disconnect a load generator, select the load generator in the Load Generators dialog box and click **Disconnect**. The load generator status changes to **Down**, and you can change the settings.

The Security tab is disabled if the load generator is **Localhost**.

#### **WAN Emulation Tab**

In the Load Generator Information dialog box, select the **WAN Emulation** tab to enable WAN Emulation on your scenario. For more information, see "Configuring WAN Emulation Settings" on page 113.

#### **Vuser Status Tab**

In the Load Generator Information dialog box, select the **Vuser Status** tab to view the status of all the Vusers connected to the selected load generator.

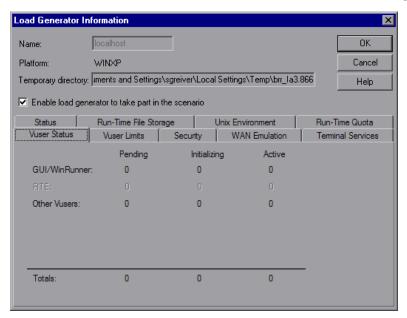

**Note:** This tab can only be viewed when the load generator is connected.

- ➤ **GUI/WinRunner**. Displays the number of GUI/WinRunner Vusers that are **Pending**, **Initializing**, and **Active**.
- ➤ RTE. Displays the number of RTE Vusers that are Pending, Initializing, and Active.
- ➤ Other Vusers. Displays the number of Vusers—other than GUI/WinRunner and RTE Vusers—that are Pending, Initializing, and Active.
- ➤ Totals. Displays the total number of Vusers that are Pending, Initializing, and Active.

# **Configuring Terminal Services Settings**

You can use LoadRunner's Terminal Services Manager to remotely manage multiple load generators running in your load testing scenario on a terminal server. In addition, you can use a terminal server to overcome the limitation of being able to run only a single GUI Vuser on a Windows-based load generator. By opening a terminal server session for each GUI Vuser, you can run multiple GUI Vusers on the same application.

### This chapter includes:

- ➤ About Terminal Services on page 105
- ➤ Terminal Services Manager on page 106
- ➤ Troubleshooting Terminal Services on page 111
- ➤ Configuring Terminal Sessions Over A Firewall on page 111

# **About Terminal Services**

Terminal services allows centralized management of computing resources for each client connected to the server, and provides each user with their own working environment. Using a terminal server client, you can operate in a server-based computing environment from a remote machine. The terminal server transmits applications over the network and displays them via terminal emulation software. Each user logs on and sees only his individual session, which is managed transparently by the server's operating system, independent of any other client session.

**Important:** Only users with administrator privileges can connect from the Controller to a local load generator via a terminal services session.

Examine the following diagram to understand how the LoadRunner components work together during a terminal session.

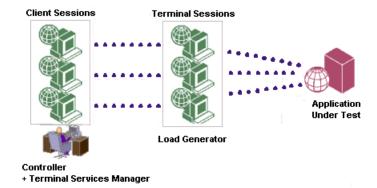

# **Terminal Services Manager**

A terminal server client can have multiple terminal sessions running simultaneously. Using LoadRunner's Terminal Services Manager, you can select the number of terminals to be used in your scenario (provided that you have sufficient terminal sessions running), and the maximum number of Vusers that can be run per terminal. The Terminal Services Manager then evenly distributes the number of virtual users among the client sessions.

**Important:** This feature is not supported if the Controller and the load generators connect over a firewall.

#### To use LoadRunner's Terminal Services Manager:

- **1** Set up the LoadRunner Agent on the load generator machine. See "Setting up the LoadRunner Agent" below.
- **2** Launch a terminal client session on the Controller machine. See "Launching a Terminal Client Session" on page 108.
- **3** Distribute Vusers on the terminal server using the Terminal Services Manager. See "Distributing Vusers on the Terminal Server" on page 109.

# Setting up the LoadRunner Agent

Before you set up the LoadRunner Agent on the load generator, make sure that a load generator has been installed on the terminal services machine. For more information, see the *HP LoadRunner Installation Guide*.

#### To set up the LoadRunner Agent on the load generator machine:

1 Select Start > Programs > LoadRunner > Advanced Settings > Agent Configuration, or run <LR>\launch\_service\bin\AgentConfig.exe. The Agent Configuration dialog box opens.

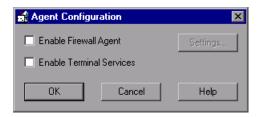

- **2** Select **Enable Terminal Services**, and click **OK**.
- **3** Restart the LoadRunner Agent as a process by double-clicking the shortcut on the desktop, or from **Start** > **Programs** > **LoadRunner** > **LoadRunner** Agent **Process**.

For more information about the LoadRunner Agent, see "Working with the LoadRunner Agent" on page 522.

# **Launching a Terminal Client Session**

If you are connecting to an existing Terminal Services session, you need to open a Terminal Client session, log in to the session, and run the LoadRunner Agent as a process.

**Note:** You must open a Terminal Client session for each terminal that you want to run Vusers on during the scenario.

To run the LoadRunner Agent as a process, select **Start > Programs > LoadRunner > LoadRunner Agent Process**. You need to run the LoadRunner Agent as a process for each terminal session that you are running.

# **Distributing Vusers on the Terminal Server**

You use the Terminal Services Manager to distribute Vusers running in your load testing scenario on terminal servers.

**Important:** This feature is not supported if the load generator is located over a firewall. To configure terminal services on a load generator over a firewall, see "Configuring Terminal Sessions Over A Firewall" on page 111.

#### To distribute Vusers on terminal servers:

**1** In the Load Generator Information dialog box, click the **Terminal Services** tab.

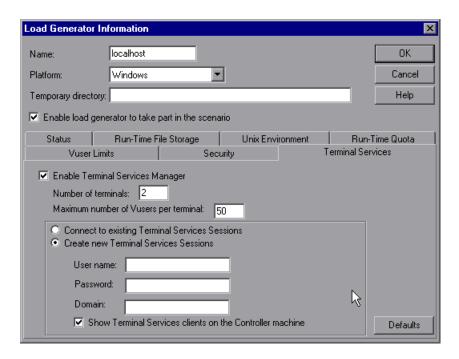

**2** Select **Enable Terminal Services Manager.** This enables the Controller to manage load automatically using terminal sessions on the load generator.

Enabling this feature allows you to see the load generator's name only, without adding any extra references.

For example, if you need to use three load generator sessions, **my\_machine**, **my\_machine**:1, and **my\_machine**:2, then in the load generator list, you need only insert the load generator, **my\_machine**, and enable the Terminal Services Manager for 3 terminals.

**Note:** If this feature is not enabled, you need to insert each of the 3 terminals as separate load generators: **my\_machine**, **my\_machine**:1, and **my\_machine**:2.

- **3** Enter information about the terminals and the Vusers that you want to use:
  - **a Number of terminals.** Enter the number of terminals you want to use in your scenario. You must open a terminal client session for each terminal on which you want to run Vusers during the scenario.
  - **b** Maximum number of Vusers per terminal. Enter the maximum number of Vusers that you want to run in a terminal session. The maximum number of Vusers depends on the Vuser type used in the script. For GUI Vusers, the maximum is one Vuser for each terminal session.

Alternatively, clicking **Defaults** sets the number of terminals to 2, and the maximum number of Vusers per terminal to 50.

- **4** Select one of the following connection options:
  - ➤ Connect to existing Terminal Services Sessions. Enables connection to existing (open) terminal sessions.

**Note:** If you select this option, you must open a terminal client session manually for each terminal that you want to run Vusers on during the scenario.

- ➤ Create new Terminal Services Sessions. Enables the Controller to open and close terminal sessions automatically using a user name and password.
  - ➤ **User name**. Enter a user name for the Terminal Services session.
  - ➤ **Password**. Enter a password.
  - ➤ **Domain.** Specify a domain for the Terminal Service session.
  - ➤ To enable interaction with new Terminal Services sessions using the RDP client, select Show Terminal Services clients on the Controller machine.

# **Troubleshooting Terminal Services**

Check the connection between the Controller and the load generator on the terminal server. In the Controller, select the load generator in the Load Generators dialog box, and click **Connect**. The status changes from **Down** to **Ready** when the load generator is connected.

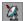

If there is no connection, check that the LoadRunner Agent icon appears in the system tray of the terminal server machine. This indicates that the agent is running. Restart the LoadRunner agent if necessary from Start > Programs > LoadRunner > LoadRunner Agent Service/Process.

# **Configuring Terminal Sessions Over A Firewall**

When a load generator is located over a firewall, to configure terminal sessions on that load generator, you need to configure terminal sessions as virtual, independent virtual load generators. Each virtual load generator must have its own logical name.

To configure terminal sessions as independent load generators over a firewall:

- **1** Open the load generator machine console.
- 2 If the LoadRunner Agent is not running as a process, select Start > Programs > LoadRunner > LoadRunner Agent Process to run it as a process.

- **3** Configure the LoadRunner agent on the console.
  - a Select Enable Firewall Agent, click Settings, and in the Local Machine Key field, enter a logical virtual load generator name, for example machine ofw.

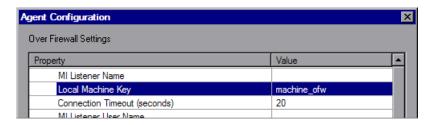

**b** Select **Enable Terminal Services**.

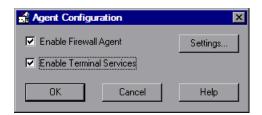

- c Click OK.
- **4** Create one or more terminal sessions on the load generator console machine.
- **5** For each terminal session, run the Agent Configuration as you did for the console above. For each session, specify a different Local Machine Key name in the **Firewall Agent** > **Settings** box, for example, machine\_ofw\_1, machine\_ofw\_2, ..., machine\_ofw\_n.

**Note:** If you stop the agent on a terminal session, you must reconfigure the settings for that particular terminal session before restarting the agent.

**6** When selecting the load generators for the load test in the Controller, select the local machine key for each individual virtual load generator used.

# **Configuring WAN Emulation Settings**

This chapter describes how to run a scenario using WAN Emulation and how to configure the WAN Emulation settings.

## This chapter includes:

- ➤ About WAN Emulation on page 114
- ➤ Overview of the WAN Emulation Process on page 114
- ➤ Configuring WAN Emulation on page 115
- ➤ Typical Network Emulation Settings on page 117
- ➤ Emulated Locations on page 118
- ➤ Viewing WAN Emulation Monitors on page 119
- ➤ Excluding Machines from WAN Emulation on page 119
- ➤ WAN Emulation Limitations on page 122
- ➤ WAN Emulation Best Practices on page 123

## **About WAN Emulation**

HP LoadRunner is integrated with 3rd party software that enables you to accurately test point-to-point performance of WAN-deployed products under real-world network conditions. By installing this WAN emulation software on your load generator, you can introduce highly probable WAN effects such as latency, packet loss, and link settings. As a result of this, your scenario performs the test in a more realistic environment that better represents the actual deployment of your application.

You can create more meaningful results by configuring several load generators with the same unique set of WAN effects, and by giving each set a unique location name, for example, London. When viewing scenario results in Analysis, you can group metrics from different load generators according to their location names. For information on grouping metrics according to an emulated location name, see the section that deals with applying filter and sort criteria to graphs in the *HP LoadRunner Analysis User Guide*.

## **Overview of the WAN Emulation Process**

To run a scenario using WAN Emulation, you follow the process below:

#### 1 Install the WAN Emulator

Make sure that the relevant 3rd party components are installed on the load generator machines.

Note that in addition to the load generators, you may be required to install the WAN Emulator on additional LoadRunner components. For more information, see the relevant WAN emulation software installation documentation.

#### 2 Determine WAN Emulation Goals

In the Load Generator Information dialog box, determine which locations you would like to emulate in your scenario.

## 3 Configure the WAN Emulation

Define the WAN Emulation settings for each load generator. If several load generators are being configured to emulate a specific location, make sure that each load generator is configured with the same settings. For more information see, "Configuring WAN Emulation" on page 115.

#### 4 Run the WAN Emulation

The WAN Emulation starts and stops automatically as you start and stop the scenario. WAN metrics are automatically collected during the scenario run.

#### 5 View WAN Metrics in HP LoadRunner Analysis

You can view all WAN metrics in the Windows Resources monitor, as well as in Analysis using all of the available analysis tools, including the option to group metrics by emulated location, and to correlate data such as response time with WAN metrics. For more information, see the *HP LoadRunner Analysis User Guide*.

# **Configuring WAN Emulation**

You configure the WAN Emulation from the Load Generator Information dialog box.

## **To configure WAN Emulation:**

- **1** Open the Load Generator Information dialog box as described in "Configuring a Load Generator" on page 90.
- **2** Make sure that the load generator on which you want to enable the WAN emulator is disconnected. If the load generator is connected, select it in the Load Generators dialog box and click **Disconnect**. The load generator status changes to **Down**.

**3** In the Load Generator Information dialog box, select the **WAN Emulation** tab to configure WAN Emulation settings for your scenario.

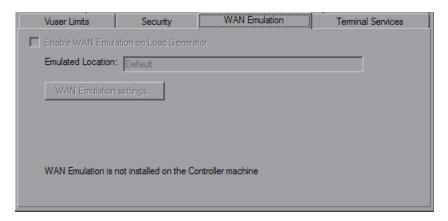

#### Note:

The WAN Emulation tab is disabled under the following circumstances:

- ➤ If the load generator is running on a UNIX platform.
- ➤ If the WAN Emulation 3rd party software is not installed.
- ➤ If the load generator is also the Controller.
- **4** Select **Enable WAN Emulation on Load Generator** to enable WAN Emulation to start automatically on scenario execution.
- **5** Enter an emulated location name for the load generator, or select one from the list. For more information on emulated locations see "Emulated Locations" on page 118.

- **6** Click **WAN Emulation Settings** to open the WAN Emulation settings dialog box.
  - ➤ For information on some of the typical network emulation settings, see "Typical Network Emulation Settings" below.
  - ➤ For detailed information on configuring the WAN Emulation settings via the 3rd party software components, see the relevant 3rd party software documentation.

# **Typical Network Emulation Settings**

The WAN Emulator allows you to emulate probable WAN effects over your network, thereby creating a more realistic scenario. The most typical effects which you can configure are:

# Latency

The **Latency** value you define represents the time, in milliseconds, that it takes an IP packet to cross the WAN. This is usually affected by geographical distance, the available bandwidth, the network load on the route between the two ends, and whether this is a terrestrial link or not.

#### **Packet Loss**

The **Packet Loss** value you define represents the chance of losing IP packets while data travels through a WAN. Packets can get lost due to link faults or due to extreme network load.

#### **Bandwidth**

The **Bandwidth** value you define represents your network's capacity to transfer data over the WAN.

# **Emulated Locations**

To receive more meaningful results, you can configure your WAN Emulation to emulate conditions unique to specific geographic locations. For example, London and New York.

To view the results for location individually in Analysis, you can group the results of the scenario by the emulated location name. In other words, for any graph in Analysis, all the results of the 'New York based' load generators can be grouped together, as can all the results of the 'London based' load generators, and so on.

For example, in the image below, you can group metrics according to load generators that were defined with the **LA-NY** location, as well as load generators where no WAN Emulation was defined.

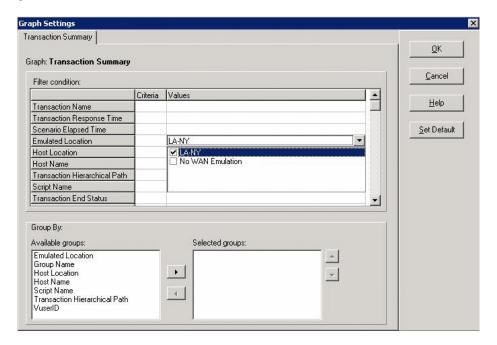

**Note:** In cases where you have to configure more than one load generator per location, make sure that each load generator designated for a specific location is configured with the same settings.

For information on grouping Analysis graph data by emulated location name, see the section that deals with applying filter and sort criteria to graphs in the *HP Analysis User Guide*.

# **Viewing WAN Emulation Monitors**

The WAN Emulation starts and stops automatically as you start and stop the scenario. WAN Emulation monitors are assigned automatically when the scenario run starts and WAN metrics are automatically collected during the scenario run. You can view the WAN metrics during the scenario run in the Windows Resources monitor.

If a load generator is connected over a firewall, you must add the monitors manually using the Monitor Over Firewall component. For more information, see Chapter 23, "Configuring Monitors Over a Firewall."

# **Excluding Machines from WAN Emulation**

In some situations you may want to exclude certain machines from the WAN Emulation. You can do this by setting the WAN Emulator to refrain from affecting traffic from a load generator to specified machines, for example, a software update server. Network traffic which is not affected by the emulation will not suffer any WAN effects and will not be included in the WAN Emulation results.

Machines are excluded by one of the following methods:

- ➤ **Default.** The following machines are always excluded by default: The Controller machine, the MI Listener and proxy server, the Diagnostics Commander server, and the SiteScope server.
- ➤ **Global.** You can set specific machines to always be excluded. That is, so long as they remain excluded, they will never suffer any effects of the WAN Emulation, irrespective of which load generator they are connected to. For more information, see "Excluding Machines From All Scenarios" on page 121.

**Note:** The number of machines that may excluded at any one time, including those that are excluded by default, might be limited by the WAN emulation software.

#### **Reasons to Exclude Machines**

Examples of situations where you should exclude machines from an emulated WAN include:

- ➤ In a Multiprotocol scenario that includes a Web server and a database server; where information from the database server is not required as a part of the load test. In such a case, you would exclude the database server.
- ➤ You may want to exclude all deployment and software upgrade servers.
- ➤ Where a user runs and stores scripts on a shared network drive.
- ➤ Where the Controller is running or monitoring Vusers over a firewall using the HTTPS configuration. The IP address of the proxy server should be excluded.

# **Excluding Machines From All Scenarios**

You can set a specific machine to always be excluded from WAN Emulation from the Options dialog WAN Emulation tab (**Tools** > **Options** > **WAN Emulation**).

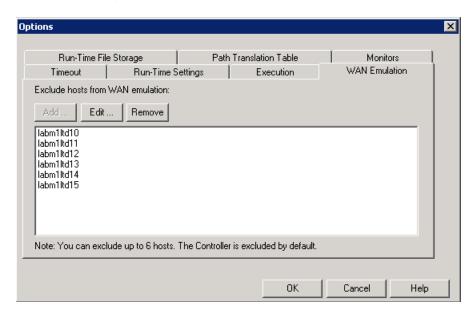

The WAN Emulation tab contains the following buttons:

➤ Add: Opens the Add Host dialog box. Enter the name or IP address of the machine you want to exclude from WAN Emulation. This button is disabled during run time.

Note: The number of machines you can add might be limited.

- ➤ Edit: Select the host name or IP address that you want to modify in the Exclude Hosts list, and make changes to the host in the Edit Hosts dialog box.
- ➤ **Remove:** Removes a host name or IP address from the Exclude Hosts list. We recommend that you type machine IPs only.

# **WAN Emulation Limitations**

The following are known limitations for WAN Emulation:

- ➤ Selecting either Use bandwidth, or Use custom bandwidth in the Network: Speed Simulation node in the Run Time Settings, may interfere with the WAN Emulation settings and could lead to unexpected behavior. For more information on Run Time Settings, see "Configuring Vuser Run-Time Settings" on page 83.
- ➤ There is no backward compatibility between the current LoadRunner/WAN Emulation integration and any previous integrations.
- ➤ The integrated WAN emulation software may not comply with accepted Internationalization (I18N) conventions.
- ➤ The WAN emulation software may consume large amounts of memory, since the technology delays traffic and captures traffic for later analysis. To verify that the load generator machine has sufficient memory, compare the load generator memory consumption with and without the emulation.
- ➤ WAN emulation software integration may not be available on the Unix platform.

# **WAN Emulation Best Practices**

We recommend the following when running a scenario with WAN Emulation:

- ➤ Once the scenario has started, check that WAN Emulation is running in one of the following ways:
  - ➤ Check for a confirmation message in the notification messages of the Output window. The message should contain the following text:

WAN Emulation started on host <host name> with the following configuration <config>

- ➤ Ping the load generator from your machine and check that the latency and packet loss behavior is as defined. Your machine must not be excluded from WAN Emulation to do this.
- ➤ If you kill the LR\_Bridge.exe or magentproc.exe processes on a load generator to stop a load test, manually stop the WAN Emulation as well.

**Chapter 8 •** Configuring WAN Emulation Settings

# **Configuring Scripts**

Once you select a script for a Vuser or Vuser group, you can edit the script, or view the details of the script you selected, from the Vusers or Group Information dialog boxes.

#### This chapter includes:

- ➤ Editing a Vuser Group Script on page 125
- ➤ Editing an Individual Vuser Script on page 129
- ➤ Using Relative Paths for Scripts on page 130

# **Editing a Vuser Group Script**

You can view and edit the script of a Vuser Group using the Group Information dialog box.

#### To edit and view the details of a script used by a Vuser group:

**1** Select the Vuser group whose script you want to modify.

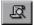

**2** On the Scenario Groups pane toolbar, click the **Details** button, or right-click the Vuser group and select **Details**. The Group Information dialog box opens displaying the current name and path of the script, and the type of script.

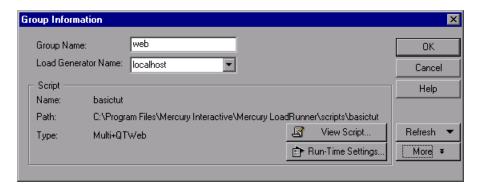

**3** Click **Run-Time Settings** to set the script's run-time settings (optional). For details, see "Configuring Vuser Run-Time Settings" on page 83.

**Note:** If you modify the run-time settings from the Controller, LoadRunner runs the script using the modified settings. To restore the initial settings, click the **Refresh** button and select **Run-Time Settings**.

**4** To edit the script, click **View Script**. The script generation tool, VuGen, opens. For more information on editing scripts, see the *HP Virtual User Generator User Guide*.

**Note:** If you use VuGen to make changes to a script while the Controller is running, click the **Refresh** button and select **Script** to update the script details in the scenario.

**5** Click **More** to expand the Group Information dialog box and view additional script information.

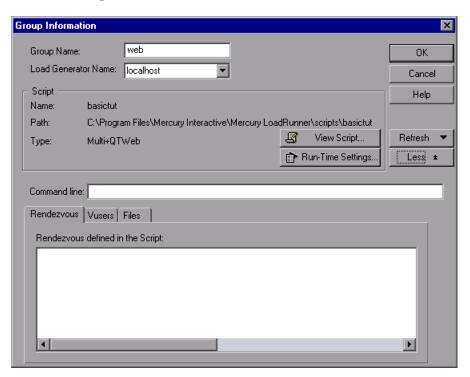

- **6** In the Command Line box, type any command line options to use when running the script. For example: -x value -y value
  - For information about passing command line argument values to a script, see the *HP Virtual User Generator User Guide*.
- **7** To see the rendezvous points included in the selected script, click the **Rendezvous** tab.

**8** To see the list of Vusers associated with the selected script, click the **Vusers** tab.

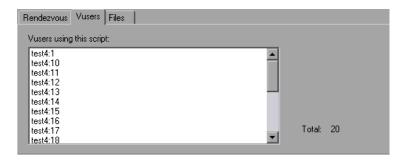

If you have not yet created Vusers, the box will be empty.

**9** To see the list of files used by the script, click the **Files** tab.

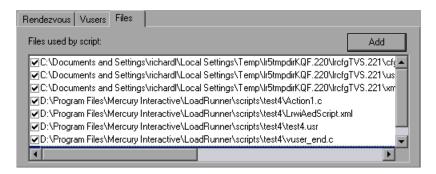

By default, this list shows all files in the script's directory (only after your script has been added to the script list). These files include the configuration settings file, the init, run, and end portions of the script, the parameterization definitions file, and the .usr file. To add a file to the list, click Add and add the file name. You can delete the files that you add, but not the other files listed.

**Note:** To run Visual C++ Vusers on a remote load generator, you must add the .dll of the Vuser to the Files used by script list.

**10** Click **OK** to close the Group Information dialog box.

# **Editing an Individual Vuser Script**

You can view and edit the script of an individual Vuser using the Vusers dialog box.

#### To edit and view the details of a script used by an individual Vuser:

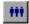

**1** On the Scenario Groups pane toolbar, click the **Virtual Users** button. The Vusers dialog box opens.

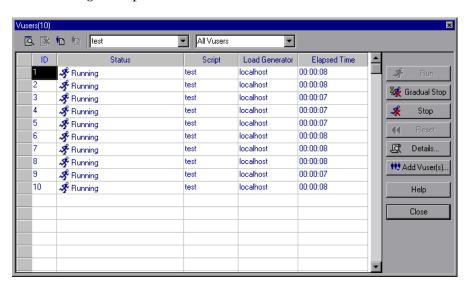

**2** To view details of a script, click **Details**. The script's name and path are displayed in the Vuser Information dialog box. To select a different script, click the **Browse** button and select the path and file name of the new script. To select a VB Vuser script, browse to locate the .usr file.

**Note:** When you specify the location of a script, you can specify a location that is relative to the current scenario directory. For details, see "Using Relative Paths for Scripts" on page 130.

- **3** To edit a script, right-click the script in the Vusers dialog box, and select **View Script**. The script generation tool, VuGen, opens. For more information on editing scripts, see the *HP Virtual User Generator User Guide*.
- **4** To modify the run-time settings you specified while recording a script using VuGen, right-click the script in the Vusers dialog box, and select **Run-Time Settings**.

**Note:** Modifying the run-time settings for one Vuser modifies the run-time settings for all the Vusers in the group that are using the same script.

If you highlight more than one script, you can modify the run-time settings in shared mode, as described in "Modifying Run-Time Settings for Multiple Scripts" on page 84.

For details about each run-time setting, see the HP Virtual User Generator User Guide.

# **Using Relative Paths for Scripts**

When you specify the location of a script, you can specify a relative location. The location can be relative to the current scenario directory, or the LoadRunner installation directory.

You can specify a path relative to the current scenario directory by typing either of the following notations at the start of the script path:

| Notation | Description                                                                                           |
|----------|----------------------------------------------------------------------------------------------------|
| .\       | Indicates that the path is relative to the location of the scenario directory                         |
| \        | Indicates that the path is relative to the location of the parent directory of the scenario directory |

For example, if the current scenario is located at F:\scenarios, to specify a script located at F:\scenarios\scripts\user1.usr, you could type:

#### .\scripts\user1.usr

You can specify a path relative to the LoadRunner installation directory by typing a percent sign (%) at the beginning of the script path. For example, if the LoadRunner installation directory is located at F:\LoadRunner, to specify a script located at F:\LoadRunner\scripts\user1.usr, you could type:

#### %\scripts\user1

**Note:** When specifying a relative path, you can include standard DOS notation (.\ and ..\) inside the path, as shown in the following example: M:\LR\my\_tests\..\..\test.usr.

When you run a scenario, by default, the script is copied to a temporary directory on the Vuser group machine. This enables the Vuser group load generator to access the script locally instead of over a network.

You can instruct the Controller to store the script on a shared network drive (see Chapter 15, "Configuring a Scenario"). If you configure the Controller to save the script to a network drive, you must ensure that the Vuser load generator recognizes the drive. The Script window contains a list of all the Vuser scripts and their paths. A script's path is based on the Controller load generator's mapping of that location. If a Vuser load generator maps to the script's path differently, path translation is required. Path translation converts the Controller load generator's mapping to the Vuser load generator's mapping. For more information see Appendix B, "Performing Path Translation."

**Chapter 9 •** Configuring Scripts

# 10

# Creating a Manual Scenario Using the Percentage Mode

You build a manual scenario in the Percentage mode by defining the total number of Vusers to be used in the scenario, and assigning load generators and a percentage of the total number of Vusers to each script. This chapter describes how to create a manual scenario in the Percentage mode.

#### This chapter includes:

- ➤ About Creating a Manual Scenario Using the Percentage Mode on page 134
- ➤ Defining the Total Number of Vusers on page 136
- ➤ Assigning Properties to Scripts on page 137
- ➤ Configuring Scripts on page 140
- ➤ Converting a Scenario to the Vuser Group Mode on page 146

# About Creating a Manual Scenario Using the Percentage Mode

When you design a regular manual scenario, you create Vuser groups, assign them scripts, load generators, and virtual users. When you work in the Percentage Mode, you define the total number of Vusers to be used in the scenario, and assign load generators and a percentage of the total number of Vusers to each script.

When you create a new scenario, you can access the Percentage Mode directly by selecting **Use the Percentage Mode to distribute the Vusers among the scripts** in the New Scenario dialog box. You can also convert a scenario created in the Vuser Group Mode to the Percentage Mode by choosing **Scenario** > **Convert Scenario to the Percentage Mode**.

When converting your scenario from Vuser Group Mode to Percentage Mode, note the following:

- ➤ If you defined multiple scripts for a Vuser group, the number of Vuser scripts created in the Percentage Mode will equal the number of scripts defined for the group.
- ➤ <All Load Generators> will be assigned to all Vuser scripts created in the Percentage Mode. If you defined multiple load generators for a Vuser group, the Vusers you assign to the scripts in the Percentage Mode will be distributed evenly among the load generators you previously assigned to the group.
- ➤ All Vuser group schedule settings will be lost. All profiles will contain scenario schedule settings only.

# **Understanding the Percentage Mode Design Tab**

When you create a manual scenario using the percentage mode, the Controller's Design tab displays the Scenario Scripts, Service Level Agreement, and Scenario Schedule panes.

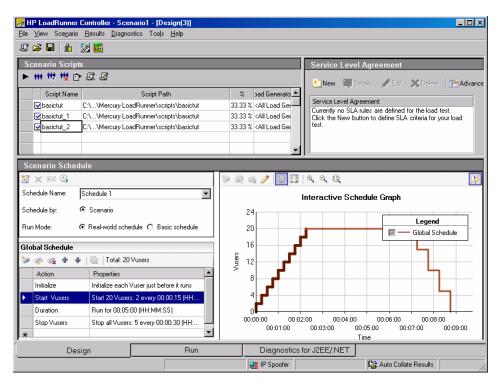

The **Scenario Scripts** pane lists all enabled and disabled Vuser scripts, their paths, the load generators, and the percentage of the total number of Vusers assigned to each script.

The **Scenario Schedule** pane displays information regarding the schedule profile: its name, the schedule mode, the duration of the scenario, the scenario run mode, the total number of Vusers to be used in the scenario, and the load behavior. The Interactive Schedule graph displays a graph of the scenario schedule you defined. For more information on creating a scenario schedule, see Chapter 11, "Scheduling Scenarios."

The **Service Level Agreement** pane lists all the service level agreements (SLAs) defined for the scenario. For more information on SLAs, see Chapter 12, "Defining Service Level Agreements."

You can perform the following actions on a Vuser script or scenario:

- ➤ Define the total number of Vusers to be used in the scenario
- ➤ Define the script name, script path, load generators, and percentage of the total number of Vusers for the Vuser script
- ➤ Add one or more load generators to the Vuser script and configure the load generators
- ➤ Add a new script to the scenario and configure it
- ➤ Enable or disable a Vuser script for the scenario
- ➤ Remove a Vuser script from the scenario
- ➤ Schedule the scenario
- ➤ Define service level agreements for the scenario
- ➤ Run the scenario
- ➤ Stop the scenario
- ➤ Reset the scenario
- ➤ Configure scenario result settings

# **Defining the Total Number of Vusers**

When you build a scenario in the Percentage mode, you define the total number of Vusers to be used for the scenario when you create a schedule for the scenario. For information on creating a scenario schedule, see Chapter 11, "Scheduling Scenarios."

**Note:** The Vuser Group settings are not available for the Percentage mode.

# **Assigning Properties to Scripts**

The Scenario Scripts pane displays a list of scripts you selected in the New Scenario dialog box, or defined in the Vuser Group mode.

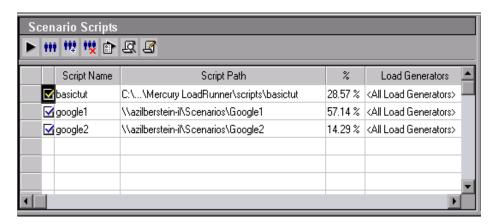

The % column indicates the percentage of the total number of Vusers that is automatically distributed to each Vuser script. During scenario execution, each script runs the percentage of Vusers assigned to it. The Load Generators column automatically contains <All Load Generators> for each Vuser script.

**Note:** If you defined multiple load generators for a Vuser group, the Vusers you assign to the scripts in the Percentage Mode will be distributed evenly among the load generators you previously assigned to the group.

For each script you can modify:

- ➤ the percentage of the total number of Vusers assigned to the script
- ➤ the load generators on which the Vusers will execute the script

#### To modify the percentage of Vusers assigned to a script:

In the script's % column, enter a percentage of the total number of Vusers you defined in scenario schedule. The percentages assigned to the other scripts change to create a total of 100 percent for all of the Vuser scripts.

#### To add or modify load generators for a script:

- 1 In the script's Load Generators column, select one or more load generators from the Load Generator Name list, and click **OK**. If you select multiple load generators, the Vusers assigned to the script are distributed evenly among the load generators.
- **2** Alternatively, to add a load generator to the list, select **Add...>**. The Add New Load Generator dialog box opens.

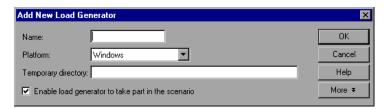

- **3** In the **Name** box, type the name of the load generator.
- **4** In the **Platform** list, select the type of platform on which the load generator is running.
- **5** In the **Temporary Directory** box, type a location on the load generator, where the Controller can store temporary files, or leave the box empty to accept the default location. By default, LoadRunner stores temporary files on the load generator during scenario execution, in a temporary directory specified by the load generator's TEMP or TMP environment variables.
- **6** To allow the load generator to take part in the scenario, check **Enable load** generator to take part in the scenario.

- **7** Click **More** to expand the dialog box and show the Add Load Generator tabs. For information on configuring settings for each load generator, see "Configuring Additional Load Generator Settings" on page 92.
- **8** Click **OK** to close the Add Load Generator dialog box. LoadRunner adds the new load generator to the Load Generator Name list. To include the new load generator in your scenario, select it from the Load Generator Name list, and click **OK**.

Repeat the above procedure for each load generator you want to add to your scenario.

Note: The Controller monitors a Windows load generator's CPU usage and automatically stops loading Vusers on the overloaded load generator, and distributes them among other load generators taking part in the scenario. For more information, see "Load Balancing" on page 209. You can monitor the status of a machine's CPU usage using the icons in the Load Generators dialog box. When the CPU usage of a load generator becomes problematic, the icon to the left of the load generator name contains a yellow bar. When the machine becomes overloaded, the icon contains a red bar.

# **Configuring Load Generators**

You can set a load generator's attributes while adding it to the load generator list, or modify the attributes of an existing load generator at any time, using the Load Generators dialog box. You can also use the Load Generators dialog box to indicate which load generators will run Vusers in the scenario. For example, if a load generator is unavailable for a particular scenario run, you can use the Load Generators dialog box to exclude it temporarily instead of removing it entirely from your list of load generators. For instructions on using the Load Generators dialog box, see "Understanding the Load Generators Dialog Box" on page 91.

To configure global settings for all load generators participating in the scenario, use LoadRunner's Options dialog box. For more information, see Chapter 15, "Configuring a Scenario."

# **Configuring Scripts**

You can add a script to the Scenario Scripts list using the Add Script dialog box. Once you have added the script to the list, you can view the details of the script you selected, edit the script, enable/disable it, or change its runtime settings.

#### To add a script:

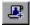

1 On the Scenario Scripts pane toolbar, click the Add Scripts button, or rightclick within a column and select Add Script. The Add Script dialog box opens.

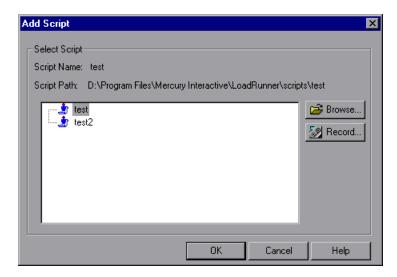

**2** Click **Browse**. The Open Test dialog box opens.

Select the path and file name of the new script.

**Note:** When you specify the location of a script, you can specify a location that is relative to the current scenario directory. For details, see "Using Relative Paths for Scripts" on page 130.

**3** Click **Open** to select the files. The Open Test dialog box closes, and the new script name appears in the Add Script dialog box.

**4** Click **OK** to close the Add Script dialog box and enter the new script information in the Scenario Scripts window.

# **Understanding the Add Script Dialog Box**

The Add Script dialog box enables you to add scripts to your scenario.

- ➤ **Select Script**. Displays the available scripts in the current directory.
  - ➤ **Script Name.** Click the script you want to add to your scenario. The script appears in the Script Name column.
  - ➤ **Script Path.** Displays the script directory's path.
  - ➤ **Browse.** Select a script from a different directory. To select a VB Vuser script, browse to locate the .usr file.
  - ➤ **Record.** Opens the Virtual User Generator so that you can begin recording a script. For more information on recording scripts, see the *HP Virtual User Generator User Guide*.

**Note:** While a scenario is running, you can add Vuser scripts to the scenario and enable them. However, if you add a script after all the Vusers in the scenario have been ramped up, the new script will not run in the scenario.

# **Viewing Script Information**

Once you have added a script to the list, you can view the details of the script you selected, edit the script, enable/disable it, or change its run-time settings.

#### To view script details:

**1** Select the script.

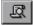

**2** On the Scenario Scripts pane toolbar, click the **Details** button, or right-click the script and select **Details**. The Script Information dialog box opens, displaying the path, name, and type of the script you selected.

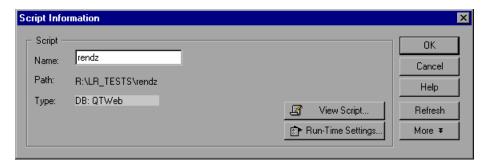

**3** Click **Run-Time Settings** to set the script's run-time settings (optional), which allows you to customize the way the Controller executes a Vuser script. The Run-Time Settings dialog box opens, displaying the settings you previously set using VuGen.

**Note:** If you modify the run-time settings from the Controller, LoadRunner runs the script using the modified settings. To restore the initial settings, click **Refresh** and select **Run-Time Settings**.

**4** To edit the script, click **View Script**. The script generation tool, VuGen, opens. For more information on editing scripts, see the *HP Virtual User Generator User Guide*.

**Note:** If you use VuGen to make changes to a script while the Controller is running, click **Refresh** and select **Script** to update the script details in the scenario.

**5** Click **More** to expand the Script Information dialog box and view additional script information.

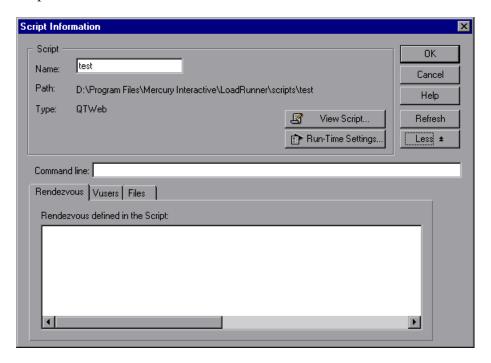

**6** In the Command Line box, type any command line options to use when running the script. For example, -x value -y value

For information about passing command line argument values to a script, see the *HP Virtual User Generator User Guide*.

#### **Chapter 10 • Creating a Manual Scenario Using the Percentage Mode**

- **7** To see the rendezvous points included in the selected script, click the **Rendezvous** tab.
- **8** To see the list of Vusers associated with the selected script, click the **Vusers** tab.
- **9** To see the list of files used by the script, click the **Files** tab. By default this list shows all files in the script's directory (only after your script has been added to the script list). These files include the configuration settings file, the init, run, and end portions of the script, the parameterization definitions file, and the .usr file. To add a file to the list, click **Add** and add the file name.

**Note:** You can delete the files that you add, but not the other files listed.

**10** Click **OK** to close the Script Information dialog box.

#### To delete a script:

**1** Select the script.

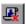

**2** On the Scenario Scripts pane toolbar, click the **Remove Script** button, or right-click the script and select **Remove Script**.

#### To disable a script:

Clear the box to the left of the Vuser script name. The color of the script entry changes to gray, indicating that the script will not take part in the scenario. To enable the Vuser script, select the check box again.

### **Understanding the Script Information Dialog Box**

Lets you view the details of a selected script and modify its settings.

- ➤ **Script.** Displays details of the selected script.
  - ➤ Name. Displays the name of the selected script. To modify the name, type the modified name in the Name box.
  - ➤ **Path.** Displays the script directory's path.
  - ➤ **Type.** Displays the type of the selected script.
  - ➤ View Script. Opens the Virtual User Generator, so that you can edit the script. For more information on editing scripts, see the *HP Virtual User Generator User Guide*.
  - ➤ Run-Time Settings. Opens the Run-Time Settings dialog box, enabling you to edit the script run-time settings you previously set using VuGen. If you did not set run-time settings for a script in VuGen, the default VuGen settings are displayed for all but the Log and Think Time tabs, which display the default Controller settings. Note that several protocols, such as Web and Java, have specific settings. For information on the runtime settings, see the HP Virtual User Generator User Guide.
- ➤ **Refresh.** Click this button and select **Script** to update the script details in the scenario, if you make any changes to a script while the Controller is running. Select **Run-Time Settings** to restore the initial run-time settings, if you modify the run-time settings from the Controller.
- ➤ More/Less. Reveals/hides the following:
  - ➤ Command Line. Type any command line options to use when running the script—for example: -x value -y value. For information about passing command line argument values to a script, see the HP Virtual User Generator User Guide.
  - ➤ **Rendezvous**. Displays the rendezvous points defined for the selected script.
  - ➤ Vusers. Displays all Vusers associated with the selected script.
  - ➤ **Files.** Displays all files used by the script. To exclude a file from the list, select the check box adjacent to it. To add a file to the list, click **Add**.

### **Converting a Scenario to the Vuser Group Mode**

You can convert a scenario created in the Percentage Mode to the Vuser Group Mode by choosing **Scenario** > **Convert Scenario** to the **Vuser Group Mode**.

**Note:** You can also convert a scenario in the Vuser Group Mode to the Percentage Mode. For more information, see "About Creating a Manual Scenario Using the Percentage Mode" on page 134.

LoadRunner displays a warning that you are about to convert your Manual scenario from Vuser Group Mode to Percentage Mode, or vice versa. If you want to convert your scenario, click **Yes**. If you want to remain in the current mode, click **No**.

➤ Always show this dialog box before converting the scenario. Clear this box if you do not want to be prompted with the current warning. To restore the current warning, select Scenario > Show Convert Scenario Warning.

When converting your scenario from Percentage Mode to Vuser Group Mode, note the following:

- ➤ Each script will be converted to a Vuser group.
- ➤ If you defined multiple load generators for a Vuser script, the Vuser group that is created when converting the scenario will also contain multiple load generators.
- ➤ All schedule settings will be kept.

# 11

# **Scheduling Scenarios**

After you create a manual scenario, you define a schedule according to which the scenario should run. You can schedule when to initialize, start, and stop Vusers during the scenario run, and how long an action should continue running.

#### This chapter includes:

- ➤ About Scheduling Scenarios on page 148
- ➤ Scheduler at a Glance on page 149
- ➤ Scheduling by Scenario or Group on page 150
- ➤ Schedule Run Modes on page 151
- ➤ Understanding Schedule Actions on page 152
- ➤ Managing Scenario Schedules on page 157
- ➤ Managing Schedule Actions on page 164
- ➤ Viewing Scenario Schedules in the Interactive Graph on page 169
- ➤ Managing Schedules From the Interactive Schedule Graph on page 175
- ➤ Viewing the Schedule Progress During a Run on page 179
- ➤ Adding Vusers to a Scheduled Scenario During a Run on page 180

### **About Scheduling Scenarios**

An important factor in the creation of a scenario is developing a test that accurately portrays user load behavior—the type of load and the timing of the load.

After you create a scenario, you schedule the scenario to start running at a specified time. You can limit the execution duration of the scenario or of a Vuser group within the scenario.

You can also stipulate how many Vusers to start and stop running within a certain time frame. You can specify whether LoadRunner should start or stop running all Vusers in a scenario simultaneously, or only a certain number of Vusers within a specified amount of time.

**Note:** Rendezvous points in a Vuser script interfere with a scheduled scenario run. If your script contains rendezvous points, your scenario will not run as scheduled.

#### Scheduler at a Glance

You configure a schedule for a manual scenario in the Design tab, in the Scenario Schedule pane.

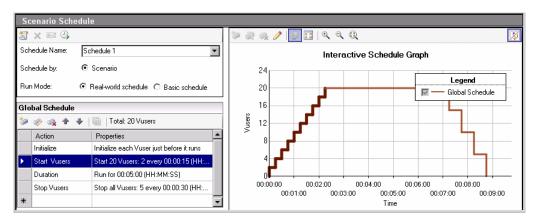

The Scenario Schedule pane contains the following sections:

#### **Schedule Definition Area**

The Schedule Definition area displays a selected schedule, the run mode, and the type of schedule. In this area, you can create a schedule, select an existing schedule to modify, rename a schedule, or delete a schedule.

For more information, see "Managing Scenario Schedules" on page 157.

#### **Schedule Actions Grid**

You define the actions for a schedule in the Actions grid. You can add, modify, and delete actions. These actions include initializing, starting, and stopping Vusers, as well as defining how long to continue running the actions.

When creating group schedules, you can copy a Vuser group's schedule settings to other Vuser groups.

For more information about schedule actions, see "Understanding Schedule Actions" on page 152.

#### **Interactive Schedule Graph**

The interactive schedule graph displays a graphical representation of the scenario schedule. The lines in the graph correspond to the actions defined in the Actions grid. The graph is dynamic—that is, you can modify the schedule actions from the graph itself.

For more information, see "Viewing Scenario Schedules in the Interactive Graph" on page 169.

### **Scheduling by Scenario or Group**

After you have created a scenario, you can schedule the enabled Vuser groups to run as part of a whole scenario schedule or you can schedule each Vuser group to run on its own schedule.

For information on designing a manual scenario, see Chapter 5, "Creating Manual Scenarios."

#### **Scheduling By Scenario**

When you run a scenario, LoadRunner runs all the Vuser groups enabled in the scenario. The schedule defined for running the scenario is applied to all the Vuser groups concurrently, and LoadRunner applies each action proportionately to all the Vusers groups.

For example, take a scenario that includes 3 enabled Vuser groups, where Group1 contains 10 Vusers, Group2 contains 20 Vusers, and Group3 contains 30 Vusers, giving a total of 60 Vusers. When scheduling by scenario, if the schedule instructs LoadRunner to load 30 Vusers when it starts running, LoadRunner loads a proportional number of Vusers from each group—that is, 5 from Group1, 10 from Group2, and 15 from Group3, totalling 30 Vusers.

The same principle applies when viewing the scenario in Percentage mode.

#### **Scheduling By Vuser Group**

For each enabled Vuser group in a scenario, you can design a separate execution schedule. You can specify when to start running the Vuser group, how many Vusers to start and stop running within given time intervals, and how long the Vuser group should continue running.

**Note:** You cannot view Group schedules when viewing a scenario in Percentage mode.

#### **Schedule Run Modes**

You can schedule a scenario to run according to the run-time settings defined in the enabled Vuser groups, or you can let the groups run over and over again until the scenario schedule instructs them to stop running.

You can schedule a scenario to run in one of the following modes:

- ➤ Real-world schedule. The scenario runs according to a user-defined group of actions that simulate a real-world schedule of events. Vuser groups run according to the iterations defined in their run-time settings, but you can define how many Vusers to run at a time, how long Vusers should continue to run, and how many Vusers to stop running at a time.
- ➤ Basic Schedule. All enabled Vuser groups run together on one schedule, each according to its own run-time settings. You can schedule how many Vusers to start running at a time, how long to run the Vusers, and how many Vusers to stop running at a time.

### **Configuring the Default Scheduler**

When you create a scenario for the first time, the default run mode for the Scheduler is one that emulates a real-world set of events, **Real-world schedule**. If you want to create basic schedules, you can set the default run mode to **Basic schedule**.

#### To set the default Scheduler run mode:

- **1** In the Controller, select **Tools** > **Options**.
- **2** In the Options dialog box, click the **Execution** tab.

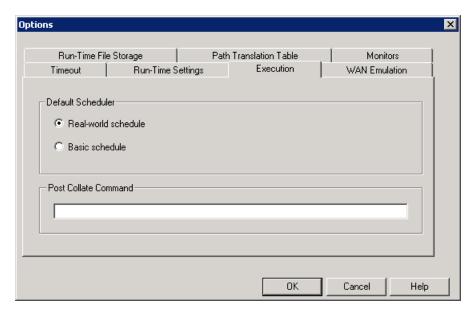

**3** Select a default Scheduler run mode, and click **OK**. By default, all new schedules will open in the selected mode.

### **Understanding Schedule Actions**

A scenario schedule contains a series of actions that instruct the scenario when to start running a Vuser group, when to initialize, start, and stop the Vusers, and how long to run an action.

The following sections describe the available schedule actions.

For information on managing the schedule actions, see "Managing Schedule Actions" on page 164.

### **Start Group**

The Start Group action defines when to start running a Vuser group. This action is available for group schedules only.

**Note:** By default, the Start Group action appears as the first action in the Actions grid when you select **Schedule by: Group**. It is always followed by the **Initialize** action. It cannot be deleted.

| Options                                               | Description                                                                                                    |
|-------------------------------------------------------|----------------------------------------------------------------------------------------------------|
| Start immediately after the scenario begins (Default) | LoadRunner starts running the selected<br>Vuser group as soon as the scenario<br>starts running. (See "Scheduling a<br>Scenario Start Time" on page 162.)   |
| Start <00:00:00> (HH:MM:SS) after the scenario begins | After the scenario starts running, LoadRunner waits the specified time (in hours, minutes, and seconds), before it starts running the selected Vuser group. |
| Start when group <group name=""> finishes</group>     | LoadRunner starts running the selected<br>Vuser group immediately after the<br>Vuser group specified in this option<br>has finished running.                |

#### Initialize

The Initialize action instructs LoadRunner to prepare the Vusers so that they are in the Ready state and can run.

**Note:** By default, the Initialize action appears in the Actions grid for all schedule types. It cannot be deleted.

| Options                                             | Description                                                                                                    |
|-----------------------------------------------------|----------------------------------------------------------------------------------------------------|
| Initialize all Vusers simultaneously                | LoadRunner initializes all the Vusers in the scenario or selected Vuser group together, before running them.                                                                                                    |
| Initialize XX Vusers every <00:00:00> (HH:MM:SS)    | LoadRunner initializes the specified number of Vusers gradually before running them, according to the specified time interval (in hours, minutes, and seconds).                                                                                                    |
| Initialize each Vuser just before it runs (Default) | LoadRunner initializes each Vuser in the scenario or selected Vuser group just before it starts running.  Note: This option is not available for Group schedules when the Wait for all groups to initialize option is selected. See "Initializing All Vuser Groups Before a Run" on page 161. |

#### **Initializing All Vuser Groups Before a Run**

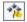

When creating a schedule by group, you might want the Scheduler to wait until all the Vusers in all the groups have finished initializing, before starting to run any of the groups.

If you select this option, if any of the Vuser groups in the scenario are set to **Initialize each Vuser just before it runs**, the Scheduler automatically changes this setting to **Initialize all Vusers simultaneously**.

For more information, see "Initializing All Vuser Groups Before a Run" on page 161.

#### **Start Vusers**

The Start Vusers action instructs LoadRunner to start running Vusers.

| Options                                                | Description                                                                                                    |
|--------------------------------------------------------|----------------------------------------------------------------------------------------------------|
| Start XX Vusers: Simultaneously (Default)              | LoadRunner runs the specified number of Vusers simultaneously.                                                                                                    |
| Start XX Vusers: YY Vusers every <00:00:00> (HH:MM:SS) | LoadRunner runs the specified number of Vusers (XX) gradually. That is, LoadRunner runs YY Vusers, and waits the specified time (in hours, minutes, and seconds) before running another YY Vusers. |

#### Note:

- ➤ LoadRunner starts running Vusers only when they have reached the Ready state.
- ➤ In a Basic schedule, LoadRunner always runs **all** the Vusers, whether simultaneously or gradually. In a Real-world schedule, you can select how many Vusers to run.
- ➤ While a scenario is running, you can add Vuser groups/scripts to a scenario and enable them. When starting the Vusers gradually, if you add a Vuser group after all the Vusers in the scenario have started running, the new group starts running immediately.

#### **Duration**

The Duration action instructs LoadRunner to continue running the scenario in the current state, for the specified amount of time.

| Options                                      | Description                                                                                                    |
|----------------------------------------------|----------------------------------------------------------------------------------------------------|
| Run until completion                         | The scenario runs until all the Vusers have finished running.                                                                                          |
|                                              | <b>Note:</b> In a Real-world schedule, this option is available after the first time the Vusers start running only.                                    |
| Run for XX days and <00:00:00><br>(HH:MM:SS) | The scenario runs in its current state for the specified amount of time (in days, hours, minutes, and seconds) before continuing with the next action. |
|                                              | The default Duration period is 5 minutes.                                                                                                    |
| Run indefinitely (Basic schedule only)       | The scenario runs indefinitely.                                                                                                    |

**Note:** In a Real-world schedule, if a **Run for** Duration action is not followed by another action, the scenario continues to run indefinitely.

#### **Stop Vusers**

The Stop Vusers action instructs LoadRunner to stop the running Vusers.

| Options                                              | Description                                                                                                    |
|------------------------------------------------------|----------------------------------------------------------------------------------------------------|
| Stop XX Vusers: Simultaneously (Default)             | LoadRunner stops the specified number (All or XX) of running Vusers at once.                                                                                                    |
| Stop XX Vuser: YY Vusers every <00:00:00> (HH:MM:SS) | LoadRunner stops the specified number of Vusers (All or XX) gradually. That is, LoadRunner stops YY Vusers, and waits the specified time (in hours, minutes, and seconds) before stopping another YY Vusers. |

### **Managing Scenario Schedules**

You create and modify scenario schedules in the Schedule Definition area of the Scheduler.

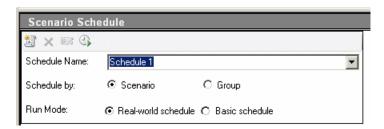

This section includes:

- ➤ "Schedule Definition Toolbar" on page 158
- ➤ "Creating Scenario Schedules" on page 158
- ➤ "Optional Scenario Schedule Settings" on page 161
- ➤ "Copying Group Schedule Settings" on page 163
- $\blacktriangleright$  "Modifying Existing Schedules" on page 163
- ➤ "Deleting Schedules" on page 163

#### **Schedule Definition Toolbar**

| Toolbar Button | Button Name                                  | Enables you to                                                                                                    |
|----------------|----------------------------------------------|----------------------------------------------------------------------------------------------------|
| **             | New Schedule                                 | Create a schedule                                                                                                    |
| ×              | Delete Schedule                              | Delete a selected schedule                                                                                                 |
| P/2            | Save New Name                                | Rename a selected schedule                                                                                                 |
| 4              | Start Time                                   | Set the start time for a scenario                                                                                          |
| *              | Wait for all groups to finish initialization | (Schedule by Group only) Set all the Vuser groups in the scenario to finish initializing before running any of the Vusers. |

### **Creating Scenario Schedules**

You create a scenario schedule in the Schedule Definition area. When you create a new schedule you choose the type of schedule, select a run mode, and select a set of actions for the schedule.

#### To create a schedule:

1 Define the schedule's properties.

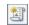

**a** In the Schedule Definition area, click the **New Schedule** button. The **Schedule Name** box displays a new schedule, **Schedule <x>**.

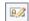

(Optional) You can rename the schedule by typing a different name, and clicking the **Save New Name** button.

**b** Select a type of schedule and run mode as follows:

**Note:** When switching from one run mode to another, all existing actions for the schedule are replaced by the default set of actions for the new run mode.

| Cabadula bu                                                     | Run Mode                                                                                                    |                                                                                                    |
|-----------------------------------------------------------------|----------------------------------------------------------------------------------------------------|----------------------------------------------------------------------------------------------------|
| Schedule by                                                     | Real-world Schedule                                                                                                    | Basic Schedule                                                                                                    |
| Scenario                                                        | All enabled Vuser groups run together on one schedule. The scenario runs according to a user-defined group of actions that emulate a true-to-life schedule of events. You can schedule how many Vusers to start running at a time, how long to run the Vusers, and how many Vusers to stop running at a time.  | All enabled Vuser groups run together on one schedule, each according to its own run-time settings. You can schedule the Vusers to start and stop running simultaneously or gradually, and you can specify how long they should run before stopping.                                             |
| Group (Not applicable when viewing scenario in Percentage mode) | Each enabled Vuser group runs according to its own defined schedule that emulates a true-to-life schedule of events for that Vuser group. You can schedule when to start running the Vuser group, how many Vusers to run at a time, how long to run the Vusers, and how many Vusers to stop running at a time. | Each enabled Vuser group runs according to its own schedule, each according to its own runtime settings. For each Vuser group, you can schedule how many Vusers in the group to start and stop running simultaneously or gradually, and you can specify how long they should run before stopping |

#### **2** Define a set of actions for the schedule.

The Actions grid displays the default actions that correspond to the schedule settings selected in the Schedule Definition area. For detailed information about the schedule actions, see "Understanding Schedule Actions" on page 152.

You can modify these actions and, for real-world schedules, you can add other actions. For details, see "Managing Schedule Actions" on page 164.

**Note: Schedule by Group only.** You can copy schedule settings from one Vuser group to another. For more information, see "Copying Group Schedule Settings" on page 163.

- **a Start Group** (Schedule by Group only). Set the group's schedule to start:
  - ➤ Immediately upon starting the scenario run
  - ➤ After the specified amount of time has elapsed
  - ➤ After a specified group has finished running
- **b** Initialize. Set the Vusers that will run in the scenario to initialize before they run as follows:
  - ➤ Initialize all the Vusers at the same time
  - ➤ Initialize a specified number of Vusers at given time intervals
  - ➤ Initialize each Vuser just before it starts running

**Note: Schedule by Group only.** You can set all the Vusers in all the enabled Vuser groups to initialize before any of them start running. For more information, see "Initializing All Vuser Groups Before a Run" on page 161.

**c** Start Vusers/Duration/Stop Vusers. Specify how many Vusers to start running, how long they should run, and how many to stop running at a time. For more information about these actions, see "Understanding Schedule Actions" on page 152.

### **Optional Scenario Schedule Settings**

This section describes additional settings that you can apply to your scenario schedule.

This section includes:

- ➤ "Initializing All Vuser Groups Before a Run" below
- ➤ "Scheduling a Scenario Start Time" on page 162

### **Initializing All Vuser Groups Before a Run**

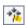

You can initialize all the Vusers in all the groups before running them. To do this, in the Schedule Definition area click the **Wait for all groups to finish initialization** button.

If the Initialize action of any of the Vuser groups in the scenario is set to **Initialize each Vuser just before it runs**, a message prompts you to change the Initialize action to **Initialize all Vusers simultaneously**. Click **Yes** to change the Initialize action setting.

#### **Scheduling a Scenario Start Time**

For both manual and goal-oriented scenarios, you specify when, after the Start Scenario command is issued, the scenario should actually begin running. You can set the scenario to start running without delay or after a specified amount of time. For details on starting a scenario, see Chapter 19, "Running a Scenario."

**Note:** When the scenario starts running, the selected scenario schedule starts running.

#### To schedule the start time of the scenario:

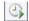

**1** In the Schedule Definition area, click the **Start Time** button. The Scenario Start Time dialog box opens.

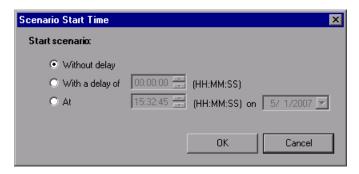

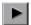

- **2** Specify when, after the Start Scenario command has been issued, to start running the scenario. Select one of the following options:
  - ➤ Without delay. Starts running the scenario immediately. This option is selected by default.
  - ➤ With a delay of <00:00> (HH:MM:SS). Starts running the scenario after the specified time interval (in hours, minutes, and seconds) has passed.
  - ➤ At <00:00:00> (HH:MM:SS) on <date>. Starts running the scenario on the specified date, at the specified time.
- **3** Click **OK** to save your settings.

### **Copying Group Schedule Settings**

If you are creating a schedule by Vuser group, and you have already defined schedule settings for one of the groups, you can copy those settings to other groups.

**Note:** Schedule settings include the schedule run mode—basic or real-world—and the set of actions.

#### To copy a Vuser group's schedule settings:

**1** In the Scenario Groups pane, select a Vuser group.

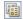

- **2** On the Actions grid toolbar, click the **Copy Schedule Settings From** button. The Select Group dialog box opens.
- **3** Select the Vuser group from which to copy the schedule settings, and click **OK**.

The schedule settings are copied to the selected Vuser group.

### **Modifying Existing Schedules**

You can modify a schedule by renaming it, changing the schedule run mode (basic/real-world), or adjusting the schedule actions.

In the **Schedule Name** box, select the schedule whose properties you want to modify, and follow the instructions described in "Creating Scenario Schedules" on page 158.

When you switch from one schedule run mode to another (basic to real-world or vice versa), all existing actions for the schedule are replaced by the default set of actions for the run-mode.

### **Deleting Schedules**

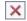

To delete a schedule, in the **Schedule Name** box, select the schedule that you want to delete, and click the **Delete Schedule** button. The schedule is removed from the list.

### **Managing Schedule Actions**

You add, edit, and delete schedule actions in the Actions grid.

**Note:** You can also modify schedule actions in the Interactive Schedule graph. For more information, see "Managing Schedules From the Interactive Schedule Graph" on page 175.

This section includes:

- ➤ "Schedule Actions Grid Toolbar" on page 164
- ➤ "Adding Schedule Actions" on page 165
- ➤ "Editing Schedule Actions" on page 167
- ➤ "Deleting Schedule Actions" on page 168

### **Schedule Actions Grid Toolbar**

| <b>Toolbar Button</b> | Button Name                    | Enables you to                                                     |
|-----------------------|--------------------------------|--------------------------------------------------------------------|
| *                     | Add Action After               | Add an action after the selected action                            |
| <b>₩</b>              | Edit Action                    | Edit the selected action                                           |
| *                     | Delete Action                  | Delete the selected action                                         |
| •                     | Move Action Up                 | Move the selected action up in the grid                            |
| •                     | Move Action Down               | Move the selected action down in the grid                          |
|                       | Copy Schedule<br>Settings From | Copy another group's schedule settings to the selected group       |
|                       |                                | For details, see "Copying Group<br>Schedule Settings" on page 163. |

| Toolbar Button   | Button Name                                                                        | Enables you to                                                                                                    |
|------------------|------------------------------------------------------------------------------------|----------------------------------------------------------------------------------------------------|
| Total: 20 Vusers | Total: XX Vusers                                                                   | View the number of Vusers in the scenario.                                                                                                    |
|                  |                                                                                    | <b>Note:</b> Editable in Percentage mode only.                                                                                                    |
| 1                | Apply (Visible in Percentage mode only, when modifying the total number of Vusers) | Apply the specified total number of Vusers proportionately to the Vuser groups. (Percentages are visible in the % column of the Scenario Scripts pane.) |

### **Adding Schedule Actions**

When you create a scenario, the Actions grid of the Scheduler lists default schedule actions. These actions are also displayed in the interactive schedule graph. In a real-world schedule, you can add actions to simulate a more true-to-life schedule by which to run your scenario.

**Note:** You can also add schedule actions in the Interactive Schedule graph. For more information, see "Managing Schedules From the Interactive Schedule Graph" on page 175.

#### To add an action to a schedule:

- **1** In the Actions grid do one of the following:
  - ➤ Double-click the last row—marked by an asterisk (\*).

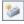

➤ Select an action after which to insert the new action, and click the **Add Action After** button. The Add Action dialog box opens.

**Note:** A new action is always added **after** the action selected in the Actions grid.

**2** In the **Action type** box, select the type of action to add.

**Note:** You can add a Start Vusers, Stop Vusers, or Duration action. For details about each action type, see "Understanding Schedule Actions" on page 152.

➤ If you are adding a Start Vusers or Stop Vusers action:

In the **Start/Stop** XX **Vusers** box, enter the number of Vusers to start/stop running, and select whether to:

- ➤ start/stop running all the Vusers simultaneously
- ➤ start/stop running the Vusers gradually
  In this case, enter the number of Vusers to start/stop at a time, and at what time interval.
- ➤ If you are adding a Duration action, select how long the Scheduler should continue the preceding action before moving on to the next action.
- **3** Click **Apply**. The action is added to the Actions grid, and is displayed in the schedule graph.

At the same time, the Add Action dialog box displays the new action in Edit mode, in case you want to edit the new action. If you edit the settings, click **Apply** again.

- **4** To add another action, click **Add Another Action** and repeat steps 2 and 3.
- **5** When you have finished adding actions to the schedule, click **OK** to close the Add Actions dialog box.

### **Editing Schedule Actions**

You can edit the schedule actions in the Action grid.

**Note:** You can also edit schedule actions in the Interactive Schedule graph. For more information, see "Managing Schedules From the Interactive Schedule Graph" on page 175.

#### To edit a schedule action:

**1** In the Actions grid, select the action that you want to edit.

**Note:** You can edit all types of actions. For details about each action type, see "Understanding Schedule Actions" on page 152.

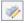

**2** Click the **Edit Action** button or double-click the action. The Edit Action dialog box opens.

**Note:** Alternatively, double-clicking the line in the Schedule graph opens the Edit Action dialog box.

- **a** Edit the action.
- **b** Click **Apply**. The details of the action are updated in the table.
- **c** If you want to edit another action, click **Next** or **Previous** to locate the action, and repeat steps a and b.
- **d** When you have finished editing the actions, click **OK**.

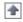

**3** To move a selected action up in the Action grid, click the **Move Action Up** button.

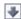

**4** To move a selected action down in the Action grid, click the **Move Action Down** button.

### **Deleting Schedule Actions**

You delete schedule actions in the Actions grid.

**Note:** You can also delete schedule actions from the Interactive Schedule graph. For more information, see "Managing Schedules From the Interactive Schedule Graph" on page 175.

#### To delete a schedule action:

**1** In the Actions grid, select the action you want to delete.

Note: You cannot delete Start Group or Initialize actions.

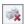

**2** Click the **Delete Action** button, and click **Yes**.

The selected action is deleted from the schedule.

### **Viewing Scenario Schedules in the Interactive Graph**

The Interactive Schedule graph provides a graphical representation of the scenario's schedule.

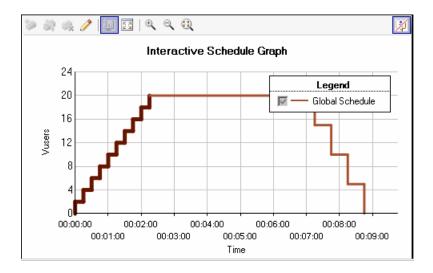

For real-world schedules, the graph is interactive, enabling you to modify the schedule from the graph itself. That is, you can create, edit, and delete schedule actions from the graph.

You can also watch the progress of a running schedule during a scenario run. You can pause the schedule during the run to modify settings, and resume running the schedule when you are ready.

This section includes:

- ➤ "Understanding the Interactive Schedule Graph Toolbar" on page 170
- ➤ "Viewing Vuser Group Schedules in the Interactive Graph" on page 172
- ➤ "Working with the Interactive Schedule Graph" on page 173

## **Understanding the Interactive Schedule Graph Toolbar**

| Toolbar Button | Button Name         | Enables you to                                                                            |
|----------------|---------------------|-------------------------------------------------------------------------------------------|
| *>             | New Action          | Append a new action to the last action in the graph.  Available when the graph is in Edit |
|                |                     | mode only.                                                                                |
| <b>※</b>       | Split Action        | Split a selected action in two.  Available when the graph is in Edit                      |
|                |                     | mode only.                                                                                |
| ×              | Delete Action       | Delete a selected action from the schedule.                                               |
|                |                     | Available when the graph is in Edit mode only.                                            |
|                | Edit/View Mode      | Switch the graph display between Edit mode and View mode.                                 |
| П              | Pause               | Pause the schedule during the scenario run.                                               |
|                |                     | Available only when the scenario is running.                                              |
| <b>•</b>       | Resume              | Resume running a schedule that was paused.                                                |
|                |                     | Available only when the scenario is running.                                              |
|                | Show Selected Group | Display only the group selected in the Scenario Groups pane.                              |
|                |                     | Available for group schedules only.                                                       |
| 1              | Show All Groups     | Display all Vuser groups enabled in the scenario.                                         |
|                |                     | Available for group schedules only.                                                       |
| 23             | Open Full View      | Open the graph in its own window.                                                         |

**Chapter 11 •** Scheduling Scenarios

| Toolbar Button | Button Name | Enables you to                                                                                  |
|----------------|-------------|-------------------------------------------------------------------------------------------------|
| •              | Zoom In     | Zoom into the x-axis of the graph—that is, spread out the graph to view shorter time intervals. |
| Q              | Zoom Out    | Zoom out of the x-axis of the graph— that is, view longer time intervals.                       |
| <b>Q</b>       | Zoom Reset  | Revert to the default time intervals displayed on the x-axis.                                   |
| Ø              | Hide Legend | Hide the graph legend.                                                                          |
|                | Show Legend | Show the graph legend.                                                                          |

### **Viewing Vuser Group Schedules in the Interactive Graph**

For group schedules, by default, all the Vuser groups' schedules are displayed in the interactive graph. You can also view a selected Vuser group's schedule on its own.

#### To view a particular Vuser group's schedule:

**1** In the Scenario Groups pane, select the Vuser group. In the graph legend, the selected Vuser group becomes the default Vuser group in the graph. The option to clear the check box becomes unavailable.

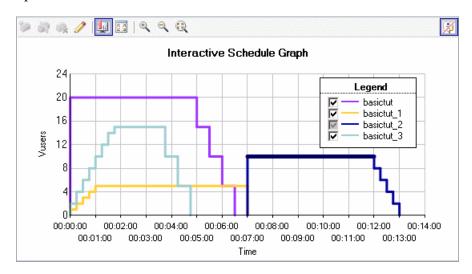

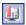

**2** Click the **Show Selected Group** button. Only the selected Vuser group is displayed in the graph.

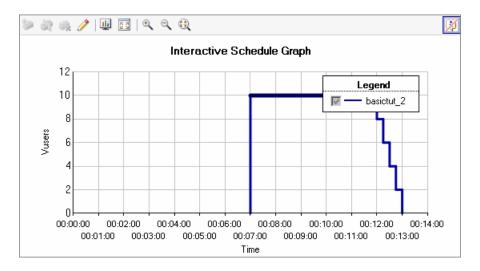

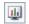

To view all of Vuser groups again, click the **Show All Groups** button.

### **Working with the Interactive Schedule Graph**

You can view an enlarged version of the graph, zoom in and out of the time line of the graph, and view and hide the graph legend.

### Opening the Interactive Schedule Graph in Full View

You can view an enlarged version of the schedule's interactive graph by opening the graph in its own window.

### To open the graph in full view:

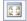

➤ In the interactive graph pane, click the **Open Full View** button.

A window opens displaying the graph pane in full view.

**Note:** All the options available in the interactive graph pane are also available in the full-view graph window.

#### Zooming Into and Out of the Timeline of the Graph

You can spread out the timeline (x-axis) of the schedule graph, and view the schedule details over shorter time intervals.

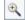

➤ To spread out the timeline, click the **Zoom in** button.

Depending on the duration of the schedule, the graph might spread wider than the graph pane. In this case, a **Time** scroll bar appears. Use the scroll bar to scroll across the graph.

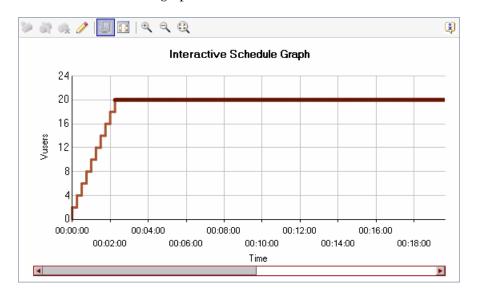

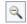

➤ To zoom out of the timeline, click the **Zoom out** button.

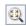

➤ To revert to the default time intervals displayed on the x-axis, click the Zoom Reset button.

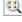

### **Showing and Hiding the Graph Legend**

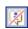

➤ To hide the legend of the interactive schedule graph, click the **Hide Legend** button in the upper right corner of the graph pane or full-view window.

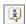

➤ To show the legend of the interactive schedule graph, click the **Show Legend** button in the upper right corner of the graph pane or full-view window.

### **Managing Schedules From the Interactive Schedule Graph**

The Schedule graph is interactive, enabling you to edit the scenario schedule from the graph itself. Each line in the graph represents an action in the Actions grid. Only the Start Vusers, Duration, and Stop Vusers actions are displayed in the graph. When you modify these actions in the graph, the action is updated in the Actions grid.

**Note:** Basic schedules can be viewed but not modified in the interactive schedule graph. To modify a basic schedule, you must edit the actions in the Actions grid.

This section includes:

- ➤ Switching Between Edit and View Mode
- ➤ Adding an Action
- ➤ Editing an Action
- ➤ Deleting an Action

### Switching Between Edit and View Mode

By default, the Schedule graph is displayed in View mode. In order to edit the graph, you must switch the graph to Edit mode.

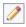

To switch the between Edit and View modes, click the **Edit/View Mode** button.

#### **Adding an Action**

You add schedule actions in the graph by splitting an action into two actions, or appending a new action after the last action in the graph.

#### To add an action by splitting one action into two actions:

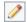

- **1** Ensure that the graph is in Edit mode (click the **Edit Mode** button).
- **2** Select the line that represents the action that you want to split.

**Tip:** Selecting the action in the Actions grid highlights the corresponding line in the graph.

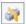

- **3** Click the **Split Action** button. The selected line is split in two. The original action in the Actions grid is split into two equivalent actions, each representing half of the original action. For example,
  - ➤ Splitting a Duration action of 5 minutes results in two Duration actions of 2.5 minutes each
  - ➤ Splitting a Start Vusers action that starts 20 Vusers results in two Start Vusers actions, each starting 10 Vusers

### To append an action after the last action:

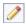

**1** Ensure that the graph is in Edit mode (click the **Edit Mode** button).

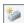

- **2** In the graph pane toolbar, click the **New Action** button.
- **3** Append new actions as follows:
  - ➤ To append a Start Vusers action, click the graph anywhere to the right of and above the last line of the graph
  - ➤ To append a Duration action, click the graph anywhere to the right of the last line of the graph
  - ➤ To append a Stop Vusers action, click the graph anywhere to the right of and below the last line of the graph
- **4** To edit the action, see "Editing an Action" below, or see "Editing Schedule Actions" on page 167.

#### **Editing an Action**

You can edit a schedule action in the graph by dragging the endpoint of the line representing it from one location to another.

#### To edit a schedule action:

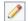

- **1** Ensure that the graph is in Edit mode (click the **Edit Mode** button).
- **2** In the Actions grid, select the action you want to edit, or click the corresponding line in the graph. The line is highlighted and its endpoints, a dot and a diamond, are displayed.
- **3** Modify the action as described in the following table. The action details displayed in the Actions grid are updated accordingly.

**Note:** Alternatively, you can double-click the line in the graph to open the Edit Action dialog box, and modify the action as described in "Editing Schedule Actions" on page 167.

| Action       | Modification                                                                                                    |
|--------------|----------------------------------------------------------------------------------------------------|
| Start Vusers | <ul> <li>To increase the number of Vusers to start running, drag the diamond-shaped endpoint upwards.</li> <li>To decrease the number of Vusers to start running, drag the diamond-shaped endpoint downwards.</li> </ul>                                                                                                    |
| Start Vusers | <ul> <li>To increase the time interval between starting Vusers, drag the diamond-shaped endpoint to the right.</li> <li>To decrease the time interval between starting Vusers, drag the diamond-shaped endpoint to the left.</li> <li>Note: A vertical line indicates that the Vusers start running simultaneously.</li> </ul> |
| Duration     | <ul> <li>To increase the time interval between scheduled actions, drag the diamond-shaped endpoint to the right.</li> <li>To decrease the time interval between scheduled actions, drag the diamond-shaped endpoint to the left.</li> </ul>                                                                                    |

#### **Chapter 11 • Scheduling Scenarios**

| Action      | Modification                                                                                                    |
|-------------|----------------------------------------------------------------------------------------------------|
| Stop Vusers | <ul> <li>To decrease the number of Vusers to stop running, drag the diamond-shaped endpoint upwards.</li> <li>To increase the number of Vusers to stop running, drag the diamond-shaped endpoint downwards.</li> </ul>                                                                                                    |
| Stop Vusers | <ul> <li>To increase the time interval between stopping Vusers, drag the diamond-shaped endpoint to the right.</li> <li>To decrease the time interval between stopping Vusers, drag the diamond-shaped endpoint to the left.</li> <li>Note: A vertical line indicates that the Vusers stop running simultaneously.</li> </ul> |

**Tip:** To fine-tune any of the details of the selected action line, use the arrow keys on your keyboard.

### **Deleting an Action**

You can delete a schedule action from the schedule graph.

#### To delete a schedule action:

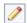

- **1** Ensure that the graph is in Edit mode (click the **Edit Mode** button).
- **2** In the Actions grid or in the graph, select the action you want to delete.

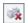

**3** In the graph pane toolbar, click the **Delete Action** button, and click **Yes**. The selected action is deleted from the graph.

### **Viewing the Schedule Progress During a Run**

While the scenario is running, you can view the progress of the scenario schedule in the Interactive Schedule graph. The progress is indicated by a vertical red line that slides across the graph during the run.

**Important:** The scenario schedule may run a few seconds ahead of the scenario run.

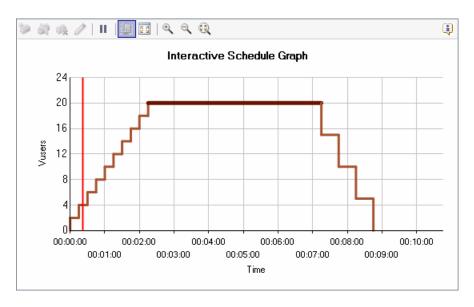

At any point during the run, you can pause the schedule, and resume running the schedule.

- Ш
- ➤ To pause the schedule, in the graph pane or full-view graph window, click the **Pause** button.
- $\blacktriangleright$
- ➤ To resume the schedule, in the graph pane or full-view window click the **Resume** button.

### Adding Vusers to a Scheduled Scenario During a Run

When you run a scenario or Vuser group, the scenario schedule settings are applied to all Vusers that are manually added to the scenario or Vuser group during the scenario run. For example, if a running scenario or Vuser group has a set duration of five minutes, all Vusers subsequently added to the scenario or Vuser group run only for the remaining part of this time period.

Vusers added to a scenario or Vuser group which has finished running are not affected by schedule settings and run according to the scenario run-time settings.

For more information on controlling Vusers manually, see "Manually Adding Vusers to a Running Scenario" on page 294.

# **12**

# **Defining Service Level Agreements**

Service level agreements (SLAs) enable you to define goals for your load test scenario. During a scenario run, the Controller measures the performance and collects data. Analysis compares this data against thresholds defined in the SLAs.

### This chapter includes:

- ➤ About Defining Service Level Agreements on page 182
- ➤ Defining an SLA Goal Measured Per Time Interval on page 183
- ➤ Defining an SLA Goal Measured Over the Whole Run on page 191
- ➤ Understanding the Service Level Agreement Pane on page 193

# **About Defining Service Level Agreements**

When you design a load test scenario, you can define goals or **service level agreements** (SLAs) for the performance metrics. When you run the scenario, LoadRunner gathers and stores performance-related data. When you analyze the run, Analysis compares this data against the SLAs and determines SLA statuses for the defined measurements.

Depending on the measurements that you are evaluating, LoadRunner determines SLA statuses in one of the following ways:

- ➤ SLA status determined at time intervals over a timeline. Analysis displays SLA statuses at set time intervals—for example, every 10 seconds—over a timeline within the run. For more information, see "Defining an SLA Goal Measured Per Time Interval" on page 183.
- ➤ SLA status determined over the whole run. Analysis displays a single SLA status for the whole scenario run. For more information, see "Defining an SLA Goal Measured Over the Whole Run" on page 191.

Note: You can define and edit SLAs in the Controller or in Analysis.

For details about viewing SLA information in Analysis reports, refer to the *HP LoadRunner Analysis User Guide*.

# **Defining an SLA Goal Measured Per Time Interval**

For the **Average Transaction Response Time** and **Errors per Second** measurements, Analysis displays SLA statuses at set time intervals over a timeline within the run.

That is, at each time interval in the timeline—for example, every 10 seconds—Analysis checks to see if the measurement's performance has deviated from the threshold defined in the SLA.

When creating SLAs for these measurements, you can also specify load criteria to take into account when comparing the data.

- ➤ To define SLAs for Average Transaction Response Time, see "SLAs for Average Transaction Response Time" below.
- ➤ To define SLAs for Errors per Second, see "SLAs for Errors Per Second" on page 187.
- ➤ To set the time intervals which Analysis uses for evaluating the SLA, see "Selecting a Tracking Period" on page 190.

## **SLAs for Average Transaction Response Time**

This section explains how to define an SLA for evaluating the status of Average Transaction Response Time during the run. For Average Transaction Response Time, LoadRunner evaluates SLA statuses at set time intervals within the run.

**Note:** To set the time intervals that Analysis uses for evaluating the SLA, see "Selecting a Tracking Period" on page 190.

## To define an SLA for Average Transaction Response Time:

- **1** Open the Service Level Agreement Wizard.
  - ➤ If you are working in Analysis: Select Tools > Configure SLA Rules to open the Service Level Agreement dialog box. Click New.

➤ If you are working in the Controller: In the Design tab, in the Service Level Agreement pane, click New.

The Service Level Agreement wizard opens.

**2** Complete the SLA Wizard steps, as described in the following sections.

#### Measurement—Select a Measurement for Your Goal

For Average Transaction Response Time, LoadRunner evaluates SLA statuses at set time intervals within the run.

Under SLA status determined per time intervals over a timeline, select Average Transaction Response Time.

#### **Transactions—Select Transactions**

From the **Available Transactions** list, select the transactions that you want to evaluate as part of your SLA and click **Add**.

Note: You can select multiple transactions using the CTRL key.

The transactions you selected are displayed in the **Selected Transactions** list.

#### Load Criteria—Set Load Criteria

Select load criteria for your goal and define appropriate load value ranges.

**Note:** In the next wizard step (Thresholds page), you will set different thresholds per each of these load value ranges.

➤ In the **Load Criteria** box, select the relevant load criteria that you want to use—for example, **Running Vusers**.

To define an SLA without load criteria, select **None** in the **Load Criteria** box.

- ➤ In the **Less than** box, set the lower load value range by entering a maximum value for this range. This range is between 0 and the maximum value you entered, but does not include the maximum value.
- ➤ To set in-between load value ranges, select **Between** from the **Greater than or equal to/Between** combo box and enter minimum and maximum values for the range. The minimum value is included in the range and the maximum value is not.

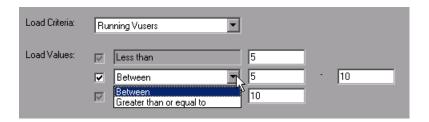

**Note:** You can set up to three in-between ranges.

➤ To set the upper load value range, select **Greater than or equal to** from the **Greater than or equal to/Between** combo box and enter the minimum value for this range. The minimum value is included in this range.

**Note:** Valid load value ranges are consecutive—there are no gaps in the range—and span all values from zero to infinity.

#### Thresholds—Set Threshold Values

Set maximum thresholds for each transaction that you are evaluating.

- ➤ If you defined load criteria in the previous step, you set thresholds for each transaction per the defined load value ranges.
- ➤ If you did not define load criteria, you set a single threshold for each transaction.

### **Chapter 12 • Defining Service Level Agreements**

Enter the relevant thresholds (per load criteria, if defined) in the table displayed at the top the page.

|                    | Running Vusers |            |     |
|--------------------|----------------|------------|-----|
| Transaction Name   | <5             | ≥5 and <10 | ≥10 |
| Action_Transaction | 0              | 0          | 0   |
| vuser_end_Transact | 0              | 0          | 0   |

**Note:** If Average Transaction Response Time exceeds the maximum threshold value during a particular time interval during the run, LoadRunner Analysis displays an SLA status of **Failed** for that time interval.

If you want to apply one set of threshold values to all transactions, enter the threshold values in the table displayed at the bottom of the page and click **Apply to all transactions**. These values are applied to all the transactions in the table at the top of the page.

**Tip:** After you apply one set of threshold values to all transactions, you can manually modify the thresholds of individual transactions in the table at the top of the page.

#### **Finish**

If you want to define another SLA after you save the current one, select **Define another SLA**.

Click **Finish** to save the SLA.

**Note:** For details about viewing SLA information in Analysis reports, refer to the *HP LoadRunner Analysis User Guide*.

### **SLAs for Errors Per Second**

This section explains how to define an SLA for evaluating the status of Errors per Second during the run. For Errors per Second, LoadRunner evaluates SLA statuses at set time intervals within the run.

**Note:** To set the time intervals that Analysis uses for evaluating the SLA, see "Selecting a Tracking Period" on page 190.

## To define an SLA for Errors per Second:

- **1** Open the Service Level Agreement Wizard.
  - ➤ If you are working in Analysis: Select Tools > Configure SLA Rules to open the Service Level Agreement dialog box. Click New.
  - ➤ If you are working in the Controller: In the Design tab, in the Service Level Agreement pane, click New.

The Service Level Agreement wizard opens.

**2** Complete the SLA Wizard steps, as described in the following sections.

#### Measurement—Select a Measurement for Your Goal

For Errors per Second, LoadRunner evaluates SLA statuses at set time intervals within the run.

Under SLA status determined at time intervals over a timeline, select Errors per Second.

#### Load Criteria—Set Load Criteria

Select load criteria for your goal and define appropriate load value ranges.

**Note:** In the next wizard step (Thresholds page), you will set different thresholds per each of these load value ranges.

➤ In the **Load Criteria** box, select the relevant load criteria that you want to use—for example, **Running Vusers**.

To define an SLA without load criteria, select **None** in the **Load Criteria** box.

- ➤ In the Less than box, set the lower load value range by entering a maximum value for this range. This range is between 0 and the maximum value you entered, but does not include the maximum value.
- ➤ To set in-between load value ranges, select **Between** from the **Greater than or equal to/Between** combo box and enter minimum and maximum values for the range. The minimum value is included in the range and the maximum value is not.

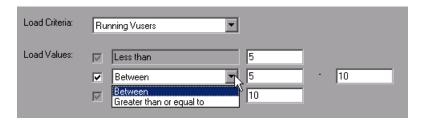

**Note:** You can set up to three in-between ranges.

➤ To set the upper load value range, select **Greater than or equal to** from the **Greater than or equal to/Between** combo box and enter the minimum value for this range. The minimum value is included in this range.

**Note:** Valid load value ranges are consecutive—there are no gaps in the range—and span all values from zero to infinity.

## **Thresholds—Set Threshold Values**

In the Thresholds page you set a maximum threshold value for Errors per Second.

- ➤ If you defined load criteria in the previous step, enter threshold values per the defined load value ranges, in the table provided.
- ➤ If you did not define load criteria, enter the maximum threshold value in the **Threshold** box.

**Note:** If Errors per Second exceeded the maximum threshold value during a particular time interval during the run, LoadRunner Analysis displays an SLA status of **Failed** for that time interval.

#### **Finish**

If you want to define another SLA after you save the current one, select **Define another SLA**.

Click **Finish** to save the SLA.

**Note:** For details about viewing SLA information in Analysis reports, refer to the *HP LoadRunner Analysis User Guide*.

## **Selecting a Tracking Period**

When you define a service level agreement for measurements that are evaluated over a timeline, LoadRunner determines SLA statuses at specified time intervals within that timeline. These time intervals are known as the **tracking period** of the load test scenario.

## To define the tracking period for the scenario:

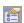

- **1** In the Design tab, in the Service Level Agreement pane, click the **Advanced** button. The Advanced Options window opens.
- **2** Select one of the following methods to determine the tracking period for the scenario.
  - ➤ Internally calculated tracking period.

Analysis sets the tracking period to the minimum value possible, taking into account the aggregation granularity defined for the scenario. This value is at least 5 seconds. It uses the following formula:

Tracking Period = Max (5 seconds, aggregation granularity)

➤ Tracking period of at least X seconds.

Select a value (X) to determine the minimum amount of time for the tracking period. This value can never be less than 5 seconds.

Analysis sets the tracking period to the nearest multiple of the scenario's aggregation granularity that is greater than or equal to the value (X) that you selected.

Assume for example that you select a tracking period of X=10, and assume that the aggregation granularity for the scenario is 6. The tracking period is set to the nearest multiple of 6 that is greater than or equal to 10, that is, Tracking Period = 12.

For this option, Analysis uses the following formula:

Tracking Period = Max(5 seconds, m(Aggregation Granularity))

where m is a multiple of the scenario's aggregation granularity such that  $m(Aggregation\ Granularity) \ge X$ 

3 Click OK.

# **Defining an SLA Goal Measured Over the Whole Run**

For certain measurements—Total Hits, Average Hits, Total Throughput, and Average Throughput—Analysis displays a single SLA status for the whole load test scenario run. This section explains how to define an SLA for these measurements.

#### To define an SLA that evaluates the status over a whole run:

- **1** Open the Service Level Agreement Wizard.
  - ➤ If you are working in Analysis: Select Tools > Configure SLA Rules to open the Service Level Agreement dialog box. Click New.
  - ➤ If you are working in the Controller: In the Design tab, in the Service Level Agreement pane, click New.

The Service Level Agreement wizard opens.

**2** Complete the SLA Wizard steps, as described in the following sections.

#### Measurement—Select a Measurement for Your Goal

For the following measurements, Analysis displays a single SLA status for the whole scenario run:

- ➤ Total Hits per run
- ➤ Average Hits (hits/second) per run
- ➤ Total Throughput (bytes) per run
- ➤ Average Throughput (bytes/second) per run

Under **SLA status determined over the whole run**, select the relevant measurement.

#### Thresholds—Set Threshold Values

The measurement that you selected in the previous step is displayed in the **Measurement** box.

In the **Threshold** box, enter the minimum threshold value for your measurement.

**Note:** If the measurement value fell below this minimum threshold value during the run, LoadRunner Analysis displays an SLA status of **Failed** for the entire run.

#### Finish

If you want to define another SLA after you save the current one, select **Define another SLA**.

Click **Finish** to save the SLA.

**Note:** For details about viewing SLA information in Analysis reports, refer to the *HP LoadRunner Analysis User Guide*.

## **Understanding the Service Level Agreement Pane**

The Service Level Agreement pane includes the following options:

| Function | Button   | Enables You To                                                                                                    |  |
|----------|----------|----------------------------------------------------------------------------------------------------|--|
| New      | *        | <ul> <li>Define a new SLA. See:</li> <li>➤ "Defining an SLA Goal Measured Per Time Interval on page 183</li> <li>➤ "Defining an SLA Goal Measured Over the Whole Run" on page 191</li> </ul>                                                                                                    |  |
| Details  |          | View the details of the SLA selected in the Service Level Agreement pane. The Service Level Agreement - details dialog box opens, displaying a summary of the details for the selected SLA. For more information, see "Understanding the Service Level Agreement - Details Dialog Box" on page 193. |  |
| Edit     | <b>∅</b> | Edit the definitions of the SLA selected in the Service<br>Level Agreement pane. The SLA wizard opens with the<br>details of the selected SLA.                                                                                                    |  |
| Delete   | ×        | Delete the SLA selected in the Service Level Agreement pane.                                                                                                    |  |
| Advanced |          | Adjust the tracking period for SLAs that are evaluated per time interval over a timeline. See "Selecting a Tracking Period" on page 190.                                                                                                    |  |

# Understanding the Service Level Agreement - Details Dialog Box

The Service Level Agreement - Details dialog box displays the thresholds that were set for the selected SLA.

If you defined load criteria as part of your SLA, the threshold values are displayed per the defined load value ranges.

For information about defining a new SLA, see About Defining Service Level Agreements.

**Chapter 12 • Defining Service Level Agreements** 

# **13**

# **Creating a Goal-Oriented Scenario**

You build a goal-oriented scenario for an application by defining the goals you want your test to achieve. This chapter describes how to create a goal-oriented scenario.

## This chapter includes:

- ➤ About Planning a Goal-Oriented Scenario on page 196
- ➤ Understanding the Goal-Oriented Scenario Design Tab on page 198
- ➤ Defining Scenario Goals on page 200
- ➤ Assigning Properties to Scripts on page 207
- ➤ Configuring Scripts on page 210

# **About Planning a Goal-Oriented Scenario**

In a goal-oriented scenario, you define the goals you want your test to achieve, and LoadRunner automatically builds a scenario for you based on these goals. You can define five types of goals in a goal-oriented scenario: the number of virtual users, the number of hits per second (Web Vusers only), the number of transactions per second, the number of pages per minute (Web Vusers only), or the transaction response time you want your scenario to reach. You define one of these scenario goals using the Edit Scenario Goal dialog box. For more information on this dialog box, see "Defining Scenario Goals" on page 200.

**Note:** To run a Transactions per Second or Transaction Response Time goal type, your script must contain transactions. For each of these goal types, you define the transaction in your script that you want to test.

## **Virtual Users Goal Type**

If you want to test how many Vusers your application can run simultaneously, it is recommended that you define a Virtual Users goal type. Running this type of goal-oriented scenario is similar to running a manual scenario. For more information on defining this goal type, see "Defining Scenario Goals" on page 200.

# Pages per Minute and Hits/Transactions per Second Goal Types

If you want to test the strength of your server, it is recommended that you define a Hits per Second, Pages per Minute, or Transactions per Second goal type. Specify a minimum-maximum range of Vusers for LoadRunner to run, and a Transaction Name for the Transactions per Second goal type.

The Controller attempts to reach the goal you defined using a minimum number of Vusers. If it cannot reach this goal using the minimum number of Vusers, the Controller increases the number of Vusers until the maximum number you defined is reached. If your goal cannot be reached with the maximum number of Vusers you specified, increase this number and execute your scenario again.

For more information regarding the formula used by the Controller in running the Pages per Minute and Hits/Transactions per Second goal types, see "Understanding the Hits/Transactions per Second and Pages per Minute Goal Types" on page 205.

## **Transaction Response Time Goal Type**

If you want to test how many Vusers can be run simultaneously without exceeding a desired transaction response time, it is recommended that you define a Transaction Response Time goal type. Specify the name of the transaction in your script that you want to test, and a minimum-maximum range of Vusers for LoadRunner to run. The transaction response time you specify should be a pre-defined threshold value. For example, if you do not want a customer to wait more than five seconds to log in to your ecommerce site, specify a maximum acceptable transaction response time of five seconds. Set the minimum and maximum number of Vusers to the minimum-maximum range of customers you want to be able to serve simultaneously.

If the scenario does not reach the maximum transaction response time that you defined, your server is capable of responding within a reasonable period of time to the number of customers you want to be able to serve simultaneously. If the defined response time is reached after only a portion of the Vusers has been executed, or if you receive a message that the defined response time will be exceeded if the Controller uses the maximum number of Vusers defined, you should consider revamping your application and/or upgrading your server software and hardware.

**Note:** In order for a Transaction Response Time goal-oriented scenario to be effective, you must choose your transaction carefully, ensuring that it performs effective hits on the server.

# **Understanding the Goal-Oriented Scenario Design Tab**

When you create a goal-oriented scenario, the Controller displays the Scenario Scripts, Scenario Goal, and Service Level Agreement panes in the Design tab.

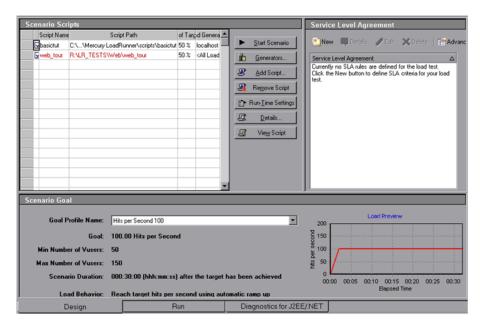

The **Scenario Scripts** pane lists all enabled and disabled Vuser scripts, their paths, the percentage of the total target assigned to each script, and the load generators. For more information on the Scenario Scripts pane, see "Assigning Properties to Scripts" on page 207.

The **Scenario Goal** pane displays information regarding the goal profile: its name, the goal you define, a minimum and maximum number of Vusers, the duration of the scenario, and the load behavior.

You can define five types of goals in a goal-oriented scenario: the number of virtual users, the number of hits per second (Web Vusers only), the number of transactions per second, the number of pages per minute (Web Vusers only), or the transaction response time you want your scenario to reach. For more information on defining goal types, see "Defining Scenario Goals" on page 200.

The **Service Level Agreement** pane lists the service level agreements defined for the scenario. For more information, see Chapter 12, "Defining Service Level Agreements."

You can perform the following actions on a goal profile or scenario:

- ➤ Define the goal profile name and goal type
- ➤ Add a new script to the scenario and configure it
- ➤ Add one or more load generators to a script and configure the load generators
- ➤ Enable or disable a script for the scenario
- ➤ Define the duration of the scenario and ramp-up behavior
- ➤ Define service level agreements for the scenario
- ➤ Run the scenario
- ➤ Stop the scenario
- ➤ Reset the scenario
- ➤ Configure scenario result settings

## **Defining Scenario Goals**

You define scenario goal settings for a goal-oriented scenario from the Edit Scenario Goal dialog box.

### To define a scenario goal:

1 Click Edit Scenario Goal in the Scenario Goal pane or select Scenario > Goal Definition. The Edit Scenario Goal dialog box opens.

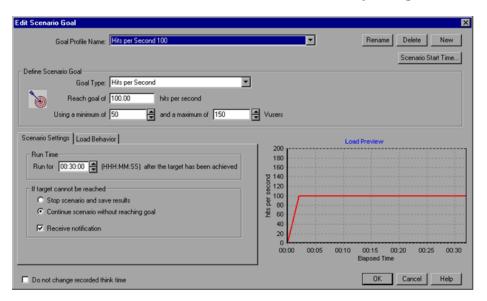

- **2** Select a **Goal Profile Name**. To enter a new name, click **New**, type the new goal profile name in the New Goal Profile dialog box, and click **OK**. The new goal profile name appears in the selector.
- **3** In the Define Scenario Goal box, select a **Goal Type** as described in "Understanding the Edit Scenario Goal Dialog Box" on page 201.

**Note:** VuGen automatically defines each **Init**, **Action**, and **End** unit as a transaction. In addition, you can insert a static transaction in your script using the Start Transaction and End Transaction functions.

- **4** In the **Scenario Settings** tab, specify how long you want to run your scenario after the target is achieved, and whether to continue the scenario if the target cannot be reached. For more information, see "Understanding the Scenario Settings Tab" on page 203.
- **5** Select the **Load Behavior** tab, and specify how and when you want the Controller to reach your target. For more information, see "Understanding the Load Behavior Tab" on page 204.
- **6** Select **Do not change recorded think time** if you want LoadRunner to run the scenario using the think time recorded in your script.
- **7** Click **OK** to close the Edit Scenario Goal dialog box. The scenario target information you entered appears in the Scenario Goal window.

**Note:** When you run a goal-oriented scenario, the goal you defined is displayed in the appropriate graph, along with the scenario results. This enables you to compare the results with your target goal.

## **Understanding the Edit Scenario Goal Dialog Box**

The Edit Scenario Goal enables you to define scenario information for a goal-oriented scenario.

- ➤ **Goal Profile Name.** Select a goal profile name.
- ➤ Rename. Rename a goal profile using the New Goal Profile dialog box.
- ➤ **Delete.** Delete a goal profile from the list of goal profile names.
- ➤ New. Enter a new goal profile name using the New Goal Profile dialog box.
- ➤ Scenario Start Time. Opens the Scenario Start dialog box, enabling you to start running a goal-oriented scenario at a later point in time.

#### ➤ Define Scenario Goal.

- ➤ **Goal Type.** Select the type of goal you want for your scenario.
  - ➤ Pages per Minute (Web Vusers only). Enter a target number of downloaded pages per minute that you would like your scenario to reach, and select a minimum and maximum number of Vusers for the scenario.
  - ➤ Virtual Users. Enter a target number of virtual users that you would like your scenario to reach.
  - ➤ Hits per Second (Web Vusers only). Enter a target number of hits per second (HTTP requests per second) that you would like your scenario to reach, and select a minimum and maximum number of Vusers for the scenario.
  - ➤ Transactions per Second. Enter a target number of transactions per second that you would like your scenario to reach, and select a minimum and maximum number of Vusers for the scenario. In addition, select a static script transaction for your scenario to test, or enter the name of an automatic script transaction that you have recorded in the Transaction Name box.
  - ➤ Transaction Response Time. Enter a target transaction response time that you would like your scenario to reach, and select a minimum and maximum number of Vusers for the scenario. In addition, select a static script transaction for your scenario to test, or enter the name of a dynamic script transaction that you have recorded in the Transaction Name box.
- ➤ Do not change recorded think time. Instructs LoadRunner to run the scenario using the think time recorded in your script.

**Note:** If you select this option, you may need to increase the number of Vusers in your scenario in order to reach your target.

➤ Load Preview. Displays a graph of the goal and load behavior you defined.

## **Understanding the Scenario Settings Tab**

The Scenario Settings Tab lets you specify how long you want your scenario to run after the target is achieved, and whether to continue the scenario if the target you defined cannot be reached.

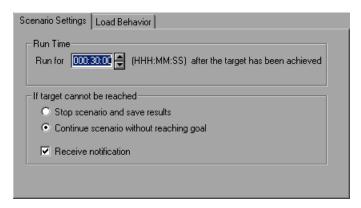

- > Run Time.
  - ➤ Run for X (HH:MM:SS) after the target has been achieved. Select the amount of time you want your scenario to run after reaching the target.
- ➤ **If target cannot be reached.** Select one of the following two options:
  - ➤ **Stop scenario and save results.** Instructs the Controller to stop the scenario and save the scenario results, if the target you defined cannot be reached.
  - ➤ Continue scenario without reaching goal. Instructs the Controller to continue running the scenario, even if the target you defined cannot be reached.
  - ➤ Receive notification. Instructs the Controller to send you an error message indicating that the target cannot be reached.

## **Understanding the Load Behavior Tab**

The Load Behavior tab lets you specify how and when you want the Controller to reach your target.

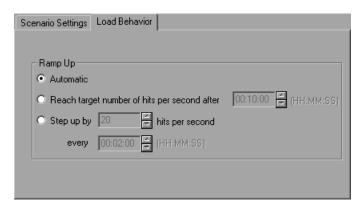

- ➤ **Ramp Up.** Select one of the following options:
  - ➤ Automatic. Instructs the Controller to run the default number of Vusers in a batch (50 Vusers—or all the Vusers, if the maximum number of Vusers defined is less than 50—every two minutes).
  - ➤ Reach target X after. Select the amount of scenario time you want to elapse before the Controller reaches your target.
  - ➤ **Step up by** (not available for the Transactions per Second and Transaction Response Time goal types). Select the gradation according to which you want the Controller to reach your target (x number of virtual users/hits/pages every x amount of time).

# Understanding the Hits/Transactions per Second and Pages per Minute Goal Types

When you define a Pages per Minute or Hits/Transactions per Second goal type, the Controller divides the target you defined by the minimum number of Vusers you specified, and determines the target number of hits/transactions per second or pages per minute that each Vuser should reach. The Controller then begins loading the Vusers according to the load behavior settings you defined, as follows:

- ➤ If you selected to run the Vusers automatically, LoadRunner loads fifty Vusers in the first batch. If the maximum number of Vusers defined is less than fifty, LoadRunner loads all of the Vusers simultaneously.
- ➤ If you chose to reach your target after a certain period of the scenario elapses, LoadRunner attempts to reach the defined target within this period of time. It determines the size of the first batch of Vusers based on the time limit you defined and the calculated target number of hits, transactions, or pages per Vuser.
- ➤ If you chose to reach your target by gradation (x number of pages/hits every x amount of time), LoadRunner calculates the target number of hits or pages per Vuser and determines the size of the first batch of Vusers accordingly.

**Note:** The last load behavior option is not available for the Transactions per Second goal type.

After running each batch of Vusers, LoadRunner evaluates whether the target for the batch was achieved. If the batch target was not reached, LoadRunner recalculates the target number of hits, transactions, or pages per Vuser, and readjusts the number of Vusers for the next batch to be able to achieve the defined goal. By default, a new batch of Vusers is released every two minutes.

#### **Chapter 13 •** Creating a Goal-Oriented Scenario

If the goal has not been reached once the Controller has launched the maximum number of Vusers, LoadRunner attempts to reach the defined target once more by recalculating the target number of hits, transactions, or pages per Vuser, and running the maximum number of Vusers simultaneously.

A Pages per Minute or Hits/Transactions per Second goal-oriented scenario is assigned a "Failed" status if:

- ➤ the Controller has twice attempted to reach the goal using the maximum number of Vusers specified, and the goal could not be reached.
- ➤ no pages per minute or hits/transactions per second were registered after the first batch of Vusers was run.
- ➤ the number of pages per minute or hits/transactions per second did not increase after the Controller ran a certain number of Vuser batches.
- ➤ all the Vusers that were run failed.
- ➤ there were no available load generators for the type of Vusers you attempted to run.

# **Assigning Properties to Scripts**

The Scenario Scripts pane displays a list of scripts you selected for the scenario.

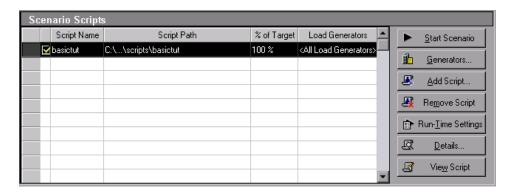

The **% of Target** column indicates the percentage of the overall target number of Vusers, pages per minute, hits per second, transactions per second, or transaction response time that is automatically distributed to each Vuser script. The **Load Generators** column automatically contains **<All Load Generators>** for each Vuser script.

## To modify the percentage of Vusers assigned to a script:

In the script's **% of Target** column, enter a percentage of the total target number of Vusers, pages per second, hits per second, transactions per second, or transaction response time you want LoadRunner to reach during the scenario. During the scenario, LoadRunner attempts to reach the percentage of the total that you stipulate for each script in the scenario.

#### To add or modify load generators for a script:

- 1 In the script's **Load Generators** column, select one or more load generators from the **Load Generator Name** list, and click **OK**. If you select multiple load generators, the Vusers assigned to the script are distributed evenly among the load generators.
- **2** Alternatively, you can select **Add..**> to add a load generator to the list. The Add New Load Generator dialog box opens

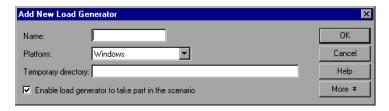

- **3** In the Name box, type the name of the load generator.
- **4** In the **Platform** box, select the type of platform on which the load generator is running.
- **5** In the **Temporary Directory** box, type a location of the load generator where the Controller can store temporary files, or leave the field empty to accept the default location. By default, LoadRunner stores temporary files on the load generator during scenario execution, in a temporary directory specified by the load generator's TEMP or TMP environment variables.
- **6** To allow the load generator to take part in the scenario, check **Enable load** generator to take part in the scenario.
- **7** Click **More** to expand the dialog box and show the Add Load Generator tabs. For information on configuring settings for each load generator, see "Configuring Additional Load Generator Settings" on page 92.

**8** Click **OK** to close the Add Load Generator dialog box. LoadRunner adds the new load generator to the Load Generator Name list. To include the new load generator in your scenario, select it from the Load Generator Name list, and click **OK**.

**Note:** You can select multiple load generators.

Repeat the above procedure for each load generator you want to add to your scenario.

## **Configuring Load Generators**

You can set a load generator's attributes while adding it to the load generator list, or modify the attributes of an existing load generator at any time, using the Load Generators dialog box. You can also use the Load Generators dialog box to indicate which load generators will run Vusers in the scenario. For example, if a load generator is unavailable for a particular scenario run, you can use the Load Generators dialog box to exclude it temporarily instead of removing it entirely from your list of load generators. For instructions on using the Load Generators dialog box, see "Defining Load Generators" on page 87. To configure additional load generator settings, see "Configuring Additional Load Generator Settings" on page 92.

To configure global settings for all load generators participating in the scenario, use LoadRunner's Options dialog box. For more information, see Chapter 15, "Configuring a Scenario."

## **Load Balancing**

Load balancing evenly distributes the load generated by Vusers among the requested load generators, ensuring an accurate load test.

When a Windows load generator's CPU usage becomes overloaded, the Controller stops loading Vusers on the overloaded load generator, and automatically distributes them among load generators taking part in the scenario. Only where there are no other load generators in the scenario does the Controller stop loading Vusers.

#### **Chapter 13 •** Creating a Goal-Oriented Scenario

You can monitor the status of a machine's CPU usage using the icons in the Load Generators dialog box. When the CPU usage of a load generator becomes problematic, the icon to the left of the load generator name contains a yellow bar. When the machine becomes overloaded, the icon contains a red bar.

**Note:** Load balancing is only available in goal-oriented scenarios and manually controlled scenarios in the Percentage Mode.

# **Configuring Scripts**

You can add a script to the Scenario Scripts list using the Add Script dialog box. Once you have added a script to the list, you can view the details of the script you selected, edit the script, or change its run-time settings.

## To add a script:

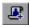

**1** In the Scenario Scripts pane, click the **Add Script** button, or right-click within a column and select **Add Script**. The Add Script dialog box opens.

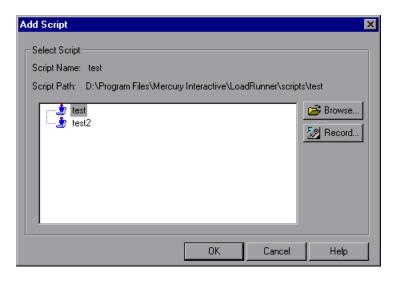

| 2 | Click | Browse. | The | Open | Test | dialog | box | opens. |
|---|-------|---------|-----|------|------|--------|-----|--------|
|---|-------|---------|-----|------|------|--------|-----|--------|

Select the path and file name of the new script. To select a VB Vuser script, browse to locate the .usr file.

**Note:** When you specify the location of a script, you can specify a location that is relative to the current scenario directory. For details, see "Using Relative Paths for Scripts" on page 130.

- **3** Click **Open** to select the files. The Open Test dialog box closes, and the new script name appears in the Add Script dialog box.
- **4** Click **OK** to close the Add Script dialog box and enter the new script information in the Scenario Scripts pane.

**Note:** A script's rendezvous points are disabled in a goal-oriented scenario.

## **Viewing Script Information**

Once you have added a script to the list, you can view the details of the script you selected, edit the script, enable/disable it, or change its run-time settings.

## To view script details:

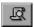

1 In the Scenario Scripts pane, click the **Details** button, or right-click a script and select **Details**. The Script Information dialog box opens, displaying the Name, Path, and Type of the script you selected.

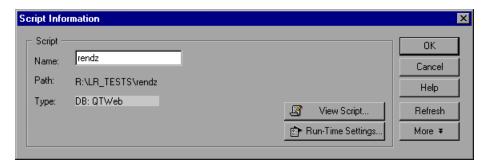

**2** Click **Run-Time Settings** to set the script's run-time settings (optional), which allow you to customize the way the Controller executes a Vuser script. The Run-Time Settings dialog box opens, displaying the settings you previously set using VuGen. If you did not set run-time settings for a script in VuGen, the default VuGen settings are displayed for all but the Log and Think Time tabs, which display the default Controller settings.

**Note:** Several protocols, such as Web and Java, have specific settings.

For information on configuring the run-time settings, see the *HP Virtual User Generator User Guide*.

**Note:** If you modify the run-time settings from the Controller, LoadRunner runs the script using the modified settings. To restore the initial settings, click **Refresh** and select **Run-Time Settings**.

**3** To edit the script, click **View Script**. The script generation tool, VuGen, opens. For more information on editing scripts, see the *HP Virtual User Generator User Guide*.

**Note:** If you use VuGen to make changes to a script while the Controller is running, click **Refresh** and select **Script** to update the script details in the scenario.

**4** Click **More** to expand the Script Information dialog box and view additional script information.

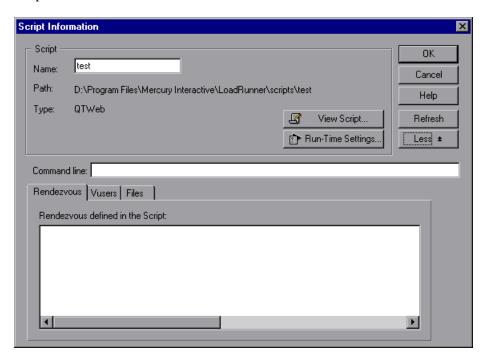

- **5** In the **Command Line** box, type any command line options to use when running the script. For example: -x value -y value
  - For information about passing command line argument values to a script, see the *HP Virtual User Generator User Guide*.
- **6** To see the rendezvous points included in the selected script, click the **Rendezvous** tab.
- **7** To see the list of Vusers associated with the selected script, click the **Vusers** tab. If you have not yet created Vusers, the box will be empty.

**8** To see the list of files used by the script, select the **Files** tab. By default, this list shows all files in the script's directory (only after your script has been added to the script list). These files include the configuration settings file, the init, run, and end portions of the script, the parameterization definitions file, and the .usr file. To add a file to the list, click **Add** and add the file name.

Note: You can delete the files that you add, but not the other files listed.

**9** Click **OK** to close the Script Information dialog box.

## To delete a script:

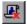

In the Scenario Scripts pane, click the **Remove Script** button, or right-click the script and select **Remove Script**.

### To disable a script:

Click the check box to the left of the Vuser script name. The color of the script entry changes to gray, indicating that the script will not take part in the scenario. To re-enable the Vuser script, click the same box again.

**Chapter 13 •** Creating a Goal-Oriented Scenario

# 14

# **Using Rendezvous Points**

LoadRunner allows you to check your system's response under specific load. To do this, you can use **rendezvous points** to cause multiple Vusers to perform tasks at exactly the same time, thereby creating intense user load on the server.

#### This chapter includes:

- ➤ About Using Rendezvous Points on page 217
- ➤ Setting the Rendezvous Attributes on page 219
- ➤ Viewing Rendezvous Information on page 225

# **About Using Rendezvous Points**

During a scenario run, you can instruct multiple Vusers to perform tasks simultaneously by using rendezvous points. A rendezvous point creates intense user load on the server and enables LoadRunner to measure server performance under load.

Suppose you want to measure how a Web-based banking system performs when ten Vusers simultaneously check account information. To emulate the required user load on the server, you instruct all the Vusers to check account information at exactly the same time.

#### **Chapter 14 •** Using Rendezvous Points

You ensure that multiple Vusers act simultaneously by creating a **rendezvous point**. When a Vuser arrives at a rendezvous point, it is held there by the Controller. The Controller releases the Vusers from the rendezvous either when the required number of Vusers arrives, or when a specified amount of time has passed. For details on the release criteria, see "Setting the Rendezvous Policy" on page 221.

You define rendezvous points in the Vuser script. For information about inserting rendezvous points into Vuser scripts, see the *HP Virtual User Generator User Guide*.

Using the Controller, you can influence the level of server load by selecting:

- ➤ which of the rendezvous points will be active during the scenario
- ➤ how many Vusers will take part in each rendezvous

For example, to test a bank server, you could create a scenario that contains two rendezvous points. The first rendezvous ensures that one thousand Vusers simultaneously deposit cash. The second rendezvous ensures that another thousand Vusers simultaneously withdraw cash. If you want to measure how the server performs when only five hundred Vusers deposit cash, you can deactivate (disable) the "withdraw" rendezvous, and instruct only five hundred Vusers to participate in the "deposit" rendezvous.

The following procedure outlines how to control load peaks on the server:

1 Create the Vuser scripts, inserting the necessary rendezvous points.

#### **2** Create a scenario.

When you add a Vuser group to a scenario, LoadRunner scans the group's associated script for the names of the rendezvous points and adds them to the list in the Rendezvous Information dialog box (**Scenario** > **Rendezvous**). If you create another Vuser group that runs the same script, the Controller adds the new Vusers to the rendezvous and updates the list.

#### 3 Set the level of emulated user load.

You determine the exact level of load by selecting the rendezvous points that will take part in the scenario, and how many Vusers will participate in each rendezvous.

### 4 Set the attributes for the rendezvous (optional).

For each rendezvous you can set **Policy** attributes. For more information, see "Setting the Rendezvous Policy" on page 221.

5 Run the scenario.

# **Setting the Rendezvous Attributes**

You can set the following rendezvous attributes from the Rendezvous Information dialog box (**Scenario** > **Rendezvous**):

- ➤ Rendezvous Policy
- ➤ Enabling and Disabling of Rendezvous Points
- ➤ Enabling and Disabling of Vusers

#### **Chapter 14 •** Using Rendezvous Points

In addition, the dialog box displays general information about the rendezvous point: which script is associated with the rendezvous, and release history.

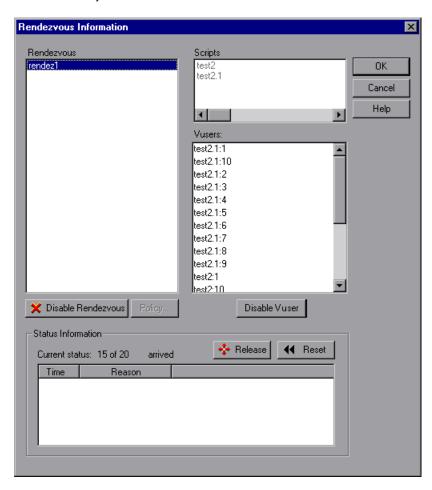

For information on manipulating the Vusers during scenario execution using the Release command, see Chapter 19, "Running a Scenario."

### **Setting the Rendezvous Policy**

Setting the rendezvous policy determines how the Vusers handle a rendezvous point. You set the following policy attributes for each rendezvous:

- ➤ Release policy. How many Vusers will be released from a rendezvous at a time.
- ➤ **Timeout**. How long the Controller waits before releasing Vusers from a rendezvous.

#### To set the rendezvous policy attributes:

- **1** Select **Scenario** > **Rendezvous**. The Rendezvous Information dialog box opens.
- **2** Select a rendezvous from the **Rendezvous** box, and click the **Policy** button. The Policy dialog box opens.

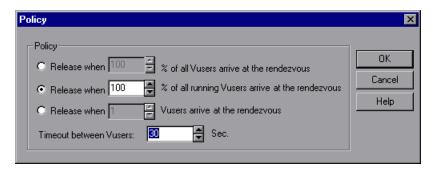

#### **Chapter 14 •** Using Rendezvous Points

- **3** In the Policy section, select one of the following three options:
  - ➤ Release when X% of all Vusers arrive at the rendezvous. Releases the Vusers only when the specified percentage of all Vusers arrives at the rendezvous point.

**Note:** This option interferes with the scheduling of your scenario. If you select this option, your scenario will not run as scheduled.

- ➤ Release when X% of all running Vusers arrive at the rendezvous. Releases the Vusers only when the specified percentage of all Vusers running in the scenario arrives at the rendezvous point.
- ➤ Release when X Vusers arrive at the rendezvous. Releases the Vusers only when the specified number arrives at the rendezvous point.
- **4** Enter a timeout value in the Timeout between Vusers box. After each Vuser arrives at the rendezvous point, LoadRunner waits up to the maximum **timeout** period you set for the next Vuser to arrive. If the next Vuser does not arrive within the **timeout** period, the Controller releases all the Vusers from the rendezvous.
  - Each time a new Vuser arrives, the timer is reset to zero. The default **timeout** is thirty seconds.
- **5** Click **OK** to save your settings and close the Policy dialog box.

### **Enabling and Disabling Rendezvous Points**

You can temporarily disable a rendezvous and exclude it from the scenario. By disabling and enabling a rendezvous, you influence the level of server load.

You use the Disable Rendezvous/Enable Rendezvous button in the Rendezvous Information dialog box, to change the status of a rendezvous.

#### To disable a rendezvous:

- **1** In the **Rendezvous** box, select the rendezvous you want to disable.
- **2** Click the **Disable Rendezvous** button. The button changes to **Enable Rendezvous** and the rendezvous becomes disabled.

#### To enable a rendezvous:

- **1** In the **Rendezvous** box, select the disabled rendezvous that you want to enable.
- **2** Click the **Enable Rendezvous** button. The button changes to **Disable Rendezvous** and the rendezvous becomes enabled.

### **Enabling and Disabling Vusers at Rendezvous Points**

In addition to disabling a rendezvous point for all Vusers in a scenario, LoadRunner lets you disable it for specific Vusers. By disabling Vusers at a rendezvous, you temporarily exclude them from participating in the rendezvous. Enabling disabled Vusers returns them to the rendezvous. You use the Disable and Enable commands to specify which Vusers will take part in a rendezvous.

#### To disable a Vuser in a rendezvous:

- **1** In the **Rendezvous** box, select the rendezvous for which you want to disable Vusers.
- **2** In the **Vusers** box, select the Vusers you want to exclude from the rendezvous. Select multiple Vusers using the CTRL key.

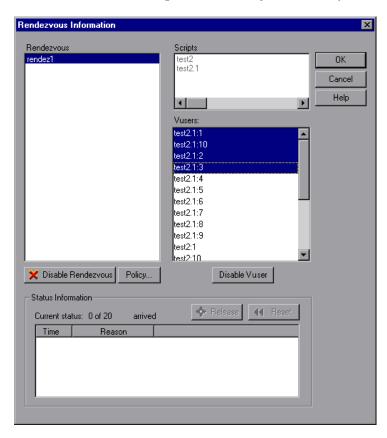

**3** Click the **Disable Vuser** button below the Vusers box. The disabled Vusers change from black to gray and will not take part in the rendezvous.

To enable a Vuser, select it and click **Enable Vuser**.

# **Viewing Rendezvous Information**

During and after a scenario, you can view the rendezvous status in the Rendezvous Information dialog box. The following information is provided:

- ➤ Current Status. The number of Vusers that arrived at the rendezvous point out of the total number of Vusers assigned to the rendezvous.
- ➤ **Time.** The time at which the Vusers at the rendezvous point were released.
- ➤ **Reason.** The reason the Vusers at the rendezvous point were released. The possible reasons are **Timeout** or **Arrived**.

#### To view rendezvous information:

Select the rendezvous whose information you want to view. The rendezvous status is displayed in the Status Information section.

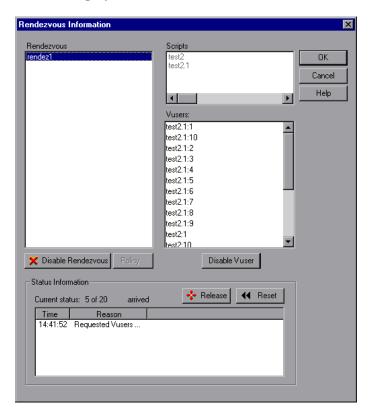

### **Understanding the Rendezvous Information Dialog Box**

The Rendezvous Information dialog box enables you to view and modify the attributes of each rendezvous point in the scenario.

- ➤ **Rendezvous.** Displays the names of the rendezvous points in the scenario.
  - ➤ Enable Rendezvous/Disable Rendezvous. Enables or disables the selected rendezvous points from participating in the scenario.
- ➤ **Scripts.** Lists the Vuser scripts that are associated with the rendezvous points.

- ➤ **Vusers**. Lists the Vusers that are associated with the rendezvous points.
  - ➤ Enable Vuser/Disable Vuser. Enables or disables a Vuser from taking part in the rendezvous.
- ➤ **Policy.** Opens the Policy dialog box, enabling you to set how many Vusers are released from a rendezvous at a time, as well as the amount of time the Controller waits before releasing Vusers from a rendezvous.
  - ➤ Timeout. Enter the timeout value (in seconds). After each Vuser arrives at the rendezvous point, LoadRunner waits up to the number of timeout seconds specified for the next Vuser to arrive. If the next Vuser does not arrive within the timeout period, the Controller releases all the Vusers from the rendezvous. Each time a new Vuser arrives, the timer is reset to zero. The default timeout is thirty seconds. You set a timeout for each rendezvous point.

#### > Status Information

- ➤ Current Status. Displays the number of Vusers that arrived at the rendezvous point out of the total number of Vusers assigned to the rendezvous.
- ➤ **Time.** Displays the time at which the rendezvous was released.
- ➤ **Reason**. Displays the reason for the release of the Vusers from the rendezvous point. The possible reasons are **Timeout** or **Arrived**.
- ➤ Release. Releases all Vusers currently waiting at the selected rendezvous point. If you want the scenario to continue even though all the Vusers did not reach the rendezvous, click this button.
- ➤ **Reset**. Resets the Status Information, removing the information currently displayed.

**Chapter 14 •** Using Rendezvous Points

# **15**

# **Configuring a Scenario**

You can configure how load generators and Vusers behave when you run a scenario so that the scenario accurately emulates your working environment.

#### This chapter includes:

- ➤ About Configuring a Scenario on page 229
- ➤ Setting Timeout Intervals on page 231
- ➤ Configuring Scenario Run-Time Settings on page 234
- ➤ Setting the Run-Time File Location on page 236
- ➤ Specifying Path Translation on page 240
- ➤ Configuring Miscellaneous Scenario Execution Settings on page 240

# **About Configuring a Scenario**

Before you run a scenario, you can configure both the load generator and Vuser behaviors for the scenario. Although the default settings correspond to most environments, LoadRunner allows you to modify the settings to customize the scenario behavior. The settings apply to all future scenario runs and generally need to be set only once.

The settings described in this chapter apply to all the load generators in a scenario. To change the settings for individual load generators, see Chapter 5, "Creating Manual Scenarios." If the global scenario settings differ from those of an individual load generator, the load generator settings override them.

#### **Chapter 15 •** Configuring a Scenario

The settings discussed in this chapter are unrelated to the Vuser run-time settings. These settings, which apply to individual Vusers or scripts, contain information about logging, think time, and the network, the number of iterations, and the browser. For information on setting the run-time settings, see the *HP Virtual User Generator User Guide*.

For information on setting the options for online monitors, see Chapter 30, "Online Monitoring."

The LoadRunner Expert mode allows you to configure additional settings for the LoadRunner agent and other LoadRunner components. For more information, see Appendix C, "Working in Expert Mode."

### **Setting Timeout Intervals**

The Timeout tab lets you specify timeout values for certain commands related to the load generator. If the command is not executed successfully within the timeout period, the load generator status changes to ERROR.

#### To set timeout intervals:

**1** Select **Tools** > **Options**. The Options dialog box opens. Select the **Timeout** tab.

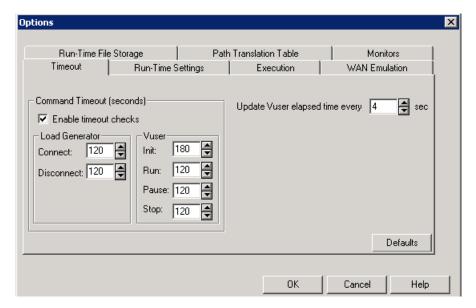

- **2** To specify a command timeout interval, select the **Enable timeout checks** check box and specify the appropriate timeouts. Clear the **Enable timeout checks** check box to disable the timeout test.
- **3** Specify the frequency at which LoadRunner updates the elapsed time, in the **Update Vuser elapsed time every** box.

### **Understanding the Options - Timeout Tab**

LoadRunner enables you to set the timeout interval for commands and Vuser elapsed time.

The command timeouts are the maximum time limits for various LoadRunner commands. When a command is issued by the Controller, you set a maximum time for the load generator or Vuser to execute the command. If it does not complete the command within the timeout interval, the Controller issues an error message.

#### ➤ Command Timeout (seconds)

➤ Enable timeout checks. Instructs LoadRunner to monitor the status of load generators and Vusers after a command is issued by the Controller. If the load generator or Vuser does not complete the command within the timeout interval you specified, the Controller issues an error message. If you disable the timeout limitations, LoadRunner waits an unlimited time for the load generators to connect and disconnect, and for the Initialize, Run, Pause, and Stop commands to be executed.

#### ➤ Load Generator

- ➤ Connect. Enter the time limit that LoadRunner waits to connect to any load generator. If a connection is not successful within this time, the status of the load generator changes to FAILED. The default connection timeout is 120 seconds.
- ➤ **Disconnect.** Enter the time limit that LoadRunner waits to disconnect from any load generator. If a disconnection is not successful within this time, the status of the load generator changes to FAILED. The default disconnection timeout is 120 seconds.

**Note:** LoadRunner recognizes the fact that the number of active Vusers influences the timeout values. For example, 1000 Vusers trying to initialize will take much longer than 10 Vusers. LoadRunner adds an internal value, based on the number of active Vusers, to the specified timeout value.

#### ➤ Vuser

- ➤ Init. Enter the timeout value for the Initialize command. The default time limit is 180 seconds.
- ➤ Run. Enter the timeout value for the Run command. The default time limit is 120 seconds.
- ➤ **Pause.** Enter the timeout value for the Pause command. The default time limit is 120 seconds.
- ➤ **Stop.** Enter the timeout value for the Stop command. The default time limit is 120 seconds.
- ➤ Update Vuser elapsed time every. Specifies the frequency at which LoadRunner updates the value displayed in the Elapsed Time column in the Vusers dialog box. The default is 4 seconds.

#### For example:

If you select a Vuser and click the **Initialize** button, LoadRunner checks whether the Vuser reaches the **READY** state within 180 seconds (the default **Init** timeout period); if it does not, the Controller issues a message indicating that the **Init** command timed out.

### **Configuring Scenario Run-Time Settings**

You can specify scenario run-time settings relating to Vuser quotas, stopping Vusers, and random sequence seed using the Run-Time Settings tab.

#### To set the scenario run-time settings:

1 Select Tools > Options. The Options dialog box opens. Click the Run-Time Settings tab.

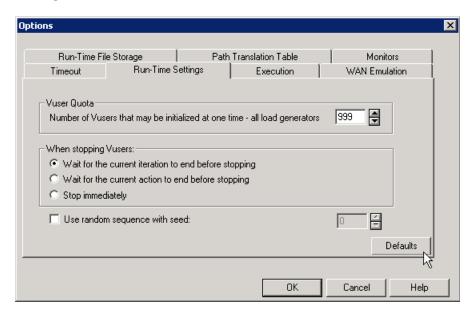

- **2** To set a Vuser quota, specify the desired value.
- **3** Select the way in which you want LoadRunner to stop running Vusers.
- **4** To specify a seed value for a random sequence, select the **Use random sequence with seed** check box and enter the desired seed value.

### **Understanding the Options - Run-Time Setting Tab**

The Run-Time Setting Tab lets you specify run-time setting values such as the Vuser quota, the way in which Vusers are stopped, or the seed for random sequences.

- ➤ Vuser Quota. To prevent your system from overloading, you can set quotas for Vuser activity. The Vuser quotas apply to Vusers on all load generators.
  - ➤ Number of Vusers that may be initialized at one time all load generators. Sets the maximum number of Vusers that the load generator can initialize at a time (when you send an Initialize command).
- ➤ When stopping Vusers. Lets you control the way in which Vusers stop running when you click the Stop button.

Select one of the following options:

- ➤ Wait for the current iteration to end before stopping. Instructs LoadRunner to allow a Vuser to complete the iteration it is running before stopping. The Vusers move to the GRADUAL EXITING status and exit the scenario gradually.
- ➤ Wait for the current action to end before stopping. Instructs LoadRunner to allow a Vuser to complete the action it is running before stopping. The Vusers move to the GRADUAL EXITING status and exit the scenario gradually.
- ➤ **Stop immediately.** Instructs LoadRunner to stop running the Vusers immediately. The Vusers move to the EXITING status and exit the scenario immediately.
- ➤ Use random sequence with seed. Allows LoadRunner to use a seed number for random sequencing. Each seed value represents one sequence of random values used for test execution. Whenever you use this seed value, the same sequence of values is assigned to the Vusers in the scenario. This setting applies to parameterized Vuser scripts using the Random method for assigning values from a data file. It will also affect the random percentage of recorded think time (see information on the Run-Time Settings dialog box in the HP Virtual User Generator User Guide).

Enable this option if you discover a problem in the test execution and want to repeat the test using the same sequence of random values.

# **Setting the Run-Time File Location**

When you run a scenario, by default the run-time files are stored locally on each Vuser load generator (the machine running the Vuser script). The default location of the files is under the temporary directory specified by the load generator's environment variables (on Windows, TEMP or TMP, and on UNIX, \$TMPDIR or \$TMP). If no environment variable is defined, the files are saved to the /tmp directory.

**Note:** The run-time file storage settings that are described in this chapter apply to all the load generators in a scenario. You can change the settings for individual load generators as described in "Defining Load Generators" on page 87.

The primary run-time files are as follows:

| Run-Time File Type | Description                                                                                                    |
|--------------------|----------------------------------------------------------------------------------------------------|
| Vuser Script files | When you run a Vuser, the Controller sends a copy of the associated Vuser script to the Vuser load generator. The script is stored in the load generator's temporary run-time directory.                                                                                                    |
| Result files       | While you run a scenario, the participating Vusers write their results to the temporary run-time file directory. After scenario execution, these result files are collated or consolidated—results from all of the load generators are transferred to the results directory. You set the location of the results directory as described in Chapter 19, "Running a Scenario." After collating the results, the temporary run-time directory is deleted. |

#### To specify where LoadRunner stores run-time files:

1 Select Tools > Options. The Options dialog box opens. Select the Run-Time File Storage tab.

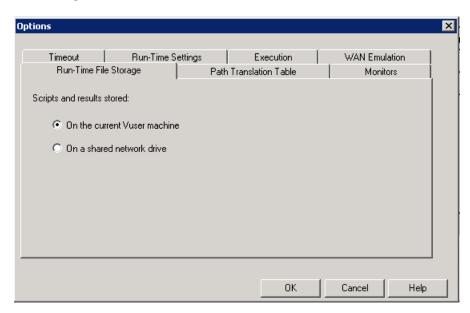

By default, the **On the current Vuser machine** option is selected. This means that all run-time files—including result files and script files—are stored on the Vuser load generators. The only exception is for Vusers running on the local load generator (Controller machine), where you must use the shared drive option.

- **2** To store script and result files on a shared network drive, click **On a shared network drive**. To set the exact location on the network drive, see Chapter 16, "Preparing to Run a Scenario."
- **3** Click **OK** to close the dialog box.

### **Understanding the Options - Run-Time File Storage Tab**

The Run-Time File Storage tab lets you specify where LoadRunner saves runtime files.

- ➤ Scripts and results stored. Select one of the following options:
  - ➤ On the current Vuser machine. Instructs the Controller to save the runtime files on the computer that is running the Vuser script. On an NT-based computer, the results are saved to the directory defined by the TEMP or TMP environment variables. On a UNIX machine, the results are saved to the directory defined by the TMPDIR environment variable. If the TMPDIR environment variable is not defined, the results are saved to the /tmp directory.

Note: If you select to save result files on the Vuser load generators, you must collate the results before you can perform any analysis. You can wait for LoadRunner to collate the results when you launch HP LoadRunner Analysis, or you can collate results by choosing Results > Collate Results. Alternatively, select Results > Auto Collate Results to automatically collate the results at the end of each scenario run.

➤ On a shared network drive. Instructs the Controller to save the scenario results and/or the Vuser scripts on a shared network drive. A shared network drive is a drive to which the Controller and all the load generators in the scenario have read and write permission. If you select to save results to a shared network drive, you may need to perform path translation. Path translation ensures that the specified results directory is recognized by the remote load generator. For information about path translation see Appendix B, "Performing Path Translation."

If you specify that all Vusers access their Vuser scripts directly at some shared location, no transfer of script files occurs at run time. This alternative method may be useful in either of the following situations:

- ➤ The file transfer facility does not work.
- ➤ The Vuser script files are large and therefore take a long time to transfer. Remember that Vuser script files are transferred only once during a scenario.

This alternate method often necessitates path translation. For details, see Appendix B, "Performing Path Translation."

### **Specifying Path Translation**

If you specified a shared network drive for run-time file storage (see "Setting the Run-Time File Location" on page 236), you may need to perform **path translation**. Path translation is a mechanism used by LoadRunner to convert remote path names. A typical scenario may contain several load generators that map the shared network drive differently. For more information, see Appendix B, "Performing Path Translation."

# **Configuring Miscellaneous Scenario Execution Settings**

You can configure miscellaneous scenario execution settings in the **Options** > **Execution** tab.

These include:

- ➤ Configuring Default Scheduler Run Mode
- ➤ Defining Post Collate Commands

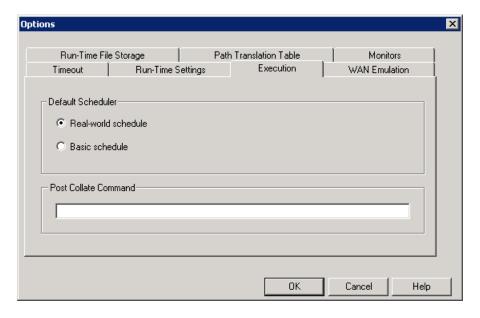

### **Configuring Default Scheduler Run Mode**

When you create a scenario schedule, the default run mode for the Scheduler is one that emulates a real-world set of events, **Real-world schedule**. If you want to create basic schedules, you can set the default run mode to **Basic schedule**.

#### To set the default Scheduler run mode:

- **1** Select **Tools > Options > Execution** tab.
- **2** Select a default Scheduler run mode.

By default, all new schedules will open in the selected mode.

3 Click OK.

For more information about defining scenario schedules, see Chapter 11, "Scheduling Scenarios."

### **Defining Post Collate Commands**

Using the **Post Collate Command** feature, you can define a command that the Controller will run directly after it collates the results of a scenario run. For example, you can define a command to run a customer application that runs the Analysis API to extract data.

#### To define a post collate command:

- **1** Select **Tools** > **Options** > **Execution** tab.
- **2** Under **Post Collate Command**, enter the command to run directly after the scenario result tab are collated.
- 3 Click OK.

**Chapter 15 •** Configuring a Scenario

# 16

# Preparing to Run a Scenario

Before you run a scenario, you specify a location for the scenario results and other run-time related settings.

### This chapter includes

- ➤ About Preparing to Run a Scenario on page 243
- ➤ Specifying a Results Location on page 244
- ➤ Results Directory File Structure on page 247
- ➤ Collating Results on page 249
- ➤ Setting Scenario Summary Information on page 252

# **About Preparing to Run a Scenario**

Before you run a scenario, you need to specify the location of the results (mandatory), assign a name to the results, schedule the scenario, and provide scenario summary information. In addition, you can specify the applications to invoke at the start of a scenario.

Although most of the pre-scenario settings are optional, using them can enhance the testing process. These values are scenario-specific—you can set different values for each LoadRunner scenario.

For information on one-time configuration settings such as timeout, output, and quotas, see Chapter 15, "Configuring a Scenario."

# **Specifying a Results Location**

When you run a scenario, by default the run-time files are stored locally on each load generator. After the scenario, the results are collated together and processed on the Controller machine. Alternatively, you can instruct LoadRunner to save the results on a shared network drive. For information about specifying a file storage method, see the Run-Time File Storage settings in Chapter 15, "Configuring a Scenario."

LoadRunner allows you to give descriptive names to each result set. This is especially useful for cross results analysis, in which LoadRunner superimposes the results of several scenario runs in a single graph and lets you compare the results of multiple scenario runs. The descriptive graph names enable you to distinguish between the results of the multiple runs.

In the example below, the results of two scenario runs are superimposed. The result sets are **res12**, and **res15**.

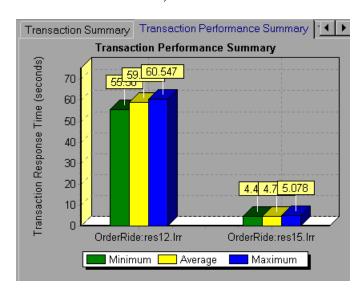

For more details on cross result graphs, see the HP LoadRunner Analysis User Guide.

**Note:** You can also use HP's Web-based test management program, Quality Center, to store results to a project. For information, see Chapter 17, "Managing Scenarios Using Quality Center."

#### To specify where results are stored:

**1** Select **Results > Results Settings**. The Set Results Directory dialog box opens.

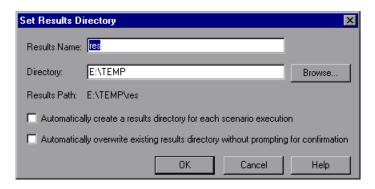

- **2** In the Results Name box, enter a name for the results. Avoid using the same name with different paths, since the names will appear identical on the graphs.
- **3** In the Directory box, type the full path of the results directory. If you are using the default file storage setting (local machine), specify a directory in which to store all of the collated results after the scenario run. If you specified a shared network drive as the file storage method, specify the directory to which Vuser groups should write during scenario execution.
- **4** Select the appropriate check box for subsequent executions:
  - ➤ Automatically create a results directory for each scenario execution
  - ➤ Automatically overwrite existing results directory without prompting for confirmation
- **5** Click **OK** to save the results directory setting.

### **Understanding the Set Results Directory Dialog Box**

The Set Results Directory dialog box lets you set the location in which the Controller saves scenario results.

**Note:** If you have an open connection to a Quality Center project, the Controller saves the results to a test set. You can also save the results directly to disk using the standard file system.

- ➤ **Results Name.** Specify a name for the results. The Controller saves the results using the name that you specify.
- ➤ **Directory.** Specify a location in the file system where the Controller will save the results. Click **Browse** to find the desired location. The Controller creates a subdirectory in the results directory. All results are saved within this subdirectory.
- ➤ **Results Path.** Displays the specified location for the results.
- ➤ Automatically create a results directory for each scenario execution.

  Instructs LoadRunner to create a unique results directory for each scenario execution. By default, the result names are res1, res2, res3, and so forth.
- ➤ Automatically overwrite existing results directory without prompting for confirmation. Instructs LoadRunner to automatically overwrite previous result sets, without prompting the user.
- ➤ Quality Center (only when connected to Quality Center). Enables you to save the results to a Quality Center test set.
- ➤ File System (only when connected to Quality Center). Displays the default LoadRunner directory path.

# **Results Directory File Structure**

When you set the results directory, you also specify a results name. LoadRunner creates a subdirectory using the results name, and places all of the data it gathers in that directory. Every set of results contains general information about the scenario in a result file (.lrr) and an event (.eve) file.

During scenario execution, LoadRunner creates a directory for each group in the scenario and a subdirectory for each Vuser. A typical result directory has the following structure:

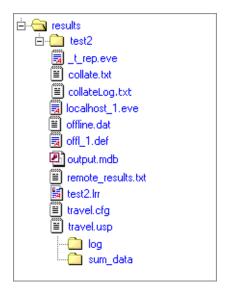

The following directories/files are represented in the tree:

| Directory/File | Description                                                                     |
|----------------|---------------------------------------------------------------------------------|
| Results        | Results directory                                                               |
| Test2          | Results name                                                                    |
| t_rep.eve      | In the main result directory; contains Vuser and rendezvous information         |
| collate.txt    | Contains the file paths of the result files, and Analysis collation information |

**Chapter 16 • Preparing to Run a Scenario** 

| Directory/File     | Description                                                                                                    |
|--------------------|----------------------------------------------------------------------------------------------------|
| collateLog.txt     | Contains the status (succeeded, failed) of result, diagnostics, and log file collation from each load generator                                                                                                    |
| local_host.eve     | Contains information from each agent host                                                                                                    |
| offline.dat        | Contains sample monitor information                                                                                                    |
| *.def files        | Definition files for graphs that describe the online and other custom monitors                                                                                                    |
| output.mdb         | The database created by Analysis (from the results files) that stores the output information                                                                                                    |
| remote_results.txt | Contains the file paths for the host event files                                                                                                    |
| results_name.lrr   | The Analysis document file                                                                                                    |
| *.cfg files        | Contain a listing of the script's run-time settings as defined in the VuGen application (think time, iterations, log, Web)                                                                                                    |
| *.usp files        | Contain the script's run logic, including how the actions sections run                                                                                                    |
| log directory      | <ul> <li>Contains output information generated during replay for each Vuser</li> <li>A separate directory exists for each Vuser group that runs in the scenario</li> <li>Each group directory consists of Vusers subdirectories</li> </ul> |
| sum_data directory | A directory containing the graph summary data (.dat) files                                                                                                    |

When you generate analysis graphs and reports, the Analysis engine copies all of the scenario result files (.eve and .lrr) to a database. Once the database is created, Analysis works directly with the database and does not use the result files.

For information on Analysis, see the HP LoadRunner Analysis User Guide.

### **Collating Results**

When you run a scenario, by default all Vuser information is stored locally on each load generator. After scenario execution, the results are automatically collated or consolidated—results from all of the load generators are transferred to the results directory. You set the location of the results directory as described in "Specifying a Results Location" on page 244.

**Note:** If you have selected to store all the scenario results directly to a shared network drive, then collation of the results is not required. See "About Configuring a Scenario" on page 229 for details on changing how results are stored.

#### To enable/disable automatic collation:

Select **Results** > **Auto Collate Results** to enable automatic collation. When this feature is enabled, the Auto Collate Results icon is displayed in the status bar. To disable automatic collation, clear the check mark adjacent to the option.

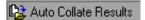

**Note:** If you are using the diagnostics modules, results must be collated even if the load generator is localhost.

### To manually collate results:

Select **Results > Collate Results > Collate Results**. The Collate Results dialog box opens, and displays the progress of result, diagnostics, and log file collation from each load generator.

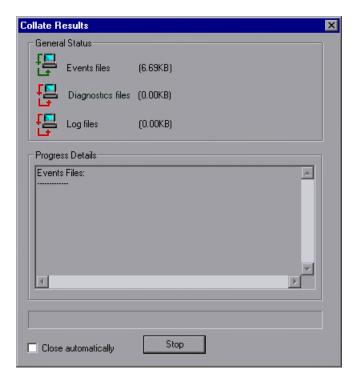

➤ **General Status.** The Collate Results files display the status and file size of the Event, Diagnostics, and Log files.

**Note:** The file size shown is before compression. After compression, the result files are smaller in size.

- ➤ **Progress Details.** Displays the status (succeeded, failed) of result, diagnostics, and log file collation from each load generator. This information is stored in the **collateLog.txt** file.
- ➤ Close automatically. Automatically close the Collate Results dialog box after collation is completed.

#### To stop collating the results:

Click **Stop** and then **Close**. To resume collating the results, select **Results > Collate Results > Continue stopped collation**.

**Note:** You can choose to disable log file collation. For more information, see "Options - General Settings" on page 490.

The log and result directories are only deleted from a load generator once LoadRunner successfully collates the results from the machine. You can therefore close the Controller after saving a scenario, and collate the results once you reopen the scenario in the Controller.

If collation fails due to a lack of disk space, select **Results > Collate Results > Recollate**. LoadRunner attempts to collate the results again, without compressing the .eve file.

Before generating the analysis data, LoadRunner automatically collates the results if they were not previously collated.

**Note:** If you enabled the **Auto Load Analysis** option in the Results menu, Analysis may open during a lengthy collation process, displaying Analysis summary data.

## **Setting Scenario Summary Information**

The Controller allows you to provide a detailed description of the scenario. In addition, you can specify the author's name and a subject title for the scenario. Whenever you open this scenario, the summary information is available to you.

You can open the Summary Information dialog box from **Scenario** > **Summary Information**.

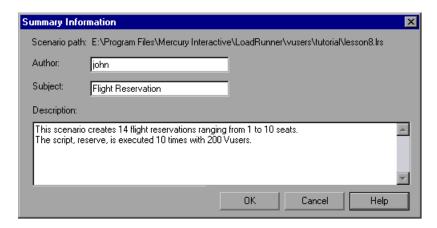

- ➤ **Scenario Path.** Displays the name and location of the scenario definition file (.lrs).
- **Author.** Enter the name of the scenario's author.
- ➤ **Subject**. Enter a subject name or short title for the scenario.
- ➤ **Description**. Enter a description of the scenario.

## **17**

## **Managing Scenarios Using Quality Center**

LoadRunner's integration with Quality Center lets you manage LoadRunner scenarios using Quality Center. Quality Center helps you organize and manage your scripts, scenarios, and results.

#### This chapter includes:

- ➤ About Managing Scenarios Using Quality Center on page 253
- ➤ Connecting to and Disconnecting from Quality Center on page 254
- ➤ Opening Scenarios from a Quality Center Project on page 258
- ➤ Saving Scenarios to a Quality Center Project on page 259
- ➤ Saving Results to a Quality Center Project on page 261
- ➤ Adding Vuser Scripts from a Quality Center Project on page 262

## **About Managing Scenarios Using Quality Center**

The Controller works together with Quality Center, HP's Web-based test management tool. HP Quality Center provides an efficient method for storing and retrieving Vuser scripts, scenarios, and results. You store scenarios and results in a Quality Center project and organize them into unique groups.

In order for the Controller to access a Quality Center project, you must connect it to the Web server on which Quality Center is installed. You can connect to either a local or remote Web server.

For more information on working with Quality Center, see the *Quality Center User Guide*.

## **Connecting to and Disconnecting from Quality Center**

To store and retrieve scenarios and results from Quality Center, you need to connect to a Quality Center project. You can connect or disconnect from a Quality Center project at any time during the testing process.

## **Connecting LoadRunner to Quality Center**

The connection process has two stages. First, you connect to a local or remote Quality Center Web server. This server handles the connections between the Controller and the Quality Center project.

Next, you select the project you want to access. The project stores the scenarios and results that you created in the Controller.

**Note:** Quality Center projects are password protected, so you must provide a user name and a password.

#### To connect to Quality Center:

- **1** Select **Tools** > **Quality Center Connection**.
- **2** The Quality Center Connection Server Connection dialog box opens.

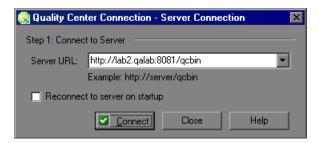

**3** In the **Server URL** box, type the URL address of the Web server where Quality Center is installed.

**Note:** You can select a Web server accessible via a Local Area Network (LAN) or a Wide Area Network (WAN).

- **4** To automatically reconnect to the Quality Center server the next time you open the Controller, select the **Reconnect to server on startup** check box.
- **5** Click **Connect**. The Quality Center Connection dialog box opens.

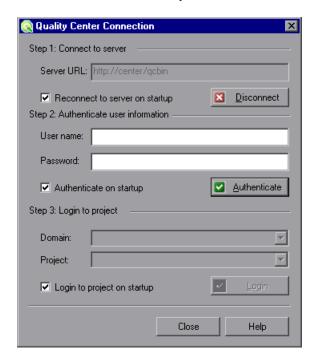

After the connection to the server is established, the server's name is displayed in read-only format in the Server box.

- **6** Authenticate your user information:
  - **a** In the **User name** box, type your Quality Center user name.
  - **b** In the **Password** box, type your Quality Center password.

c Click **Authenticate** to authenticate your user information against the Quality Center server.

After your user information has been authenticated, the fields in the Authenticate user information area are displayed in read-only format. The **Authenticate** button changes to a **Change User** button.

You can log in to the same Quality Center server using a different user name by clicking **Change User**, entering a new user name and password, and then clicking **Authenticate** again.

- **7** If you selected **Reconnect to server on startup** above, the **Authenticate on startup** option is enabled. To authenticate your user information automatically, the next time you open the Controller, select **Authenticate on startup**.
- **8** Enter the details for logging in to the project:
  - **a** In the **Domain** box, select the domain that contains the Quality Center project. Only those domains containing projects to which you have permission to connect to are displayed. (If you are working with a project in versions of TestDirector earlier than version 7.5, the **Domain** box is not relevant. Proceed to the next step.)
  - **b** In the **Project** box, enter the Quality Center project name or select a project from the list. Only those projects that you have permission to connect to are displayed.
  - c Click Login.
- **9** To log in to the selected project on startup, select **Login to project on startup**. This option is only enabled when the **Authenticate on startup** check box is selected.
- **10** Click **Close** to close the Quality Center Connection dialog box.

## **Disconnecting LoadRunner from Quality Center**

You can disconnect The Controller from a selected Quality Center project and Web server.

#### To disconnect from Quality Center:

1 Select Tools > Quality Center Connection. The Quality Center Connection dialog box opens.

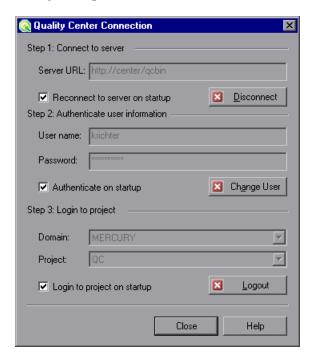

- **2** To disconnect from the selected project, under **Login to project**, click **Logout**. If you want to open a different project while using the same server, enter the Quality Center project name in the **Project** box or select a project from the list.
- **3** To disconnect from the Quality Center server, under **Connect to server**, click **Disconnect**.
- **4** Click **Close** to close the Quality Center Connection dialog box.

## **Opening Scenarios from a Quality Center Project**

When connected to a Quality Center project, you can open your scenarios from Quality Center. You locate tests according to their position in the test plan tree, rather than a location in the file system.

#### To open a scenario from a Quality Center project:

- **1** Connect to the Quality Center server. (**Tools** > **Quality Center Connection**)
- **2** Select **File** > **Open**. The Open Scenario from Quality Center Project dialog box opens and displays the test plan tree.

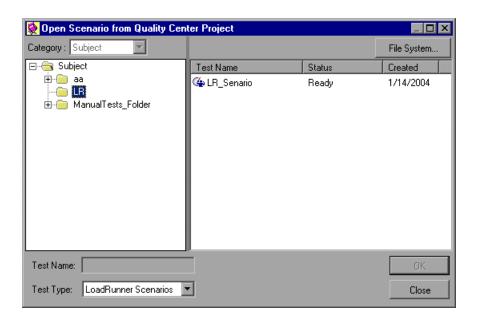

**Note:** To open a scenario directly from the file system, click the **File System** button. (To return to the Open from Quality Center Project dialog box, click the **Quality Center** button.)

- **3** Click the relevant subject in the test plan tree. To expand the tree and view sublevels, double-click closed folders. To collapse the tree, double-click open folders.
  - Note that when you select a subject, the scenarios that belong to the subject appear in the Test Name list.
- **4** Select a scenario from the Test Name list. The scenario appears in the read-only Test Name box.
- **5** Click **OK** to open the scenario. The Controller loads the scenario and displays its name in the title bar.

## **Saving Scenarios to a Quality Center Project**

When The Controller is connected to a Quality Center project, you can create new scenarios in The Controller and save them directly to your project. To save a scenario, you give it a descriptive name and associate it with the relevant subject in the test plan tree. This helps you to keep track of the scenarios created for each subject and lets you view the progress of test planning and creation.

#### To save a scenario to a Quality Center project:

- **1** Connect to the Quality Center server. (**Tools** > **Quality Center Connection**)
- **2** Select **File** > **Save As**. The Save Scenario to Quality Center Project dialog box opens and displays the test plan tree.

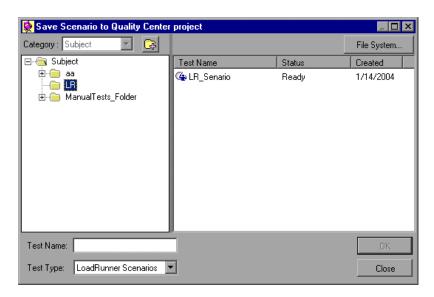

To save a scenario directly in the file system, click the **File System** button. The Save Scenario dialog box opens. (From the Save Scenario dialog box, you may return to the Save Scenario to Quality Center Project dialog box by clicking the **Quality Center** button.)

- **3** Select the relevant subject in the test plan tree. To expand the tree and view a sublevel, double-click a closed folder. To collapse a sublevel, double-click an open folder.
- **4** In the Test Name box, enter a name for the scenario. Use a descriptive name that will allow you to identify the scenario easily.
- **5** Click **OK** to save the scenario and close the dialog box.

The next time you start Quality Center, the new scenario will appear in Quality Center's test plan tree.

## **Saving Results to a Quality Center Project**

Before you run a scenario, you set the results location. When LoadRunner is connected to a Quality Center project, results are saved to a test set. You can also save the results to disk using the standard file system.

#### To save results to a Quality Center project:

- **1** Connect to the Quality Center server (see "Connecting LoadRunner to Quality Center" on page 254).
- **2** In the Controller, select **Results > Results Settings**. The Set Results Directory dialog box opens.

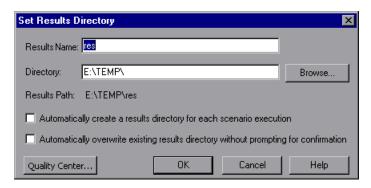

**3** Click **Quality Center**. The **Directory** box changes to **Test Sets**.

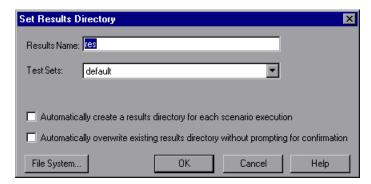

- **4** In the Results Name box, enter a name for the results.
- **5** In the Test Sets list, accept the default test set name or select a different name.

- **6** Select the appropriate check box:
  - ➤ Automatically create a results directory for each scenario execution. Instructs LoadRunner to create a unique results directory for each scenario execution. By default, the result names are res1, res2, res3, and so forth.
  - ➤ Automatically overwrite existing results directory without prompting for confirmation. Instructs LoadRunner to automatically overwrite previous result sets, without prompting the user.
- **7** Click **OK** to save the results settings.

## **Adding Vuser Scripts from a Quality Center Project**

You can add Vuser scripts from a Quality Center project to the Controller's script list. You can add the script to either a manual or a goal-oriented scenario.

This section includes:

- ➤ "Adding a Vuser Script to a Manual Scenario" on page 263
- ➤ "Adding a Vuser Script to a Goal-Oriented Scenario" on page 264

## Adding a Vuser Script to a Manual Scenario

When you create a manual scenario, you use the Add Group dialog box to add Vuser scripts.

#### To add a Vuser script to a manual scenario:

**1** Connect to the Quality Center server (see "Connecting LoadRunner to Quality Center" on page 254).

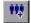

**2** In the Scenario Groups pane, click the **Add Group** button. The Add Group dialog box opens.

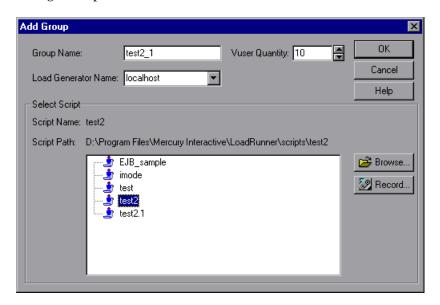

- **3** Click **Browse**. The Open Test from Quality Center Project dialog box opens and displays the test plan tree.
- **4** Select the script and click **OK**. The Script Path field displays [TD], the full subject path, and the script name.

For example:

[TD]\Subject\System\test\_qc

**5** Click **OK** to close the Add Group dialog box. The script is displayed in the Scenario Groups pane.

## Adding a Vuser Script to a Goal-Oriented Scenario

When you create a goal-oriented scenario, you use the Add Script dialog box to add scripts.

#### To add a Vuser script to a goal-oriented scenario:

**1** Connect to the Quality Center server (see "Connecting LoadRunner to Quality Center" on page 254).

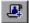

**2** On the Scenario Scripts pane toolbar, click the **Add Script** button. The Add Script dialog box opens.

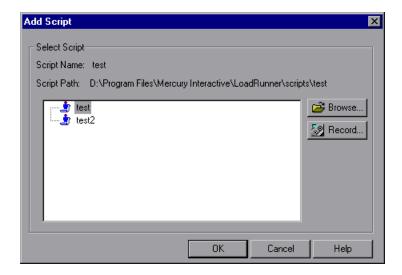

- **3** Click **Browse**. The Open Test from Quality Center Project dialog box opens and displays the test plan tree.
- **4** Select the script and click **OK**. The Script Path field displays [TD], the full subject path, and the script name.

For example:

[TD]\Subject\System\test\_qc

**5** Click **OK** to close the Add Script dialog box. The script appears in the Script Path column in the Scenario Scripts pane.

## 18

# Using Functional Testing Scripts in LoadRunner

Using LoadRunner you can test and monitor how your application's *functionality* is affected by heavy load. LoadRunner can integrate functional testing scripts in the form of *GUI Vuser scripts* into a load testing scenario. These GUI Vuser scripts are created using HP Functional Testing software - HP QuickTest Professional or HP WinRunner.

#### This chapter includes:

- ➤ About Using Functional Testing Scripts in Loadrunner on page 266
- ➤ Introducing GUI Vuser Scripts on page 267
- ➤ Using QuickTest to Create GUI Vuser Scripts for LoadRunner on page 269
- ➤ Using WinRunner to Create GUI Vuser Scripts for LoadRunner on page 271
- ➤ Running GUI Vuser Scripts in a LoadRunner Scenario on page 278

## **About Using Functional Testing Scripts in Loadrunner**

HP Functional Testing software (QuickTest and WinRunner) enables you to create complex tests that examine the full spectrum of your application's functionality.

LoadRunner can integrate these functional testing scripts into a load testing scenario in the form of GUI Vuser scripts. These scripts, that have already been designed and debugged in QuickTest or WinRunner, can be used as the basis of your load test.

The main advantages of running functional testing scripts in LoadRunner are:

- ➤ to check how your application's functionality is affected by heavy load.
- ➤ to measure the response time that a typical user experiences on the client side while your application is under load (end-to-end response time).

For example, you can add QuickTest or WinRunner test scripts to specific points in a LoadRunner scenario to confirm that the application's functionality is not affected by the extra load at those sensitive points.

Another advantage of using a GUI Vuser script as part of your LoadRunner scenario is that the GUI Vuser script runs on your screen during the scenario, enabling you to watch the actual steps executed by the Vuser in real time.

## **Introducing GUI Vuser Scripts**

GUI Vusers enable you to measure and monitor end-to-end user response times while your client/server system is under load. A GUI Vuser emulates the complete environment of a human user.

For example, a human user sits at a machine, operates applications using the keyboard and the mouse, and reads information on the machine's monitor. Similarly, a GUI Vuser runs on its own machine and operates applications. A GUI Vuser can be programmed to read and act on information that appears on its machine's display.

Suppose that you have a bank server that services many automatic teller machines (ATMs). You could create a GUI Vuser script that:

- ➤ opens the ATM application
- > enters an account number
- > enters the amount of cash to be withdrawn
- ➤ withdraws cash from the account
- > checks the balance of the account
- ➤ closes the ATM application
- ➤ repeats the process

The actions of each GUI Vuser are described in a GUI Vuser script. You use QuickTest and WinRunner to create GUI Vuser scripts.

You monitor and manage GUI Vusers using the LoadRunner Controller. For instance, you can use the Controller to run, pause, or view Vusers, and to monitor scenario status.

**Note:** You cannot use VuGen to run a GUI Vuser script. You use the Controller to run a GUI Vuser script as part of a scenario; you use WinRunner or QuickTest to run a GUI Vuser script in standalone mode.

## **Understanding GUI Vuser Technology**

GUI Vusers measure real end-to-end response times. End-to-end response times represent the total time that a user waits for a response after submitting a request. End-to-end response times include GUI response times as well as network and server response times.

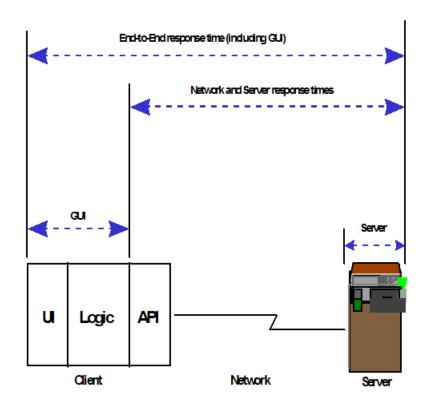

## Using QuickTest to Create GUI Vuser Scripts for LoadRunner

When creating test scripts in QuickTest that are going to be used as GUI Vuser scripts in a Loadrunner testing scenario, you need to follow certain guidelines to ensure smooth integration of the script. For detailed explanations about creating tests in QuickTest, see the QuickTest documentation.

This section describes the following general guidelines:

- ➤ Limitations
- ➤ Including Transactions
- ➤ Adding Statements
- ➤ Designing Tests for LoadRunner

#### Limitations

QuickTest offers several features that are designed specifically for integration with LoadRunner. Some QuickTest features, however, may not be available when they are integrated with LoadRunner. For more information about specific limitations, see the QuickTest readme.

## **Including Transactions**

To measure the performance of the server, you define **transactions**. A transaction represents an action or a set of actions that you are interested in measuring. You define transactions within your Vuser script by enclosing the appropriate sections of the script with **start** and **end** transaction statements.

For example, you can define a transaction that measures the time it takes for the server to process a request to view the balance of an account and for the information to be displayed at the ATM.

**Note:** LoadRunner only provides performance information for data that is included within a transaction. Therefore, your QuickTest test must include transactions to be used by LoadRunner.

For more information about using transactions in QuickTest, see the QuickTest documentation.

## **Adding Statements**

You can use the **Services** object and its associated methods to insert statements that are specifically relevant to performance testing. These include **Abort**, **GetEnvironmentAttribute**, **LogMessage**, **SetTransactionStatus**, **ThinkTime**, **UserDataPoint**, **StartTransaction** and **EndTransaction**. For more information on these methods, see the QuickTest documentation.

## **Designing Tests for LoadRunner**

Consider the following design guidelines when designing tests for use with LoadRunner:

- ➤ The QuickTest tests you use with LoadRunner should be simple tests, designed to pinpoint specific operations.
- ➤ LoadRunner cannot run nested action iterations.
- ➤ Do not include references to external actions or other external resources, such as an external Data Table file, environment variable file, shared object repositories, and so forth.
- ➤ Include transactions in your QuickTest test since LoadRunner only provides performance information for data that is included within a transaction.

## Using WinRunner to Create GUI Vuser Scripts for LoadRunner

This section outlines how to use WinRunner to create and enhance GUI Vuser scripts that are going to be used in a LoadRunner testing scenario. For detailed explanations about creating tests in WinRunner see the WinRunner documentation.

**Note:** Some WinRunner features may not be available when they are integrated with LoadRunner.

#### This section includes:

- ➤ "Understanding GUI Vuser Scripts" on page 272
- ➤ "Inserting Transactions and Rendezvous Points" on page 274
- ➤ "Using Vuser Functions in GUI Vuser Scripts" on page 275
- ➤ "Sending Messages to the Controller" on page 276
- ➤ "Obtaining Information about Vusers and Load Generators" on page 277

## **Understanding GUI Vuser Scripts**

WinRunner is a complete development environment for creating, editing, and debugging Windows-based GUI Vuser scripts. Using WinRunner, you record the actions of a human user on an application.

For example, you could record a user entering an account number into an ATM and then withdrawing fifty dollars. These actions are automatically transcribed into a script in HP's Test Script Language (TSL).

GUI Vuser scripts are written in TSL—HP's Test Script Language. TSL is a high-level C-like programming language. It combines the power and flexibility of a conventional programming language with functions designed specifically for testing. For additional information about TSL, see the *TSL Online Reference* (available from the WinRunner Help menu).

This section presents a basic Vuser script, created in WinRunner. The script starts an ATM application (mratm.exe), enters an account number, deposits fifty dollars, and then closes the application.

**Note:** This script will not work on a Unix machine.

The first section of the script starts an application and moves it to a new location on the screen. The **system** function starts the ATM application. The **win\_move** function moves the ATM application to a specified location on the screen.

# Initialize and invoke ATM client application. invoke\_application("c:\mratm.exe","",",SW\_SHOWMINIMIZED); win move ("Mercury ATM", 325, 0);

Next, the Vuser enters an account number into the ATM. The **set\_window** function activates the ATM window. The **edit\_set** function instructs the Vuser to enter the account number into the ATM's account field.

```
# Type in account number in the Account field.
account = 100;
set_window ("Mercury ATM");
edit_set ("Account", account);
```

After entering the account number, the Vuser enters the amount it wants to deposit and presses the deposit button. The **edit\_set** function enters the amount to be deposited in the amount field. The **button\_press** function tells the Vuser to press the ATM's Deposit button.

```
# Enter the amount to be deposited in the amount field.
amount = 50;
set_window ("Mercury ATM");
edit_set ("Amount", amount);
# Press the Deposit button.
button_press ("Deposit");
```

The final section of the test tells the Vuser to close the ATM application. The **menu select item** function selects the Exit command from the File menu.

```
# Close client application.
menu_select_item ("File; Exit");
```

## **Inserting Transactions and Rendezvous Points**

To measure the performance of the server, you define **transactions**. A transaction represents an action or a set of actions that you are interested in measuring. You define transactions within your Vuser script by enclosing the appropriate sections of the script with **start** and **end** transaction statements. For example, you can define a transaction that measures the time it takes for the server to process a request to view the balance of an account and for the information to be displayed at the ATM.

**Note:** LoadRunner only provides performance information for data that is included within a transaction. Therefore, your WinRunner test must include transactions to be used by LoadRunner.

You insert **rendezvous points** into Vuser scripts to emulate heavy user load on the server. **Rendezvous points** instruct Vusers to wait during test execution for multiple Vusers to arrive at a certain point, so that they may simultaneously perform a task. For example, to emulate peak load on the bank server, you can insert a rendezvous point instructing 100 Vusers to deposit cash into their accounts at the same time.

After recording a basic Vuser script using WinRunner, you manually insert:

- ➤ transaction statements into the script to measure the performance of the server.
- ➤ rendezvous statements into the script to emulate a specific user load.

#### To mark the start of a transaction:

Insert a **start\_transaction** statement into the Vuser script.

#### To mark the end of a transaction:

Insert an **end\_transaction** statement into the Vuser script. For the syntax of the **start\_transaction** and **end\_transaction** functions, see the *TSL Online Reference* (available from the WinRunner Help menu).

#### To insert a rendezvous point:

Insert a **rendezvous** statement into the Vuser script. For the syntax of the **rendezvous** function, see the *TSL Online Reference* (available from the WinRunner Help menu).

## **Using Vuser Functions in GUI Vuser Scripts**

This section lists the Vuser functions that you can use to enhance your GUI Vuser scripts. For syntax and examples of the functions, see the sections that follow or the *TSL Online Reference* (available from the WinRunner Help menu).

| Function             | Description                                                    |
|----------------------|----------------------------------------------------------------|
| declare_rendezvous   | Declares a rendezvous.                                         |
| declare_transaction  | Declares a transaction.                                        |
| end_transaction      | Marks the end of a transaction for performance analysis.       |
| error_message        | Sends an error message to the Controller.                      |
| get_host_name        | Returns the name of a load generator.                          |
| get_master_host_name | Returns the name of the Controller load generator.             |
| lr_whoami            | Returns information about the Vuser executing the script.      |
| output_message       | Sends a message to the Controller.                             |
| rendezvous           | Sets a rendezvous point in a Vuser script.                     |
| start_transaction    | Marks the beginning of a transaction for performance analysis. |
| user_data_point      | Records a user-defined data sample.                            |

## **Sending Messages to the Controller**

When you run a scenario, the Controller's Output window displays valuable information about script execution. In addition to the messages automatically sent by WinRunner, you can include statements in each script that send error and notification messages to the Controller. For example, you could insert a message that displays the current state of an application. After scenario execution, you can save these messages to a file.

The **error\_message** function sends an error message to the Controller's Output window. The syntax of this function is:

```
error_message <message>;
```

where *message* is a text string.

In the following example, the Vuser script sends a message when a fatal error occurs during script execution.

```
if (fatal_error < 0){
  mess="fatal error - Exiting.";
  error_message (mess);
  texit (1);
}</pre>
```

The **output\_message** function is used to send a special notification that is not an error message. The syntax of this function is:

```
output_message (message);
```

where message is a text string.

For further information on the **error\_message** and the **output\_message** functions, see the *TSL Online Reference* (available from the WinRunner Help menu).

## **Obtaining Information about Vusers and Load Generators**

During scenario execution, you can obtain the identity of:

- ➤ the Vusers performing a task at a particular moment in the scenario
- ➤ the load generator executing a script
- ➤ the machine running the Controller

For example, you could program statements into a Vuser script to return the ID of each active Vuser currently using an application, and print this information to a file.

The following functions obtain information about Vusers and load generators:

| Function             | Description                                                    |
|----------------------|----------------------------------------------------------------|
| lr_whoami            | Returns the name of a Vuser and the Vuser group it belongs to. |
| get_host_name        | Returns the name of the machine executing the script.          |
| get_master_host_name | Returns the name of the machine running the Controller.        |

In the following example, the **get\_host\_name** function returns the name of the load generator currently running the script. The **print** statement saves the information to a file.

```
my_host_name = get_host_name();
print("my local load generator name is:" & my_host_name) > vuser_file;
```

For more information about these functions, see the *TSL Online Reference* (available from the WinRunner Help menu).

After recording a basic Vuser script, you insert statements into the script that measure the performance of the server (transactions), and create a synchronized user load (rendezvous points). For more details about GUI Vusers, see your *HP LoadRunner Online Function Reference*.

## Running GUI Vuser Scripts in a LoadRunner Scenario

After you have created your GUI Vuser script in QuickTest or WinRunner, you are ready to integrate the script into a LoadRunner scenario. Before you run the LoadRunner scenario you should consider the following guidelines:

- ➤ You can run only one GUI Vuser concurrently per machine.
- ➤ Ensure that QuickTest and WinRunner are closed before running the scenario.
- ➤ In the Run-Time Settings for script dialog box, only the **General** categories and sub-categories (**General**, **Iterations**, **Miscellaneous**, **Think Time**) are relevant for QuickTest and WinRunner tests. The **Replay** options are not relevant.

#### To add a GUI Vuser script to a LoadRunner scenario:

- **1** Navigate to the folder containing the test script.
  - ➤ For a new scenario, click **Browse** in the New Scenario dialog box.
  - ➤ When adding the script to an existing scenario, click **Browse** in the Add Group/Add Script dialog box. The Open Test dialog box opens.
- **2** In the **Files of Type** box select the appropriate file type.
  - ➤ For WinRunner, select **GUI Scripts**.
  - ➤ For QuickTest, select **QuickTest Tests**.
- **3** Navigate to the appropriate script and add it to your scenario.

## **Part III**

## **Executing a Scenario**

## 19

## **Running a Scenario**

When you run a scenario, LoadRunner generates load on the application you are testing and measures the system's performance.

#### This chapter includes:

- ➤ About Running a Scenario on page 281
- ➤ Running an Entire Scenario on page 283
- ➤ Controlling Vuser Groups on page 284
- ➤ Controlling Individual Vusers on page 291
- ➤ Manually Releasing Vusers from a Rendezvous on page 293
- ➤ Manually Adding Vusers to a Running Scenario on page 294

## **About Running a Scenario**

When you run a scenario, the Vuser groups are assigned to their load generators and execute their Vuser scripts. During scenario execution, LoadRunner:

- > records the durations of the transactions you defined in the Vuser scripts
- ➤ performs the rendezvous included in the Vuser scripts
- ➤ collects error, warning, and notification messages generated by the Vusers

#### Chapter 19 • Running a Scenario

You can run an entire scenario unattended, or you can interactively select the Vuser groups and Vusers that you want to run. When the scenario starts running, the Controller first checks the scenario configuration information. Next, it invokes the applications that you selected to run with the scenario. Then, it distributes each Vuser script to its designated load generator. When the Vuser groups are ready, they start executing their scripts.

While the scenario runs, you can monitor each Vuser, view the error, warning, and notification messages generated by the Vusers, and stop both Vuser groups and individual Vusers. You can instruct LoadRunner to allow an individual Vuser or the Vusers in a group to complete the iterations they are running before stopping, to complete the actions they are running before stopping, or to stop running immediately. For more information, see "Configuring Scenario Run-Time Settings" on page 234.

**Note:** When automatically stopping Vusers in a goal-oriented scenario, LoadRunner stops running the Vusers immediately.

You can also activate additional Vusers while the scenario is running, using the Run/Stop Vusers dialog box. For more information, see "Manually Adding Vusers to a Running Scenario" on page 294.

The scenario ends when all the Vusers have completed their scripts, when the duration runs out, or when you terminate it.

#### The following procedure outlines how to run a scenario:

- **1** Open an existing scenario or create a new one.
- **2** Configure and schedule the scenario.
- **3** Set the results directory.
- **4** Run and monitor the scenario.

## **Running an Entire Scenario**

You can run all the Vusers and Vuser groups in a scenario, or you can select the specific Vuser groups and Vusers that you want to run. When you run an entire scenario, LoadRunner does not begin running Vusers until they all have reached the **Ready** state. However, if you run individual groups or Vusers, LoadRunner runs each Vuser as soon as it reaches the **Ready** state.

The following section describes how to run an entire scenario. "Controlling Vuser Groups" on page 284, and "Controlling Individual Vusers" on page 291 describes how to manipulate Vuser groups and individual Vusers.

#### To run an entire scenario:

**1** Open an existing scenario or create a new one. Select the **Run** tab. The Scenario Groups pane appears in the top left corner of the screen.

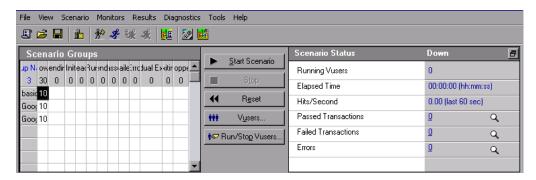

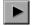

**2** Select **Scenario** > **Start**, or click **Start Scenario**. The Controller starts initializing the Vusers and distributing them to their designated load generators, where they begin to execute their Vuser scripts.

**Note:** The Controller begins running the scenario according to the start time set in the Scenario Start dialog box.

If you have not specified a results directory for the scenario, the Set Results Directory dialog box opens.

During scenario execution, you can manipulate individual Vusers and Vuser groups. This is described in "Controlling Vuser Groups" below and "Controlling Individual Vusers" on page 291.

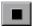

**3** Select **Scenario** > **Stop**, or click **Stop** to terminate the scenario. If you selected the **Stop immediately** option in the Run-Time Settings tab of the Options dialog box, all of the Vusers in the scenario move to the **Exiting** status.

If you selected the **Wait for the current iteration to end before exiting** or **Wait for the current action to end before exiting** options in the Run-Time Settings tab of the Options dialog box, the Vusers in the scenario move to the **Gradual Exiting** status and exit the scenario gradually. To stop the Vusers immediately, click **Stop Now**.

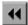

**4** Select **Scenario** > **Reset**, or click **Reset** to reset all Vusers to their pre-scenario **Down** status.

## **Controlling Vuser Groups**

You can run an entire scenario as described above, or you can manipulate individual Vuser groups in the scenario. This section describes how to initialize, run, pause, stop, and reset Vuser groups.

## **Initializing Vuser Groups**

Initializing a Vuser group distributes the Vusers in the group to their designated load generators so that they are ready to execute their scripts. By initializing all of the Vusers in a group before running them, you can ensure that they all begin executing the scenario at the same time.

## To initialize a Vuser group:

**1** Select the Vuser group or groups that you want to initialize.

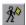

**2** Click **Initialize Vusers**, or right-click the Vuser group or groups that you want to initialize and select **Initialize Vusers**. The Vuser group's status changes from **Down** to **Pending** to **Initializing** to **Ready**. If a Vuser group fails to initialize, the Vuser group status changes to **Error**.

#### **Running Vuser Groups**

Running a Vuser group tells the Vuser group to execute its script.

#### To run a Vuser group:

**1** Select the Vuser group or groups that you want to run.

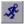

**2** Click **Run Vusers**, or right-click the Vuser group or groups that you want to run and select **Run Vusers Until Complete**. The Vuser groups execute their scripts. If you run a Vuser group in the **Down** or **Error** state, LoadRunner initializes and then runs the Vuser group.

**Note:** You can instruct LoadRunner to randomly run only one Vuser in a group by right-clicking the Vuser group and selecting **Run One Vuser Until Complete**. A Vuser script log opens, displaying run-time information about the Vuser. For more information about the Vuser log, see "Viewing the Vuser Script Log" on page 311.

#### **Pausing Vuser Groups**

Pausing a Vuser group temporarily stops script execution. The Pause command changes the status of a Vuser group from **Running** to **Paused**.

**Note:** Pausing a Vuser group will affect its transaction response time.

#### To pause a Vuser:

- **1** Select the Vuser group or groups that you want to pause.
- **2** Select **Pause Vusers** from the right-click menu. The Vusers groups temporarily stop script execution.

#### **Stopping Vuser Groups**

Stopping a Vuser group stops script execution. If you stop a Vuser group, the group still appears in the Vuser group list.

#### To stop a Vuser group:

**1** Select the Vuser group or groups that you want to stop.

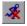

**2** Click **Stop Vusers**, or right-click the Vuser group or groups and select **Stop**. The Vuser groups stop executing their scripts immediately.

If you selected the **Wait for the current iteration to end before exiting** or **Wait for the current action to end before exiting** options in the Run-Time Settings tab of the Options dialog box and want to gradually stop a Vuser group in the **Run** state, click the **Gradual Stop** button, or right-click the Vuser group and select **Gradual Stop**. The Vusers in the group move to the **Gradual Exiting** status and exit the scenario gradually.

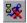

**Note:** If the Vusers are not in the **Run** state, the Gradual Stop option is disabled.

## **Resetting Vuser Groups**

Resetting causes all of the Vusers in a group to revert to their pre-scenario **Down** status.

#### To reset a Vuser group:

- **1** Select the Vuser group or groups that you want to stop.
- **2** Right-click the Vuser group or groups that you want to stop, and select **Reset Vusers**. The Vuser groups revert to their pre-scenario **Down** status.

## **Understanding the Run View Tab**

The Run tab displays the Scenario Groups window, a scenario status summary, and graphs with online information generated during script execution.

➤ **Scenario Groups pane.** Displays each Vuser group and its current status.

You can perform the following actions on individual Vuser groups in the scenario by right-clicking a group in the Scenario Groups window:

- ➤ **Reset IDs.** Resets the IDs of the Vusers in the group.
- ➤ Initialize Vusers. Distributes the Vusers in the group to their designated load generators so that they are ready to execute their script. The Vuser group's status changes from Down to Pending to Initializing to Ready. If a Vuser group fails to initialize, the Vuser group status changes to Error.
  - By initializing all of the Vusers in a group before running them, you can ensure that they all begin executing the scenario at the same time.
- ➤ Run Vusers Until Complete. The selected Vusers until complete. If you run Vusers in the Down or Error state, LoadRunner initializes and then runs the Vusers.
- ➤ Run One Vuser Until Complete. Instructs the Controller to randomly run one of the Vusers in the Vuser group until it completes running. The Vuser Log opens, displaying run-time information about the Vuser.
- ➤ **Pause Vusers.** Temporarily pauses running the Vusers group. The status of the Vuser group changes from **Running** to **Paused**.

**Note:** Pausing a Vuser group affects its transaction response time.

➤ **Gradual Stop.** Instructs the Controller to complete the current iteration or action before stopping the Vuser group.

Note: This option is only available when the Vuser group is in the Run state, if you selected the Wait for the current iteration to end before exiting or Wait for the current action to end before exiting options in the Run-Time Settings tab of the Options dialog box.

- ➤ **Stop.** Instructs the Controller to stop running the Vuser group immediately.
- ➤ **Reset Vusers.** Resets all Vusers in the group to their pre-scenario **Down** status.
- ➤ **Enable.** Enables the Vuser group to participate in the scenario.
- ➤ **Disable.** Disables the Vuser group so that it no longer participates in the scenario.
- ➤ **Show Vuser.** Opens a Run-Time Viewer for each Vuser in the group.
- ➤ **Hide Vuser.** Closes the Run-Time Viewers that were opened.
- ➤ Show Vuser Log. Opens a script log containing run-time information for each Vuser in the group. The Vuser script log is refreshed, by default, every 1000 milliseconds.
- ➤ **Hide Vuser Log.** Closes the Vuser script logs.
- ➤ **Sort By Name.** Sorts the groups alphabetically, by name.

➤ **Start Scenario.** Instructs the Controller to start initializing the Vusers in the scenario and distributing them to their designated load generators, where they begin to execute their Vuser scripts.

**Note:** The Controller begins running the scenario at the time stipulated in the Scenario Start dialog box.

We do not recommend changing the Time/Date and Time Zone settings on the Controller and load generators during the load test run.

- ➤ Stop. Instructs the Controller to stop running the scenario. If you selected the Stop immediately option in the Run-Time Settings tab of the Options dialog box, all of the Vusers in the scenario move to the Exiting status. If you selected the Wait for the current iteration to end before exiting or Wait for the current action to end before exiting options in the Run-Time Settings tab of the Options dialog box, the Vusers in the scenario move to the Gradual Exiting status and exit the scenario gradually.
- ➤ **Stop Now.** Instructs the Controller to stop running the scenario immediately.
- ➤ **Reset.** Resets all the Vuser groups in the scenario to their pre-scenario DOWN status.
- ➤ Vusers. Opens the Vusers dialog box, enabling you to view the status of each of the Vusers in a Vuser group.
- ➤ Run/Stop Vusers. Opens the Run/Stop Vusers dialog box, enabling you to activate additional Vusers.
- ➤ Pause/Resume Scheduler. Pauses or resumes the scenario schedule. (Displayed during scenario execution only.)

➤ Scenario Status Window. Displays a synopsis of the running scenario. You can view details of individual transactions and errors by clicking the magnifying glass icon.

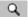

**Note:** You can detach the Scenario Status window from the Run view by clicking the button in the upper-right corner. This enlarges the Scenario Groups window.

➤ **Graphs.** To view a list of the available graphs, select **View** > **Show Available Graphs.** To hide the graph tree view, select **View** > **Hide Available Graphs**, or click the **X** button in the top right corner of the Available Graphs list.

To display a graph, click it in the left pane and drag it to the right pane. By default, four graphs are displayed. To customize your online graph display, select **View > View Graphs** and select the number of graphs you want to view. You can view up to 16 graphs simultaneously. To display only one graph, double-click the graph in the right pane. To return to the previous view, double-click the graph again. Below the graphs, a legend displays the statistics of the selected graph: color, scale, measurement/status, machine, maximum, minimum, and average values, standard deviation, and last.

You can perform the following actions on a graph by using the Monitors menu or right-clicking the graph:

- ➤ Graph configuration
- ➤ Graph duplication
- ➤ Freeze/Release graph
- ➤ Export graph to HTML
- ➤ Overlay graphs

You can perform the following actions on a measurement by right-clicking it:

- ➤ Add/Delete measurement
- ➤ Show/Hide measurement
- ➤ Measurement configuration
- ➤ Measurement description

## **Controlling Individual Vusers**

You can also manipulate individual Vusers within the Vuser groups you have defined. This section describes how to initialize, run, and stop individual Vusers.

#### To control an individual Vuser:

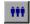

**1** Select a Vuser group and click the **Vusers** button. The Vusers dialog box opens with a list of the ID, Status, Script, Load Generator, and Elapsed Time (since the beginning of the scenario) for each of the Vusers in the group.

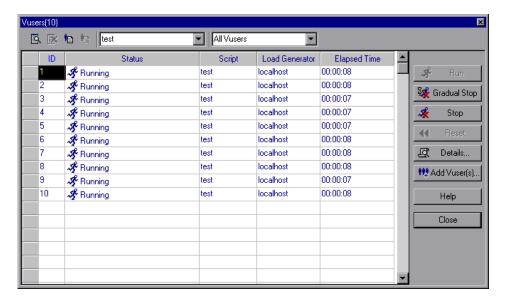

You can control an individual Vuser using the following utilities:

- ➤ Select a Vuser and click **Run** to run it.
- ➤ Select a Vuser and click **Stop** to stop it immediately from running.
- ➤ If you selected the Wait for the current iteration to end before exiting or Wait for the current action to end before exiting options in the Run-Time Settings tab of the Options dialog box, and want to gradually stop a Vuser in the RUN state, click the Gradual Stop button. The Vuser moves to the Gradual Exiting status and exits the scenario gradually.
- ➤ To pause a Vuser, right-click it and select **Pause**. Pausing a Vuser will affect its transaction response time.
- ➤ To revert a Vuser's status to DOWN, Select it and click **Reset**.
- ➤ To initialize a Vuser, right-click it and select **Initialize Vuser/s**.
- ➤ To reset the IDs of the Vusers in a group, right-click the Vusers and select Reset IDs.
- ➤ To filter the Vusers listed, right-click in one of the columns and select **Filter Vusers.** Select the way in which you want to filter the Vusers. Alternatively, you can select the filter option you want to use from the filter selector in the upper-right corner of the Vusers dialog box.
- ➤ To sort the Vusers listed, right-click in one of the columns and select **Sort Vusers**. Select the way in which you want to sort the Vusers.
- ➤ To view a Vuser executing its assigned script, select the Vuser and click the **Show** button. The Run-Time Viewer opens and displays snapshots of the pages returned to a Vuser, allowing you to see the Vuser executing the script. The Run-Time Viewer does not function as a browser, so the displayed images are snapshots and do not present all aspects of the replay.
- ➤ The **Options** menu items allow you to select the types of controls to display.
- ➤ The **View** menu items allow you to open various toolbars and views.
- ➤ To close the Run-Time Viewer, click the **Hide** button.

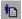

➤ To view the Vuser script log, click the **Vuser log** button. A script log, such as the following, appears.

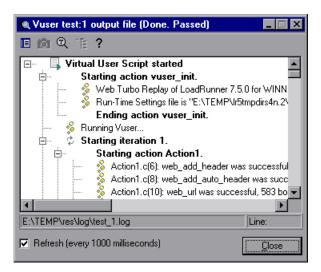

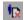

- ➤ To close the Vuser script log, click the **Close** button. For more information on the Vuser script log, see page 311.
- **2** Click **Close** to close the Vusers dialog box.

## **Manually Releasing Vusers from a Rendezvous**

While you run a scenario, you can manually release Vusers from a rendezvous before the Controller releases them.

To manually release Vusers from a rendezvous:

- **1** Select **Scenario** > **Rendezvous**. The Rendezvous Information dialog box opens.
- **2** Select a rendezvous from the Rendezvous list.

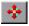

**3** Click **Release**. The Vusers in the rendezvous are released.

## **Manually Adding Vusers to a Running Scenario**

During a running scenario, you can manually control the addition of new Vusers using the Run/Stop Vusers dialog box. The dialog box differs depending on the scenario mode you are running:

- ➤ If you are running a scenario in the Vuser Group Mode, you control the number of new Vusers that can be added to each Vuser Group, and the load generators on which these additional Vusers will run.
- ➤ If you are running a scenario in the Percentage Mode, you control the number of new Vusers that can be distributed among the Vuser scripts according to the percentage you define, and the load generators on which these additional Vusers will run.

**Note:** If you are running a scenario or Vuser group using Schedule Builder settings, these settings will be applied to all Vusers that are manually added to the scenario or Vuser group during the scenario run. For more information, see "Adding Vusers to a Scheduled Scenario During a Run" on page 180.

#### To add Vusers to a running scenario:

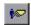

1 Select Scenario > Run/Stop Vusers, or click Run/Stop Vusers in the Scenario Groups pane of the Run view. The Run/Stop Vusers dialog box opens. If you are in the Vuser Group Mode, the dialog box displays the Vuser groups included in the scenario.

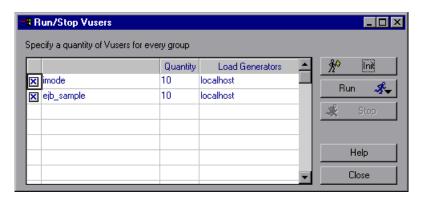

If you are in the Percentage Mode, the Run/Stop Vusers dialog box displays the Vuser scripts included in the scenario.

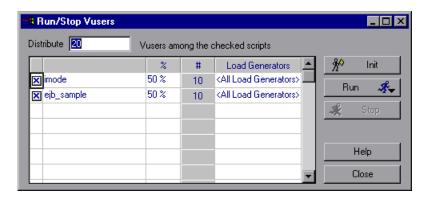

- **2** If you are in the Vuser Group Mode, enter the number of Vusers you want to run for each group in the Quantity column.
  - If you are in the Percentage Mode, enter the number of Vusers and the percentage in which you want these Vusers to be distributed among the checked Vuser scripts. LoadRunner automatically distributes the number of Vusers you entered.
- **3** To disable a Vuser group/script, clear the check box to the left of the group/script name. A group/script will automatically appear disabled if it is disabled in the Design view.

**Note:** If you disable a Vuser group in the Vuser Group Mode, no Vusers will be distributed to it. If you disable a Vuser script in the Percentage Mode, no Vusers will be distributed to it, and the unused percentage of the Vusers will not be distributed among the remaining scripts, unless you define a zero percent value for the disabled script.

**4** To change the load generator on which the Vuser group/script will run, select a different load generator from the Load Generator column.

To use a load generator that does not appear, select **Add** from the Load Generator Name list. The Add New Load Generator dialog box opens. Add the name, platform, and temporary directory of the new load generator and click **OK**.

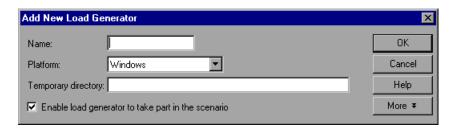

If you are in the Percentage Mode, you can select more than one load generator to run the Vuser script. From the Load Generator Name list, select the load generators and click **OK**. To use all the load generators in the list, click the **All Generators** button.

**Note:** If you defined more than one load generator for a script, the added Vusers are proportionally distributed among the defined load generators.

- **5** Click **Init** to initialize the number of Vusers you added.
- **6** Click **Run**, and select a run option.
- **7** Click **Stop** to stop the Vusers that are running on the load generators defined in the Run/Stop Vusers dialog box.
- **8** Click **Close** to close the Run/Stop Vusers dialog box.

#### **Example of a Manually Controlled Scenario**

The example below shows the Run/Stop Vusers dialog box from a scenario running in the Percentage Mode.

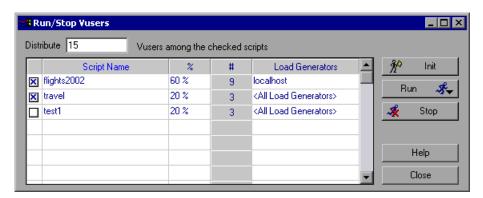

The number of Vusers that are distributed among the checked scripts is 15. The % column indicates that 60% of these Vusers are distributed to the script flights2002, and 20% to both travel and test1. In accordance with these percentages, the # column indicates that nine Vusers are distributed to flights2002 and three to travel and test1.

**Note:** The unused percentage of the Vusers from the disabled **test1** script are not distributed among the remaining scripts, because a percentage value has been defined for this script.

When an action (Init, Run, Stop) is selected from the Run/Stop Vusers dialog box, the Controller runs only the number of Vusers that appear in the # column. In this example, nine Vuser are initialized, run, or stopped in the flights2002 script, and three in the travel script.

All Vusers distributed to the **flights2002** script are run on the **localhost** load generator. For the **travel** script, Vusers are proportionally distributed among all defined load generators.

**Note:** Load generator balancing is applied to a manually controlled scenario in the Percentage Mode where there are other load generators assigned to Vuser scripts. For more information, see "Load Balancing" on page 209.

## **Understanding the Run/Stop Vusers Dialog Box**

The Run/Stop Vusers dialog box lets you manually activate additional Vusers. This dialog box differs depending on whether you are running a scenario in the Vuser Group Mode or in the Percentage Mode.

- ➤ Specify a quantity of Vusers for every group. Enter the number of Vusers you want to run for each group in the Quantity column "#" (Vuser Group Mode).
- ➤ Distribute X Vusers among the checked scripts. Enter the number of Vusers you want to distribute by percentage among the checked Vuser scripts. LoadRunner automatically distributes the number of Vusers you entered (Percentage Mode).
- ➤ Run/Stop Vusers table.
  - ➤ **Group/Script Name.** Displays the names of the Vuser groups or scripts running in the scenario.
  - ➤ %. Indicates the percentage of Vusers distributed to each Vuser script (Percentage mode only).
  - ➤ #. Indicates the number of Vusers distributed to each Vuser script.
  - ➤ Load Generators. Indicates the load generators on which the Vusers will be run. If more than one load generator is defined for a script, the added Vusers are proportionally distributed among the defined load generators.

**Note:** To disable a Vuser group/script, clear the check box to the left of the group/script name. A group/script will automatically appear disabled if it is disabled in the Design view.

If you disable a Vuser script, no Vusers will be distributed to it. However, 100 percent of the Vusers will not be distributed among the remaining scripts, unless you define a 0 percent value for the disabled script.

- ➤ Init. Distributes the Vusers that you added to their designated load generators so that they are ready to execute their scripts. The Controller first initializes the Vusers in your scenario that have not yet been run, on the load generators defined in the current dialog box. It then adds additional Vusers, as required, to reach the quantity defined in the current dialog box.
- ➤ **Run.** Select one of the following options:
  - ➤ Run Initialized. Runs the Vusers in the scenario that have already been initialized on the load generators defined in the current dialog box. The Controller runs only those Vusers that have already been initialized, regardless of their quantity.
  - ➤ Run New. Runs the number of Vusers you specified. The Controller first runs the Vusers in your scenario that have not yet been run, on the load generators defined in the current dialog box. It then adds additional Vusers, as required, to reach the quantity defined in the current dialog box.
- ➤ **Stop.** Stops the Vusers that are running on the load generators defined in the current dialog box. The Controller stops the Vusers according to the settings you defined in the "Configuring Scenario Run-Time Settings" on page 234.

**Chapter 19 •** Running a Scenario

# 20

## **Viewing Vusers During Execution**

During scenario execution, you can view the actions that are performed by Vusers.

#### This chapter includes:

- ➤ About Viewing Vusers During Execution on page 301
- ➤ Monitoring Vuser Status on page 302
- ➤ Viewing the Output Window on page 305
- ➤ Viewing the Vuser Script Log on page 311
- ➤ Logging Execution Notes on page 314
- ➤ Viewing the Agent Summary on page 315

## **About Viewing Vusers During Execution**

LoadRunner lets you view Vuser activity during a scenario.

- ➤ On the Controller load generators, you can view the Output window, monitor Vuser performance online, and check the status of Vusers executing the scenario.
- ➤ On remote machines, you can view the Agent summary with information about the active Vusers.

## **Monitoring Vuser Status**

During scenario execution, you can use the Scenario Groups pane in the Run view to monitor the actions of all the Vusers and Vuser groups in the scenario.

The Status field of each Vuser group displays the current state of each Vuser in the group. The following table describes the possible Vuser statuses during a scenario:

| Status          | Description                                                                                                    |  |
|-----------------|----------------------------------------------------------------------------------------------------|--|
| Down            | The Vuser is down.                                                                                                    |  |
| Pending         | The Vuser is ready to be initialized and is waiting for an available load generator, or is transferring files to the load generator. The Vuser will run when the conditions set in its scheduling attributes are met. |  |
| Initializing    | The Vuser is being initialized on the remote machine.                                                                                                    |  |
| Ready           | The Vuser already performed the init section of the script and is ready to run.                                                                                                    |  |
| Running         | The Vuser is running. The Vuser script is being executed on a load generator.                                                                                                    |  |
| Rendezvous      | The Vuser has arrived at the rendezvous and is waiting to be released by LoadRunner.                                                                                                    |  |
| Done.Passed     | The Vuser has finished running. The script passed.                                                                                                    |  |
| Done.Failed     | The Vuser has finished running. The script failed.                                                                                                    |  |
| Error           | A problem occurred with the Vuser. Check the Status field on the Vuser dialog box or the output window for a complete explanation of the error.                                                                       |  |
| Gradual Exiting | The Vuser is completing the iteration or action it is running (as defined in <b>Tools &gt; Options &gt; Run-Time Settings</b> ) before exiting.                                                                       |  |
| Exiting         | The Vuser has finished running or has been stopped, and is now exiting.                                                                                                    |  |
| Stopped         | The Vuser stopped when the Stop command was invoked.                                                                                                    |  |

You can also view a synopsis of the running scenario in the box in the upper-right corner of the Run view.

| Scenario Status     | Running             | 旦  |
|---------------------|---------------------|----|
| Running Vusers      | 10                  |    |
| Elapsed Time        | 00:00:38 (hh:mm:ss) |    |
| Hits/Second         | 1.48 (last 60 sec)  |    |
| Passed Transactions | 10                  | Q  |
| Failed Transactions | 0                   | Q, |
| Errors              | 0                   | Q, |

**Note:** You can detach the Scenario Status window from the Run view by clicking the button in the upper-right corner. This enlarges the Scenario Groups pane.

The following table describes the runtime information that can be viewed during a scenario:

| Scenario Status     | Description                                                                                                    |  |  |
|---------------------|----------------------------------------------------------------------------------------------------|--|--|
| Scenario Status     | Indicates whether the scenario is RUNNING or DOWN                                                                                |  |  |
| Running Vusers      | Indicates how many Vusers are being executed on a load generator                                                                 |  |  |
| Elapsed Time        | Indicates how much time has elapsed since the beginning of the scenario                                                          |  |  |
| Hits/Second         | Indicates how many hits (HTTP requests) there have been to the Web site being tested per second that each Vuser has been running |  |  |
| Passed Transactions | Indicates how many transactions have been executed successfully                                                                  |  |  |

#### **Chapter 20 • Viewing Vusers During Execution**

| Scenario Status     | Description                                                       |
|---------------------|-------------------------------------------------------------------|
| Failed Transactions | Indicates how many transactions have been executed unsuccessfully |
| Errors              | Indicates how many problems have occurred with the Vusers         |

#### **Transactions**

Q

You can view details of individual transactions in the Transactions dialog box. To open the Transactions dialog box, in the Scenario Status window click the **Show Snapshot** button to the right of **Passed Transactions** or **Failed Transactions**.

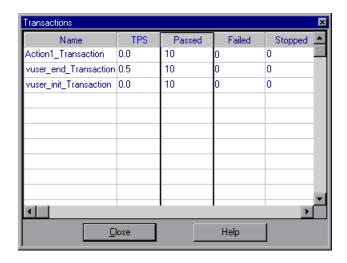

| Detail | Description                                                 |
|--------|-------------------------------------------------------------|
| Name   | Lists the names of the individual transactions in a script. |
| TPS    | Displays the number of transactions per second.             |
| Passed | Lists the number of transactions that passed.               |

| Detail  | Description                                    |  |  |
|---------|------------------------------------------------|--|--|
| Failed  | Lists the number of transactions that failed.  |  |  |
| Stopped | Lists the number of transactions that stopped. |  |  |

## **Viewing the Output Window**

While the scenario runs, the Vusers and load generators send error, notification, warning, debug, and batch messages to the Controller. You can view these messages in the Output window.

LoadRunner clears the messages in the Output window at the start of each scenario execution. If you reset a scenario, messages remain in the Output window unless you instruct LoadRunner to delete messages from the Output window upon reset. For more information, see "Options - Output Settings" on page 494.

#### To view messages in the Output window:

1 Choose View > Show Output or click the Show Snapshot button to the right of the Errors listing. The Output window opens, displaying error information.

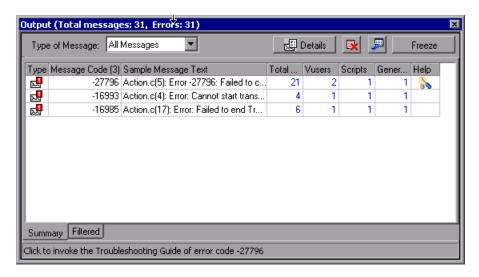

- **2** In the **Type of Message** box, select a message type to filter.
- **3** To view a message in detail, select the message and click **Details**. The Detailed Message Text box opens in the Output window displaying the complete sample message text.

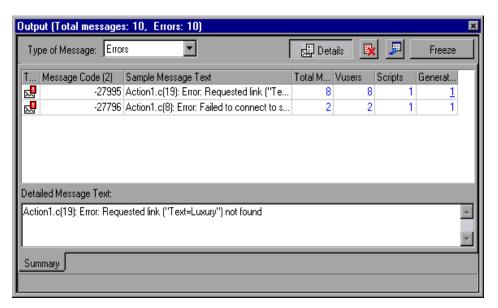

**4** To view details of the log information by message, Vuser, script, or load generator, click the blue link in the respective column.

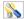

**5** To troubleshoot the error, click the link in the Help column.

For more information, see "Viewing Log Information Details" below.

#### **Viewing Log Information Details**

You can view details of each message, Vuser, script, and load generator associated with an error code by clicking the blue link in the respective column. The Output window displays a drilled-down view by Vuser, message, script, or load generator in the Filtered tab.

For example, if you drill down on the Vusers column, the Output window displays all the messages with the code you selected, grouped by the Vusers that sent the messages.

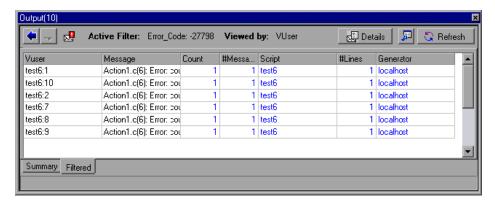

The message type, the message code, and the column that you selected to drill down on, are displayed above the grid.

You can drill down further on the entries displayed in blue. When you drill down on a Vuser, the Vuser log opens. When you drill down on a load generator, the Load Generators dialog box opens, displaying the load generator you selected. When you drill down on a script (or Action or Line Number), VuGen opens, displaying the script you selected.

**Note:** To limit the number of rows displayed when you drill down, open the wlrun7.ini file in any text editor, and locate the following line:

MaxOutputUIRowsToShow=0

Change the 0 (no limit) to the number of rows you want to view.

When new messages arrive in the Output window, the Refresh button is enabled. Click **Refresh** to add the new log information to the Filtered tab view.

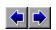

To move between the various drill down levels, click the **Previous view** and **Next view** buttons in the upper-left corner of the Output window.

#### **Understanding the Output Window**

The Output window displays information about the error, notification, warning, debug, and batch messages that Vusers and load generators send to the Controller during scenario execution. The total number of messages sent is displayed in the title bar.

**Note:** You can also specify the maximum number of Vuser logs that may be displayed simultaneously on the Controller machine. For more information, see Appendix C, "Working in Expert Mode."

## **Summary Tab**

The Summary tab displays summary information about the messages sent during scenario execution. To view details of each message, Vuser, script, and load generator associated with an error code, click the blue link in the respective column.

➤ Type of Message. Filters the output messages to display only certain message types. Select one of the following filters:

| Icon      | Message Type  | Description                                                                                                    |
|-----------|---------------|----------------------------------------------------------------------------------------------------|
|           | All Messages  | Displays all message types.                                                                                                    |
| $\bowtie$ | Notifications | Provides run-time information, such as messages sent using <b>Ir_output_message</b> .                                                                                                    |
| <b>₽</b>  | Errors        | Usually indicate that the script failed.                                                                                                    |
|           | Warnings      | Indicates that the Vuser encountered a problem, but test execution continued.                                                                                                    |
| ***       | Debug         | Will be sent only if you enable the debugging feature in Controller ( <b>Tools</b> > <b>Options</b> > <b>Debug Information</b> ). See "Options - Debug Information Settings" on page 492 for more information. |
|           | Batch         | Sent instead of message boxes appearing in the Controller, if you are using automation.                                                                                                    |

➤ **Details.** Displays the full text of the selected output message in the Output window.

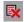

➤ Remove all messages. Clears all log information from the Output window.

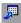

- **Export the view:** Saves the Output view to a specified file.
- ➤ Freeze/Resume. Stops updating the Output window with messages. To instruct LoadRunner to resume updating the Output window, click Resume. The newly updated log information is displayed in a red frame.
- ➤ Message Code. Displays the code assigned to all similar messages. The number in parentheses indicates the number of different codes displayed in the Output window.
- ➤ **Sample Message Text.** Displays an example of the text of a message with the specified code.
- ➤ **Total Messages.** Displays the total number of sent messages with the specified code.

- ➤ **Vusers.** Displays the number of Vusers that generated messages with the specified code.
- ➤ **Scripts.** Displays the number of scripts whose execution caused messages with the specified code to be generated.
- ➤ **Generators.** Displays the number of load generators from which messages with the specified code were generated.
- ➤ **Help.** Displays an icon if there is a link to troubleshooting for this message.

**Note:** To sort the log information, click the appropriate column header. The messages are sorted in descending/ascending order.

#### **Filtered Tab**

The Filtered tab displays a drilled down view by Vuser, message, script, or load generator. For example, if you drill down on the Vusers column, the Filtered tab displays all the messages with the code you selected, grouped by the Vusers that sent the messages.

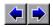

➤ **Previous view/Next view.** Enables you to move between the various drill down levels.

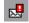

- ➤ <Type of Message> Icon. Displays an icon indicating the type of message by which the current Output view is filtered.
- ➤ Active Filter. Displays the category or categories by which the current Output view is filtered.
- ➤ Viewed by. Displays the name of the column on which you selected to drill down.

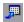

➤ **Export the view.** Saves the Output view to a specified file.

**Refresh.** Adds new log information that arrived in the Output window to the Filtered tab view.

## **Viewing the Vuser Script Log**

During scenario execution, you can view a log containing run-time information about each running Vuser.

#### To view the Vuser script log for a particular Vuser:

•

1 In the Vusers dialog box, select the Vuser whose log you want to view, and click **Show Vuser Log**, or right-click the Vuser and select **Show Vuser Log**. The Vuser script log opens, displaying run-time information about the Vuser. This information is refreshed, by default, every second.

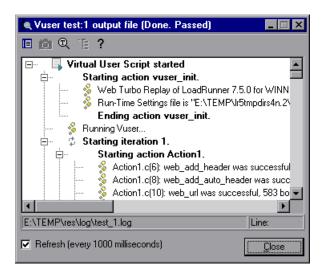

To change the default refresh settings, see "Options - Output Settings" on page 494.

**2** Click **Close** to close the Vuser script log.

#### **Understanding the Vuser Script Log**

The Vuser Script Log displays run-time information about the Vuser. This information is refreshed, by default, every 1000 milliseconds.

**Note:** If you disabled the logging feature in the Run-Time Settings Log tab, the Vuser script log will contain output only if your script contains the **lr\_output\_message** or **lr\_message** function. If you selected the **Send messages only when an error occurs** option in the Log tab, the Vuser script log will contain output only if there are script errors.

- ➤ **Show Text View.** Displays the run-time information in text format. To revert to the tree view, click the same button again.
- ➤ **Show Tree View.** Displays the run-time information in tree format. To revert to the text view, click the same button again.
- Ö
- ➤ **Display.** Displays a snapshot of the Web page where an error occurred, when the error is highlighted in the Vuser log.

**Note:** To view a snapshot of the Web page where an error occurred, you must select the **Activate snapshot on error** option in the General tab of the Run-Time Settings dialog box before running the scenario.

- Q
- ➤ **Find Text.** Enter the text you want to search for in the Vuser log.
- +[≣
- ➤ **Expand Node.** Expands the node so that you can view additional run-time information details about the Vuser. To revert to the collapsed tree view, click this button again.
- -[
- ➤ Collapse Node. Collapses the node. To revert to the expanded tree view, click this button again.

➤ Refresh (every 1000 milliseconds). Instructs LoadRunner to refresh the runtime information displayed every 1000 milliseconds. Clear the Refresh check box to disable the log refreshing.

**Note:** You can change the default refresh settings in the "Options - Output Settings" on page 494.

- ➤ Copy. Enables you to copy text from the Vuser log. Right-click the selected text in the Vuser log, and select Copy.
- ➤ Copy path from status bar. Enables you to copy the path of the Vuser log. Right-click the path in the status bar, and select Copy path from status bar.
- ➤ Vuser Log message icons.

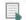

- ➤ **Start User Script.** Indicates the start of the virtual user script.
- 力
- ➤ **Start Iteration.** Indicates the start of an iteration.

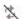

➤ **End Iteration**. Indicates the end of an iteration.

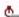

➤ **Start/End Transaction.** Indicates the start or the end of a transaction.

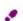

➤ **Action.** Displays the name and description of an action.

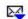

➤ **Notifications.** Provides action information.

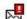

➤ Errors. Indicates that the Vuser encountered a problem, but test execution continued. Displays the error code and a description of the error.

## **Logging Execution Notes**

The Controller provides you with a dialog box in which you can log comments while a scenario is running.

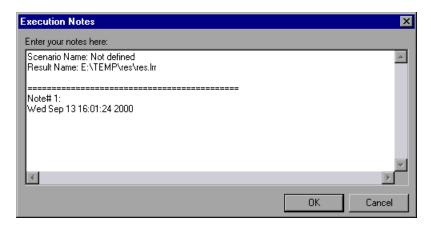

## To log execution notes:

- **1** Select **Scenario** > **Execution Notes**. The Execution Notes dialog box opens.
- **2** Enter the notes that you want to log.
- ${\bf 3}\;$  Click  ${\bf OK}$  to close the dialog box. LoadRunner saves the notes you recorded.

## **Viewing the Agent Summary**

When you run a scenario with non-GUI Vusers, the machine running the Vusers invokes an agent that controls the Vuser execution on that load generator. During scenario execution, the agent displays a summary of the Ready, Running, and Paused Vusers.

The Agent window opens at the start of the scenario. You can minimize and restore it at any time.

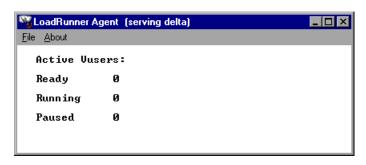

**Chapter 20 •** Viewing Vusers During Execution

# 21

## **Secure Host Communication**

The need to secure communication channels from hackers attacking the corporate networks is critical. The ability to secure communication channels ensures confidentiality, integrity, and the user's authenticity within the scope of the load testing application.

Since load generators and Controllers serve so many projects, it is essential that the channels between Controllers and load generators remain opaque to all machines except for the Controllers and load generators participating in running load tests or collating load test run data after a load test run.

#### This chapter includes:

- ➤ Communication Between Hosts on page 318
- ➤ Configuring Host Security Settings on page 319
- ➤ Local Security Configuration on page 320
- ➤ Remote Security Configuration on page 322
- ➤ Host Security Best Practices on page 333
- ➤ Troubleshooting Secure Host Communication on page 333

#### **Communication Between Hosts**

Secure communication is established between hosts (Controller or load generator) using a **security key**. Each host in the system must be set up with the same security key.

A host is in **secure mode** when it has a security key and security is enforced.

A host is in **non-secure mode** when:

- ➤ has no security key
- ➤ has a security key but allows non-secure communication

If a host is in secure mode and it tries to communicate with a host in non-secure mode, security is automatically enforced on the non-secure host—assuming their security keys match—allowing secure communication to be established.

If security keys on the hosts do not match, secure communication cannot be established.

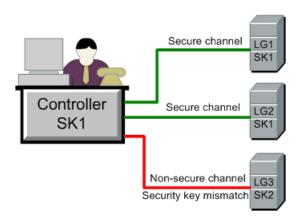

#### Note:

- ➤ When you run a load test, if secure communication cannot be established between a host (Controller or load generator) in secure mode and another host participating in the load test, the load test cannot run.
- ➤ By definition, hosts in non-secure mode can communicate with each other and participate in load test runs over non-secure channels.

This can be summarized in the following table:

|                               | Both Hosts in<br>Secure Mode       | Security Mode on<br>Hosts Differ   | Both Hosts in<br>Non-Secure Mode       |
|-------------------------------|------------------------------------|------------------------------------|----------------------------------------|
| Security keys<br>match        | Load test runs over secure channel | Load test runs over secure channel | Load test runs over non-secure channel |
| Security keys<br>do not match | Load test does no run              | Load test does not run             | Load test runs over non-secure channel |

## **Configuring Host Security Settings**

When you install the hosts (Controllers and load generators), by default no security settings are defined, and communication channels between hosts are not secure. In order to enforce secure communicate between the hosts, you must configure security settings on each host machine immediately after installing the hosts.

**HP Host Security Manager** is a utility installed on the Administration Site server that enables you to configure security settings simultaneously across all the hosts in the LoadRunner / Performance Center system.

In the case of **initial security configuration**, to avoid configuring security settings over non-secure channels, we recommend configuring the security settings on each host locally using the Host Security Setup utility (see "Local Security Configuration" on page 320).

After initial security configuration, you can update security settings locally or simultaneously across all the hosts in the LoadRunner / Performance Center system from a remote location using the Host Security Manager. For details, see "Remote Security Configuration" on page 322.

## **Local Security Configuration**

You can update a host's security settings manually using the Host Security Setup utility.

To update the security settings manually (Windows):

- **1** Launch the Host Security Setup utility on the host machine:
  - ➤ Performance Center users: Select Start > Programs > Performance Center > Tools > Host Security Setup.
  - ➤ LoadRunner users: Select Start > Programs > LoadRunner > Tools > Host Security Setup.

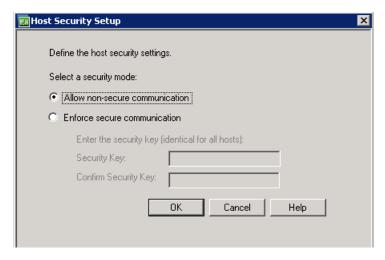

- **2** Select a security mode for the host:
  - ➤ Allow non-secure communication. Allows the host to communicate with other machines over a non-secure channel. (Deafult)
  - ➤ **Enforce secure communication.** Enforces the host to communicate with other machines over a secure channel.

- **3** If you selected **Enforce secure communication**, you must provide the host with a security key. This security key must match the security key on other machines with which it needs to communicate.
  - In the **Security Key** box, enter the host security key. The key must be 6 16 characters long.
- **4** Enter the key a second time for confirmation.
- **5** Click **OK** to save the security settings and close the utility.

#### To update the security settings manually (UNIX):

- **1** Log in as root user and change for tcsh.
- **2** Go to the /opt/HP/HP\_LoadGenerator directory and type:

```
>source ./env.csh
```

**3** Run SecurityKeyConsole.exe, located in <Installation\_folder>/bin/directory.

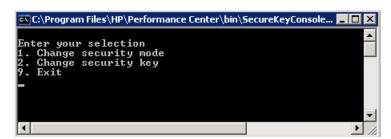

- **4** In the Console window, enter an option as follows:
  - ➤ To change the security mode, enter 1.
  - ➤ To change the security key, enter 2.
- **5** If you are changing the security mode:
  - ➤ To turn the security on, enter 1.
  - ➤ To turn the security on, enter 0.
- **6** If you are changing the security key, enter the new key. A valid key is 6 16 characters long.

## **Remote Security Configuration**

You can align security settings across all the hosts in the LoadRunner / Performance Center systems simultaneously from a remote location using the **HP Host Security Manager**.

The utility lists all the hosts in the LoadRunner / Performance Center system, as well as the MI Listeners required to connect to the hosts that are over a firewall, where applicable.

Using Host Security Manager, you can update the security key on all the hosts, or update the security mode on selected hosts.

This section includes:

- ➤ "Considerations for Updating UNIX Load Generators" on page 322
- ➤ "Launching Host Security Manager" on page 323
- ➤ "Setting Up the Master Security Key" on page 323
- ➤ "Host Security Manager at a Glance" on page 324
- ➤ "Adding Hosts to Host Security Manager" on page 325
- ➤ "Updating the Host Security Settings" on page 327
- ➤ "Update Errors" on page 331
- ➤ "Viewing Update History" on page 332

## **Considerations for Updating UNIX Load Generators**

- ➤ UNIX load generators that use rsh (remote shell) to connect to the Controller cannot be updated using the Host Security Manager utility. To update security settings on such load generators, use the local Host Security Setup utility. See "Local Security Configuration" for UNIX load generators on page 321.
- ➤ To update security settings on a UNIX load generator using Host Security Manager, you must launch the load generator daemon for a user and manually grant write permissions to the user on <installation folder>/config.

#### **Launching Host Security Manager**

- ➤ Performance Center users. On the Administration Site server, select Start > Programs > Performance Center > Tools > Host Security Manager.
- ➤ LoadRunner users. On the Controller machine, Host Security Manager, select Start > Programs > LoadRunner > Tools > Host Security Manager.

## **Setting Up the Master Security Key**

In order for Host Security Manager to update security settings on the hosts, you must provide it with a key that matches the security key on the hosts.

Host Security Manager stores this key as a master key for communicating securely with the hosts. If the master key and security key on a particular host do not match, Host Security Manager cannot update security settings on that host.

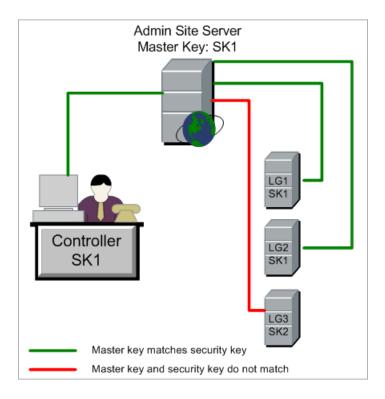

#### **Chapter 21 • Secure Host Communication**

When you open Host Security Manager for the first time, you are prompted for the master key.

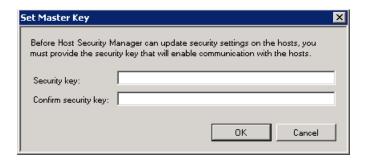

If you do not enter the key at this point, or you will be prompted for it again when you try to update the security settings.

## **Host Security Manager at a Glance**

Host Security Manager lists all of the hosts in the load testing system.

| Host Name/IP ▼ | Host Type           | MI Listener | Last Key Update | Key Update Status | Last Security Mode Update | Security Mode Update Status |
|----------------|---------------------|-------------|-----------------|-------------------|---------------------------|-----------------------------|
| vmltqa26       | Load Generator      |             |                 |                   |                           |                             |
| vmltqa20       | Controller+Load Gen |             |                 |                   |                           |                             |
| vmltqa19       | Load Generator      | dunperc07   |                 |                   |                           |                             |
| vmltqa18       | Controller+Load Gen |             |                 |                   |                           |                             |
| vmltqa16       | Controller+Load Gen |             |                 |                   |                           |                             |

The list displays the following information:

| Host Name/IP                | The name or IP address of the host                                                                                     |
|-----------------------------|----------------------------------------------------------------------------------------------------|
| Host Type                   | The type of host: Controller / Load Generator                                                                          |
| MI Listener                 | When the host is over a firewall, the name of the MI Listener through which the host communicates with the other hosts |
| Last Key Update             | The last time the security key was updated                                                                             |
| Key Update Status           | The status of the last security key update                                                                             |
| Last Security Mode Update   | The last time the security mode was updated                                                                            |
| Security Mode Update Status | The status of the last security mode update                                                                            |

**Tip:** You can sort the details in ascending or descending order by clicking the heading of the column by which you want to sort. Click the column heading again to reverse the sort order.

## **Adding Hosts to Host Security Manager**

In order for Host Security Manager to communicate with the LoadRunner / Performance Center hosts, you must first import the list of hosts into Host Security Manager.

**Note:** Every time you use Host Security Manager to update security settings, make sure that the list of hosts is updated, that is hosts that were added to the system must be added to the list of hosts, and those deleted, should be deleted from the list.

#### **Performance Center Users**

To add the Performance Center hosts to Host Security Manager, click **Get Performance Center Hosts.** The hosts—and, where relevant, their associated MI Listeners—are imported from the Performance Center database into the utility.

#### **LoadRunner Users**

To register a host with Host Security Manager you must:

- ➤ Add the host to the list
- ➤ For a host over a firewall, provide the name of the MI Listener the host uses to communicate over the firewall

#### To add a host to Host Security Manager:

- **1** Click **Add Hosts**. The Add Hosts dialog box opens.
- **2** In the **Controller** box, enter the name or IP address of the Controller host.
- **3** In the **Load Generators** box, enter the names or IP addresses of the load generator hosts. You can enter more than one load generator at a time, separated by commas.
- **4** Click **Add**. The hosts are added to the list of hosts, specifying the host type.
- **5** For hosts over a firewall, set the MI Listener as follows:
  - **a** Select the host in the list. If other hosts communicate through the same MI Listener, select these hosts as well to set the MI Listener for all of the hosts simultaneously.

**Tip:** To select multiple hosts, hold down the CTRL key on your keyboard while selecting the relevant hosts.

- **b** Click **Set MI Listener**.
- In the box that opens, enter the name / IP address of the MI Listener that the host (or hosts) uses to communicate over the firewall.
- **d** Click **OK**. The host details are updated with the relevant MI Listener.

#### To delete a host from Host Security Manager:

**1** Select the host in the list, and click **Delete**.

**Tip:** To select multiple hosts, hold down the CTRL key on your keyboard while selecting the relevant hosts.

**2** Click **Yes** to confirm that you want to delete the host.

The host is removed from the list.

## **Updating the Host Security Settings**

This section describes how to update the host security settings on the LoadRunner / Performance Center systems.

**Note:** You must provide Host Security Manager with a master security key before you can update the security settings. See "Setting Up the Master Security Key" on page 323.

## **Updating the Host Security Key**

When you update the security key using Host Security Manager, the key is updated on all of the hosts simultaneously. The master key of the Host Security Manager is updated as well.

**Note:** To update the security key on a single host, use the Host Security Setup utility on that host. For details, see "Local Security Configuration" on page 320.

#### To update the security key on the hosts:

- 1 Click **Update Security Key**. The Update Security Key dialog box opens listing all of the hosts.
- **2** In the **Security key** box, enter the host security key. The key must be 6 16 characters long. Enter the key a second time for confirmation.
- **3** Click **Update**.

Host Security Manager attempts to update the security key on all of the hosts. As it attempts to update each host, it displays the update status, **Updated** or **Failed**, before attempting to update the next host.

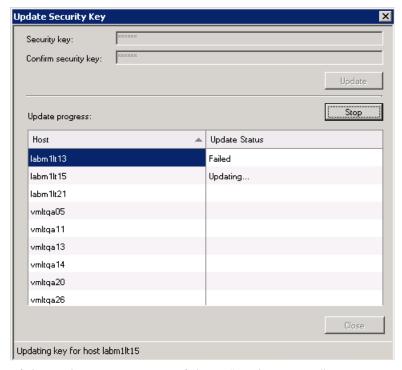

If the update was unsuccessful, see "Update Errors" on page 331, for possible reasons.

**Note:** You can stop the update process by clicking **Stop**.

**4** When Host Security Manager has finished updating all the hosts, click **Close**.

Host Security Manager displays the time and status of the security key update for each host.

## **Updating the Host Security Mode**

You can update the security mode for selected hosts.

#### To update the security mode on a host:

**1** Select the hosts whose security mode you want to update.

**Tip:** To select multiple hosts, hold down the CTRL key on your keyboard while selecting the relevant hosts.

- **2** Click **Update Security Mode**. The Update Security Mode dialog box opens, listing the selected hosts.
- **3** In the **Security mode** box, select the security mode with which to update the hosts. The mode can be:
  - ➤ Non-secure. Allows non-secure communication.
  - **Secure**. Enforces secure communication.

## 4 Click Update.

Host Security Manager attempts to update the security mode on the selected hosts. As it updates each host, it displays the update status, **Updated** or **Failed**, before moving on to the next host.

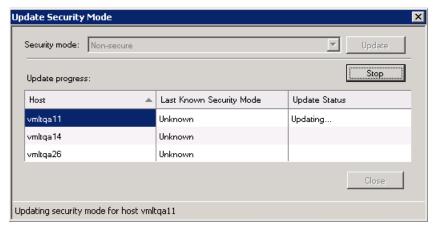

If the update was unsuccessful, see "Update Errors" on page 331, for possible reasons.

**Note:** You can stop the update process by clicking **Stop**.

**5** When Host Security Manager has finished updating the selected hosts, click **Close**.

Host Security Manager displays the time and status of the security mode update for each host.

## **Update Errors**

When updating security settings, if the master security key in Host Security Manager does not match the security key of the host it is trying to update, the update will not succeed. The following dialog box opens:

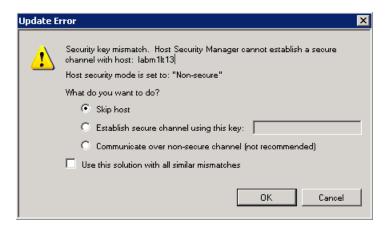

### Select one of the following options:

- ➤ **Skip host.** Skip updating this host.
- ➤ Establish a secure channel using this key. Use a different security key to communicate securely with the host.
- ➤ Communicate over non-secure channel. Update the security setting over a non-secure channel. This option is not recommended, especially when updating the host security to secure mode. You should rather update the security setting locally on the host (see "Local Security Configuration" on page 320).

If you want to apply the selected option to all similar mismatches, select **Use** this solution with all similar mismatches.

## **Viewing Update History**

When you update the host security settings, Host Security Manager logs the details of the update operations in a history log file.

➤ To view the history of the security setting updates, in the main Host Security Manager window click **History**.

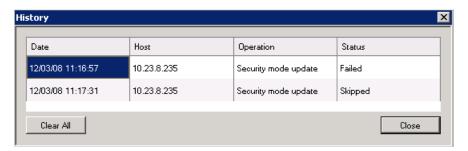

The History window displays the following information:

| Date      | The date on which the update operation was performed                   |  |
|-----------|------------------------------------------------------------------------|--|
| Host      | The host (name/IP address) on which the update operation was performed |  |
| Operation | The update operation that was performed                                |  |
| Status    | The status of the update operation                                     |  |

**Tip:** You can sort the details in ascending or descending order by clicking the heading of the column by which you want to sort. Click the column heading again to reverse the sort order.

- ➤ To clear the History log, in the History window click **Clear All**.
- ➤ To close the History log, in the History window click **Close**.

# **Host Security Best Practices**

- ➤ To avoid sending security settings over a non-secure channel, perform initial configuration of the security settings on each host locally using the Host Security Setup utility (see "Local Security Configuration" on page 320).
- ➤ Security settings should be changed once a month.
- ➤ Security settings can be updated:
  - ➤ Manually on each host, using the Host Security Setup utility
  - ➤ Remotely on all hosts simultaneously, using the Host Security Manager utility.

If, when using the Host Security Manager utility, updating a host's settings fails, update the settings manually using the Host Security Setup utility on that particular host machine.

# **Troubleshooting Secure Host Communication**

This section provides troubleshooting for problems that occur when using secure host communication.

This section includes:

- ➤ "Cannot Run Load Test Over Secure Channels" on page 334
- ➤ "Load Test Run Fails. Load Generator Status is Changed to Resource Failure" on page 334
- ➤ "When Opening Host Security Manager Get Unhandled Exception (Performance Center Only)" on page 334

## **Cannot Run Load Test Over Secure Channels**

**Problem description:** When you try to run a load test over secure channels, the load test cannot initialize because cannot connect to Controller or load generator.

## **Troubleshooting**

Verify that the load test cannot run due to a security mismatch by trying to run the same load test with the same hosts from a local Controller.

If a Security Key Mismatch error is displayed in the error log, then the keys do not match, and you need to align the security keys on all the machines.

# Load Test Run Fails. Load Generator Status is Changed to Resource Failure

**Problem description:** When trying to run a load test over secure channels, the load test fails to run and the load generator status changes to **Resource Failure**.

## Troubleshooting

When trying to run a load test over secure channels, if the security keys on the Controller and load generator do not match the load test run fails, and the status of the load generators changes to **Resource Failure**. To re-enable the load generators, you must manually reset the status on each affected load generator to Operational.

# When Opening Host Security Manager Get Unhandled Exception (Performance Center Only)

**Problem description:** On the Administration Site server, when you open Host Security Manager for the first time, a message displays the following exception: **Unhandled exception has occurred....** 

## **Troubleshooting**

Click **Continue** to close the message window.

# **Part IV**

# **Working with Firewalls**

# **22**

# Working with Firewalls in LoadRunner

You can set up your LoadRunner system to run Vusers and monitor servers over a firewall.

### This chapter includes:

- ➤ About Using Firewalls in LoadRunner on page 337
- ➤ Example: Over Firewall Deployment on page 340
- ➤ Setting Up your System to Use Firewalls: Basic Steps on page 341
- ➤ Installing Over-Firewall Components on page 342
- ➤ Initial Configuration of the Over-Firewall System on page 343
- ➤ Running Vusers Over a Firewall on page 349
- ➤ Monitoring Over a Firewall on page 350
- ➤ Configuring LoadRunner Agents Over the Firewall on page 351
- ➤ Configuring the Controller for Running over a Firewall on page 357
- ➤ Checking Connectivity on page 359

# **About Using Firewalls in LoadRunner**

Working with a firewall means that you can prevent unauthorized access to or from a private network, on specific port numbers.

For example, you can specify that there is no access to any port from the outside world, with the exception of the mail port (25), or you can specify that there is no outside connection from any ports to the outside except from the mail port and WEB port (80). The port settings are configured by the system administrator.

#### **Chapter 22 •** Working with Firewalls in LoadRunner

In a regular LoadRunner load test scenario (not over a firewall), the Controller has direct access to the LoadRunner agents running on remote machines. This enables the Controller to connect directly to those machines.

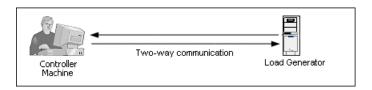

When running Vusers or monitoring applications over a firewall, this direct connection is blocked by the firewall. The connection cannot be established by the Controller, because it does not have permissions to open the firewall.

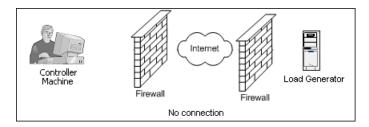

LoadRunner solves this problem by using a communication configuration based on HTTPS or secured TCP/IP. This configuration uses the standard SSL port on the firewall (port 443). For more information on HTTPS and TCP/IP system configuration, see "Setting up your Deployment (TCP or HTTPS)" on page 344.

A LoadRunner agent is installed on load generators running Vusers over a firewall, and on Monitor Over Firewall machines that monitor the servers that are located over a firewall. The agent communicates with the MI Listener machine through port 443 in the firewall.

The MI Listener is a component that serves as a router between the Controller and the LoadRunner agent.

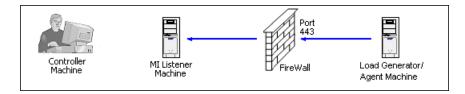

When the LoadRunner agent connects to the MI Listener, the MI Listener keeps a listing of the connection to the agent using a symbolic name that the agent passed to it.

When the Controller connects to the MI Listener, it communicates to the MI Listener through port 50500.

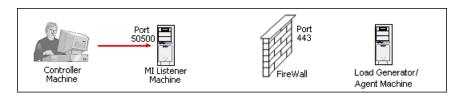

The Controller uses a symbolic name for the agent, and provides the MI Listener machine's name. If there has been a connection from the agent with the same symbolic name to this MI Listener, the connection is made between the Controller and the agent. Once you have a connection with the agent, you can run or monitor Vusers over a firewall.

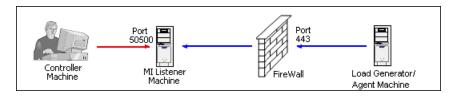

# **Example: Over Firewall Deployment**

The following diagram is a basic example of a LoadRunner deployment over a firewall.

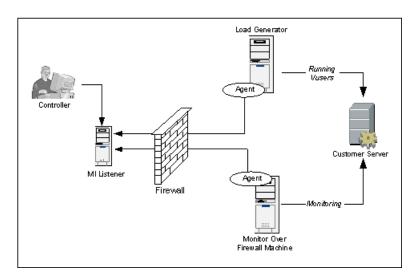

As explained in the previous section, the LoadRunner agent is installed on both the load generator machine and the Monitor Over Firewall machine. During installation, the LoadRunner agent is added as a Windows service.

The MI Listener serves as a router between:

- ➤ the agent on the load generator machine and the Controller, enabling the Controller to run Vusers over a firewall.
- ➤ the agent on the Monitor Over Firewall machine and the Controller, enabling the Controller to monitor the servers that are located over a firewall.

**Note:** You can connect the Controller to load generators over a firewall or Monitor Over Firewall machines without using the MI Listener and LoadRunner agent. To do so, open port 54345 on a firewall in the load generator/Monitor Over Firewall machine's LAN and in the Controller's LAN to allow incoming and outgoing data.

# Setting Up your System to Use Firewalls: Basic Steps

Setting up your system to use firewalls involves the following stages of configuration:

- ➤ Installation and initial configuration. Installing the necessary components and doing initial configuration settings. See "Installing Over-Firewall Components" on page 342 and "Initial Configuration of the Over-Firewall System" on page 343.
- ➤ Running Vusers over a firewall. Setting up your system to run Vusers over a firewall when there is a firewall between the Controller and load generator host machines. See "Running Vusers Over a Firewall" on page 349.
- ➤ Monitoring over a firewall. Setting up your system to monitor the application under test (AUT) when there is a firewall between the Controller and AUT. See "Monitoring Over a Firewall" on page 350.
- ➤ Checking Connectivity. After installing and configuring all the necessary components, check that you are be able to establish a connection between the LoadRunner agent, MI Listener, and the Controller machine. See "Checking Connectivity" on page 359.

The following flow chart provides a general outline of the steps that you need to carry out to set up your system to use firewalls.

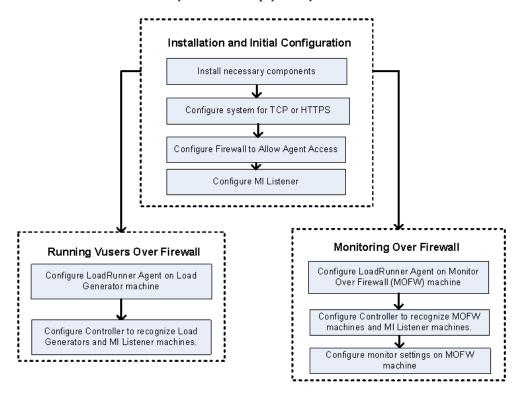

# **Installing Over-Firewall Components**

To enable over-firewall communication, ensure that you have installed the following LoadRunner components:

➤ MI Listener. Serves as a router between the Controller and the LoadRunner agent. You install the MI Listener component on a dedicated machine. For installation instructions, refer to the HP LoadRunner Installation Guide.

For instructions on configuring the MI Listener machine, see "Configuring the MI Listener" on page 347.

**Note:** You can also use the Controller machine as the MI Listener without the need for a separate installation. When acting as the MI Listener, the Controller machine cannot have Vusers running on it. In this case, the Controller must be a pure Controller and not a Controller + Load Generator.

➤ Monitor Over Firewall component. Used to monitor the servers that are located over a firewall. You install the Monitors over Firewall component on a dedicated machine. For installation instructions, refer to the HP LoadRunner Installation Guide.

For information about configuring the Monitor Over Firewall machine, see "Monitoring Over a Firewall" on page 350.

# **Initial Configuration of the Over-Firewall System**

After you have installed the necessary components as described in "Installing Over-Firewall Components" on page 342, you are ready to configure your over-firewall system.

### To perform initial configuration of your over-firewall system:

- **1** Configure your system according to TCP or HTTPS.

  See "Setting up your Deployment (TCP or HTTPS)" on page 344.
- **2** Modify your firewall settings to enable communication between the machines on either side of the firewall.
  - See "Configuring the Firewall to Allow Agent Access" on page 346.
- **3** Configure the MI Listener.
  - See "Configuring the MI Listener" on page 347.

## **Setting up your Deployment (TCP or HTTPS)**

To run Vusers or monitor servers over the firewall, configure your system according to one of the following configurations. Note that these configurations contain a firewall on each LAN. There may also be configurations where there is a firewall for the Over-Firewall LAN only.

#### > TCP Configuration

The TCP configuration requires every LoadRunner agent machine behind the customer's firewall to be allowed to open a port in the firewall for outgoing communication.

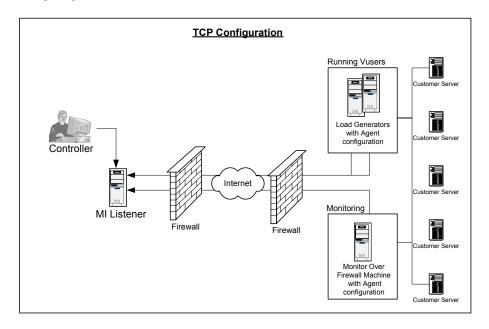

## > HTTPS Configuration

In the HTTPS configuration, only one machine (the proxy server) is allowed to open a port in the firewall. Therefore, it is necessary to tunnel all outgoing communications through the proxy server.

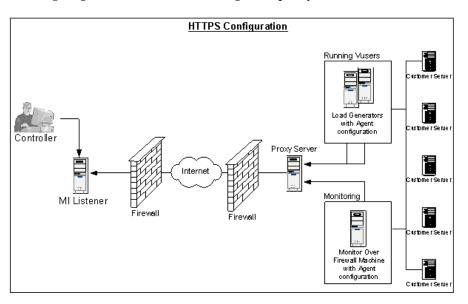

## **Configuring the Firewall to Allow Agent Access**

You modify your firewall settings to enable communication between the machines inside the firewall and machines outside the firewall.

## **TCP Configuration**

The LoadRunner agent attempts to establish a connection with the MI Listener using port 443, at intervals specified in the Connection Timeout field in the Agent Configuration dialog box. To enable this connection, allow an outgoing connection for HTTPS service on the firewall for port 443. The agent can then connect to the MI Listener, and the MI Listener can connect back to the agent. From this point on, the agent listens to commands from the MI Listener.

## **HTTPS Configuration**

The LoadRunner agent attempts to establish a connection with the MI Listener, using the proxy port specified in the Proxy Port field, and at intervals specified in the Connection Timeout field in the Agent Configuration dialog box. When the connection is established, the proxy server connects to the MI Listener. To enable this connection, allow an outgoing connection for HTTPS service on the firewall for port 443. The proxy server can then connect to the MI Listener, and the MI Listener can connect back to the agent through the proxy server. From this point on, the agent listens to commands from the MI Listener.

## **Configuring the MI Listener**

To enable running Vusers or monitoring over a firewall, you need to install the MI Listener on one or more machines in the same LAN as the Controller outside the firewall. For installation instructions, refer to the *HP LoadRunner Installation Guide*.

#### Notes:

- ➤ The Controller installation automatically includes the MI Listener, so you can designate the Controller as the MI Listener machine.
- ➤ The MI Listener can only be installed on Windows machines.

#### To configure the MI Listener:

- 1 Open incoming HTTPS service for port 443. The port settings are set by your system administrator.
- **2** Stop the LoadRunner agent on the MI Listener machine by right-clicking its icon in the system tray and selecting **Close** from the popup menu.
- 3 Run MI Listener Configuration from Start > Programs > LoadRunner > Advanced Settings, or run < LoadRunner root folder > \launch service \bin \MILsnConfig.exe.

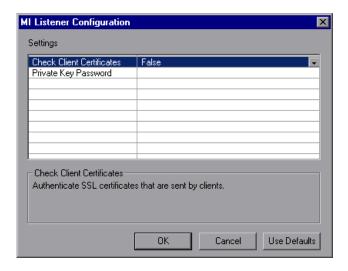

#### **Chapter 22 •** Working with Firewalls in LoadRunner

**4** Set each option as described in the following table:

| Option                    | Default Value | Description                                                                                                    |
|---------------------------|---------------|----------------------------------------------------------------------------------------------------|
| Check Client Certificates | False         | Select <b>True</b> to request that the client send an SSL certificate when connecting, and to authenticate the certificate. |
| Private Key Password      | None          | The password that may be required during the SSL certificate authentication process.                                        |

Click **OK** to save your changes, **Cancel** to cancel them, or **Use Defaults**.

**5** Restart the LoadRunner agent by double-clicking the shortcut on the desktop, or choosing **Start > Programs > LoadRunner**.

**Note:** Ensure that no Web Servers are running on the MI Listener or Monitor over Firewall machine. These servers use port 443 and will not allow the access required by the listening and monitoring processes.

# **Running Vusers Over a Firewall**

**Important:** Before you configure your system to run Vusers over the firewall, ensure that you have completed the configuration steps described in "Initial Configuration of the Over-Firewall System" on page 343.

To set up your system to run Vusers over a firewall:

1 On each load generator machine that will be running over a firewall, configure the LoadRunner agent to communicate with the MI Listener.

For information on how to configure the LoadRunner agent, see "Configuring LoadRunner Agents Over the Firewall" on page 351.

**2** Configure the Controller machine to recognize the load generator and MI Listener machines.

To run Vusers over a firewall, you need to create a unique connection between the Controller and the load generator machines that will be running over a firewall.

See "Configuring the Controller for Running over a Firewall" on page 357.

# **Monitoring Over a Firewall**

**Important:** Before you configure your system to monitor your servers over a firewall, ensure that you have completed the configuration steps described in "Initial Configuration of the Over-Firewall System" on page 343.

To set up your system to monitor servers over a firewall:

1 On each Monitor Over Firewall machine, configure the LoadRunner agent to communicate with the MI Listener.

For information on how to configure the LoadRunner agent, see "Configuring LoadRunner Agents Over the Firewall" on page 351.

**2** Configure the Controller machine to recognize the Monitor Over Firewall machines and MI Listener machines.

To monitor Vusers over a firewall, you need to create a unique connection between the Controller and the Monitor Over Firewall machines.

See "Configuring the Controller for Running over a Firewall" on page 357.

3 Use the Server Monitor configuration tool to configure the servers to monitor and to define specific measurements that LoadRunner collects for each monitored server.

You configure the monitor settings from the Monitor Over Firewall machine, using the Monitor Configuration tool (Start > Programs > LoadRunner > Advanced Settings > Monitor Configuration).

You select the type of monitors to run and the server whose resources you want to monitor, add the measurements to monitor for each server, and specify the frequency with which you want the monitored measurements to be reported.

For detailed information about how to use the Monitor Configuration tool, see Chapter 23, "Configuring Monitors Over a Firewall."

# **Configuring LoadRunner Agents Over the Firewall**

On each load generator machine that will be running over a firewall and on each Monitor Over Firewall machine, you configure the LoadRunner agent to communicate with the MI Listener. The MI Listener serves as a router between the LoadRunner agent and the Controller.

This section includes the following topics:

- ➤ "Configuring the Windows LoadRunner Agent" on page 351
- ➤ "Configuring and Running the UNIX LoadRunner Agent" on page 353
- ➤ "Agent Configuration Settings" on page 355

## **Configuring the Windows LoadRunner Agent**

This section includes instructions on how to configure the LoadRunner agent on Windows machines to communicate with the MI Listener.

#### To configure the LoadRunner agent on Windows machines:

- **1** Stop the LoadRunner agent by right-clicking its icon in the system tray and selecting **Close**.
- 2 Run Agent Configuration from Start > Programs > LoadRunner > Advanced Settings, or run <LoadRunner root>\launch\_service\bin\AgentConfig.exe.
- **3** Select the **Enable Firewall Agent** check box, and then click **Settings**.

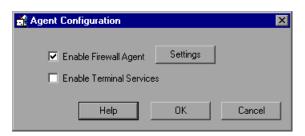

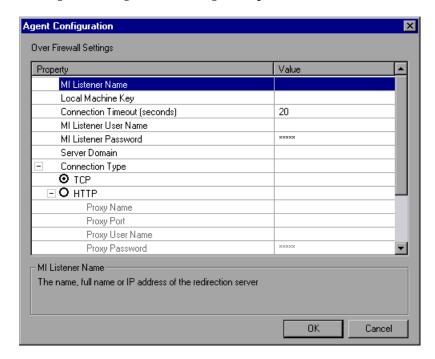

The Agent Configuration dialog box opens.

- Set each option as described in "Agent Configuration Settings" on page 355.
- Click **OK** to save your changes, or **Cancel** to cancel them.
- Restart the LoadRunner agent by double-clicking the shortcut on the desktop, or select **Start** > **Programs** > **LoadRunner** > **LoadRunner** Agent **Service**/**Process**.
- Check the connection status between the LoadRunner agent and the MI Listener.

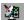

A green light illuminated next to the LoadRunner Agent icon in the system tray indicates a successful connection between the LoadRunner agent and the MI Listener. A red light indicates that there is no connection between the agent and the MI Listener.

## **Configuring and Running the UNIX LoadRunner Agent**

Load generator hosts can be installed on UNIX machines. This section describes how to configure and run LoadRunner agents on UNIX machines.

### To configure the LoadRunner agent on UNIX machines:

- **1** Open **<LoadRunner root folder>/dat/br\_lnch\_server.cfg** in a text editor.
- **2** In the Firewall section, set FireWallServiceActive to 1 and save your changes.
- **3** Run agent\_config from the <LoadRunner root folder>/bin directory to display the following menu:

```
Menu:
1. Show current settings.
2. Change a setting.
3. Save changes and exit.
4. Exit without saving.
5. Use default values.
```

**4** Enter 1 to display the current settings:

```
Settings:
1. MI Listener Name =
2. Local Machine Key =
3. Connection Timeout (seconds) = 20
4. Connection Type = TCP
5. Use Secure Connection (SSL) = False
6. Check Server Certificates = False
7. Client Certificate Owner = False
8. Private Key User Name =
9. Private Key Password =
10. Proxy Name =
11. Proxy Port =
12. Proxy User Name =
13. Proxy Password =
14. Proxy Domain =
Menu:
1. Show current settings.
2. Change a setting.
3. Save changes and exit.
4. Exit without saving.
Use default values.
```

**5** To change a setting, enter 2 to display the settings menu:

```
Settings:
1. MI Listener Name =
2. Local Machine Key =
3. Connection Timeout (seconds) = 20
4. Connection Type = TCP
5. Use Secure Connection (SSL) = False
6. Check Server Certificates = False
7. Client Certificate Owner = False
8. Private Key User Name =
9. Private Key Password =
10. Proxy Name =
11. Proxy Port =
12. Proxy User Name =
13. Proxy Password =
14. Proxy Domain =
Enter number of setting to change or 0 to go back to menu.
```

Enter the setting and continue according to the menu instructions. Set each option according to the "Agent Configuration Settings" on page 355.

**6** Restart the agent for the configuration changes to take effect.

### To restart the LoadRunner agent:

1 To remove the LoadRunner agent, run the command m\_daemon\_setup - remove from the <LoadRunner root folder>/bin directory.

**Note:** When the LoadRunner agent is configured to run over a firewall, and the agent is connected to the MI Listener, a file called <local\_machine\_key>\_connected\_to\_MI\_Listener is created in the temporary directory of the LoadRunner agent machine. The file is removed when the LoadRunner agent disconnects from the MI Listener.

**2** To start the LoadRunner agent, run the command m\_daemon\_setup -install from the <LoadRunner root folder>/bin directory.

For more information about running the LoadRunner agent, see "UNIX Shell" on page 506.

# **Agent Configuration Settings**

The following table provides an explanation of the agent configuration settings:

| Setting                              | Default Value | Description                                                                                                    |
|--------------------------------------|---------------|----------------------------------------------------------------------------------------------------|
| MI Listener name                     | none          | The name, full name, or IP address of the MI Listener.                                                                                                    |
| Local Machine Key                    | none          | A symbolic string identifier used to establish a unique connection between the Controller host and the agent machine, via the MI Listener machine.                        |
| Connection Timeout (seconds)         | 20 seconds    | The length of time you want the agent to wait before retrying to connect to the MI Listener machine. If zero, the connection is kept open from the time the agent is run. |
| MI Listener User Name                | none          | The user name needed to connect to the MI Listener machine.                                                                                                    |
| MI Listener Password                 | none          | The password needed to connect to the MI Listener machine.                                                                                                    |
| Server Domain                        | none          | The domain name needed to connect to the MI Listener machine. This field is required only if NTLM is used.                                                                |
| Connection Type -<br>TCP/HTTP        | ТСР           | Select either <b>TCP</b> or <b>HTTP</b> , depending on the configuration you are using.                                                                                   |
| Connection Type -<br>HTTP Proxy Name | none          | The name of the proxy server. This field is mandatory if the Connection Type setting is HTTP.                                                                             |
| Connection Type -<br>HTTP Proxy Port | none          | The proxy server connection port. This field is mandatory if the Connection Type setting is HTTP.                                                                         |

**Chapter 22 •** Working with Firewalls in LoadRunner

| Setting                                                       | Default Value | Description                                                                                                    |
|---------------------------------------------------------------|---------------|----------------------------------------------------------------------------------------------------|
| Connection Type -<br>HTTP Proxy User Name                     | none          | The user name of a user with connection rights to the proxy server.                                                                                                    |
| Connection Type -<br>HTTP Proxy Password                      | none          | The password of the user with connection rights to the proxy server.                                                                                                    |
| Connection Type -<br>HTTP Proxy Domain                        | none          | The user's domain if defined in the proxy server configuration. This option is required only if NTLM is used.                                                                                                    |
| Use Secure Connection (SSL)                                   | disabled      | Enable to connect using the Secure Sockets Layer protocol.                                                                                                    |
| Use Secure Connection<br>(SSL) - Check Server<br>Certificates | none          | Authenticates the SSL certificates that are sent by the server. Select Medium to verify that the server certificate is signed by a trusted Certification Authority. Select High to verify that the sender IP matches the certificate information. This setting is available only if Use Secure Connection is set to True. |
| Use Secure Connection<br>(SSL) - Private Key<br>Password      | none          | The password that might be required during the SSL certificate authentication process. This option is relevant only if the Client Certificate Owner option is enabled.                                                                                                    |
| Use Secure Connection<br>(SSL) - Use Client<br>Certificate    | disabled      | Enable to load the SSL certificate (if required by the server to allow the connection to be made). This option is relevant only if the Use Secure Connection option is enabled.                                                                                                    |

# **Configuring the Controller for Running over a Firewall**

To run or monitor Vusers over a firewall, you need to create a unique connection between the Controller and the agent machines. Agent machines include load generator machines that will be running over a firewall and all Monitor Over Firewall machines.

This connection is made through the MI Listener, which serves as a router between the Controller and the LoadRunner agent. To establish this connection, you configure the Controller machine to define the agent machine as a load generator.

To configure the Controller for running vusers or monitoring over the firewall:

- 1 Run the Controller from Start > Programs > LoadRunner > Applications > Controller and create a new scenario, or load an existing one.
- **2** Click **Generators** to display the Load Generators window. In the Name field, enter the symbolic name of the server. This is the same name that you entered in the Local Machine Key setting in the Agent Configuration. (See "Agent Configuration Settings" on page 355).

In the example below, the server name is gumbi.

If the server is a UNIX server, change the Platform field to **UNIX**.

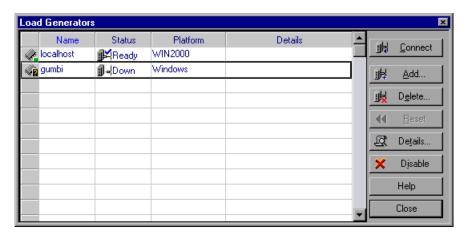

**3** Select the Load Generator, and click **Details** to display the Load Generator Information.

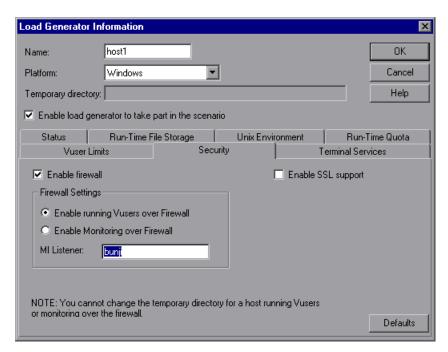

- **4** In the Security tab, enter the MI Listener machine's name in the MI Listener field. This is the same name that you entered in the MI Listener Name setting of the Agent Configuration dialog box. In this example, the MI Listener is bunji.
- **5** In the **Firewall Settings** section, select one of the following options:
  - ➤ Enable running Vusers over Firewall. To run Vusers over the firewall.
  - ➤ Enable Monitoring over Firewall. To monitor Vusers over the firewall.
- **6** Click **OK** to return to the Load Generators dialog box.
- **7** Select the load generator and click **Connect**.

**Note:** Remember that you cannot change the temporary directory on the host running or monitoring Vusers over the firewall.

If you encounter connectivity problems, see "Checking Connectivity" on page 359. For other firewall troubleshooting, see "Troubleshooting Firewalls" on page 514.

# **Checking Connectivity**

To run Vusers or monitor servers over a firewall, you must be able to establish a connection between the LoadRunner agent, MI Listener, and the Controller machine.

If you encounter connectivity problems after installing and configuring all the necessary components, check the table below for troubleshooting tips.

For additional firewall troubleshooting, see "Troubleshooting Firewalls" on page 514.

| Check                                                                                                    | Solution                                                                                                    |
|----------------------------------------------------------------------------------------------------|----------------------------------------------------------------------------------------------------|
| To check that the Firewall service was activated on the agent machine:  Port 443  MI Listener Machine  Port 443  Load Generator/ Agent Machine | There should be a traffic light on the right side of the LoadRunner Agent icon on the machine running/ monitoring Vusers over a firewall. If there is no traffic light, this indicates that the 'FirewallServiceActive=1' is not set in the [FireWall] section of the Agent Settings. See "Configuring LoadRunner Agents Over the Firewall" on page 351. |
| To check that port 443 is open:  Port 443  Port 443  Load Generator/ Agent Machine                                                             | On the agent machine, open a Command Prompt window, and type the following: telnet <mi_listener_ip>443. For example: telnet 111.111.1111 443. If port 443 is open, a new Telnet window will open. If port 443 is not open, contact your network administrator.</mi_listener_ip>                                                                          |

**Chapter 22 •** Working with Firewalls in LoadRunner

#### Check Solution To check that port 443 is If a Web server is running on the MI Listener available: or Monitor over Firewall machine, port 443 will not allow the access required by the Web server Web server listening and monitoring processes. Contact your network administrator to change the Web server port. MI Listener Load Generator/ Agent Machine To check connectivity between If there is a red light on the right side of the the agent and the MI Listener, LoadRunner Agent icon when running the when running the LoadRunner LoadRunner agent as a service, do the agent as a service: following: ➤ Check that port 443 is open. See the troubleshooting tip above. ➤ Check that the Agent Settings and Agent Configuration are correctly set. See Load Generator/ Agent Machine "Configuring LoadRunner Agents Over the Firewall" on page 351. ➤ Run the agent as a Process. Launch < Installation>\Launch\_service\bin\magent **proc.exe**. If this works, this indicates an authentication issue with the LoadRunner Agent Service. Browse to the Service > **LoadRunner Agent Service**, and change the properties of this service to System User Account or provide the user name and password of someone who has administrative privileges on this machine.

#### Check

To check connectivity between the agent and the Controller, when monitoring over a firewall

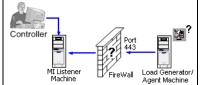

➤ Check that you entered the servers that you want to monitor in the Monitor Configuration dialog box. (See "Configuring Server Monitor Properties" on page 364).

Solution

- ➤ Start the LoadRunner Agent Process on the Monitor Over Firewall machine. (See "Configuring LoadRunner Agents Over the Firewall" on page 351).
- ➤ On the Controller, enter the name of the Monitor Over Firewall machine in the Load Generators dialog box, and click Connect. After about a minute, data should start streaming in from the Monitor Over Firewall machine through the MI Listener to the Controller. (See "Monitoring Over a Firewall" on page 350).
- ➤ If no data arrives at the Controller, try connecting the Controller to the MI Listener as if the Listener were used as a load generator. This will help identify the cause of the problem. Examine the log file on the Monitor Over Firewall machine by right-clicking the LoadRunner Agent icon. There should be no error messages.
- ➤ Start the MI Listener, and then manually start the LoadRunner Agent Process by running <

installation>\launch\_service\bin\magnetp roc.exe on the Monitor Over Firewall machine. Allow the Monitor Over Firewall machine sufficient time to connect to the MI Listener, then connect the Controller to the Monitor Over Firewall machine. If the LoadRunner Agent Process crashes, either restart the agent or reboot the Monitor Over Firewall machine.

**Chapter 22 •** Working with Firewalls in LoadRunner

# **23**

## **Configuring Monitors Over a Firewall**

To monitor servers over a firewall, you need to configure the Monitor Over Firewall machine. On the Monitor Over Firewall machine, you use the Server Monitor configuration tool to select which servers to monitor and to define specific measurements that LoadRunner collects for each monitored server.

### This chapter includes:

- ➤ About Monitoring over a Firewall on page 363
- ➤ Configuring Server Monitor Properties on page 364
- ➤ Configuring the Network Delay Monitor over a Firewall on page 371

## **About Monitoring over a Firewall**

To enable monitoring of your servers over a firewall, you install the Monitor Over Firewall component on a dedicated machine.

**Important:** Before you configure your system to monitor your servers over a firewall, ensure that you have completed the configuration steps described in "Initial Configuration of the Over-Firewall System" on page 343.

After you have set up your LoadRunner system to work with firewalls, you need to configure the monitor settings on the Monitor Over Firewall machine.

You use the Server Monitor configuration tool to select which servers to monitor and to define specific measurements that LoadRunner collects for each monitored server. For more information, see "Configuring Server Monitor Properties" below.

## **Configuring Server Monitor Properties**

After you have installed and configured the LoadRunner agent, the Monitors over Firewall component, the MI Listener, and the Controller machine, you need to choose the server measurements that you want the Monitor Over Firewall machine to monitor.

You configure the server monitor properties from the Monitor Over Firewall machine, using the Monitor Configuration dialog box. You can select the type of monitors to run and the server whose resources you want to monitor, add the measurements to monitor for each server, and specify the frequency with which you want the monitored measurements to be reported.

To configure server monitor properties:

1 Select Start > Programs > LoadRunner > Advanced Settings > Monitor Configuration. For machines without the complete LoadRunner installation, select Start > Programs > Server Monitor > Monitor Configuration. The Monitor Configuration dialog box opens.

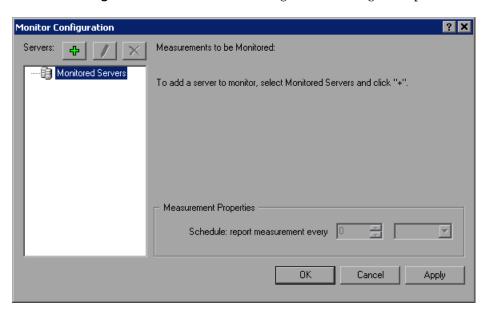

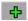

**2** Click the **Add Server** button. The New Monitored Server Properties dialog box opens.

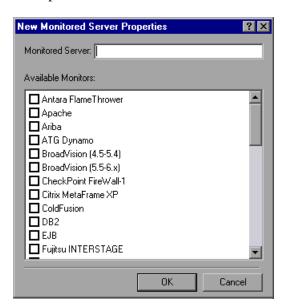

**3** In the **Monitored Server** box, type the name or IP address of the server whose resources you want to monitor.

**Note:** To add several servers simultaneously, separate the server names or IP ranges with commas. For example: 255.255.255.0-255.255.255.5, server1, server2.

From the Available Monitors list, select the monitors appropriate for the server being monitored.

**Note:** Data can only be viewed for the monitors that are enabled with your LoadRunner license key. To preview your license key information, select **Start > Programs > LoadRunner**. HP LoadRunner opens. Click the **License** button to display the LoadRunner license information.

Click **OK** to close the New Monitored Server Properties dialog box. The Monitored Servers list is displayed in the Monitor Configuration dialog box.

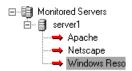

For certain monitors, LoadRunner displays default measurements in the Measurements to be Monitored section. You can specify the frequency at which LoadRunner reports the measurement in the Measurement Properties section. For details on selecting measurements, see "Adding and Removing Measurements" on page 368.

To add additional monitored servers to the list, repeat steps 1-5.

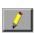

- To edit the monitor configuration properties for a server, click the **Edit** button. The Monitored Server Properties dialog box opens enabling you to edit the monitors for the server whose resources you are monitoring.
- Click **Apply** to save your settings.

### **Adding and Removing Measurements**

After you configure one or more server machines to monitor, you add measurements to monitor for each server. If LoadRunner added default measurements, you can edit them as required.

#### To add a measurement to monitor:

**1** Select a server from the Monitored Servers list.

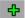

- **2** Click the **Add Measurement** button. Select the appropriate monitor. A dialog box opens, enabling you to select measurements for the monitor you selected.
- **3** Select the measurements that you want to monitor, and click **OK**.
- **4** Click **Apply** to save your settings.

For information on configuring measurements for each server monitor, see the relevant chapter in the *HP LoadRunner Monitor Reference*.

#### To remove a measurement from the measurements list:

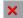

- **1** Select the measurement, and click the **Delete** button.
- **2** Click **Apply** to save your settings.

### **Configuring Measurement Frequency**

Once you have configured monitor measurements, you configure measurement frequency.

In the Measurement Properties section, you set a measurement schedule for each measurement to be reported.

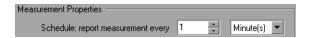

#### To set a measurement schedule for a measurement:

- **1** Select the configured server measurement you want to schedule.
- **2** Specify the frequency at which you want LoadRunner to report the measurement.
- **3** Click **Apply** to save your settings.

## **Cloning a Monitored Server's Properties**

If you want to monitor the same properties on different server machines, you can clone a selected server's properties using the Clone Monitored Server Properties dialog box.

#### To clone a monitored server's properties:

1 In the Monitor Configuration dialog box, right-click the server you want to clone, and select **Clone**. The Clone Monitored Server Properties dialog box opens.

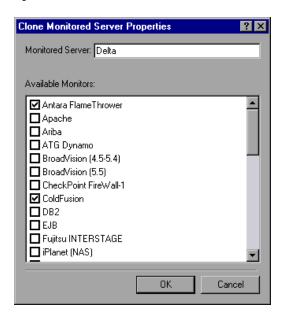

**2** In the Monitored Server box, type the name or IP address of the clone server you want to create.

**Note:** To create several servers simultaneously, separate the server names or IP ranges with commas. For example: 255.255.255.0-255.255.255.5, server1, server2.

- **3** The **Available Monitors** list displays the monitors that were selected for the server being cloned. Select additional appropriate monitors for the clone server.
- **4** Click **OK** to close the Clone Monitored Server Properties dialog box. The cloned server is displayed in the **Monitored Servers** list.
- **5** Click **Apply** to save your settings.

## **Configuring the Network Delay Monitor over a Firewall**

To run the Network Delay Monitor when there are firewalls between the Controller machine and the source machine, you must configure the Network Delay Monitor (see "Configuring the Network Delay Time Monitor" in the *HP LoadRunner Monitor Reference*), and add the following to step 3:

In the **Monitor the network delay from machine** section, enter the server name or IP address of the source machine according to the following format:

<MI Listener machine>:<source machine local key>.

where source machine local key is the Local Machine Key that you chose when configuring the LoadRunner agent on the source machine. (See "Agent Configuration Settings" on page 355.)

For example: 12.12.12.3:vds

**Chapter 23 •** Configuring Monitors Over a Firewall

## **Part V**

## **Working with Diagnostics**

# 24

## **LoadRunner Diagnostics Modules**

LoadRunner's diagnostics modules provide detailed performance information to help you rapidly identify and pinpoint performance problems in Siebel, Oracle, SAP, J2EE, and .NET environments.

The diagnostics modules come with a set of customized Analysis reports. Using these reports, you can communicate your insights to developers and managers to accelerate resolution, while avoiding expensive hardware upgrades.

**Note:** This section describes working with ERP/CRM diagnostics modules. For information on working with Diagnostics for J2EE & .NET, see the *HP Diagnostics User Guide*.

### This chapter includes:

- ➤ About LoadRunner Diagnostics Modules on page 376
- ➤ LoadRunner ERP/CRM Diagnostics Types on page 377
- ➤ ERP/CRM Diagnostics Module Architecture on page 378
- ➤ Working with LoadRunner ERP/CRM Diagnostics on page 380
- ➤ Connecting to a Remote Server on page 381
- ➤ Enabling LoadRunner Diagnostics on page 385
- ➤ Viewing Diagnostics Results on page 388

## **About LoadRunner Diagnostics Modules**

During a performance test, LoadRunner's diagnostics modules trace, time, and troubleshoot individual transactions across the Web, application, and database servers. You can drill-down from a slow end-user transaction all the way to the bottle necked method or SQL statement. The LoadRunner diagnostics modules enable organizations to:

- ➤ Trace the application components exercised by business processes.
- ➤ Rapidly isolate application components that have a significant impact on end-user experience.
- ➤ Provide developers with precise data on how to make performance improvements.

Such precision pinpointing of performance problems directly translates into significant business value:

- ➤ Quicker and more efficient performance testing cycles
- ➤ Decreased time to problem resolution by development
- ➤ Better performing applications that are optimized to meet the needs of the business

## **LoadRunner ERP/CRM Diagnostics Types**

LoadRunner provides the following ERP/CRM Diagnostics solutions:

➤ **Siebel Diagnostics.** The diagram below shows transaction breakdown on a Siebel system.

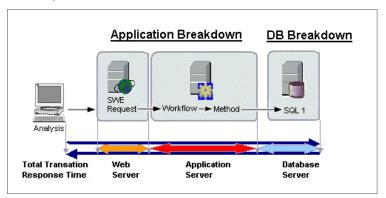

LoadRunner's Siebel Diagnostics are split into the following modules:

- ➤ Siebel Diagnostics Module. Enables you to break down Siebel transactions into layers, areas, sub-areas, servers, and scripts. You can also view the transaction chain of calls and call stack statistics to track the percentage of time spent for each part of the transaction. Siebel-Web Vusers support Siebel Diagnostics. For more information, see Chapter 25, "Configuring Siebel Diagnostics."
- ➤ Siebel DB Diagnostics Module. Helps you to rapidly identify and resolve database performance problems. You can view the SQLs for each transaction, identify the problematic SQL queries of each script, and identify at what point problems occurred. Siebel-Web Vusers support Siebel DB Diagnostics. For more information, see Chapter 26, "Configuring Siebel DB Diagnostics."
- ➤ Oracle 11i Diagnostics. Oracle 11i Diagnostics helps pinpoint performance problems on Oracle NCA systems. The diagnostics information drills down from the transaction, to the SQL statements and the SQL stages of each statement. Oracle NCA Vusers support Oracle 11i Diagnostics. For more information, see Chapter 27, "Configuring Oracle 11i Diagnostics."

➤ SAP Diagnostics. SAP Diagnostics enables you to pinpoint the root cause of a certain problem (i.e. DBA, Network, WAS, Application, OS/HW) quickly and easily, and engage with the relevant expert only, without having to present the problem to a whole team of people. For more information, see Chapter 28, "Configuring SAP Diagnostics."

## **ERP/CRM Diagnostics Module Architecture**

The ERP/CRM Diagnostics architecture is composed of the following components:

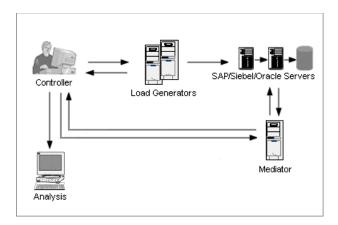

➤ ERP/CRM Mediator. The ERP/CRM Mediator ("Mediator") gathers and correlates offline transaction data from the Web, database, and application servers. For information on installing the Mediator, see the HP LoadRunner Installation Guide.

By default, the Mediator agent is installed to run as a process. We recommend configuring the Mediator agent to run as a service.

If you do run the agent as a process, you may encounter the following Microsoft Windows networking limitation: Failed to establish connection. System error 1219. You can do one of the following:

- ➤ Run the agent as a service. For more information, see "Running the LoadRunner Agent as a Service" on page 522.
- ➤ Disconnect all previous connections to the server and try again.

**Note:** For Siebel DB Diagnostics, it may take a long time to copy the files from the application server to the Mediator, and then from the Mediator to the results directory. During the first copying stage, the Summary Data Processing window is displayed. To minimize copying time in the second stage (if you are not working over a firewall), we recommend using localhost as the Mediator machine. This reduces the time it takes to copy the Siebel DB Diagnostics files to the results directory, since the diagnostics files are already on the Controller machine.

- ➤ Controller. Before scenario execution, the Controller transfers all server information to the Mediators and distributes the percentage of users that will participate in the monitoring. After scenario execution, the Controller collects the aggregated transaction data files from the Mediators and collates the results. Siebel results are transferred to the \sbl\_bd directory, and Oracle 11i Diagnostics are transferred to the \ora\_bd directory. SAP results are transferred to the \sap\_bd directory. You can view the status of diagnostics file collation in the Collate Results dialog box. For more information, see "Collating Results" on page 249.
- ➤ Load Generator. When you execute a scenario, the Controller distributes each Vuser to a load generator, and the load generator executes the Vuser script.
- ➤ Analysis. Displays detailed diagnostics graphs and reports. For more information about the diagnostics graphs, see the *HP LoadRunner Analysis User Guide*.

## **Working with LoadRunner ERP/CRM Diagnostics**

To use LoadRunner's ERP/CRM Diagnostics, follow these steps:

#### 1 Prepare for generating diagnostics data.

Make sure that the ERP/CRM Mediator is installed. The Mediator collects and processes the diagnostics data.

The ERP/CRM Mediator is installed on the Controller machine as part of the LoadRunner Full Setup. For information on installing the ERP/CRM Mediator on a dedicated machine, see the *HP LoadRunner Installation Guide*.

#### **2** Configure the server machine to enable the diagnostics feature.

For more information, see "Configuring Siebel Diagnostics on the Application and Web Servers" on page 390, "Enabling Server Logging on the Siebel Server" on page 401, "Enabling Server Logging On the Oracle Server" on page 407, and "Selecting the Oracle NCA Application Version" on page 409.

## **3** Prepare the Controller machine to generate diagnostics data and communicate with the Mediator machines.

For more information, see:

- ➤ Chapter 25, "Configuring Siebel Diagnostics"
- ➤ Chapter 26, "Configuring Siebel DB Diagnostics"
- ➤ Chapter 27, "Configuring Oracle 11i Diagnostics"
- ➤ Chapter 28, "Configuring SAP Diagnostics"
- ➤ "Enabling LoadRunner Diagnostics" on page 385

## 4 Collect and prepare the diagnostics data.

During the load test, the Mediator collects the data and processes the diagnostics information.

#### **5** Create the results.

After the load test, the Controller collects the aggregated data from the Mediator machines and collates the results. For more information on result collation, see "Collating Results" on page 249.

#### 6 Present the data.

Use the Analysis graphs to view the diagnostics data and drill down to the problematic areas. For more information about ERP/CRM diagnostics graphs, see the *HP LoadRunner Analysis User Guide*.

## **Connecting to a Remote Server**

- ➤ Connecting to a Remote Windows Server
- ➤ Connecting to a Remote UNIX Server

### **Connecting to a Remote Windows Server**

For Windows platforms, the user should have administrator privileges.

When working on a remote WINDOWS server, the Mediator first tries to add a connection to that machine with the details supplied by the user. This configuration should give administrator permissions to the remote machine.

If the Mediator machine is already connected to the server machine with a different configuration, it will use the existing connection to the server. This may lead to an error if the user is a non-administrator. (See the troubleshooting chapter - Error 1219.)

To solve this conflict you may select one of the following solutions:

- ➤ Change the LoadRunner Agent to work as a service and not as a process.

  For more information, see "Running the LoadRunner Agent as a Service" on page 522.
- ➤ Close existing connections from the Mediator to the server.

These connections can use \\servername\sharename in the Windows Explorer, or a specified mount in My Computer.

To check that connections exist, open the Command prompt and run the following from the command line:

net use

To remove a connection, remove the mount, and, from the Command line, run the following command:

#### net use \\servername\sharename /DELETE

➤ You may use your own created connection to the log directory by supplying the UNC-path to the log directory and marking the OS as WINDOWS. When the Mediator runs, it will not try to create a connection, but rely on the given UNC-path instead.

### **Connecting to a Remote UNIX Server**

When working with a UNIX platform, the Mediator supports two types of connections:

- ➤ Remote Shell (RSH/RCP)
- ➤ Secured Shell (PLINK/PSCP)

### Remote Shell (RSH/RCP)

Before using the remote shell (RSH) through the Mediator, please verify the following:

- ➤ RSH and RCP daemons should be running on the UNIX server.
- ➤ The user should have permission to run remote shell commands. To check this, type the following at the DOS command prompt:

rsh <server machine name> -I <UNIX user login name> -n <command> For example: rsh my unix -I my name -n "cd ~;pwd"

**Note:** Only RSH commands that work from the DOS command prompt window should work with LoadRunner.

If you encounter an "RSH command failed" error in LoadRunner, try to run the same command from the DOS command prompt to determine if it is a problem with the command or with LoadRunner. If it runs in the DOS command prompt, the command is valid and you should contact the HP Software Support Web site (<a href="www.hp.com/go/hpsoftwaresupport">www.hp.com/go/hpsoftwaresupport</a>) for further help.

If you cannot run this command from the DOS command prompt either, then contact your UNIX administrator. For more information about RSH commands, see "UNIX Shell" on page 506.

➤ No output should be generated after executing the RSH command. Due to a bug in the RCP UNIX command, you should not generate output from the .login, .profile, and .cshrc files (for example, by echo, or in any other way, including commands that generate output indirectly, such as biff). Where an existing user generates output in the RSH step that cannot be deleted, you should create a new user that does not generate output, and who has permissions to run RSH and RCP commands on the server machine.

### Secured Shell (PLINK/PSCP)

The secured shell is based on the SSH protocol, which enables a secure way of connecting to a remote machine by an authentication mechanism (using RSA / DSA key pair) and encrypted communication.

The SSH protocol has a few levels of security:

- ➤ Using a user name and password.
- ➤ Using a user name and key pair without passphrase protection.
- ➤ Using a user name, key pair and a passphrase protected private key.

The Mediator uses the 'PuTTY' suite which is free implementation of SSH.

You can find the following PuTTY tools in the bin directory of the installation:

PUTTY.EXE, PAGEANT.EXE, PLINK.EXE, PSCP.EXE, PSFTP.EXE, PUTTYGEN.EXE and PUTTY.HLP

Using the Import command from the Conversions menu of PuTTYgen, you can load private key in OpenSSH's format and ssh.com's format and save it back out as a PuTTY-format key. For more information, please see the *PuTTY User Manual* which resides in the bin directory of the installation.

Before using the secured shell through the Mediator, please verify the following:

- ➤ SSH daemon should be running on the UNIX server.
- ➤ No output should be generated after executing the PuTTY commands. You should not generate output from the .login, .profile, and .cshrc files, (for example, by echo, or by any other form including commands that generate output indirectly, such as biff). Where an existing user generates output that cannot be deleted, you should create a new user that does not generate output.

To verify that the PuTTY commands are working without generating any errors, type the following at the DOS command prompt under the bin directory of the installation:

PLINK.EXE <server machine name> -ssh -l <UNIX user login name> -i <private key full name if used> -pw <password or passphrase> <command>

For example:

Security Level A: PLINK.EXE my\_unix -ssh -l my\_name -pw "my\_password" "ls"

Security Level B: PLINK.EXE my\_unix -ssh -I my\_name -i "my\_private\_key" -pw "" "ls"

Security Level C: PLINK.EXE my\_unix -ssh -l my\_name -i "my\_private\_key" -pw "my\_passphrase" "ls"

Similarly check the **PSCP.EXE** command:

PSCP.EXE -scp -r -q <pri>private key full name if used> -pw <password or passphrase> <local file name> <UNIX user login name>@<server machine name>:<remote file name>

If you encounter an "SSH command failed" error in LoadRunner, try to run the same command from the DOS command prompt to verify if it is a problem with the command or with LoadRunner. If it runs in the DOS command prompt, the command is valid and you should contact the HP Software Support Web site (<a href="www.hp.com/go/hpsoftwaresupport">www.hp.com/go/hpsoftwaresupport</a>) for further help.

If you cannot run this command from the DOS command prompt either, then contact your UNIX administrator.

## **Enabling LoadRunner Diagnostics**

After setting up the diagnostics module and successfully testing the connection between the Controller and the Mediators, you enable the diagnostics module and specify the sampling percentage of transaction data to include in the diagnostics graphs.

**Note:** The Diagnostics Distribution dialog box is disabled during scenario execution. You must enable and configure the Diagnostics modules before running the scenario.

#### To enable collection of diagnostics data:

**1** From the Controller menu, select **Diagnostics** > **Configuration**. The Diagnostics Distribution dialog box opens.

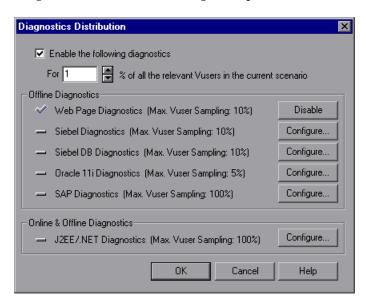

**2** To enable diagnostics monitoring, select **Enable the following diagnostics** and set the percent of Vusers to participate in the monitoring as described in "Understanding the Diagnostics Distribution Dialog Box" on page 386.

**3** By default, Web Page Diagnostics is enabled.

To enable and configure other offline diagnostics, click the **Configure** button next to the appropriate diagnostics type for which you want to collect diagnostics data.

- ➤ To configure Siebel Diagnostics, see Chapter 25, "Configuring Siebel Diagnostics."
- ➤ To configure Siebel DB Diagnostics, see Chapter 26, "Configuring Siebel DB Diagnostics."
- ➤ To configure Oracle 11i Diagnostics, see Chapter 27, "Configuring Oracle 11i Diagnostics."
- ➤ To configure SAP Diagnostics, see Chapter 28, "Configuring SAP Diagnostics."
- **4** To enable and configure online and offline diagnostics, click the **Configure** button next to **J2EE/.NET Diagnostics (Max. Vuser Sampling: 100%)**.

To configure J2EE/.NET Diagnostics, see Chapter 29, "Configuring J2EE/.NET Diagnostics."

## **Understanding the Diagnostics Distribution Dialog Box**

- ➤ Enable the following diagnostics. Enables LoadRunner to generate offline Web Page, Siebel, Siebel DB, Oracle 11i, and SAP Diagnostics graphs. Enables LoadRunner to generate online and offline J2EE & .NET Diagnostics graphs.
  - ➤ For X % of all the relevant Vusers in the current scenario. Specify the percentage of Vusers for which you want to collect diagnostics data. This value determines how many of the transactions on the application server are reported to the Controller. Reducing this percentage will reduce the overhead on the application server for Web Page, Oracle 11i, and J2EE & .NET Diagnostics.

For example, if you enter a sampling value of 25% and run 12 Vusers in *group1*, 8 Vusers in *group2*, and 1 Vuser in *group3*, diagnostics data will be collected for 3 Vusers in *group1*, 2 Vusers in *group2*, and 1 Vuser in *group3*.

**Note:** The minimum percentage of Vuser sampling allowed is 1%, or 1 virtual user per group, whichever is more. The maximum percentage of vuser sampling allowed is the lowest of the **Max. Vuser Sampling** values of all the selected diagnostics types.

- ➤ Offline Diagnostics. Click the appropriate Configure button to enable and configure the offline diagnostics module as follows:
  - ➤ Web Page Diagnostics. Generates Web Page Diagnostics graphs, which provide you with performance information for each transaction and subtransaction defined in your script. The maximum percentage of Vusers for which diagnostics data can be collected is 10%.
  - ➤ Siebel Diagnostics. Generates Siebel Diagnostics graphs that allow you to break down Siebel transactions into layers, areas, sub-areas, servers, and scripts. This enables you to pinpoint the exact location where time is consumed. You can also view the transaction chain of calls and call stack statistics to track the percentage of time spent for each part of the transaction. The maximum percentage of Vusers for which diagnostics data can be collected is 10%, or not more than 100 Vusers.
  - ➤ Siebel DB Diagnostics. Generates Siebel DB Diagnostics graphs that allow you to break down transactions into their SQL statements and stages. This enables you to pinpoint problem areas in any layer of the Siebel database calls. The maximum percentage of Vusers for which diagnostics data can be collected is 10%.
  - ➤ Oracle 11i Diagnostics. Generates Oracle 11i Diagnostics graphs that allow you to break down transactions into their SQL statements and stages. This enables you to pinpoint problem areas in any layer of the Oracle database calls. The maximum percentage of Vusers for which diagnostics data can be collected is 5%.
  - ➤ SAP Diagnostics. Generates SAP Diagnostics graphs that allow you to break down transactions into DB, application processing, systems and interface performance levels. This enables you to pinpoint problem areas in any component of the SAP environment. The maximum percentage of Vusers for which diagnostics data can be collected is 100%.

- ➤ Online and Offline Diagnostics. Click the Configure button to enable and configure the online and offline diagnostics module as follows:
  - ➤ J2EE/.NET Diagnostics. Provides online and offline J2EE & .NET Diagnostic graphs. In the online diagnostics, you can view the entire chain of activity on the server side of the system. You can break down J2EE/.NET layers into components and methods to enable you to pinpoint the exact location where time is consumed. You can also view the transaction chain of calls and call stack statistics to track the percentage of time spent for each part of the transaction. The maximum percentage of Vusers for which diagnostics data can be collected is 100%.

After a scenario run, you can use the J2EE & .NET Diagnostics graphs to analyze server performance and generate reports. For more information, refer to the *HP Diagnostics User Guide*.

## **Viewing Diagnostics Results**

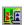

To view diagnostics results, in the Run tab of the Controller, select **Results** > **Analyze Results**, or click the **Analyze Results** button. Analysis opens.

You can use the Analysis diagnostics graphs and reports to view the performance data and drill down to pinpoint problem areas in any layer of the application.

For more information about diagnostics graphs, see the *HP LoadRunner Analysis User Guide*.

# **25**

## **Configuring Siebel Diagnostics**

Siebel Diagnostics enable you to break down Siebel transactions into layers, areas, sub-areas, servers, and scripts. You can also view the transaction chain of calls and call stack statistics to track the percentage of time spent for each part of the transaction. Siebel-Web Vusers support Siebel Diagnostics.

#### This chapter includes:

- ➤ Configuring Siebel Diagnostics on the Application and Web Servers on page 390
- ➤ Configuring Diagnostics where the Web Server is Inside a DMZ on page 392
- ➤ Copying Files from the Siebel Application Server to the Mediator on page 393
- ➤ Setting Up the Siebel Diagnostics Module on page 394

**Note:** Siebel Diagnostics (Siebel Application Response Measurements) supports Siebel application servers versions 7.53 and 7.7.

## Configuring Siebel Diagnostics on the Application and Web Servers

To configure Siebel Application and Web servers for diagnostics data collection, you perform the following:

- enable Siebel Diagnostics on all Siebel Application and Web servers involved in the load test
- ➤ optimize server performance settings
- ➤ generate a list of Siebel server IDs (required for Siebel Application servers only)

#### To enable Siebel Diagnostics:

**1** Set the environment variable on the Siebel server to:

SIEBEL\_SarmEnabled=true

**2** Restart the server.

#### To optimize server performance:

You can change the maximum memory caching and file size using the following variables:

SIEBEL\_SarmMaxMemory= <bytes>

SIEBEL SarmMaxFileSize = <bytes>

SIEBEL\_SarmMaxMemory controls the size of the buffer that Siebel keeps in the memory before writing the information to the Siebel log files. You can improve server performance by increasing the parameter value. However, information from the end of the run will be missing from the Analysis graphs. We recommend setting SIEBEL\_SarmMaxMemory= 50000 for low loads on the server and SIEBEL\_SarmMaxMemory= 1000000 for high loads on the server. A low load on the server is 20 Vusers or less, and a high load is more than 100 Vusers.

The recommended file size for SIEBEL\_SarmMaxFileSize is from 5000000 for low loads on the server to 25000000 for high loads on the server. If more than one Siebel log file is generated on the server every 10 seconds, you should increase the SIEBEL\_SarmMaxFileSize.

#### Notes:

- ➤ For Siebel 7.7 the parameters differ slightly.
- ➤ Before running a load test, delete Siebel Diagnostics logs (\*.sarm files) from all servers involved in the load test.

#### To generate Siebel Server IDs:

On the Siebel application server, open a command window and run the command:

<Siebel bin directory>\srvrmgr /u <username> /p <password> /g <gateway
server> /e <entrpr server> /c "list servers show SBLSRVR\_NAME, SV\_SRVRID"

#### where:

- /u <username> is the server administrator username
- /p <password> is the server administrator password
- /g <gateway server> is the gateway server address
- /e <entrpr server> is the enterprise server name
- /c <command> is the execute a single command

This command generates a list of all the Siebel application servers and their IDs. Keep a record of the server IDs, since this information is required in the Siebel Server Configuration dialog box. For more information, see step 9 of "Setting Up the Siebel Diagnostics Module" on page 394.

## Configuring Diagnostics where the Web Server is Inside a DMZ

If you are using an application server in the internal network and a Web (file) server in a DMZ (a "neutral zone" that separates an internal network from a public one that is used to prevent outside access to a company's private data), you must install the Mediator on the internal (over firewall) LAN, and enable SMB/CIFS communication from the internal machine to the file server in the DMZ. SMB/CIFS are the file sharing services that use the NBT (NetBIOS over TCP/IP) as the transport protocol.

To enable the NBT protocol between the client (over firewall machine) and the file server, use the following port configuration:

| File Sharing Service          | Port          |
|-------------------------------|---------------|
| SMB/CIFS over NBT             | TCP 139 (SMB) |
| CIFS over TCP/IP (Direct SMB) | TCP 445       |

For example, configure the firewall settings as follows:

Service enabled: "nbsession" for TCP 139 connection.

Service enabled: "Microsoft-ds" for TCP 445 connection.

**Note:** CIFS over TCP 445 (direct SMB over TCP/IP) is optional with Windows 2000 and above (since it is a more secure way of communicating with the file server). To enable CIFS over TCP/IP, you must disable the NetBIOS over TCP/IP protocol using the operating system configuration.

# Copying Files from the Siebel Application Server to the Mediator

After configuring the application server, you need to copy the files listed below from the Siebel Application server \bin directory to either the <LR mediator installation>\bin directory, <Windows>\System32 directory, or any other directory in PATH on the Mediator machine:

For Siebel 7.53, copy the following files:

| ➤ sarmanalyzer.exe | ➤ sslcshar.dll |
|--------------------|----------------|
| ➤ sslcver.dll      | ➤ sslcosa.dll  |
| ➤ sslcsym.dll      |                |

For Siebel 7.7, copy the following files:

| ➤ sarmanalyzer.exe | ➤ sslcosa.dll  |
|--------------------|----------------|
| ➤ libarm.dll       | ➤ sslcosd.dll  |
| ➤ msvcp70.dll      | ➤ sslcrsa.dll  |
| ➤ msvcr70.dll      | ➤ sslcscr.dll  |
| ➤ sslcacln.dll     | ➤ sslcshar.dll |
| ➤ sslccore.dll     | ➤ sslcsrd.dll  |
| ➤ sslcevt.dll      | ➤ sslcsym.dll  |
| ➤ sslcos.dll       | ➤ sslcver.dll  |

## **Setting Up the Siebel Diagnostics Module**

To generate diagnostics data, you set up the Siebel Diagnostics module to communicate with the Mediator and define the servers that you want to monitor. You can then enable the diagnostics module and specify the sampling percentage of transaction data to include in the diagnostics graphs, as described in "Enabling LoadRunner Diagnostics" on page 385.

#### Notes:

- ➤ The settings that you configure are per scenario. All scripts in the scenario will run under the same diagnostics configuration.
- ➤ To ensure that valid diagnostics data is generated, manually define the transactions in the Vuser script rather than using automatic transactions. Make sure to disable the following options in the Run-Time Settings' General: Miscellaneous node: Define each action as a transaction and Define each step as a transaction.

#### To set up the Siebel Diagnostics module:

- **1** From the Controller menu, select **Diagnostics** > **Configuration**. The Diagnostics Distribution dialog box opens.
- **2** Make sure that **Enable the following diagnostics** is selected.

3 In the Offline Diagnostics section, click the Configure button next to Siebel Diagnostics (Max. Vuser Sampling: 10%).

The Siebel Configuration dialog box opens.

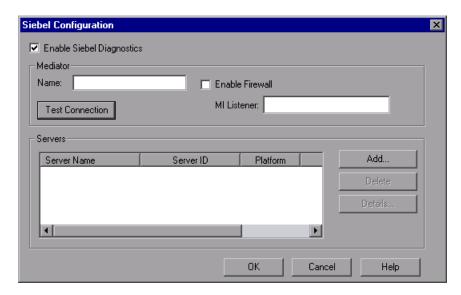

- **4** Select **Enable Siebel Diagnostics**. This enables all the other fields in the dialog box.
- **5** Enter the Mediator information as described in "Understanding the Siebel Configuration Dialog Box" on page 397.
- **6** If you are monitoring over a firewall, select **Enable Firewall** and enter the name or IP address of the MI Listener machine. For more information, see Chapter 22, "Working with Firewalls in LoadRunner."
- **7** To test the connection between the Controller and the Mediator, click **Test Connection**. The Siebel Diagnostics module attempts to connect to the Mediator.

If the connection is not successful, see the Output window for more information. You can view the Output window by clicking the **Errors** link in the status bar.

Click **Add** to add Siebel servers. The Siebel Server Configuration dialog box opens.

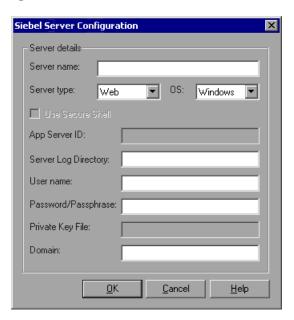

- **9** Enter the Siebel server information as described in "Understanding the Siebel Server Configuration Dialog Box" on page 398, and then click **OK** to close the Siebel Server Configuration dialog box.
- In the Siebel Configuration dialog box, to show server information for a selected Siebel server, click **Details**.

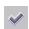

- Click **OK** to close the Siebel Configuration dialog box. A check mark icon appears next to **Siebel Diagnostics (Max. Vuser Sampling: 10%)** in the Diagnostics Distribution dialog box, indicating that it is enabled.
- Click **OK** to close the Diagnostics Distribution dialog box.

### **Understanding the Siebel Configuration Dialog Box**

You use the Siebel Configuration dialog box to define the Mediator, provide details of the monitored servers, and test the connection between the Controller and the Mediators.

➤ Enable Siebel Diagnostics. Select this option to enable Siebel Diagnostics and to configure the Siebel Diagnostics settings.

#### ➤ Mediator.

➤ Name. Enter the name of the Mediator used to collect and process the Siebel diagnostics data. Only one Mediator is supported for each diagnostics module.

**Note:** If you are using a Mediator that is over a firewall, enter the local machine key of the Mediator instead of the Mediator machine name.

- **Enable Firewall.** Select if the Mediator is over a firewall.
- ➤ MI Listener. Enter the name, full name, or IP address of the MI Listener machine if you are monitoring over a firewall.
- ➤ **Test Connection**. Tests the connections between the Siebel Diagnostics module and the Mediator.

**Note:** The test connection does not check the connections to the Siebel servers.

#### ➤ Servers.

- **Server Name.** The name of the Siebel server.
- ➤ **Server ID.** The Siebel server ID (for Siebel application servers only).
- ➤ **Platform.** The platform of the Siebel server.
- ➤ **Log Directory.** The Siebel server directory where Siebel log files (\*.SARM) are written.
- ➤ Add. Opens the Siebel Server Configuration dialog box enabling you to enter Siebel server information.
- ➤ **Delete.** Deletes a server from the server list.
- ➤ **Details.** Displays information for a selected server.

## Understanding the Siebel Server Configuration Dialog Box

You use the Siebel Server Configuration dialog box to enter the Siebel server information.

- ➤ **Server Name.** Enter the name of the Siebel server.
- ➤ **Server Type.** Select the Siebel server type.
- ➤ **OS.** Select the Siebel server platform.
- ➤ **Use Secure Shell.** Select if you are working with a Secure Shell connection.
- ➤ App Server ID. Enter the Siebel server ID (required for Siebel application servers only). For information on generating a list of server IDs, see "Configuring Siebel Diagnostics on the Application and Web Servers" on page 390.
- ➤ **Server Log Directory.** Enter a location where the Siebel application saves the log files (\*.SARM). The log files can be saved in a shared log directory on the Siebel server or in a separate folder.
- ➤ **User Name.** Enter the user name of the machine where log files are stored.

**Note:** For Windows platforms, the user should have administrator privileges. See "Connecting to a Remote Windows Server" on page 381 for more information.

For UNIX platforms, see "Connecting to a Remote UNIX Server" on page 382.

- ➤ Password/Passphrase. Enter the user password or passphrase.
- ➤ **Private Key File.** Enter the name of the file where the Private Key is stored. This can be found on the Mediator. If you specify the file name only (without a path), the configuration will automatically look for the file in the Mediator's **<LoadRunner>\bin** directory.
- **Domain.** Enter the Siebel server domain.

# **26**

## **Configuring Siebel DB Diagnostics**

Siebel DB Diagnostics help you to rapidly identify and resolve database performance problems. You can view the SQLs for each transaction, identify the problematic SQL queries of each script, and identify at what point problems occurred. Siebel-Web Vusers support Siebel DB Diagnostics.

#### This chapter includes:

- ➤ Preparing the Script on page 399
- ➤ Synchronizing Clocks on page 400
- ➤ Enabling Server Logging on the Siebel Server on page 401
- ➤ Setting Up the Siebel DB Diagnostics Module on page 402

## **Preparing the Script**

When preparing your script for collection of diagnostics data, it is recommended that you add think time at the end of each transaction using the ratio of one second per hour of testing.

To avoid session ID conflicts, make sure that the Vusers log off from the Siebel system at the end of each session.

## **Synchronizing Clocks**

Synchronizing machine clocks before collecting diagnostics data ensures that the correlation of SQLs to transactions is correct.

Ensure that all the machines' clocks in the Siebel system are synchronized.

On a Windows Siebel server, synchronize the Siebel Gateway and load generators' clocks by running the following command from the load generator:

net time \ <Gateway name> /set /y

Replace **Gateway** name with the name of the Siebel Gateway.

On Unix Siebel servers you can synchronize the clocks in one of the following ways:

- ➤ Use the **date** command on the UNIX Siebel Gateway server to change the time manually, so it will be synchronized with the Load Generator's clock.
- ➤ Change the time on the load generator so that it will be synchronized with the UNIX Siebel Gateway server.
- ➤ Configure the time difference in Analysis. For more information see the chapter about Siebel DB Diagnostics Graphs in the *HP LoadRunner Analysis User Guide*.

### **Enabling Server Logging on the Siebel Server**

Before you set up the Siebel DB Diagnostics module on the Controller, you must configure the Siebel server to create the database log files.

#### To enable logging on the Siebel server:

- **1** On the Siebel server, open a command window and run the command:
  - <Siebel bin directory>\srvrmgr /g <gateway server> /s <Siebel server> /e <enterprise server name> /u <username> /p <password>

#### where:

- /u <username> is the server administrator username
- /p <password> is the server administrator password
- /g <gateway server> is the gateway server address
- /e <entrpr server> is the enterprise server name
- /c <command> is the execute a single command
- **2** Enter the following commands:
  - change evtloglyl ObjMgrsgllog=4 for comp <component name>
  - evtlogIvI EventContext=3 for comp <component name>
  - evtloglvl ObjMgrSessionInfo =3 for comp <component name>
  - For example, for the Call Center component, enter sccobjmgr\_enu as the component name, as follows:
  - change evtloglvl ObjMgrsqllog=4 for comp sccobjmgr\_enu

#### To disable logging on the Siebel server:

On the Siebel server, enter the following commands:

change evtlogIvI ObjMgrsqllog=0 for comp <component name>

change evtlogIvI EventContext=0 for comp <component name>

change evtlogIvI ObjMgrSessionInfo =0 for comp <component name>

**Note:** Before running a load test, delete log files from all servers involved in the load test.

## **Setting Up the Siebel DB Diagnostics Module**

To generate diagnostics data, you set up the Siebel DB Diagnostics module to communicate with the Mediator and define the servers that you want to monitor. You can then enable the diagnostics module and specify the sampling percentage of transaction data to include in the diagnostics graphs, as described in "Enabling LoadRunner Diagnostics" on page 385.

#### Notes:

- ➤ The settings that you configure are per scenario. All scripts in the scenario will run under the same diagnostics configuration.
- ➤ To ensure that valid diagnostics data is generated, manually define the transactions in the Vuser script rather than using automatic transactions. Make sure to disable the following options in the Run-Time Settings' General: Miscellaneous node: Define each action as a transaction and Define each step as a transaction.

#### To set up the Siebel DB Diagnostics module:

- **1** From the Controller menu, select **Diagnostics** > **Configuration**. The Diagnostics Distribution dialog box opens.
- **2** Make sure that **Enable the following diagnostics** is selected.
- **3** In the **Offline Diagnostics** section, click the **Configure** button next to **Siebel DB Diagnostics (Max. Vuser Sampling: 10%)**. The Siebel DB Configuration dialog box opens.

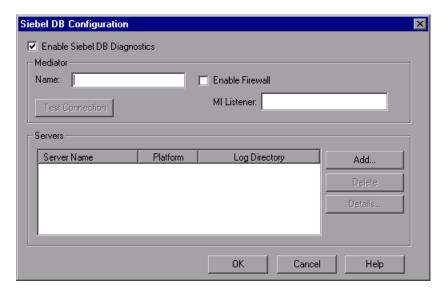

- **4** Select **Enable Siebel DB Diagnostics**. This enables all the other fields in the dialog box.
- **5** Enter the Mediator information as described in "Understanding the Siebel DB Configuration Dialog Box" on page 405.
- **6** If you are monitoring over a firewall, select **Enable Firewall** and enter the name or IP address of the MI Listener machine. For more information, see Chapter 22, "Working with Firewalls in LoadRunner."

- **7** To test the connection between the Controller and the Mediator, click **Test Connection**. The Siebel DB Diagnostics module attempts to connect to the Mediator.
  - If the connection is not successful, see the Output window for more information. You can view the Output window by clicking the **Errors** link in the status bar.
- **8** To add Siebel DB servers, click **Add**. The Siebel DB Server Configuration dialog box opens.

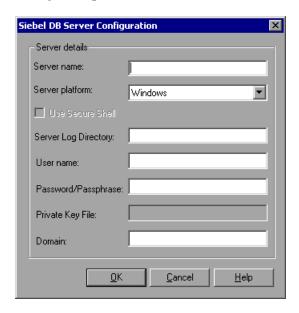

- **9** Enter the Siebel DB server information as described in "Understanding the Siebel DB Server Configuration Dialog Box" on page 406, and then click **OK** to close the Siebel DB Server Configuration dialog box.
- **10** In the Siebel DB Configuration dialog box, click **Details** to show server information for a selected Siebel server.
- **11** Click **OK** to close the Siebel DB Configuration dialog box.

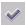

- In the Diagnostics Distribution dialog box, a check mark icon appears next to **Siebel DB Diagnostics (Max. Vuser Sampling: 10%)**, indicating that it is enabled.
- **12** Click **OK** to close the Diagnostics Distribution dialog box.

### **Understanding the Siebel DB Configuration Dialog Box**

You use the Siebel DB Configuration dialog box to define the Mediator, provide details of monitored servers, and test the connection between the Controller and the Mediator machines.

➤ Enable Siebel DB Diagnostics. Select this option to enable Siebel DB Diagnostics and to configure the Siebel DB Diagnostics settings.

#### ➤ Mediator.

➤ Name. Enter the name of the Mediator used to collect and process the Siebel DB Diagnostics data. Only one Mediator is supported for each diagnostics module.

**Note:** It may take a long time to copy the Siebel DB diagnostics files from the application server to the Mediator, and then from the Mediator to the results directory. During the first copying stage, the Summary Data Processing window is displayed. To minimize copying time in the second stage (if you are not working over a firewall), we recommend using localhost as the Mediator machine. This reduces the time it takes to copy the Siebel DB diagnostics files to the results directory, since the diagnostics files are already on the Controller machine.

If you are using a Mediator that is over a firewall, enter the local machine key of the Mediator instead of the Mediator machine name.

- **Enable Firewall.** Select if the Mediator is over a firewall.
- ➤ MI Listener. Enter the name, full name, or IP address of the MI Listener machine if you are monitoring over a firewall.
- ➤ **Test Connection.** Tests the connections between the Siebel DB Diagnostics module and the Mediator machine.

**Note:** The test connection does not check the connections to the Siebel servers.

#### ➤ Servers.

- > **Server.** The name of the Siebel server.
- ➤ **Platform.** The platform of the Siebel server.
- ➤ Log Directory. The directory where Siebel log files are written.

- ➤ Add. Opens the Siebel DB Server Configuration dialog box enabling you to enter Siebel server information.
- ➤ **Delete.** Deletes a server from the server list.
- ➤ **Details.** Displays information for a selected server.

## Understanding the Siebel DB Server Configuration Dialog Box

You use the Siebel DB Server Configuration dialog box to enter the Siebel server information.

- ➤ **Server Name.** Enter the name of the Siebel server.
- ➤ **Server Platform.** Select the Siebel server platform.
- ➤ **Use Secure Shell.** Select if you are working with a Secure Shell connection.
- ➤ **Server Log Directory.** Enter a location where the Siebel application saves the log files. The log files can be saved in a shared log directory on the Siebel server or in a separate folder.
- ➤ **User Name.** Enter the user name of the machine where log files are stored.

**Note:** For Windows platforms, the user should have administrator privileges. See "Connecting to a Remote Windows Server" on page 381 for more information.

For UNIX platforms, see "Connecting to a Remote UNIX Server" on page 382.

- ➤ Password/Passphrase. Enter the user password or passphrase.
- ➤ **Private Key File.** Enter the name of the file where the Private Key is stored. This can be found on the Mediator machine. If you specify the file name only (without a path), the configuration will automatically look for the file in the Mediator's **<LoadRunner>\bin** directory.
- ➤ **Domain.** Enter the Siebel server domain.

# **27**

## **Configuring Oracle 11i Diagnostics**

Oracle 11i Diagnostics helps pinpoint performance problems on Oracle NCA systems. The diagnostics information drills down from the transaction, to the SQL statements and the SQL stages of each statement. Oracle NCA Vusers support Oracle 11i Diagnostics.

#### This chapter includes:

- ➤ Enabling Server Logging On the Oracle Server on page 407
- ➤ Selecting the Oracle NCA Application Version on page 409
- ➤ Setting Up the Oracle 11i Diagnostics Module on page 410

## **Enabling Server Logging On the Oracle Server**

To enable server logging on the Oracle server, verify that the trace diagnostics are enabled and set the trace file size to unlimited. By default, trace diagnostics are enabled on the Oracle server during installation. In addition, to help LoadRunner deal with the Oracle application diagnostics password, you can either set the diagnostics password in the Vuser script or disable the password request on the application server.

### To check that trace diagnostics are enabled:

- 1 Log on to the Oracle application server with administrator privileges, and select the module you want in the Oracle Application. The Responsibilities dialog box opens.
- **2** Select **System Administrator** and click **OK**.
- **3** In the **Functions** tab, select **Profile > System** and click **Open**. The System Profile Values dialog box opens.

- **4** In the **Display** section, select **Site** and **Profiles with No Values**, enter %Diagnostics% in the **Profiles** field, and then click **Find**.
- **5** If any diagnostics profiles are disabled (denoted by a "Yes" in the **Site** column), change the setting to "No".
- **6** Save your settings.

#### To set the trace file size to unlimited:

#### For Oracle 9i:

On the Oracle server, run the following command in the SQL editor:

Alter system set max\_dump\_file\_size=UNLIMITED scope=both;

#### For Oracle 8i:

- 1 On the Oracle server, run the following command in the SQL editor:

  Alter system set max\_dump\_file\_size=2048000;
- **2** Edit the init\*.ora file on \$ORACLE\_HOME\admin\<sid>\pfile\init<sid>.ora. Find the line of the parameter, change its value, and then save the file.

**Note:** Verify that you have enough disk space on the database server since these trace files can be very large.

#### To set the diagnostics password in the Vuser script:

In VuGen, add the **nca\_set\_diagnostics\_password(<password>)** function to your script and select a password.

**Note:** The **nca\_set\_diagnostics\_password** function must come after the **nca\_connect\_server** function.

#### To disable the diagnostics password request on the application server:

- 1 Log on to the Oracle application server with administrator privileges, and select the module you want in the Oracle Application. The Responsibilities dialog box opens.
- **2** Select **System Administrator** and click **OK**.
- **3** In the **Functions** tab, select **Profile** > **System** and click **Open**. The System Profile Values dialog box opens.
- **4** In the **Display** section, select **User**, and enter the required user name. In the **Profile** field, enter %Utilities:Diagnostics% and click **Find**. The Utilities:Diagnostics profile values are displayed.
- **5** In the **User** column of the Utilities:Diagnostics profile, set the value to **Yes**.
- **6** Save your settings.

## **Selecting the Oracle NCA Application Version**

The Oracle 11i diagnostics module supports Oracle NCA versions 11.5.0 and later. Enter the version of your Oracle application server in VuGen's runtime settings to enable the built-in trace mechanism. To check the version of your Oracle server, log in to the Oracle server and select **Help > About Oracle**. The version of your Oracle server is displayed in the Oracle Application field.

#### To enter your Oracle application version:

Open the script in VuGen and select **Vuser > Run-Time Settings**. In the **Oracle NCA: Client Emulation** node, select the version of Oracle NCA that you are using in the **Diagnostics > Application Version** field.

#### Notes:

- ➤ If the Oracle 11i trace cannot be enabled using the built-in mechanism, you can enable it manually in the Vuser script using the nca\_set\_custom\_dbtrace and nca\_set\_dbtrace\_file\_index functions. This may occur if you are using a custom application that does not have a standard UI.
- ➤ Before running a load test, delete trace log files from all servers involved in the load test.
- ➤ No real or other virtual users should work on the Oracle server while the diagnostics module is running, as this may affect diagnostics results.

## **Setting Up the Oracle 11i Diagnostics Module**

To generate diagnostics data, you set up the Oracle 11i Diagnostics module to communicate with the Mediator machine and define the servers that you want to monitor. You can then enable the diagnostics module and specify the sampling percentage of transaction data to include in the diagnostics graphs, as described in "Enabling LoadRunner Diagnostics" on page 385.

#### Notes:

- ➤ The settings that you configure are per scenario. All scripts in the scenario will run under the same diagnostics configuration.
- ➤ To ensure that valid diagnostics data is generated, manually define the transactions in the Vuser script rather than using automatic transactions. Make sure to disable the following options in the Run-Time Settings' General: Miscellaneous node: Define each action as a transaction and Define each step as a transaction.

#### To set up the Oracle 11i Diagnostics module:

- **1** From the Controller menu, select **Diagnostics** > **Configuration**. The Diagnostics Distribution dialog box opens.
- **2** Make sure that **Enable the following diagnostics** is selected.
- 3 In the Offline Diagnostics section, click the Configure button next to Oracle 11i Diagnostics (Max. Vuser Sampling: 5%).

The Oracle 11i Configuration dialog box opens.

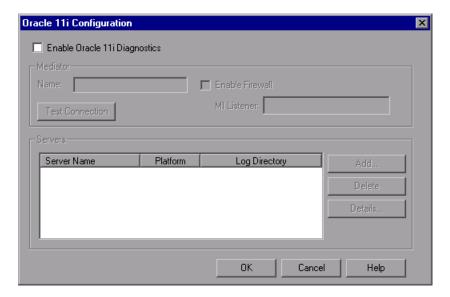

- **4** Select **Enable Oracle 11i Diagnostics**. This enables all the other fields in the dialog box.
- **5** Enter the Mediator information as described in "Understanding the Oracle 11i Configuration Dialog Box" on page 413.
- **6** If you are monitoring over a firewall, select **Enable Firewall** and enter the name or IP address of the MI Listener machine. For more information, see Chapter 22, "Working with Firewalls in LoadRunner."
- **7** To test the connection between the Controller and the Mediator, click **Test Connection**. The Oracle 11i Diagnostics module attempts to connect to the Mediator.

#### Chapter 27 • Configuring Oracle 11i Diagnostics

If the connection is not successful, see the Output window for more information. You can view the Output window by clicking the **Errors** link in the status bar.

**8** Click **Add** to add Oracle servers. The Oracle 11i Server Configuration dialog box opens.

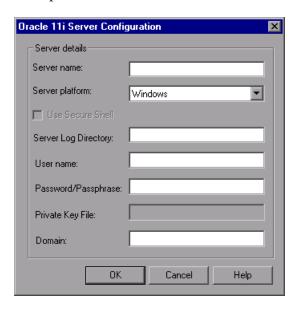

- **9** Enter the Oracle server information as described in "Understanding the Oracle 11i Server Configuration Dialog Box" on page 414, and then click **OK**.
- **10** In the Oracle 11i Configuration dialog box, click **Details** to show server information for a selected Oracle server.
- **11** Click **OK** to close the Oracle 11i Configuration dialog box.

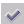

In the Diagnostics Distribution dialog box, a check mark icon appears next to **Oracle 11i Diagnostics (Max. Vuser Sampling: 5%)**, indicating that it is enabled.

**12** Click **OK** to close the Diagnostics Distribution dialog box.

### **Understanding the Oracle 11i Configuration Dialog Box**

You use the Oracle 11i Configuration dialog box to define the Mediator machine, provide details of monitored servers, and test the connection between the Controller and the Mediator machines.

➤ Enable Oracle 11i Diagnostics. Select this option to enable Oracle 11i Diagnostics and to configure the Oracle 11i Diagnostics settings.

#### ➤ Mediator.

➤ Name. Enter the name of the Mediator machine used to collect and process the Oracle 11i diagnostics data. Only one mediator machine is supported for each diagnostics module.

**Note:** If you are using a mediator that is over a firewall, enter the local machine key of the Mediator instead of the Mediator machine name.

- **Enable Firewall.** Select if the Mediator is over a firewall.
- ➤ MI Listener. Enter the name, full name, or IP address of the MI Listener machine if you are monitoring over a firewall.
- ➤ **Test Connection.** Tests the connections between the Oracle 11i Diagnostics module and the Mediator machine.

**Note:** The test connection does not check the connections to the Oracle servers.

#### ➤ Servers

- ➤ **Server.** The name of the Oracle server.
- ➤ **Platform.** The platform of the Oracle server.
- ➤ Log Directory. The directory where Oracle trace files (\*.trc) are written.
- ➤ Add. Opens the Oracle 11i Server Configuration dialog box where you enter Oracle server information.
- ➤ **Delete**. Deletes a server from the server list.
- ➤ **Details.** Displays information for a selected server.

## **Understanding the Oracle 11i Server Configuration Dialog Box**

You use the Oracle 11i Server Configuration dialog box to enter the Oracle 11i server information.

- > Server Name. Enter the name of the Oracle server.
- ➤ **Server Platform.** Select the Oracle server platform.
- ➤ **Use Secure Shell.** Select if you are working with a Secure Shell connection.
- ➤ **Server Log Directory.** Enter a location where the Oracle application saves the trace files. The trace files can be saved in a shared directory on the Oracle server or in a separate folder.
- **User Name.** Enter the user name of the machine where trace files are stored.

**Note:** For Windows platforms, the user should have administrator privileges. See "Connecting to a Remote Windows Server" on page 381 for more information.

For UNIX platforms, see "Connecting to a Remote UNIX Server" on page 382.

- ➤ Password/Passphrase. Enter the user password or passphrase.
- ➤ **Private Key File.** Enter the name of the file where the Private Key is stored. This can be found on the Mediator machine. If you specify the file name only (without a path), the configuration will automatically look for the file in the Mediator's **<LoadRunner**>\bin directory.
- ➤ **Domain**. Enter the Oracle server domain.

# 28

## **Configuring SAP Diagnostics**

SAP Diagnostics enables you to pinpoint the root cause of a certain problem (i.e. DBA, Network, WAS, Application, OS/HW) quickly and easily. Once you have specific information, you can consult with the relevant expert only, without having to present the problem to a whole team of people.

#### This chapter includes:

- ➤ SAP Diagnostics Supported Environments on page 415
- ➤ SAP Diagnostics Overview on page 416
- ➤ Setting Up the SAP Diagnostics Module on page 417

## **SAP Diagnostics Supported Environments**

The following table outlines the supported versions and required Kernel patches for the SAP Application Server and the SAPGUI Client:

|                           | Supported Version       | Required Kernel Patch                                            |
|---------------------------|-------------------------|------------------------------------------------------------------|
| SAP Application<br>Server | 4.6C; 4.6D              | Kernel Patch 1984 (released<br>on 11/01/05, SAP note<br>0451251) |
|                           | 4.7 and higher          | No patch required.                                               |
| SAPGUI Client             | SAPGUI for Windows 6.20 | Minimal patch level: 48                                          |
|                           | SAPGUI for Windows 6.40 | Minimal patch level: 2                                           |

## **SAP Diagnostics Overview**

#### Server-side Data Collection

SAP Diagnostics is based on SAP Distributed Statistical Records (DSR). For each dialog step performed on application server, a statistical record is generated, which includes information such as response time components, database statistics, RFC times, and so forth.

The Mediator is responsible for collecting diagnostics data from the server during a scenario run.

### **Vuser Coloring**

SAP Diagnostics works for replay of the SAPGUI protocol. The user sets the percentage of colored Vusers in the Configuration dialog (up to 100% allowed). Coloring of SAPGUI users creates no overhead on the Application server.

## **Setting Up the SAP Diagnostics Module**

To generate diagnostics data, you set up the SAP Diagnostics module to communicate with the Mediator machine and define the servers that you want to monitor. You can then enable the diagnostics module and specify the sampling percentage of transaction data to include in the diagnostics graphs, as described in "Enabling LoadRunner Diagnostics" on page 385.

#### Notes:

- ➤ The settings that you configure are per scenario. All scripts in the scenario will run under the same diagnostics configuration.
- ➤ To ensure that valid diagnostics data is generated, manually define the transactions in the Vuser script rather than using automatic transactions. Make sure to disable the following options in the Run-Time Settings' General: Miscellaneous node: Define each action as a transaction and Define each step as a transaction.

#### To set up the SAP Diagnostics module:

- **1** From the Controller menu, select **Diagnostics** > **Configuration**. The Diagnostics Distribution dialog box opens.
- **2** Make sure that **Enable the following diagnostics** is selected.

**3** In the **Offline Diagnostics** section, click the **Configure** button next to **SAP Diagnostics** (**Max. Vuser Sampling: 100%**). The SAP Configuration dialog box opens.

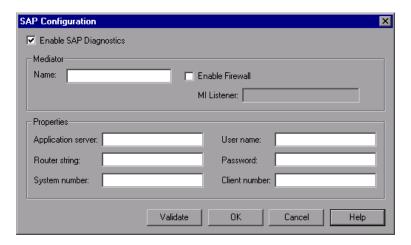

- **4** Select **Enable SAP Diagnostics**. This enables all the other fields in the dialog box.
- **5** Enter the Mediator information as described in "Understanding the SAP Configuration Dialog Box" on page 419.
- **6** If you are monitoring over a firewall, select **Enable Firewall** and enter the name or IP address of the MI Listener machine. For more information, see Chapter 22, "Working with Firewalls in LoadRunner."
- **7** Enter the SAP and Client server properties in the **Properties** section.
- **8** Click **Validate** to ensure that the server is connected properly. When you click **Validate**, the Controller produces a report of all the servers that are available for diagnostics through the Server Host.
- **9** Click **OK** to close the SAP Configuration dialog box.

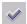

- In the Diagnostics Distribution dialog box, a check mark icon appears next to SAP Diagnostics (Max. Vuser Sampling: 100%), indicating that it is enabled.
- **10** Click **OK** to close the Diagnostics Distribution dialog box.

### **Understanding the SAP Configuration Dialog Box**

You use the SAP Configuration dialog box to define the Mediator machine, provide details of monitored servers, and validate that the Mediator can collect diagnostics data.

➤ Enable SAP Diagnostics. Select this option to enable SAP Diagnostics and to configure the SAP Diagnostics settings.

#### ➤ Mediator.

➤ Name. Enter the name of the Mediator machine used to collect and process the SAP diagnostics data. Only one mediator machine is supported for each diagnostics module.

**Note:** If you are using a mediator that is over a firewall, enter the local machine key of the Mediator instead of the Mediator machine name.

- **Enable Firewall.** Select if the Mediator is over a firewall.
- ➤ MI Listener. Enter the name, full name, or IP address of the MI Listener machine if you are monitoring over a firewall.

#### ➤ Properties.

- ➤ SAP Server properties.
  - ➤ **Application server.** The name of the SAP server.
  - ➤ **Router string.** Enter the system router string of the SAP server (optional).
  - ➤ **System number.** Enter the system number of the SAP server.
- ➤ Client properties. The Mediator uses these details to connect to the SAP server and collect diagnostics data.
  - ➤ **User name**. The user's unique name for logging on to the SAP Server.
  - ➤ **Password**. The user's password for logging on to the SAP Server.
  - ➤ Client number. The client number of the selected user.
- ➤ **Validate.** Click to validate connection to the SAP server.

**Chapter 28 •** Configuring SAP Diagnostics

# **29**

## **Configuring J2EE/.NET Diagnostics**

The HP Diagnostics integration with LoadRunner allows you to monitor and analyze the performance of Java 2 Enterprise Edition (J2EE), .NET-connected, SAP, Oracle, and other complex environments.

Before you can access the Diagnostics UI from within LoadRunner, you need to provide LoadRunner with the information it needs to communicate with the Diagnostics components.

#### This chapter includes:

- ➤ Specifying the Diagnostics Server Details in the Launcher on page 421
- ➤ Configuring LoadRunner Scenarios to use HP Diagnostics on page 423
- ➤ Viewing Diagnostics Data in LoadRunner on page 426
- ➤ Analyzing Offline Diagnostics Data on page 427

## **Specifying the Diagnostics Server Details in the Launcher**

The first time you use LoadRunner to capture J2EE or .NET diagnostics data, you need to identify the machine on which the Diagnostics Server in Commander mode is running, and the port that it is using for communication with LoadRunner.

You must update this information if you want to integrate with a different Diagnostics Server in Commander mode, or if you change the port it is using.

To update the LoadRunner configuration settings for HP Diagnostics:

- **1** Select **Start** > **Programs** > **HP LoadRunner** > **LoadRunner** to open the LoadRunner launcher window.
- **2** From the LoadRunner launcher window menu, select **Configuration** > **Diagnostics for J2EE/.NET Setup** to open the Diagnostics for J2EE/.NET Setup dialog box.

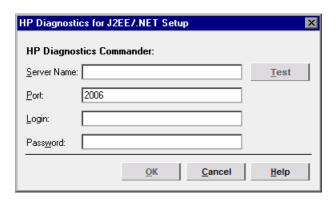

- **3** Enter the details for the Diagnostics Server in Commander mode.
  - ➤ **Server Name.** Enter the name of the machine that is host to the Diagnostics Server in Commander mode.
  - ➤ **Port.** Enter the port number used by the Diagnostics Server in Commander mode. The default port number is **2006**.

**Note:** LoadRunner does not support communication with the Diagnostics Server in Commander mode using HTTPS.

- ➤ **Login.** Enter the user name with which you log on to Diagnostics. The default username is admin.
- ➤ **Password.** Enter the password with which you log on to Diagnostics. The default password is admin.

**Note:** The user name that you specify should have **view**, **change**, and **execute** privileges. For more information about user privileges, see the *HP Diagnostics Installation and Configuration Guide*.

- **4** Click **Test** to verify that you entered the correct information for the Diagnostics Server in Commander mode and that there is connectivity between the Diagnostics Server in Commander mode and LoadRunner.
- **5** Click **OK** to complete the configuration process.

## **Configuring LoadRunner Scenarios to use HP Diagnostics**

Each time you want to capture Diagnostics metrics in a load test scenario, you need to configure the Diagnostics parameters for the scenario and select the probes that will be included in the scenario. You configure your scenario for Diagnostics from the Controller.

**Note:** If you have saved a scenario with the Diagnostics settings already configured, you do not need to reconfigure the Diagnostics parameters each time you run that scenario.

#### To configure the HP Diagnostics parameters for a load test scenario:

- **1** Before configuring your scenario for Diagnostics, ensure that the application server that you are monitoring has been started.
- 2 In the Controller, open the relevant load test scenario (File > Open) or create a new scenario (File > New).
- **3** Select **Diagnostics** > **Configuration** to open the Diagnostics Distribution dialog box.
- **4** In Diagnostics Distribution dialog box, select **Enable the following diagnostics**.

**5** Set the percentage of Vusers to participate in the HP Diagnostics (**J2EE/.NET Diagnostics**) monitoring.

The maximum percentage of Vusers for which HP Diagnostics (J2EE/.NET Diagnostics) data can be collected is 100%, unless you have enabled other types of diagnostics. In this case, the percentage of Vuser participation in HP Diagnostics (J2EE/.NET Diagnostics) cannot exceed the maximum of any of the other types of diagnostics that you enabled.

For example, if you enabled **Web Page Diagnostics**, which has a maximum user participation of 10%, the percentage of Vuser participation for HP Diagnostics (**J2EE/.NET Diagnostics**) cannot exceed 10%.

The minimum amount of Vusers for which HP Diagnostics (J2EE/.NET Diagnostics) data can be collected is 1% or 1 Vuser per script.

**6** In the **Online & Offline Diagnostics** section of the Diagnostics Distribution dialog box, next to **J2EE/.NET Diagnostics**, click **Configure**. The J2EE/.NET Diagnostics Configuration dialog box opens.

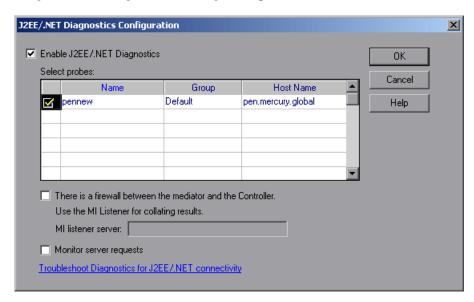

**Note:** This dialog box is read-only while a scenario is running.

- **7** Select Enable J2EE/.NET Diagnostics.
- **8** In the **Select probes** list, select the probes to be included in your load test scenario.
  - ➤ Select the check box adjacent to each probe that you want to monitor. You must enable at least one probe in order to save the Diagnostics configuration.
  - ➤ To disable a probe for the duration of a scenario, clear the check box.

**Note:** If you upgraded your Diagnostics installation, probes from existing scenarios may appear with a red status. Clear any probes that appear in red.

**9** If the Diagnostics Server (or a Diagnostics Server in Mediator mode in a distributed environment) is located behind a firewall, select **There is a firewall between the mediator and the Controller**, and enter the name of the MI listener server in the **MI listener server** box.

If there is a firewall between the LoadRunner Controller and the Diagnostics Server involved in a load test, you must configure the Controller and the Diagnostics Server to use the MI Listener to enable the transfer of the offline analysis file. For more information, refer to the *HP Diagnostics Installation and Configuration Guide*.

**10** To capture a percentage of server requests which occur outside the context of any Vuser transaction, select **Monitor server requests**.

The server requests will be captured at the same percentage as was selected for the percentage of Vusers in the Diagnostics Distribution dialog box.

**Note:** Enabling this functionality imposes an additional overhead on the probe.

The benefit of enabling this functionality is that calls into a back-end VM can be captured even in the case where:

- ➤ the probe is not capturing RMI calls.
- ➤ RMI calls cannot be captured (perhaps because an unsupported application container is being used).

- ➤ the application uses some other mechanism for communications between multiple VMs.
- 11 To investigate any issues that you have with the connections between the Diagnostics components, click the Troubleshoot Diagnostics for J2EE/.NET connectivity link. This will open the HP Diagnostics System Health Monitor in a new browser window.
- **12** Click **OK** to confirm your selections and close the J2EE/.NET Diagnostics Configuration dialog box.
- **13** Click **OK** on the Diagnostics Distribution dialog box to save your settings and complete the configuration.

## **Viewing Diagnostics Data in LoadRunner**

During a LoadRunner load test scenario, you can view HP Diagnostics data for the whole scenario or you can drill down to HP Diagnostics data from a particular transaction.

#### To view a summary screen of the scenario in HP Diagnostics:

In LoadRunner, select the **Diagnostics for J2EE**/.**NET** tab at the bottom of the window. HP Diagnostics opens, displaying the **Scenario Summary** dashboard view.

The **Scenario Summary** dashboard view displays monitoring versions of the transactions, server requests, load, and probe views for the current run.

**Note:** During the load test scenario, you can navigate to other views in HP Diagnostics. If you move to another tab and then return to the **Diagnostics for J2EE/.NET** tab, the last screen that you were viewing is displayed.

### To drill down to HP Diagnostics data from a particular transaction:

In LoadRunner, select one of the Transaction graphs, for example, **Transaction Response Time**, to open the graph.

Right-click the line on the graph representing the transaction from which you want to drill down to HP Diagnostics data and select **Show J2EE/.NET server side**. Alternatively you can right-click the relevant transaction in the graph legend, and select **Show J2EE/.NET server side**.

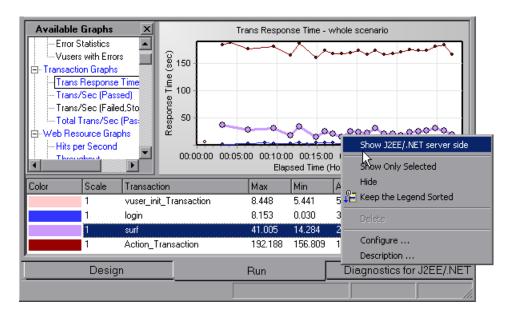

HP Diagnostics opens, displaying the Transactions view, which contains performance metrics and drill down options for the relevant transaction.

For more information about interpreting data in the Diagnostics Transactions view refer to the *HP Diagnostics User Guide*.

### **Analyzing Offline Diagnostics Data**

After you have run your scenario, you can use HP LoadRunner Analysis to analyze offline Diagnostics data generated during the scenario. For more information, refer to the *HP LoadRunner Analysis User Guide*.

**Chapter 29 •** Configuring J2EE/.NET Diagnostics

## **Part VI**

## **Monitoring a Scenario**

# **30**

## **Online Monitoring**

You can monitor scenario execution using the LoadRunner online monitors.

This chapter describes the online monitor user interface. The specific monitors are discussed in the *HP LoadRunner Monitor Reference*.

### This chapter includes:

- ➤ About Online Monitoring on page 432
- ➤ Setting Up the Monitoring Environment on page 432
- ➤ Monitor Types on page 434
- ➤ Choosing Monitors and Measurements in the Controller on page 437
- ➤ Starting the Monitors in the Controller on page 452
- ➤ Opening Online Monitor Graphs in the Controller on page 454
- ➤ Customizing the Online Monitor Display View on page 455
- ➤ Setting Monitor Options on page 456

## **About Online Monitoring**

LoadRunner enables you to view data generated during scenario execution using the online monitors. You specify the machines that the Controller will monitor during a scenario execution, and view the data collected by the monitors, using the LoadRunner online graphs.

A primary factor in a transaction's response time is its resource usage. By monitoring resources during a scenario run, you can determine why a bottleneck occurred on a particular machine. LoadRunner's server resource monitors let you keep track of resources used during a scenario. LoadRunner displays the selected resource monitors in real time during test execution. You can select the server resource measurements to monitor both before and during the scenario.

## **Setting Up the Monitoring Environment**

Before monitoring a scenario, you need to set up and configure the LoadRunner monitoring components. Each monitor has different configuration requirements which are explained in the specific monitoring chapters in the *HP LoadRunner Monitor Reference*. The diagram below shows the LoadRunner monitoring process.

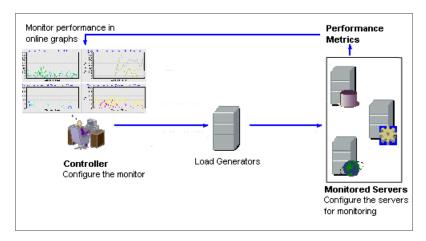

Before monitoring a server, perform the following steps:

- ➤ Configure the monitoring environment on the server machine (if necessary).
- ➤ Configure the monitor on the Controller machine.

# Configuring the Monitoring Environment on the Server Machine

To use the following monitors, you must first install or configure monitoring components on the server machine:

- ➤ COM+
- ➤ Citrix
- ➤ DB2
- ➤ IBM WebSphere MQ
- ➤ iPlanet (NAS)
- ➤ J2EE
- ➤ J2EE & .NET Diagnostics
- ➤ Network Delay
- ➤ Oracle
- ➤ PeopleSoft (Tuxedo)
- ➤ SAP CCMS
- ➤ SAP Portal

- ➤ SAPGUI
- ➤ Siebel Server Manager
- ➤ Siebel Web Server
- ➤ SiteScope
  - ➤ Tuxedo
  - ➤ UNIX
  - ➤ WebSphere Application Server

#### **Configuring the Monitor on the Controller Machine**

To obtain performance data for a monitor, you need to enable the monitor (from the Controller), and indicate which statistics and measurements you want to monitor. You select these counters using the monitor's Add Measurements dialog box.

If you are configuring a SiteScope monitor, you need to configure the remote machine. For details, see "Configuring the Remote Machine for SiteScope Monitors" on page 444.

For more information on setting up the monitoring environment and configuring a monitor, see the specific monitoring chapter in the *HP LoadRunner Monitor Reference*.

# **Monitor Types**

The online monitors are divided into the following categories:

- ➤ Run-Time Monitors. Display the number and status of Vusers participating in the scenario, as well as the number and types of errors that the Vusers generate. For more information, see the chapter "Run-Time and Transaction Monitoring" in the HP LoadRunner Monitor Reference.
- ➤ **Transaction Monitors.** Display the transaction rate and response time during scenario execution. For more information, see the chapter "Run-Time and Transaction Monitoring" in the *HP LoadRunner Monitor Reference*.
- ➤ Web Resource Monitors. Provide information about the number of Web connections, throughput volume, HTTP responses, server retries, and pages downloaded to the Web servers during the scenario. For more information, see the "Web Resource Monitoring" section in the HP LoadRunner Monitor Reference.
- ➤ **System Resource Monitors.** Measure the Windows, UNIX, Tuxedo, SNMP, and SiteScope resources used during a scenario. For more information, see the "System Resource Monitoring" section in the *HP LoadRunner Monitor Reference*.

- ➤ **Network Delay Monitor.** Displays information about the network delays on your system. For more information, see the "Network Monitoring" section in the *HP LoadRunner Monitor Reference*.
- ➤ **Firewall Monitor.** Measures statistics of the firewall servers during the scenario. For more information, see the "Firewall Server Performance Monitoring" section in the *HP LoadRunner Monitor Reference*.
- ➤ Web Server Resource Monitors. Measure statistics of the Microsoft IIS, iPlanet (SNMP), and iPlanet/Netscape Web servers during the scenario. For more information, see the "Web Server Resource Monitoring" section in the HP LoadRunner Monitor Reference.
- ➤ Web Application Server Resource Monitors. Measure statistics of the Ariba, iPlanet (NAS), Microsoft ASP, WebLogic (SNMP), and WebSphere application servers during the scenario. For more information, see the "Web Application Server Resource Monitoring" section in the *HP LoadRunner Monitor Reference*.
- ➤ Database Server Resource Monitors. Measure statistics of the SQL server, Oracle, and DB2 databases during the scenario. For more information, see the "Database Resource Monitoring" section in the *HP LoadRunner Monitor Reference*.
- ➤ Streaming Media Monitors. Measure statistics of the RealPlayer and Media Player client during the scenario. For more information, see the "Streaming Media Monitoring" section in the *HP LoadRunner Monitor Reference*.
- ➤ ERP/CRM Server Resource Monitors. Measure statistics of the SAP Portal, SAP CCMS, SAPGUI, Siebel Server Manager, Siebel Web Server, and PeopleSoft (Tuxedo) servers during the scenario. For more information, see the "ERP/CRM Server Resource Monitoring" section in the HP LoadRunner Monitor Reference.
- ➤ Java Performance Monitor. Measures statistics of Java 2 Platform, Enterprise Edition (J2EE) objects, and Java-based applications, using J2EE machines. For more information, see the "Java Performance Monitoring" section in the *HP LoadRunner Monitor Reference*.

- ➤ J2EE & .NET Diagnostics Monitors. Provide information to trace, time, and troubleshoot individual transactions through J2EE & .NET Web, application, and database servers. For more information, see the HP Diagnostics User Guide.
- ➤ Application Component Monitor. Measures statistics of the Microsoft COM+ server during a scenario run. For more information, see the "Application Component Monitoring" section in the *HP LoadRunner Monitor Reference*.
- ➤ Application Deployment Solutions Monitor. Measures statistics of the Citrix MetaFrame XP server during a scenario run. For more information, see the "Application Deployment Solutions" section in the HP LoadRunner Monitor Reference.
- ➤ Middleware Performance Monitors. Measure statistics of the Tuxedo and IBM WebSphere MQ servers during a scenario run. For more information, see the "Middleware Performance Monitoring" section in the HP LoadRunner Monitor Reference.
- ➤ Infrastructure Resources Monitor. Measures statistics of the network client data points during a scenario run. For more information, see the "Infrastructure Resources Monitoring" section in the *HP LoadRunner Monitor Reference*.

For information on configuring graph settings and measurements, and exporting graph data, see Chapter 31, "Configuring Online Graphs."

All of the monitors allow you to view a summary of the collected data at the conclusion of the scenario. Using Analysis, you can generate a graph for any of the monitors. For more information, see the *HP LoadRunner Analysis User Guide*.

**Note:** Application Component monitors are available only in the Controller.

For a detailed list of LoadRunner's monitors, see the HP Software Web site http://www.mercury.com/us/products/performance-center/loadrunner/monitors/.

# **Choosing Monitors and Measurements in the Controller**

You specify the machines and measurements that the Controller will monitor during a scenario execution, using the monitored server machine dialog box.

#### To monitor a machine's resources:

1 Open the graph that you want to monitor in the graph view area and select Monitors > Add Measurements, or right-click the graph and select Add Measurements. The monitored server machine dialog box opens.

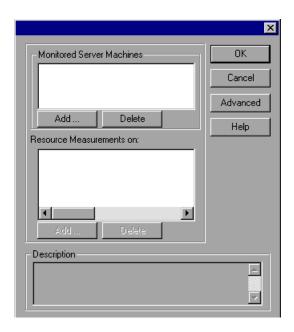

**2** Some monitors are native LoadRunner monitors (by default), but can also monitor through the SiteScope monitor engine.

If you want to monitor a server through the SiteScope monitor engine, click **Advanced**. The Choose Monitor Engine dialog box opens.

Select SiteScope, and click OK.

For more information, see the relevant monitoring section.

**3** In the **Monitored Server Machines** section, click **Add**. The Add Machine dialog box opens.

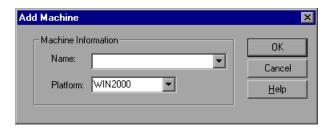

For monitors that use SiteScope to monitor the server, the **SiteScope Server Information** section is also displayed in the Add Machine dialog box:

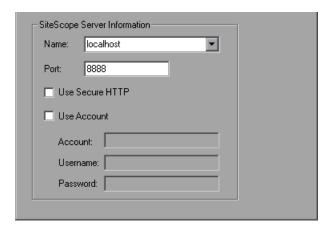

**4** Enter the server name or IP address of the machine you want to monitor, and select the platform on which the machine runs.

For Sitescope monitors, enter the name and port number of the SiteScope server, and specify whether you are using a Secure HTTP connection. To use an account, fill in the relevant account information. For more information, see "Understanding the Add Machine Dialog Box" on page 443.

Click **OK**.

The machine is displayed in the **Monitored Server Machines** box of the monitored server machine dialog box.

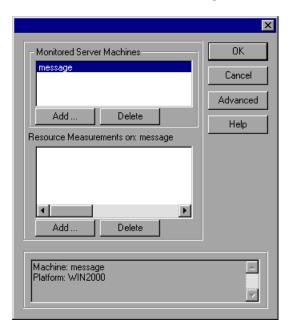

**5** Select the server machine that you want to monitor, and under the **Resource Measurements on:** <*machine>* box, click **Add**.

The monitored server's Add Measurements dialog box opens, displaying the available measurements.

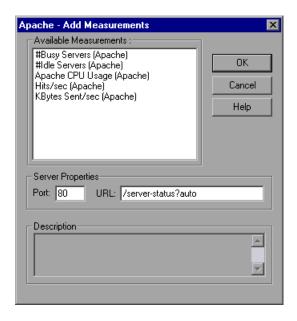

#### Note:

- ➤ The Add Measurements dialog box is different for each monitor. See the relevant monitoring section for specific add measurement instructions.
- ➤ When you add new SiteScope monitors, you need to configure the remote machine. For details, see "Configuring the Remote Machine for SiteScope Monitors" on page 444.
- ➤ Some monitors need to be configured before adding the measurements. See the relevant monitoring section for more specific configuration instructions.

- Select the required measurements. You can select multiple measurements using the CTRL key.
- Click **OK**. The Add Measurements window closes, and the selected measurements are displayed in the **Resource Measurement on**: <*machine*> box of the monitored server machine dialog box.

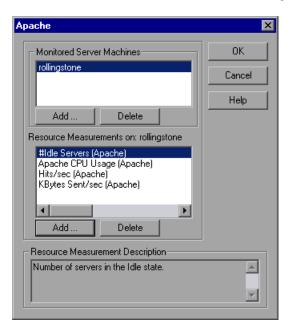

Click **OK** in the monitored server machine dialog box to activate the monitor.

#### **Understanding the Monitored Server Machine Dialog Box**

- ➤ Monitored Server Machines. The machines whose resources are being monitored.
  - ➤ Add. Displays the Add Machine dialog box, which adds the machine that you want to monitor to the existing list.
  - ➤ **Delete.** Removes the selected machine from the list.

**Note:** In some cases, you can (or must) specify the server you want to monitor using other formats. See the relevant monitoring section in the *HP LoadRunner Monitor Reference* for more information.

- ➤ **Resource Measurements on <machine name>.** Displays the resource measurements being monitored on the selected machine.
  - ➤ Add. Opens a dialog box that lets you create a list of resources to monitor on the selected machine.
  - ➤ **Delete.** Removes the selected resource measurement from the list.
- ➤ Advanced. Opens the Choose Monitor Engine dialog box for selecting native LoadRunner or SiteScope monitoring.
  - ➤ To monitor a server through LoadRunner, select **LoadRunner native** monitors.
  - ➤ To monitor a server through SiteScope, select **SiteScope**.

**Note:** This button is enabled only for those monitors that can be either a SiteScope monitor or a native LoadRunner monitor.

**Description.** Displays a description of the selected resource measurement.

**Note:** For information about setting up a specific server monitor before configuring its measurements, see the relevant monitoring section in the *HP LoadRunner Monitor Reference*.

## **Understanding the Add Machine Dialog Box**

Adds the machine that you want to monitor to the Monitored Server Machines list.

- ➤ Monitored Machine Information.
  - ➤ Name. Enter the name or IP address of the machine that you want to monitor.
  - ➤ **Platform.** Enter the platform of the machine you want to monitor.
- ➤ **SiteScope Server Information.** For monitors that use SiteScope, enter the following SiteScope server information:
  - ➤ Name. Enter the name of the SiteScope server.
  - ➤ **Port.** Enter the SiteScope port (default:8888).
  - ➤ **Use Secure HTTP.** Select this to use a Secure HTTP connection.
  - ➤ **Use Account.** Select this option to use a specific SiteScope user account. Enter the following account details:
    - ➤ **Account.** The SiteScope account name or number.
    - ➤ **Username.** The username defined to log in to the SiteScope account.
    - ➤ **Password**. The password defined to log in to the SiteScope account.

## **Configuring the Remote Machine for SiteScope Monitors**

You configure the remote machine according to the platform your machine is running on.

#### **Configuring the Windows Remote Machine**

For machines on a Windows platform, when you add measurements to monitor for the first time, the Configuring NT Remote Machine dialog box opens.

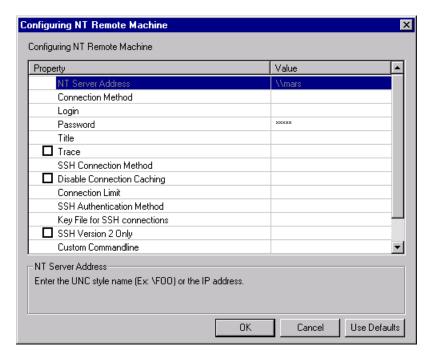

Select settings for the remote machine as described in "Understanding the Configuring NT Remote Machine Dialog Box" on page 445.

#### Configuring the UNIX Remote Machine

For machines on a UNIX platform, when you add measurements to monitor for the first time, the Configuring Unix Remote Machine dialog box opens.

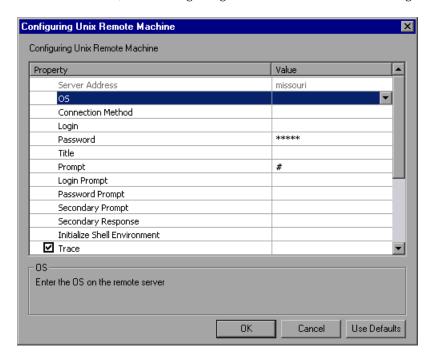

Select settings for the remote machine as described in "Understanding the Configuring Unix Remote Machine Dialog Box" on page 448.

# Understanding the Configuring NT Remote Machine Dialog Box

You configure the remote Windows machine from the Configuring NT Remote Machine dialog box.

- ➤ NT Server Address. The IP address or UNC style name of the Windows server you wish to monitor. An IP hostname will also work provided that the SiteScope server has a way to resolve this common name into an IP address (for example, by the use of a hosts file, DNS, or WINS/DNS integration).
- ➤ Connection Method. SiteScope can use one of two connection types for monitoring remote Windows server resources. These are:

- ➤ **NetBIOS.** The default server-to-server communication protocol for Windows networks.
- ➤ **SSH.** Secure Shell, a more secure communication protocol that can be installed on Windows based networks. This connection method normally requires installing SSH libraries on each server to which you want to connect.
- ➤ Login. The login for the remote server. If the server is within the same domain as the SiteScope machine, include the domain name in front of the user login name. For example: domainname\user. If you are using a local machine login account for machines within or outside the domain, include the machine name in front of the user login name. For example: machinename\user.
- ➤ **Password**. The password for the remote server or the passphrase for the SSH key file.

**Note:** When using SSH authentication with public/private key based authentication, enter the passphrase for the identity file here.

- ➤ **Title.** (Optional) A name by which the remote machine should be known. This name will appear in the drop-down list.
- ➤ **Trace.** Check this box to have trace messages to and from the subject server recorded to the SiteScope RunMonitor.log file.
- ➤ **SSH Connection Method.** The method to use for this connection. The currently supported methods are:
  - ➤ Internal Java Libraries. Connect using the Java SSH client integrated with SiteScope.
  - ➤ Plink. Connect using an external SSH client. On Windows, SiteScope ships with Plink. On UNIX or Linux, SiteScope will use an installed client such as OpenSSH.
- ➤ **Disable Connection Caching.** Check this option to turn off connection caching for this remote. By default, SiteScope caches open connections.

➤ Connection Limit. Controls the number of open connections that SiteScope will allow for this remote. If you have a large number of monitors configured to use this connection, set this number high enough to relieve the potential bottleneck.

**Note:** This setting does not affect the running of tests for a remote. Tests will always create a new connection.

- ➤ **SSH Authentication Method**. The authentication method to use for SSH connections. The currently supported methods are:
  - **Password.** Authenticate using a password.
  - ➤ **Key File.** Authenticate using public/private key authentication. When this option is selected, SiteScope uses the private key in the file **SiteScope/groups/identity** to authenticate. The corresponding public key must be listed in the **authorized\_keys** file on the remote host.
- ➤ **Key File for SSH connections.** Select the file that contains the private key for this connection. The default key file is **SiteScope\groups\identity**. This setting only applies when the authentication method is **Key File**.
- ➤ **SSH Version 2 Only.** Check this option to force SiteScope to use SSH protocol version 2 only. This option only applies when using the integrated Java Client in SiteScope.
- ➤ Custom Commandline. Enter a custom commandline for a remote using the External Client. This option can be used when you need to pass specific options to the external client being executed. Valid substitution variables are:
  - ➤ \$root\$ : This will be translated to the SiteScope directory.
  - ➤ \$user\$: This will be translated to the username entered into the remote.
  - ➤ \$password\$: This will be translated to the password entered into the remote.
  - ➤ \$host\$: This will be translated to the host name entered into the remote.
- ➤ **SSH Port Number.** Enter the port that the remote SSH server is listening on. By default, the port number is **22**.

# Understanding the Configuring Unix Remote Machine Dialog Box

You configure the Unix remote machine from the Configuring Unix Remote Machine dialog box.

- ➤ **Server Address.** Displays the IP address or host name of the server that you entered in the Add Machine dialog box.
- ➤ **OS**. Select the operating system running on the remote server. The following versions of UNIX are supported:

| AIX          | OPENSERVER              |
|--------------|-------------------------|
| FreeBSD      | SCO                     |
| HP/UX        | SGI Irix                |
| HP/UX 64-bit | Sun Solaris             |
| Linux        | Tru64 5.x               |
| MacOSX       | Tru64 Pre 4.x (Digital) |

- ➤ Connection Method. Select the method for connecting to the server. The supported methods are:
  - ➤ **Telnet.** Log in to the remote server using Telnet.
  - ➤ **SSH.** Log in to the remote server using the SSH protocol. This may require additional software and setup depending on the version of UNIX you are working with.
  - ➤ **Rlogin.** Log in to the remote server using the Rlogin protocol.
  - ➤ HTTP. Connect to an HTTP server on the remote server and run the command via a CGI. For this method, the Login and Password are optional and are used for authorizing the log on to the remote machine, if required.
- ➤ **Login**. The login for the remote server.
- ➤ **Password**. Enter the password for the remote server.
- ➤ **Title.** Enter a name by which the remote machine should be known. This name will appear in the drop-down list in monitors that can connect to this server.

- ➤ **Prompt.** Enter the prompt to be displayed when the system is ready to handle a command the default is #.
- ➤ Login Prompt. Enter the prompt to be displayed when the system is waiting for the login to be entered the default is "login:"
- ➤ **Password Prompt.** Enter the prompt to be displayed when the system is waiting for the password to be entered the default is "password:"
- ➤ Secondary Prompt. Enter the prompt to be displayed if the telnet connection to the remote server causes the remote server to prompt for more information about the connection. Separate multiple prompt strings by commas (,). For example, for Telnet connections to some remote servers, the remote server may ask what terminal type should be emulated for the connection. In this case, you might need to enter Terminal type? as the secondary prompt. The response to the secondary prompt is entered in the Secondary Response field below.
- ➤ **Secondary Response.** Enter the responses to secondary prompts required to establish connections with this remote server. Separate multiple responses with commas (,).
- ➤ Initialize Shell Environment. Enter any shell commands to be executed at the beginning of the session. Separate multiple commands with a semicolon (;). This option allows you to specify shell commands to be executed on the remote machine directly after a Telnet or SSH session has been initiated. These commands can be used to customize the shell for each SiteScope remote.

#### **Examples:**

➤ The remote shell may not have the correct path set for SiteScope scripts to run. The following command will add the directory /usr/local/bin into the PATH of the current shell on the remote machine:

export PATH=\$PATH:/usr/local/sbin

➤ The remote shell may not be initializing the pseudo terminal correctly. Enter the following command to increase the terminal width to 1024 characters:

stty cols 1024;\${SHELL}

**Note:** Commands after a shell invocation will not be executed.

➤ There have been cases where the remote Telnet Server does not echo back the command line properly. This may cause strange behavior for monitors that rely on this behavior.

Enter the following command to force the remote terminal to echo: stty echo

- ➤ Certain UNIX shells have been known to behave erratically with SiteScope. This includes bash, ksh, and csh. Enter the following command to change the shell to sh for the SiteScope connection: /bin/sh
- ➤ **Trace.** Select this option to trace messages to and from the remote server in the **RunMonitor.log** file.
- ➤ **SSH Connection Method.** Select the method to use to connect to the remote server.
  - ➤ Internal Java Libraries. Connect using the Java SSH client integrated with SiteScope.
  - ➤ Plink. Connect using an external SSH client. On Windows, SiteScope ships with Plink.
- ➤ **Disable Connection Caching.** Select this to disable SSH connection caching.
- ➤ Connection Limit. Enter the maximum number of connections for this remote machine.
- ➤ **SSH Authentication Method.** Select the method to use to authenticate to the remote server (for SSH connections only).
  - ➤ **Password**. Authenticate using a password.
  - ➤ **Keyfile.** Authenticate using public/private key authentication. When this option is selected, SiteScope uses the private key in the file. **SiteScope/groups/identity** to authenticate. The corresponding public key must be listed in the **authorized\_keys** file on the remote host.
- ➤ Connection Limit. Enter the maximum number of connections for this remote machine.
- ➤ **SSH Version 2 Only.** Select this option to force SSH to only use SSH protocol version 2. This option is only supported when using the internal Java libraries connection method.

- ➤ Custom Commandline. Enter the command for execution of the external SSH client. For substitutions with options listed above, use \$host\$, \$user\$, and \$password\$, respectively. This setting is supported only for connections using an external process.
- ➤ **SSH Port Number.** Enter the port on which the SSH service is running.

After defining the server for SiteScope, you can test the settings by clicking on the test link. SiteScope attempts to display the working directory of the remote machine (the "pwd" command on UNIX, or "cd" on Windows), as a test to ensure that the remote machine can be accessed and can run commands properly.

## **Starting the Monitors in the Controller**

To start the online monitors:

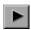

- 1 Start the scenario. Select the Vuser groups you want to run and click **Start Scenario**, or select **Scenario** > **Start**.
- **2** Select the **Run** tab. The default graphs are displayed below the Scenario Groups window.

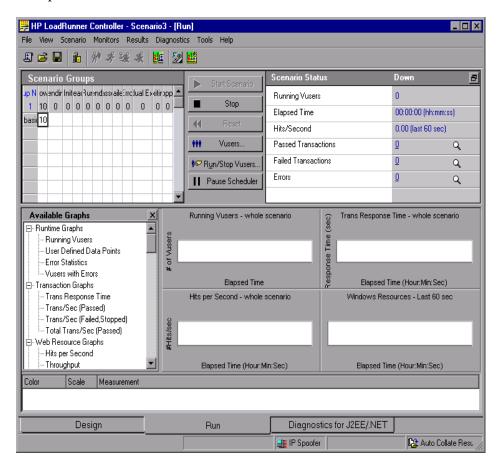

**3** Double-click a graph to maximize it. Repeat the operation to restore the tiled view.

- **4** If the graph tree is not displayed, select **View > Show Available Graphs**. Click the "+" in the left pane to expand the graph tree. To hide the graph tree view, select **View > Hide Available Graphs**.
- **5** Select a graph from the tree and drag it into the right pane. You can also drag graphs between panes.

**Note:** The Transaction Monitor graphs will not contain any data unless transactions are being executed. In addition, the other graphs will not contain any data unless you set up a list of resources to monitor before running your scenario.

# **Opening Online Monitor Graphs in the Controller**

By default, LoadRunner displays four graphs in the Run view: Running Vusers, Transaction Response Time, Hits per Second, and Windows Resources. You can display the other graphs by clicking and dragging them from the graph tree view to the graph view area. Alternatively, you can open a new graph using the Open a New Graph dialog box.

To open a new graph using the Open a New Graph dialog box:

1 Select Monitors > Online Graphs > Open a New Graph, or right-click a graph and select Open a New Graph. The Open a New Graph dialog box opens.

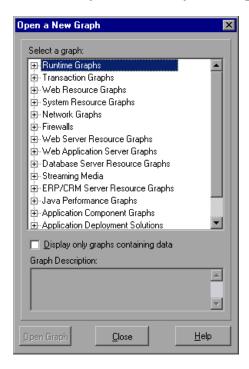

- **2** Click the "+" in the left pane to expand the graph tree, and select a graph. You can view a description of the graph in the **Graph Description** box.
- **3** Click **Open Graph**, or drag the selected graph into the right pane of the Run view. The graph appears in the graph view area.

#### **Understanding the Open a New Graph Dialog Box**

The Open a New Graph dialog box enables you to open a new graph and view its description.

➤ **Select a graph.** Click the "+" to the left of each category to expand the tree view. Select a graph.

**Note:** You can open only one graph at a time.

- ➤ **Display only graphs containing data.** Select this option to view graphs that contain data only. To view the entire list of Analysis graphs, clear this option.
- ➤ **Graph description.** Displays the selected graph's description.
- ➤ Open Graph. Opens the selected graph and displays it in the graph tree view.

# **Customizing the Online Monitor Display View**

LoadRunner lets you display up to 16 online monitor graphs simultaneously.

To customize your online monitor display:

- 1 Right-click a graph and select View Graphs, or select View > View Graphs.
- 2 Select the number of graphs you want to view. You can select from Show One Graph, Show Two Graphs, Show Four Graphs, Show Eight Graphs, or Custom Number.

If you select **Custom Number**, enter the number of graphs you want to view in the View Graphs dialog box, and click **OK**. The selected number of graphs open in the graph viewing area.

To display only one graph, double-click the graph pane. To return to the previous view, double-click the graph again.

# **Setting Monitor Options**

Before running your scenario, LoadRunner lets you configure the settings for your online monitors. You can set the data sampling rate, error handling, debugging, and frequency settings for the online monitors.

When you save a scenario, the online monitor configuration settings are saved as well.

#### To set monitor options:

**1** Select **Tools** > **Options** and select the **Monitors** tab.

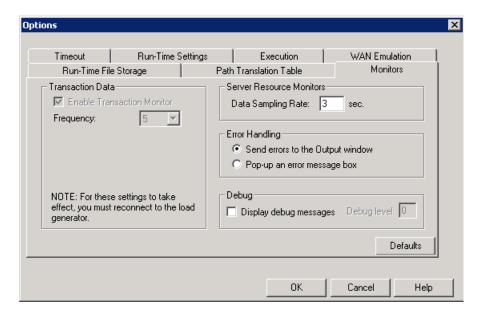

**2** Ensure that **Enable Transaction Monitor** is selected (default setting), and specify the frequency at which the monitor should send updates to the Controller for the Transaction, Data Point, and Web Resource graphs.

To conserve resources, you can disable the Transaction monitor by clearing the **Enable Transaction Monitor** check box.

**Note:** You cannot modify these settings during scenario execution; you must stop the scenario before disabling the monitor or changing its frequency.

- **3** Enter a sampling rate.
- **4** Set the desired **Error Handling** option.
- **5** To display debug messages in the Output window, select the **Display debug** messages check box. For the Network monitor, specify a **Debug level** from 1-9.
- **6** Click **OK** to save your settings and close the Options dialog box.

You can configure an additional monitor setting while working in Expert mode. For information on working in Expert mode, see Appendix C, "Working in Expert Mode."

#### **Understanding the Options - Monitors Tab**

The Monitors Tab lets you enable the Transaction monitor, configure the behavior of the transaction data, and set the data sampling rate, error handling, debugging, and frequency settings for the online monitors.

- ➤ Transaction Data. Configures the behavior of data for the Transaction, Data Point, and Web Resource online graphs.
  - ➤ Enable Transaction Monitor. Enables the online Vuser Transaction monitor to begin monitoring transactions at the start of a scenario.
  - ➤ Frequency. Select the frequency, in seconds, at which the online monitor samples the data to produce the Transaction, Data Point, and Web Resource online graphs. The default is 5 seconds. For a small scenario, it is recommended that you use a frequency of 1. For a large scenario, it is recommended that you use a frequency of 3-5. The higher the frequency, the less network traffic there will be. The data is averaged for the frequency period defined, and only one value is sent to the Controller.

For information on enabling and disabling the Transaction monitor and Web Page Diagnostics, see the chapter "Run-Time and Transaction Monitoring" in the *HP LoadRunner Monitor Reference*.

- ➤ **Server Resource Monitors.** Configures the behavior of the Server Resource monitors.
  - ➤ Data Sampling Rate. The sampling rate is the period of time (in seconds) between consecutive samples. Enter the rate at which LoadRunner samples the scenario for monitoring data. By default, the online monitor samples the data at intervals of three seconds. If you increase the sampling rate, the data is monitored less frequently. This setting applies to all graphs. To set a sampling rate for a specific graph, see "Configuring Graph Properties" on page 463.

**Note:** The data sampling rate you set is applied to all server monitors that you subsequently activate. It is not applied to server monitors that have already been activated. To apply the new data sampling rate to activated server monitors, save your scenario and reopen it.

Each monitor has a different minimum sampling rate. If the default sampling rate or the rate set in the Options Monitors tab is less than a monitor's minimum sampling rate, the monitor will sample data at intervals of its minimum sampling rate. For example, the minimum sampling rate for the Oracle Monitor is 10 seconds. If the sampling rate in the Options Monitors tab is set at less than 10 seconds, the Oracle Monitor will continue to monitor data at 10 second intervals.

- ➤ Error Handling. Controls the way in which LoadRunner issues error messages. Select one of the following options:
  - ➤ **Send errors to the Output window.** Sends all errors to the Output window.
  - ➤ **Pop-up an error message box.** Sends errors to a message box (default). To dismiss the message box, click **OK**.
- ➤ **Debug.** For debugging a scenario, you can set the following option:
  - ➤ **Display debug messages.** Sends debug-related messages to the output log. You can also specify a debug level from 1-9. The debug level is only relevant to the Network monitor.

**Chapter 30 •** Online Monitoring

# 31

# **Configuring Online Graphs**

You can view the data collected by the monitors using the LoadRunner online monitor graphs.

#### This chapter includes:

- ➤ About Online Monitor Graphs on page 462
- ➤ Configuring Graph Properties on page 463
- ➤ Configuring Graph Measurements on page 467
- ➤ Merging Graphs on page 473
- ➤ Exporting Online Monitor Graphs on page 474
- ➤ Viewing Data Offline on page 475
- ➤ Available Graphs Tree on page 475

# **About Online Monitor Graphs**

Online monitor graphs display performance measurements for those resources being monitored during scenario execution. Each measurement is represented on the graph by a colored line. Information about the measurements is listed in the legend below the graph. The legend displays the measurements for the selected graph only.

For more information on opening monitor graphs and customizing the display, see "Opening Online Monitor Graphs in the Controller" on page 454, and "Setting Monitor Options" on page 456.

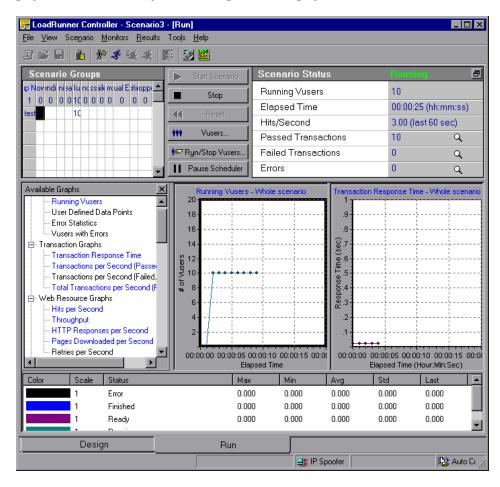

To get additional information about a measurement, right-click the measurement and select **Description**.

To focus on a particular line, you can:

- ➤ **Highlight a measurement.** To highlight a specific measurement, select it in the legend. The corresponding line in the graph is displayed in bold print.
- ➤ Hide a measurement. To hide a measurement, right-click the measurement and select Hide. To hide all measurements other than the measurement selected, right-click the measurement and select Show Only Selected. To show a hidden measurement, right-click the measurement and select Show.
- ➤ Pause the monitor. To pause a specific graph during scenario execution, select the graph and select Monitors > Online Graph > Freeze, or right-click the graph and select Freeze. To resume, repeat the above action. When you resume, the graph displays the data for the paused period.

To maintain the sort order after the legend is refreshed, right-click the graph and select **Keep Legend Sorted**. Click again to remove the sort order. The legend is refreshed every five seconds.

# **Configuring Graph Properties**

LoadRunner lets you configure the settings for your online monitor graphs. You can customize your graph in the following areas:

- ➤ Refresh Rate
- ➤ Time
- ➤ Graph Time
- ➤ Display Type
- ➤ Bar Values Type
- ➤ Y-Axis Scale
- ➤ Network Delay View

**Note:** These settings can be set globally—to apply to all graphs—or per graph.

#### To customize your graphs:

**1** Select the online graph you want to configure (in either the right or left pane) and select **Monitors > Online Graphs > Configure**. Alternatively, right-click a graph and select **Configure**. The Graph Configuration dialog box opens.

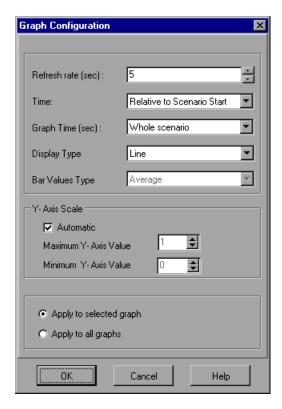

- **2** Enter the desired refresh rate—the time between graph updates—in the **Refresh Rate** box.
- **3** Select a style for the x-axis from the **Time** box.

- **4** Select a value from the **Graph Time** box. The graph time is the time in seconds displayed by the x-axis.
- **5** Select a graph style from the **Display Type** box.
- **6** If the selected display type is **Bar**, select a value from the **Bar Values Type** box. This determines the type of value that will be displayed in the bar graph. You can select between **Average**, **Last Value**, **Minimum**, and **Maximum**.
- **7** Select a maximum or minimum value for the y-axis, or select **Automatic** to view graphs using the default y-axis scale.
- **8** To apply the dialog box settings to all graphs, select **Apply to all graphs**.
- **9** For the Network Delay Time graph, you can select the following options:
  - ➤ **SubPaths.** Displays the delay measurements from the source machine to each of the nodes along the network path.
  - **DNS name.** Displays the DNS names of the measurements in the legend.
- **10** Click **OK** to save your settings and close the Graph Configuration dialog box.

## **Understanding the Graph Configuration Dialog Box**

The Graph Configuration dialog box lets you customize the online graph settings.

➤ **Refresh Rate.** The interval at which the graph is refreshed with new data. By default, the graph is refreshed every five seconds. If you increase the refresh rate, the data is refreshed less frequently.

**Note:** In a large load test, it is recommended to use a refresh rate of three to five seconds. This enables you to avoid problems with CPU resource usage.

**Time:** You can specify how the graph displays the x-axis time.

- ➤ **Don't Show.** Instructs LoadRunner not to display values for the x-axis.
- ➤ Clock Time. Displays the absolute time, based on the system clock.

➤ **Relative to Scenario Start.** Displays the time relative to the beginning of the scenario.

**Note:** If no step is running, clock time is displayed.

In the following example, the graph is shown with the **Don't Show** and **Clock Time** options:

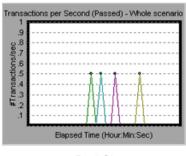

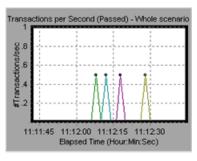

Don't Show

Clock Time

- ➤ **Graph Time.** Indicate the scale for a graph's x-axis when it is time-based. A graph can show 60 to 3600 seconds of activity. To see the graph in greater detail, decrease the graph time. To view the performance over a longer period of time, increase the graph time. The available graph times are: **Whole Scenario**, **60**, **180**, **600**, and **3600** seconds.
- ➤ **Display Type.** Specify whether LoadRunner displays a graph as a line graph or a bar graph. By default, each graph is displayed as a line graph.

**Note:** For the Network Delay graph, if you select **View Segments**, you can view the network segments of the graph as an area graph or a pie graph.

➤ Bar Values Type. Select a value from the Bar Values Type box (if the selected display type is Bar). This determines the type of value that will be displayed in the bar graph.

- ➤ Y-Axis Scale. Instruct LoadRunner to display graphs using the default y-axis scale, or you specify a different y-axis scale. Click Automatic if you want LoadRunner to use the default y-axis values. Specify a maximum or minimum value for the y-axis if you want to modify the y-axis scale.
- ➤ Network Delay View. This option only appears when you configure the Network Delay Time graph. Click **SubPaths** to view the delay measurements from the source machine to each of the nodes along the network path. Click **DNS name** to view the DNS names of the measurements displayed in the legend.

# **Configuring Graph Measurements**

You can configure the following online measurement settings:

- ➤ Change Line Colors
- ➤ Set Measurement Scale
- ➤ Show and Hide Transactions

## **Changing Line Colors**

LoadRunner assigns a unique color to each measurement. You can modify the color using the configuration interface.

#### To change the line color of a measurement:

**1** In the legend below the graphs, select the measurement you want to configure. Right-click and select **Configure**. The Measurement Configuration dialog box opens.

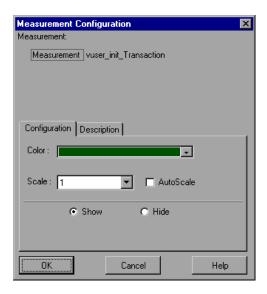

- **2** To change the color of the line, select a color from the **Color** list.
- **3** Click **OK** to accept the settings and close the dialog box.

The specified color changes are reflected in the graph and in the legend beneath the graph. The color is displayed in the first column of the legend.

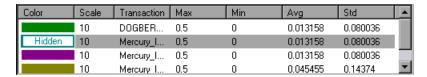

#### Setting the Scale of the Measurement

You can modify the scale of a measurement—the relationship between the y-axis and the graph's actual value. For example, a scale set at 1 indicates that the measurement's value is the value of the y-axis. If you select a scale of 10, you must divide the y-axis value by 10 to obtain the true value of the measurement.

#### To set the scale of a measurement:

- **1** Select the measurement you want to configure. Right-click and select **Configure**. The Measurement Configuration dialog box opens.
- **2** Clear the **Autoscale** check box and select the desired ratio from the Scale list.
- **3** Click **OK** to accept the settings and close the dialog box.

  In the following example, the same graph is displayed with a scale of 1 and 10:

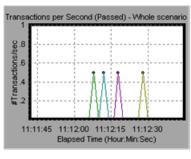

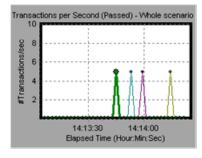

Scale =1

Scale = 10

The actual graph values range from 0-1, as shown in the left graph. You can view the information more accurately using a larger scale for the display, as shown in the right graph. However, to obtain the actual values, you need to divide the displayed value by the scale. In the example above, the highest value shown in the graph is 5. Since the scale is 10, the actual value is 0.5.

The legend below the graph indicates the scale factor.

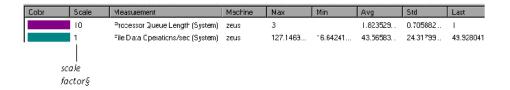

By default, LoadRunner uses the **autoscale** option, which automatically scales the measurements by calculating the best ratio for displaying the graph.

#### **Hiding and Showing Transactions**

By default, the Transaction Monitor displays a line for each item in the transaction list. You can hide the line for any of the monitored transactions to focus on a specific transaction.

#### To hide or show a transaction:

- **1** To hide a transaction, click **Hide**. To show a hidden resource, click **Show**. To hide all transactions other than the transaction selected, right-click the transaction and select **Show Only Selected**.
- **2** Click **OK** to accept the settings and close the dialog box.

You can also show and hide transactions without opening the Measurement Configuration dialog box, by right-clicking a transaction in the legend and selecting **Show/Hide**.

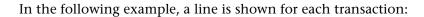

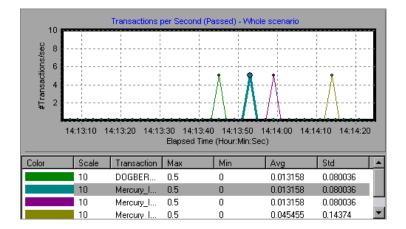

#### In this example, the second item in the legend is hidden:

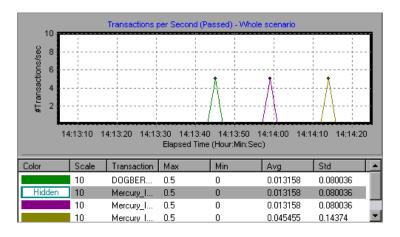

# Understanding the Measurement Configuration - Configuration Tab

The Measurement Configuration tab lets you change line colors, set the scale of a measurement, and show or hide transactions.

- ➤ **Measurement.** Displays the type of resource being monitored.
- ➤ Machine. Displays the name of the machine whose resources are being monitored (appears only in cases where a machine's resources are being monitored).

**Note:** When monitoring a network path, the **Network Type** will appear here instead of **Machine**.

- ➤ Color. Select a color to be assigned to the selected measurement.
- ➤ **Scale.** Displays the relationship between the y-axis and the graph's actual value. For example, a scale set at 1 indicates that the measurement's value is the value of the y-axis. If you select a scale of 10, you must multiply the y-axis value by 10 to obtain the true value of the measurement.
- ➤ Autoscale. Instructs LoadRunner to automatically scale the measurement by calculating the best ratio for displaying the graph. For some graphs, this option is not available.
- ➤ **Show.** Shows the selected resource. The line for the selected resource reappears in the graph. By default, all resource measurements are displayed in the chart.
- ➤ **Hide.** Hides the selected resource. The line for the selected resource disappears from the graph. The hidden resources are displayed as unfilled boxes.

# Understanding the Measurement Configuration - Description Tab

The Measurement Description tab displays information about the measurement.

- ➤ **Measurement.** Displays the type of resource being monitored.
- ➤ Machine. Displays the name of the machine whose resources are being monitored (appears only in cases where a machine's resources are being monitored).
- ➤ **Description.** Displays a description of the selected measurement.

## **Merging Graphs**

LoadRunner lets you merge the results of two graphs from the same scenario into a single graph. The merging allows you to compare several different measurements at once. For example, you can make a merged graph to display the Web Throughput and Hits per Second, as a function of the elapsed time. In order to merge graphs, the x-axis of both must be the same measurement.

When you overlay the contents of two graphs that share a common x-axis, the left y-axis on the merged graph shows the current graph's values. The right y-axis shows the values of the graph that was merged.

#### To overlay two graphs:

1 Right-click one of the graphs you want to overlay, and select **Overlay Graphs**. The Overlay Graphs dialog box opens.

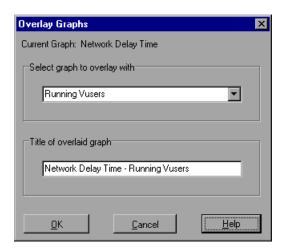

- **2** Select a graph with which you want to overlay the current graph. The dropdown list shows only the active graphs that have a common x-axis with the current graph.
- **3** Enter a title for the overlaid graph.
- **4** Click **OK**. The merged graph appears in the graph view area.

## **Exporting Online Monitor Graphs**

LoadRunner allows you to export online graphs to HTML for viewing at a later stage. When you export to HTML, the legend is also displayed with the graph.

#### To export online graphs to HTML:

- 1 To export all graphs in the Online Monitor view, select **Monitors > Export Online Graphs to HTML**. The Select Filename and Path dialog box opens.
- **2** Specify a filename and path and click **Save**.

## **Viewing Data Offline**

After monitoring resources during a scenario run, you can view a graph of the data that was gathered using Analysis. When you run the Analysis utility, it processes the data and generates a graph for each measurement that was monitored.

To view a graph, select **Graph > Add Graph** in the Analysis window. For more information about working with Analysis at the conclusion of the scenario, see the *HP LoadRunner Analysis User Guide*.

## **Available Graphs Tree**

The Available Graphs Tree displays the LoadRunner graphs.

To open a graph, click the graph in the graph tree, and drag it into the right pane of the Run view.

To select the measurements that you want to monitor on the graph, see the monitor configuration instructions for the specified monitor in the *HP LoadRunner Monitor Reference*.

**Chapter 31 •** Configuring Online Graphs

# **Part VII**

# **Appendixes**

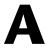

# **Interpreting LoadRunner Online Graphs**

LoadRunner online monitor graphs present important information about the performance of your scenario. This appendix describes some of the key online graphs in greater depth, and shows how they can be used to identify and pinpoint performance bottlenecks as your scenario is running.

Using the online monitor graphs, you can determine whether transactions transpire within an acceptable amount of time, whether your bandwidth is sufficient to keep download times to a minimum, and whether your hardware and operating system can handle peak load.

**Question 1**: Do all transactions in my scenario transpire within an acceptable amount of time? Which particular transactions take too long?

Answer: The Transaction Response Time graph shows the amount of time it takes for each transaction to be completed. In the graph below, the transaction response time is quick, except for the login transaction. The initial login did not take much time, but subsequent logins were quite slow. This indicates that the database is unable to process more than one login at a time, which may be due to inefficient database querying.

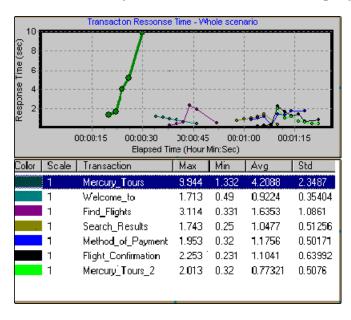

**Question 2**: Is bandwidth sufficient to keep download times to a minimum? **Answer:** The **Throughput** graph shows the amount of throughput on the Web server during each second of the scenario run. Throughput represents the amount of data received from the server at any given second.

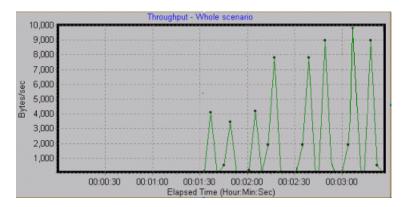

In the above graph, the throughput scales upward as time progresses and the number of users increases, indicating that the bandwidth is sufficient. If the graph were to remain relatively flat as the number of users increased, it would be reasonable to conclude that the bandwidth is constraining the volume of data requested.

**Question 3:** Can the hardware and operating system handle peak load? **Answer:** The **Windows Resources** graph displays Windows resource usage in real time. You use this graph to monitor the resources used during a scenario and locate a bottleneck on a particular machine.

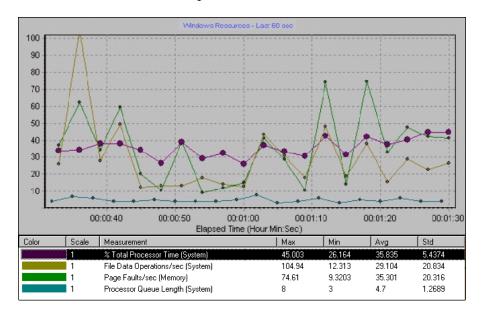

The % Total Processor Time in the above graph shows the amount of data processed by the server. File Data Operations/sec shows the rate at which the server is issuing Read and Write operations to file system devices. Page Faults/sec counts the number of page faults in the processor, representing virtual memory and caching algorithm opportunities.

It is commonly thought that newer and faster servers can resolve slow download times. However, the above graph demonstrates that only a small amount of data is processed by the server. The graph indicates that there is adequate processor capacity, and additional server hardware will not result in increased performance. There are cases, however, in which increased performance can be achieved by optimizing the data file system.

# B

## **Performing Path Translation**

When you run a scenario, LoadRunner gathers run-time data from the participating Vusers. By default, LoadRunner stores the data in temporary files on each Vuser machine. After the scenario, the data is collated in the general results directory.

Alternatively, you can instruct LoadRunner to write the run-time data directly to a shared network drive. (See Chapter 15, "Configuring a Scenario.") This method is not recommended, since it increases network traffic and necessitates path translation.

#### This appendix includes:

- ➤ Understanding Path Translation on page 484
- ➤ Adding Entries to the Path Translation Table on page 485
- ➤ Editing the Path Translation Table on page 487
- ➤ Path Translation Examples on page 488

## **Understanding Path Translation**

Path Translation is a mechanism used by LoadRunner to convert a remote path name for the Controller. A typical scenario might have the Controller running on a Windows-based machine and include multiple Vusers running on both Windows-based and UNIX load generators. One remote load generator may map the network drive as F, while another load generator maps the same drive as H. In a complex scenario such as this, you need to ensure that all participating machines recognize the same network drive.

You instruct LoadRunner to store scripts and run-time data results on a shared network drive from the Run-Time File Storage tab of the Options dialog box.

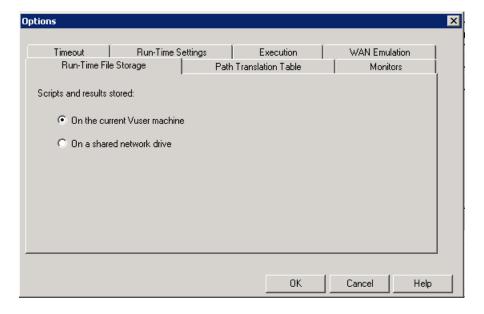

Result and script files stored on a shared network drive require you to perform path translation.

The Scenario Groups/Scripts pane in the Design view contains a list of all the Vuser scripts associated with a scenario—and their locations. A script's location (path) is always based on the Controller machine's mapping of that location. If a Vuser load generator maps to the script's path using a different name, path translation is required.

For example, assume that the Controller is running on a Windows-based machine named pc2, and that a Vuser script is located on a network drive. The Controller machine maps the network drive as m:\lr\_tests. If the remote Vuser machine (load generator) hosting the Vusers also maps the path as m:\lr\_tests, no translation is necessary. However, if the remote machine maps the path as another drive or path, for example r:\lr\_tests, you must translate the path to enable the load generator to recognize the script location.

Similarly, when saving run-time result files to a shared drive that is mapped differently by the Controller and remote load generator, you must perform path translation.

Path translation is also effective across platforms—between Windows and UNIX. You use path translation to translate Windows-based paths (as seen by the Controller) into paths recognized by the UNIX Vuser load generator.

## **Adding Entries to the Path Translation Table**

To translate a path from one Windows-based computer to another, or between Windows-based and UNIX machines, you create an entry in the Path Translation table. This table contains a list of paths translated into formats that can be recognized by different machines.

Each line of the Path Translation table has the following format:

<controller\_host> <controller\_path> <remote\_path> [<remote\_host>]

➤ controller\_host. The name or type of the machine that is running the Controller. For example, if the Controller is running on a Windows-based computer, you could type win in the host field. Alternatively, you could enter the name of the machine running the Controller (for example, LOADPC1).

The value of **controller\_host** can be:

- ➤ hostname. The name of the machine running the Controller
- ➤ win. The Controller is running on a Windows-based computer
- ➤ unix. The Controller is running on a UNIX machine
- ➤ all. The Controller is running on a Windows-based or a UNIX machine
- ➤ controller\_path. The path of a specific directory—as recognized by the Controller. For example, if the directory scripts is located on the network drive r—as mapped by the Controller—type the path r:\scripts in the controller\_path field.
- ➤ remote\_path. The path of a specific directory—as recognized by the remote machine. For example, if the directory scripts is located on the network drive n—as mapped by the remote load generator—type the path n:\scripts in the remote\_path field.
  - If a Vuser on the remote UNIX load generator recognizes the above path as /m/tests, you would type this path in the **remote\_path** field.
- ➤ remote\_host. The name or type of the remote load generator. For example, if all the remote machines are UNIX workstations, you could type unix in the remote\_host field. The options for the remote\_host field are the same as the options for the controller\_host field, listed above. The remote\_host parameter is optional.

## **Editing the Path Translation Table**

You maintain the Path Translation table using the Controller. LoadRunner saves the Path Translation table as an ASCII file, **ppath.mnt.** This file, stored in **\_directory/dat**, has a one–line entry for each network path to translate.

#### To edit the Path Translation table:

- **1** Start the Controller.
- **2** Select **Tools > Options** and select the **Path Translation Table** tab. The Path Translation Table view opens.

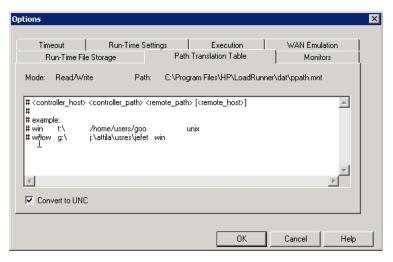

- 3 Before you enter path translation information, consider using the Universal Naming Convention method. If your machines are Windows machines, you can tell the Controller to convert all paths to UNC, and all machines will be able to recognize the path without requiring path translation. An example of UNC format is \machine\_a\results.
  - Select the Convert to UNC check box to tell LoadRunner to ignore the path translation table and to convert all paths to the Universal Naming Convention.
- **4** If your machines are not Windows machines and you require path translation, type the path information into the table. You can insert comments by typing the "#" symbol at the start of a line in the table.
- **5** Click **OK** to close the table and save the information.

## **Path Translation Examples**

The following section illustrates sample Path Translation Table entries.

**Note:** When you translate a Windows-based path to a UNIX path, you must enter the appropriate slashes—forward slashes for UNIX and back slashes for Windows-based paths.

The examples below show the use of the Path Translation table for a Windows-based Controller called Merlin.

In the first example, Vusers are running on a Windows 2003 machine, Oasis. Merlin maps the network drive as f:, while Oasis maps it as g:\loadtest.

merlin f:\ g:\loadtest\ Oasis

In the second example, Vusers are running on a UNIX machine, Ultra. Ultra maps the networks drive as /u/tests/load.

merlin f:\ /u/tests/load/ Ultra

In the third example, the mapping of the network drive by the remote load generator Jaguar, is identical to the Controller's mapping, so no translation is required. This line can be excluded from the Path Translation table.

merlin n:\ n:\ Jaguar

In the fourth example, all Windows-based Vuser load generators map the network drive as m:\loadtest.

merlin I:\mnt\ m:\loadtest\ win

# C

# **Working in Expert Mode**

Advanced users can fine-tune the LoadRunner configuration settings while working in **Expert Mode**. In Expert mode, additional options are displayed in the Options dialog box.

#### This appendix includes:

- ➤ Entering Expert Mode on page 489
- ➤ Options General Settings on page 490
- ➤ Options Debug Information Settings on page 492
- ➤ Options Output Settings on page 494
- ➤ Options Monitor Settings on page 496
- ➤ Load Generator Information UNIX Environment Settings on page 497
- ➤ Load Generator Information Connection Log Settings on page 498

## **Entering Expert Mode**

The HP LoadRunner Controller Expert mode is intended to provide support personnel with access to system information. When you work in the Expert mode, the Controller dialog boxes contain additional options for fine tuning the Controller operation.

To activate the Expert mode, select **Tools** > **Expert Mode**. An active Expert mode is indicated by a check mark.

To exit the Expert mode, repeat the above process.

## **Options - General Settings**

The General tab in the Options dialog box allows you to specify global settings for data table storage and multiple IP address allocation, and instruct LoadRunner not to collate log files. This tab is displayed only when you operate the Controller in the Expert mode.

#### To set the General Expert mode settings:

**1** Select **Tools** > **Options**. The Options dialog box appears. Select the **General** tab.

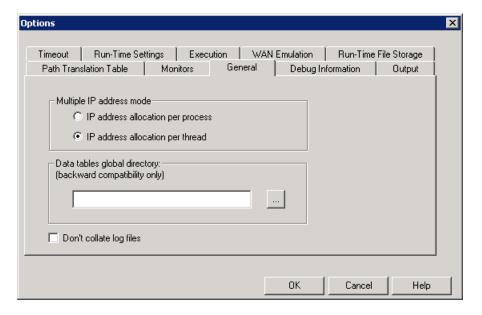

- **2** Select the Multiple IP address mode.
- **3** Enter the global directory for data tables.
- **4** If you want LoadRunner to collate only result files and not log files, select **Do not collate log files**.
- **5** Click **OK** to accept the settings and close the dialog box.

### **Understanding the Options - General Tab**

The General tab allows you to specify global settings for data table storage, log file collation, and multiple IP address allocation.

- ➤ Multiple IP address mode. The mode used to allocate IP addresses when the multiple IP address option is enabled (Scenario > Enable IP Spoofer). The Controller can allocate an IP address per process or per thread. Allocation per thread results in a more varied range of IP addresses in a scenario.
- ➤ Data tables global directory. The network location for data tables used as a source for parameter values. This setting is only required for scripts created with earlier versions of LoadRunner.
- ➤ Do not collate log files. Instructs LoadRunner to collate only result files, and not log files.

## **Options - Debug Information Settings**

The Debug settings in the Options dialog box allow you to determine the extent of the trace to be performed during scenario execution. The debug information is written to the Output window. This tab is displayed only when you operate the Controller in the Expert Mode.

#### To set the Debug Information settings:

1 Select Tools > Options. The Options dialog box appears. Select the **Debug** Information tab.

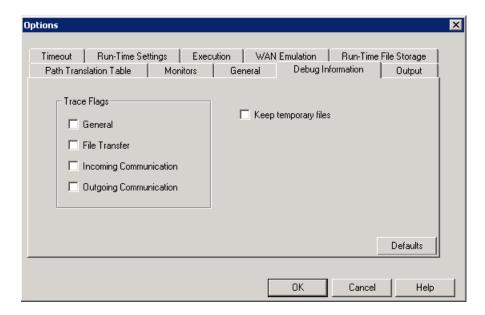

- **2** Select the check boxes for the desired trace flags.
- **3** To save the temporary run-time files, select **Keep temporary files**.
- **4** Click **OK** to accept the settings and close the dialog box.

### **Understanding the Options - Debug Information Tab**

Allows you to define the LoadRunner Debug configuration. This tab is displayed only when you operate the Controller in the Expert Mode.

- ➤ Trace flags. For debugging purposes, you can configure the type of trace performed by LoadRunner during test execution. Select the appropriate check box(es) to enable the detailed trace. The trace information appears in the log file located in the specified Agent log directory. The available trace flags are: General, File Transfer, Incoming Communication, and Outgoing Communication. Select only the flags relating to your problem. For example, if you encounter specific problems with the transfer of files, select the File Transfer flag.
- ➤ **Keep temporary files.** The Agent and Controller create temporary files that collect information such as the parameter file sent to the Vuser, the output compilation file, and the configuration file. The Agent files are saved in **brr** folders in the TMP or TEMP directory of the Agent machine. The Controller files are saved in **Irr** folders in the TMP or TEMP directory of the Controller machine. At the end of the scenario, all these files are automatically deleted. The **Keep temporary files** setting instructs the Agent and Controller not to delete these files if you need them for debugging.

## **Options - Output Settings**

The Output tab in the Options dialog box allows you to configure how running Vusers are displayed on the Controller machine. This tab is displayed only when you operate the Controller in the Expert Mode.

#### To set the Output settings:

**1** Select **Tools** > **Options**. The Options dialog box appears. Select the **Output** tab.

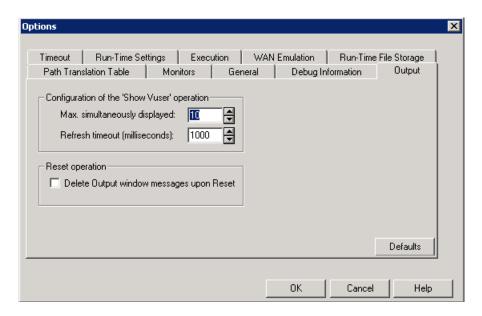

- **2** In the **Max. simultaneously displayed** box, specify the maximum number of Vuser logs to be displayed simultaneously.
- **3** In the **Refresh timeout** box, specify the frequency at which LoadRunner refreshes the Vuser log.
- **4** To clear the messages in the Output window when you reset a scenario, select the **Delete Output window messages upon Reset** check box.
- **5** Click **OK** to accept the settings and close the dialog box.

### **Understanding the Options - Output Tab**

The Output tab enables you to configure the display of running Vusers on the Controller machine.

- ➤ Configuration of the 'Show Vuser' Operation.
  - ➤ Max. simultaneously displayed. Specifies the maximum number of Vuser logs that may be displayed simultaneously, as well as the maximum number of active UNIX, GUI, RTE, or Web Vusers that the Controller should display by opening up Run-Time Viewers on your machine. The default number is ten.
  - ➤ Refresh timeout (milliseconds). Defines how often to refresh the Vuser log. The default is every 1000 milliseconds.
- ➤ Delete Output window messages upon Reset. Instructs LoadRunner to clear all messages in the Output window when you reset a scenario.

## **Options - Monitor Settings**

Expert Mode provides the following additional monitor setting:

➤ **Send Summary or Raw Data.** Sends a summary of the collected data back to the Controller, or sends all of the data in raw form. Sending the data in raw form saves time because the data does not need to be processed. However, since all of the data is being transferred to the Controller, it may cause more network traffic. If the transfer speed is significant to you, it is recommended that you select **Summary**.

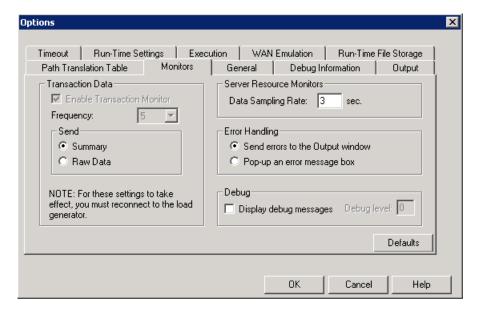

## **Load Generator Information - UNIX Environment Settings**

Expert mode provides the following additional UNIX Environment setting:

➤ Local User. UNIX load generators that use the rsh shell establish a connection as the current Windows user (due to security considerations). To "mislead" rsh and log in as a user other than the current Windows login, select the Local user check box and specify the desired UNIX login name. Since modifying the local user name is a security breach for rsh, this option should be used only when you encounter a problem connecting to the remote machine.

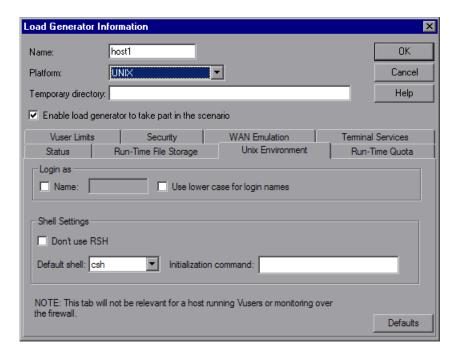

## **Load Generator Information - Connection Log Settings**

The Connection Log tab in the Load Generator dialog box allows you to view the standard output and standard errors generated as the Controller connects to the selected UNIX load generator. You can also change the command that the Controller sends to the remote bridge in order to connect to the load generator.

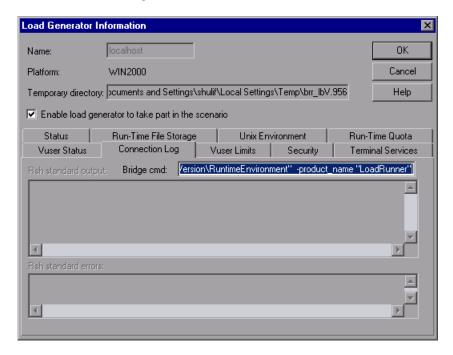

- ➤ **Rsh standard output.** Displays rsh standard output as the Controller connects to the selected UNIX load generator.
- ➤ **Bridge cmd.** Enter a new command if you want to change the default bridge command being sent by the Controller to the remote bridge in order to connect the UNIX load generator.
- ➤ Rsh standard errors. Displays rsh standard errors as the Controller connects to the selected UNIX load generator.

#### To set the Connection Log settings:

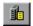

- 1 Click the **Generators** button, or select **Scenario** > **Load Generators**. The Load Generators dialog box opens.
- **2** Click **Connect** to change the status of a load generator from Down to Ready.
- **3** Click the **Details** button. The Load Generator Information dialog box opens. Select the **Connection Log** tab.
- **4** View the rsh standard output and rsh standard errors, or enter a new command in the Bridge cmd box to change the default bridge command.

**Appendix C** • Working in Expert Mode

# D

## **Troubleshooting the Controller**

LoadRunner enables you to test entire applications. If one of the components of the application is not configured properly, LoadRunner scenarios will not run.

#### This appendix includes:

- ➤ About Troubleshooting on page 502
- ➤ LoadRunner Communications on page 503
- ➤ Failure to Communicate with a Load Generator on page 504
- ➤ Failure to Connect to the AUT Database on page 507
- ➤ Failure to Access Files on page 507
- ➤ Failed Vusers or Transactions on page 509
- ➤ Increasing the Number of Vusers on a Windows Machine on page 513
- ➤ Troubleshooting Firewalls on page 514
- ➤ Working with the LoadRunner Agent on page 522

## **About Troubleshooting**

LoadRunner relies heavily upon communication between machines in a network. If communication is not established properly, the Controller will be unable to send commands to remote load generators and the scenario will fail. By understanding the reason for the failure and determining when the failure occurred, you can solve most network communication-related problems.

To ensure that the problem lies with your scenario and not your Vuser script, you should verify that your script runs properly on all remote load generators in stand-alone mode:

- ➤ Test your GUI Vuser scripts on Windows platforms using WinRunner.
- ➤ Test your Vuser scripts on UNIX platforms by running them from the command line.
- ➤ Test all other types of Vuser scripts on Windows platforms by running them from VuGen, or by running a single user from the Controller.

**Note:** When a test runs in VuGen, the full browser is used. This differs from a test run in the Controller, where only the browser basics are used. There may be occasions when a test passes its run in VuGen, but fails when it is run in the Controller. Before running a scenario in the Controller with multiple Vusers, run a single Vuser to ensure the test is bug free.

For more information on running Vuser scripts in stand-alone mode, see the appropriate guide for creating Vuser scripts.

#### **LoadRunner Communications**

Most communication problems can be solved if you understand your LoadRunner configuration. This knowledge helps you to determine the source of the problem and perform the necessary actions to correct it.

The following diagram illustrates a sample network running. There are five servers: The Controller, the Web server, the application server, the database server, and the file server that stores the scenario results. (Result files can also be saved on a non-dedicated server.) There are five remote load generators, each running multiple Vusers.

The arrows indicate the type of communication necessary between the elements of the network. The Vusers communicate with the Controller in both directions (send/receive), but with the file server in one direction (send). The Controller must have access to the file server. All Vusers participating in the scenario must be able to communicate with the Web server in both directions (send/receive). For a client machine to connect to the server machine, it must be able to resolve the server machine name.

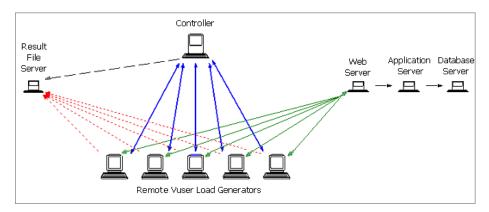

If any of the connections is broken, the scenario will fail.

#### Failure to Communicate with a Load Generator

The most common communication error is the failure of the Controller machine to connect with a remote load generator. To troubleshoot communication errors, check the following:

- ➤ TCP/IP Connectivity
- ➤ Load Generator Connections
- ➤ UNIX Shell

### **TCP/IP Connectivity**

Make sure that TCP/IP connectivity is functional on the Controller and Vuser machines. Use a ping utility or type ping <server\_name> from the DOS command line to verify communication with a remote machine. Make sure that the remote load generator and Controller machines can ping each other by IP addresses and machine names.

If the ping does not respond, or fails with a timeout, then the machine name is not recognized. To solve this problem, edit the hosts file located in the **WINNT\system32\drivers\etc** directory, and add a line with both the IP address and the name.

#### For example:

| # | 102.54.94.97 | rhino.acme.com | # source server |
|---|--------------|----------------|-----------------|
| # | 38.25.63.10  | x.acme.com     | # x client host |

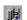

#### **Load Generator Connections**

To verify the load generator connectivity, connect to each one of the remote load generators from the Controller's Load Generators dialog box. In the load generator's Platform field, select a Windows or UNIX platform. Select the load generators and click **Connect**. The status changes to "Connecting".

If the Connection fails, the status changes to "Failed" and details are written to the Details box. Double-click the Details box for more information about a failure.

If a connection succeeds, the status changes to "Ready", and the actual platform name appears in the Platform box (such as WINNT, UNIX, etc.).

| Name    | Status              |                            | Details                       |
|---------|---------------------|----------------------------|-------------------------------|
| doc9pc  | ✓ Ready             |                            |                               |
| goose   | ✓ Ready             |                            |                               |
| miro    | ✓ Ready             |                            |                               |
| rman    | <b>≭</b> Failed     | Connection to host failed. | Communication problem: RPC: F |
| oxygen  | <b>≭</b> Failed     | Connection to host failed. | Communication problem: RPC: F |
| jukebox | <b>≭</b> Failed     | Connection to host failed. | Communication problem: RPC: F |
| hammer  | × Failed            | Connection to host failed. | Communication problem: RPC: F |
| steel   | <b>♀</b> Connecting | Connection started.        |                               |

If your scenario uses several domains (for example, Vusers on a different domain than the Controller), the Controller may have trouble communicating with the load generators. This occurs because the Controller uses the short load generator name—not including the domain—by default. To solve this, you must tell the Controller to determine the full load generator names, including the domains.

Modify the **miccomm.ini** file in the Controller machine's Windows directory as follows:

[tcpnet]
LocalHostNameType= 1

The possible values for LocalHostNameType are:

- 0 Attempt to use the full machine name.
- 1 Use the short machine name. This is the default.

**Note:** In certain environments such as WINS, load generators are unable to resolve machine names.

### **Connecting to a Controller with Multiple IP Addresses**

If the load generator does not recognize the Controller machine by its short name or full name, and the Controller machine has more than one IP address, you can define an alias name for the Controller machine in the load generator's **hosts** file, located in the WINNT\system32\drivers\etc directory. The alias name should point to the IP address you want the load generator to recognize. For example: 255.0.0.1 delta.

### **UNIX Shell**

For UNIX Vusers, make sure that the Windows Controller can execute a remote shell command. Type the following at the DOS command prompt:

rsh -l <UNIX user login name> <load generator name> <command>

If you get a message indicating that permission is denied, make sure the .rhosts file in your UNIX home directory contains Controller machine permission for the user login name. In some cases, a plus (+) character must be added at the end of the .rhosts file. For example, if you log on to the Controller as bill and connect to the UNIX load generator as mike, you must ensure that mike allows bill to log on using his name. This can be done by adding the line + bill at the beginning of mike's .rhosts file.

For more information on setting user login names, see "Configuring Additional Load Generator Settings" on page 92.

By default, the HP LoadRunner Controller connects remotely to the UNIX load generator using **rsh** (remote shell). You can also connect to the UNIX load generator without using RSH. In this case, you need to activate the agent daemon on the load generator manually. For more information, see "Connecting to a UNIX Load Generator Without Using RSH" on page 98.

### Failure to Connect to the AUT Database

If you are running a database application, you must ensure that all remote clients can connect with the database server. If network or configuration errors occur when the client accesses the server, you must correct them before running a scenario. To ensure that your client application can connect with the database server, perform the following tests:

- ➤ **Ping.** Ensure that the client can communicate with the database server using TCP/IP. Use a ping utility or type ping <server\_name> from the DOS command line.
- ➤ **SQL Utilities.** Use a simple utility such as ISQL or SQLPLUS to log on to the database server and perform several basic operations.

### **Failure to Access Files**

A LoadRunner scenario will fail if the result path or Vuser script is inaccessible to one or more of the participating machines. Check the following items:

- ➤ Path Translation
- ➤ Vuser Script
- ➤ Result Path

**Path Translation:** A script's location (path) is always based on the Controller machine's mapping of that location. If a Vuser load generator maps to the script's path using a different name, path translation is required. Path translation translates the Controller's mapping of a given location to the Vuser load generator's mapping. For example, if one machine maps the script directory as **g:\test**, while another maps it as **h:\test**, the paths should be translated.

Path translation is also effective across platforms—between Windows and UNIX. You use path translation to translate the Windows Controller paths into paths recognized by UNIX.

**Note:** Path translation is required only if you chose to save all scripts and results to a shared network drive. In the default setup, LoadRunner saves files locally and collates them to the Controller machine; no path translation is required.

Suppose that your script is in the /usr/jon/lr\_test1 directory and runs on the UNIX machine, sunny. To translate it from the Windows Controller machine, pc1, where your UNIX directory is mapped as r, enter the following line in the path translation table:

pc1 r:\ /usr/jon sunny

To translate the **f**:\**qa** Controller directory to all load generators running /m/qa/lr\_test2/lr\_test2.usr on a UNIX platform, type:

win f:\qa /m/qa UNIX

If the paths are not translated properly, the scenario will fail. For more information about path translation, see Appendix B, "Performing Path Translation."

- ➤ Vuser Script. Make sure that the Vuser script is accessible to all load generators participating in the scenario through path translation and permissions. View or run the Vuser script in stand-alone mode on each of the participating load generators.
- ➤ **Result Path.** Make sure that the result path is accessible to all load generators participating in the scenario through path translation and permissions. Check the permissions of the result directory files and modify them if necessary.

### **Failed Vusers or Transactions**

LoadRunner Vusers or transactions may fail for a variety of reasons relating to the network, database, or actual script. You can find information about scenario runs from the following sources:

- ➤ Run View
- ➤ Output Window
- ➤ Output File (excluding GUI Vusers)
- ➤ Analysis Reports and Graphs

### **Run View**

The Run view is part of the Controller. The Scenario Groups pane in the upper-left corner of the view indicates the status of the Vuser groups during and after the scenario run. During the scenario run, the columns will show a **Pending, Initializing, Ready, Running**, or **Rendezvous** status. You can also view the status of each individual Vuser in the Vusers dialog box. If a Vuser fails and does not complete the script execution, LoadRunner displays an **error** status. If a Vuser completes the script execution, LoadRunner indicates the transaction status of a completed script run using the **Done.Failed** or **Done.Passed** status.

### **Appendix D •** Troubleshooting the Controller

For more information about the Vuser states, see Chapter 20, "Viewing Vusers During Execution."

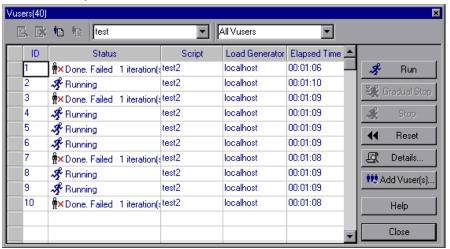

### **Output Window**

View the Output window from the Controller. The output window contains useful information for debugging a scenario. The output window lists five types of messages: errors, warnings, notifications, debug, and batch. An error message usually results in a failed script. A warning message indicates that the Vuser encountered a problem, but test execution continued. A notification provides useful information such as recorded think time values and other run-time information. A debug message is sent if you enable the debugging feature in **Tools** > **Options** > **Debug Information** (Expert Mode). Batch messages are sent instead of message boxes appearing in the Controller, if you are using automation.

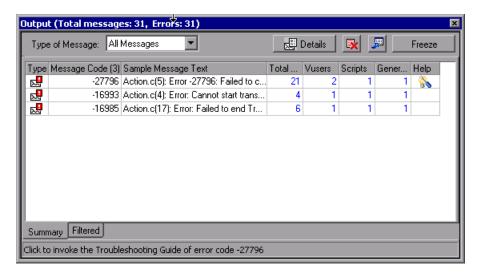

For more information about the Output window, see Chapter 20, "Viewing Vusers During Execution."

### **Output File**

You can view information about script execution in an output file located in the Vuser results directory. The output file, **output.txt**, contains:

- ➤ a list of the primary functions called during the scenario
- ➤ error messages from the database server
- ➤ transactions and rendezvous information

The extent of the information sent to the output file depends on the output file settings. In the VuGen's run-time settings, you specify a Brief or Extended log. For the Extended log, you can specify a full trace, returned data, or current parameter value. An extended log is helpful for debugging a script, but if you are not debugging, Extended log is not recommended as it introduces extra overhead. For more information about configuring run-time settings, see the *HP Virtual User Generator User Guide*.

### **Analysis Reports and Graphs**

You can generate graphs and reports to view information about the scenario run. For example, the Summary report displays a table containing the scenario's run-time data and provides links to the following graphs: Running Vusers, Throughput (Web), Hits per Second (Web), HTTP Responses per Second, Transaction Summary, Total Errors, and Average Transaction Response Time.

For more information on the available graphs and reports, see the *HP LoadRunner Analysis User Guide*.

# **Increasing the Number of Vusers on a Windows Machine**

Under the normal settings of a Windows machine, you are limited to several hundred Vusers. This limitation is related to the operating system and not to the CPU or memory.

To work around the limitation of the Windows operating system, modify the Windows kernel as follows:

- **1** Save a copy of the registry file in case you have trouble with these modifications.
- 2 Run Regedit.
- 3 Go to following key in HKEY\_LOCAL\_MACHINE: System\CurrentControlSet\Control\Session Manager\SubSystems
- **4** Select the Windows key. The following is an example of the Windows key **Value data** field:

```
%SystemRoot%\system32\csrss.exe ObjectDirectory=\Windows SharedSection=1024,3072
Windows=On SubSystemType=Windows ServerDll=basesrv,1
ServerDll=winsrv:UserServerDllInitialization,3
ServerDll=winsrv:ConServerDllInitialization,2
ProfileControl=Off MaxRequestThreads=16
```

The SharedSection=1024,3072 key has the format xxxx,yyyy where: xxxx defines the maximum size of the system-wide heap (in KB). yyyy defines the size of the per desktop heap.

**5** Increase the SharedSection parameter by changing the yyyy settings from 3072 to 8192 (which is 8 MB).

This setup successfully allowed 1250 Oracle Vusers to run on a Windows machine using 2 Pentium PRO 200 MHz with 1 GB RAM.

Each Vuser in this setup used approximately 2MB memory. Other Vusers may require more memory.

LoadRunner was able to load over 2500 Vusers when the Windows terminal server was run as the Operating System and the above registry setting was changed.

The above registry changes enable you to run more threads, allowing you to run more Vusers on the machine. This implies that you are not bound by the Windows operating system; you are only bound by hardware and internal scalability limitations.

# **Troubleshooting Firewalls**

There are three log files that provide additional information about activity over the firewall.

The **LoadRunner agent log file** contains information about communication activity between the LoadRunner agent and the MI Listener.

- ➤ To open the file on Windows machines, right-click the LoadRunner agent icon in the system tray of the LoadRunner agent machine, and select **View Log**. Alternatively, open the latest
  - <temp\_directory>\LoadRunner\_agent\_startup<unique identifier>.log file (if the LoadRunner agent is a process), or
  - <temp\_directory>\LoadRunner\_agent\_service<unique identifier>.log file (if the LoadRunner agent is a service) in a text editor.
- ➤ To open the file on UNIX machines, open the <temp\_directory>/m\_agent\_daemon<unique identifier>.log file in a text editor.

The **MI Listener log file** contains information about MI Listener communication with the LoadRunner agent and the Controller.

To open the file, right-click the MI Listener Agent icon in the system tray of the MI Listener machine, and select **View Log**. Alternatively, open the latest **<temp\_directory>\LoadRunner\_agent\_startup<unique identifier>.log** file (if the LoadRunner agent is a process), or

<temp\_directory>\LoadRunner\_agent\_service<unique identifier>.log file (if the LoadRunner agent is a service) in a text editor.

The **Controller log file** contains information about communication activity between the Controller and the MI Listener.

To open the file on Windows machines, open the <temp\_directory>\drv\_log.txt file in a text editor.

### Verifying Connection Between LoadRunner Agent and MI Listener

If there is a proper connection between the LoadRunner agent and the MI Listener:

- ➤ On Windows platforms, the agent icon's light in the system tray will turn from red to green.
- ➤ On UNIX platforms, a file called <Local\_machine\_key>\_connected\_to\_Ml\_Listener will be created in the temporary directory of the LoadRunner agent machine. Local\_machine\_key is the value set in the Agent Configuration, as described in Chapter 22, "Working with Firewalls in LoadRunner." The file will be removed when the LoadRunner agent disconnects from the MI Listener.
- ➤ On both UNIX and Windows platforms, the following message will appear in the LoadRunner agent log file: Notify Connected to MI Listener.

**Note:** The LoadRunner agent tries to connect to the MI Listener machine every Timeout seconds (as defined in the Agent Configuration). After a successful connection, if no Controller has connected through this MI Listener to the agent after another Timeout, LoadRunner will disconnect from the Controller.

On a Windows machine, the agent icon's light in the system tray will turn from green to red. On UNIX machines, the file

<Local\_machine\_key>\_connected\_to\_MI\_Listener will be removed from the temporary directory in the LoadRunner agent machine.

In both Windows and UNIX, the message Disconnected from MI Listener will appear in the LoadRunner agent log file.

#### **UNIX Connection Errors**

After installing the **m\_agent\_daemon** as described in Chapter 22, "Working with Firewalls in LoadRunner." you should receive a message: m\_agent\_daemon installed successfully.

### **Agent Daemon Errors**

ERROR: File m\_agent\_daemon doesn't exist.

This error means that you are not in the same directory as the file (meaning not in **<LR\_root>/bin** directory, or the file really doesn't exist, which indicates a problem with the installation).

WARNING: Could not install m\_agent\_daemon, reason - user <user\_name> is already running m\_agent\_daemon on this machine.

This warning message occurs when a daemon of this name is already being run by the same user.

ERROR: Could not install m\_agent\_daemon. Check log file m\_agent\_daemon[xxx].log in your temp directory.

This error indicates that some error has occurred when loading the daemon. You should check the log file and consult the following troubleshooting tips.

### **LoadRunner Agent Log File Errors**

*Error - 10344 : Communication Error: -59961 : Failed to bind a socket while calling bind function.* 

Error -10344 : Communication Error: -59927 : Failed to create a TCP server for the HTTP channel's server.

Warning -29974: Failed to create "router" server.

These messages appear because the LoadRunner agent always tries to open port number 443 (because any agent can be a MI Listener, and the MI Listener always listens to this port), and in UNIX machines, this port cannot be opened by any user except for the root user. However, this will not interfere with using this agent for the load generator.

Error -10343 : Communication error : -59981 : Failed to connect to remote host - <MI Listener name>.

The MI Listener is not being run at the time of the connection attempt on the machine set in MI Listener Name in the Agent Configuration.

Error -10343: Communication error: -59928: Unresolved server name.

The name passed in MI Listener Name in the Agent Configuration is not a name, full name, or IP address of a valid machine, or no value was set.

*Error -10343 : Communication error: -59928 : Unresolved server name.* 

The name passed in Proxy Name in the Agent Configuration is not a name, full name, or IP address of a valid machine.

Error -10343 : Communication error: -59945 : Client failed to connect to a PROXY Server with the following settings:

(-server\_port=cycle=8)(-server\_port=0)(-server\_type=8)(-server\_size=0)(-allowed\_msgs\_num=0)(-proxy\_configuration\_on)(-tcp\_tunnel\_configuration\_on).

The Proxy Name field is empty.

Error -10343 : Communication error: -59982 : Failed to connect to remote host - <MI\_Listener\_Name>. The remote address is not a valid address.

Error -10343 : Communication error: -59945 : Client failed to connect to a PROXY Server with the following settings:

(-server\_name=<proxy\_server\_name>)(-server\_port=<proxy\_server\_port>)(-server\_fd\_primary=2)(-server\_type=8)(-allowed\_msg\_size=0)(-allowed\_msgs\_num=0)(-proxy\_configuration\_on)(-tcp\_tunnel\_configuration\_on).

The Proxy Port set in Agent Configuration has been set to the wrong port number.

Error -10343 : Communication error: -59913 : NTLM authentication to proxy server error - connection to proxy refused.

The proxy server is configured for NTLM authentication, and the Proxy User Name, Proxy Password and/or Proxy Domain are not set correctly in the Agent Configuration.

Error -10343: Communication error: - 59880: Basic authentication to proxy server error - connection to proxy refused.

The proxy server is configured in for Basic authentication and the Proxy User Name and/or Proxy Password are not set correctly in the Agent Configuration.

Error -10343 : Communication error: -59907 : SSL connect error : verify host failed : wrong DNS test.

This error occurs when you have set the Check Server Certificates setting to True, and have not issued a new certificate to the MI Listener machine (see Appendix G, "Working with Digital Certificates" for more details).

Error -10343 : Communication error: -59907 : SSL connect error : certificate verify failed.

Error -10343 : Communication error: -59907 : SSL connect error : sslv3 alert handshake failure.

Error -10343 : Communication error: -59907 : SSL connect error : sslv3 alert bad certificate.

Error -10343 : Communication error: -59907 : SSL connect error : sslv3 alert certificate expired.

These errors occur when you set the Check Server Certificates setting to True. See Appendix G, "Working with Digital Certificates" to learn how to issue a valid certificate.

*Error -10343 : Communication error: -59910 : SSL initialization error : Certificate not found.* 

Error -10343 : Communication error: -59910 : SSL initialization error : No such file or directory.

*Error -10343 : Communication error: -59910 : SSL initialization error : system lib.* 

These errors occur when the Client Certificate owner setting in the Agent Configuration is set to True, but no certificate was installed in the LoadRunner agent machine (see Appendix G, "Working with Digital Certificates" for more details).

### **MI Listener Log File Errors**

*Error - 10344 : Communication Error: -59961 : Failed to bind a socket while calling bind function.* 

Error -10344: Communication Error: -59927: Failed to create a TCP server for the HTTP channel's server.

Warning -29974: Failed to create "router" server.

This error means that another process on the MI Listener machine is occupying port 443 (for instance, the IIS service).

Error -10343 : Communication error: -59904 : SSL accept error : sslv3 alert certificate expired.

These errors occur when you have set the Check Server Certificates setting to True, and the MI Listener's certificate is expired.

Error -10343 : Communication error: -59904 : SSL accept error : sslv3 alert bad certificate.

These errors occur when you have set the Check Server Certificates setting to True, and either:

- ➤ the MI Listener's certificate does not have a signature that is included in the LoadRunner agent's CA List
- ➤ the MI Listener's certificate has a future verification date

See Appendix G, "Working with Digital Certificates" to learn how to issue a valid certificate and how to add a Certification Authority to a CA list, or how to create a certificate with a new validation date.

Error -10343 : Communication error: -59904 : SSL accept error : peer did not return a certificate.

These errors indicate that the Check Client Certificates setting in the MI Listener Configuration is set to True, but the Client Certificate owner setting in the Agent Configuration is set to False.

Error -10343: Communication error: -59904: SSL accept error: no certificate returned.

These errors indicate that the Check Client Certificates setting in the MI Listener Configuration is set to True, and the Client Certificate owner setting in the Agent Configuration is set to True, but either:

- ➤ the LoadRunner agent's certificate does not have a signature that is included in the MI Listener's CA List
- ➤ the LoadRunner agent's certificate has a future verification date.

See Appendix G, "Working with Digital Certificates" to learn how to issue a valid certificate and how to add a Certification Authority to a CA list, or how to create a certificate with a new validation date

Error -10343: Communication error: -59904: SSL accept error: no certificate returned.

These errors indicate that the Check Client Certificates setting in the MI Listener Configuration is set to True, and the Client Certificate Owner setting in the Agent Configuration is set to True, but the LoadRunner agent's certificate has expired.

#### **General Connection Errors**

These errors can occur when using all configurations.

If no errors appear both in the LoadRunner agent log and the MI Listener log, but the agent does not connect to the MI Listener, make sure that the FireWallServiceActive attribute in the Firewall section in the <LR\_Installation>\dat\br\_Inch\_server.cfg file on the LoadRunner agent machine, is set to 1.

# Verifying Connection Between the Controller and Agent through the MI Listener

When there is a successful connection between the LoadRunner agent and the MI Listener, and the Controller machine fails to connect, you should check the following:

- ➤ The Name field in the Load Generators dialog in the Controller should match the name set in the Local Machine Key in the Agent Configuration.
- ➤ The MI Listener box in the Load Generators > Details > Security tab of the above host matches the name set in the MI Listener Name in the Agent Configuration.
- ➤ In the **Tools** menu of the Controller, in the **Options** > **Timeout** tab, the **Load Generator Connect timeout** might need to be increased because the Firewalls may slow down the communication.
- ➤ Make sure that the Controller machine recognizes the LoadRunner agent machine (e.g., by using the ping utility). If this fails, there is a configuration problem in the system not related to LoadRunner, and it must be solved before the connection can be made.
- ➤ Make sure that the Controller has successfully connected to the MI Listener by checking port 50500 on the MI Listener machine (you can use the netstat utility on the MI Listener machine).

# **Working with the LoadRunner Agent**

The LoadRunner Agent runs on the load generators and enables communication between the Controller, load generators, and MI Listeners (in firewall configurations). The agent receives instructions from the Controller to initialize, run, pause, and stop Vusers. At the same time, the agent also relays data on the status of the Vusers back to the Controller.

To check the agent's current configuration, move your mouse over the Agent's icon in the Task bar area, and read the description. The description will say either "LoadRunner Agent Process" or "LoadRunner Agent Service."

### Running the LoadRunner Agent as a Process

In some cases, such as SAPGUI replay, running GUI Vusers on remote machines, or Terminal Services sessions, the LoadRunner Agent must run as a process.

### To change the LoadRunner Agent from a service to a process:

- 1 To uninstall the service, run <*LR\_dir*>\launch\_service\bin\magentservice.exe -remove
- **2** To install the process, make a shortcut of *<LR\_dir>\launch\_service\bin\magentproc.exe* and place it in your system startup folder.
- **3** To run the process, run **magentproc.exe** from the startup folder or from *<LR\_dir>\launch\_service\bin*, or restart your machine.

### Running the LoadRunner Agent as a Service

In most cases, the LoadRunner Agent runs as a service.

### To change the LoadRunner Agent from a process to a service:

- **1** Stop the agent process by right-clicking its icon in the system tray and selecting **Close**.
- **2** To uninstall the process, delete its shortcut from the system startup folder.

**3** To install the service, run <*LR\_dir*>\launch\_service\bin\magentservice.exe - install <*user\_domain*>\<*user\_name*> <*password*>

This also runs the agent service.

In the Services dialog the LoadRunner Agent Service will run under the name **Local System**, so that it can be interactive with the Desktop. However, it still uses the supplied user credentials. All of the Agent's child processes (such as **Ir\_bridge.exe** and **mdrv.exe**) will run under the supplied user credentials.

**4** To run the service later, after stopping it, start it from the Services dialog box.

## **Changing the LoadRunner Agent Password**

To change the password of the LoadRunner Agent service you first need to uninstall the service, and then reinstall it with the new user name and password.

- 1 To uninstall the service, run <*LR\_dir*>\launch\_service\bin\magentservice.exe -remove
- **2** To reinstall the service, run <\LR\_dir>\launch\_service\bin\magentservice.exe -install <\user\_domain>\<\user\_name> <\user\_sword>

This command also runs the agent service.

Do not change the user name or password in the services dialog.

# Mapping Network Drives when Running the Agent as a Service

For all Windows platforms, when the user is logged out, the service cannot resolve the mapping of network drives. For Windows XP, the service also cannot resolve the mapping of network drives when the user is logged on.

In cases when the service cannot work with mapped network drives, use the full path to the directory, for example, <\\<machine-name>\<directory>\>.

**Appendix D •** Troubleshooting the Controller

# E

# **Configuring Multiple IP Addresses**

When you run a scenario, the Vusers on each load generator use the machine's IP address. You can define multiple IP addresses on a load generator to emulate a real-life situation in which users sit on different machines.

### This appendix includes:

- ➤ About Multiple IP Addresses on page 526
- ➤ Adding IP Addresses to a Load Generator on page 527
- ➤ Using the IP Wizard on page 528
- ➤ Configuring Multiple IP Addresses on UNIX on page 532
- ➤ Updating the Routing Table on page 534
- ➤ Enabling Multiple IP Addressing from the Controller on page 535

# **About Multiple IP Addresses**

Application servers and network devices use IP addresses to identify clients. The application server often caches information about clients coming from the same machine. Network routers try to cache source and destination information to optimize throughput. If many users have the same IP address, both the server and the routers try to optimize. Since Vusers on the same load generator have the same IP address, server and router optimizations do not reflect real-life situations.

LoadRunner's multiple IP address feature enables Vusers running on a single machine to be identified by many IP addresses. The server and router recognize the Vusers as coming from different machines and as a result, the testing environment is more realistic.

# **Applicable Protocols**

The multiple IP address feature is applicable to the following protocols:

- ➤ Client/Server. DNS, Windows Sockets
- ➤ Custom. Javascript Vuser, VB Vuser, VB Script Vuser
- ➤ **E-business.** FTP, Palm, SOAP, Web (HTTP/HTML), Web Services, WinSock\Web Dual Protocol
- ➤ ERP/CRM. Oracle NCA, Oracle Web Applications 11i, PeopleSoft Enterprise, SAP-Web, Siebel-Web
- ➤ Legacy. RTE
- ➤ Mailing Services. Internet Messaging (IMAP), POP3, SMTP
- ➤ Streaming Data. Real
- ➤ Wireless. i-Mode, VoiceXML, WAP

This feature can be implemented on Windows and UNIX platforms.

# Adding IP Addresses to a Load Generator

LoadRunner includes an IP Wizard program that you run on Windows load generators to create multiple IP addresses. You add new IP addresses to a machine once and use the addresses for all scenarios. For information about adding IP addresses on UNIX machines, see "Configuring Multiple IP Addresses on UNIX" on page 532.

# The following procedure summarizes how to add new IP addresses to a load generator:

- **1** Run the IP Wizard on the load generator to add a specified number of IP addresses. Manually configure the new IP addresses for UNIX load generators.
- **2** Restart the machine.
- **3** Update the server's routing table with the new addresses, if necessary.
- **4** Enable this feature from the Controller. See "Enabling Multiple IP Addressing from the Controller" on page 535.

# **Using the IP Wizard**

The IP Wizard resides on each load generator. You run this process once to create and save new IP addresses on Windows machines. The new addresses can be a range of addresses defined by the Internet Assignment Numbers Authority. They are for internal use only, and cannot connect to the Internet. This range of addresses is the default used by the IP Wizard.

### To add new IP addresses to a load generator:

**1** Invoke the IP Wizard from the LoadRunner program group.

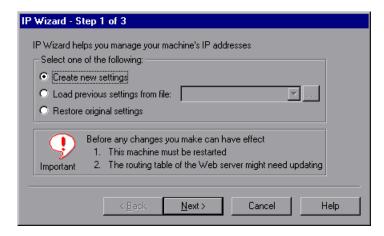

- **2** If you have an existing file with IP address settings, select **Load previous settings from file** and choose the file.
- **3** If you are defining new settings, select **Create new settings**.

**4** Click **Next** to proceed to the next step. If you have more than one network card, choose the card to use for IP addresses and click **Next**.

The optional Web server IP address step enables the IP Wizard to check the server's routing table to see if it requires updating after the new IP addresses are added to the load generator.

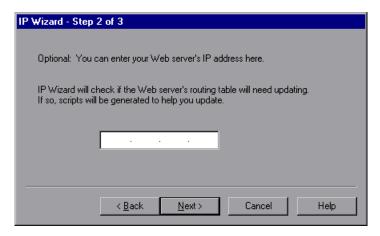

**5** To check the server's routing table directly after adding the addresses, enter the server IP address. See "Updating the Routing Table" on page 534 for more information.

**6** Click **Next** to see a list of the machine's IP address(es). Click **Add** to define the range of addresses.

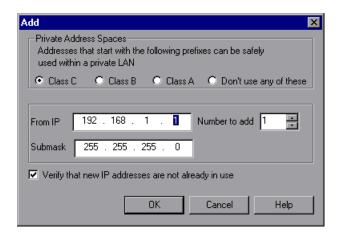

IP addresses include two components, a **netid** and **hostid**. The submask determines where the netid portion of the address stops and where the hostid begins.

- **7** Select a class that represents the correct submask for the machine's IP addresses.
- **8** Specify the number of addresses to create. Select **Verify that new IP addresses are not already in use** to instruct the IP Wizard to check the new addresses. The IP Wizard will only add the addresses not in use.

Click **OK** to proceed.

After the IP Wizard creates the new addresses, the summary dialog box lists all of the IP addresses.

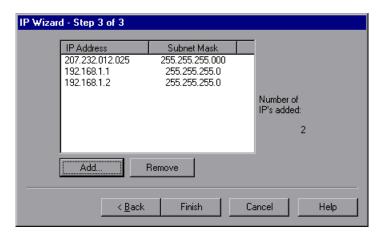

Click **Finish** to exit the IP Wizard. The IP Wizard Summary dialog box is displayed.

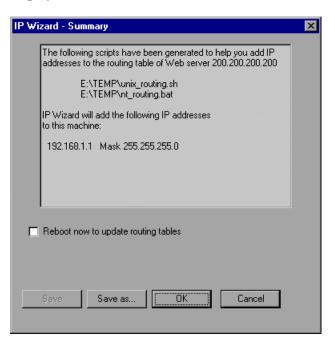

- **11** Note the address of the .bat file, and see "Updating the Routing Table" on page 534 for information about using the batch file to update the routing table, if necessary.
- **12** After you update the routing table, check **Reboot now to update routing tables** to initialize the Windows device drivers with the new addresses.
- 13 Click OK.

# **Configuring Multiple IP Addresses on UNIX**

To configure multiple IP addresses on UNIX, manually configure the addresses on the load generator.

- ➤ Solaris 2.5, 2.6, 7.0, 8.0
- ➤ Linux
- ➤ HP 11.0 or higher
- ➤ IBM AIX

### Solaris 2.5, 2.6, 7.0, 8.0

To configure the hme0 device to support more than one IP address:

**1** Create entries in /etc/hosts for each hostname on your physical machine:

```
128.195.10.31 myhost
128.195.10.46 myhost2
128.195.10.78 myhost3
```

Create /etc/hostname.hme0:n files that contain the hostname for the virtual host n.

Note: hostname.hme0:0 is the same as hostname.hme0.

/etc/hostname.hme0 (Contains name myhost)

/etc/hostname.hme0:1 (Contains name myhost2)

/etc/hostname.hme0:2 (Contains name myhost3)

The above changes will cause the virtual hosts to be configured at boot time.

**2** You can also directly enable/modify a logical hosts configuration by running **ifconfig** directly on one of the logical hosts, using the **hme0:n** naming scheme:

```
% ifconfig hme0:1 up
```

% ifconfig hme0:1 129.153.76.72

% ifconfig hme0:1 down

To verify the current configuration, use **ifconfig –a**.

#### Linux

To define multiple IP addresses for a single Ethernet card, you need IP Aliasing compiled into the kernel. To do this, use the **ifconfig** command:

/sbin/ifconfig eth0:0 x.x.x.x netmask 255.255.x.x up

Substitute the new IP address for x.x.x.x, and insert the correct information for subnet mask. Place this command in the **rc.local** file so that it executes upon boot.

# HP 11.0 or higher

To define multiple IP addresses for a single Ethernet card, you need IP Aliasing compiled into the kernel. To do this, use the **ifconfig** command:

/sbin/ifconfig lan1:0 x.x.x.x netmask 255.255.x.x up

Substitute the new IP address for x.x.x.x, and insert the correct information for subnet mask. Place this command in the **rc.local** file so that it executes upon boot.

#### **IBM AIX**

To define multiple IP addresses for a single Ethernet card, you need IP Aliasing compiled into the kernel. To do this, use the **ifconfig** command:

/usr/sbin/ifconfig [int] [ip address] alias netmask [mask]

For example, if you want to add IP address 10.0.0.1 to the main interface, you need to run, as root, the following:

/usr/sbin/ifconfig ne0 10.0.0.1 alias netmask 255.255.255.0

To execute this line upon boot, create a standard script in the appropriate run level (/etc/rc.d/rc#.d).

# **Updating the Routing Table**

Once the client machine has new IP addresses, the server needs the addresses in its routing table, so that it can recognize the route back to the client. If the server and client share the same netmask, IP class, and network, the server's routing table does not require modification.

**Note:** If there is a router between the client and server machines, the server needs to recognize the path via the router. Make sure to add the following to the server routing table: route from the Web server to the router, and routes from the router to all of the IP addresses on the load generator.

#### To update the Web server routing table:

**1** Edit the batch file that appears in the IP Wizard Summary screen. An example .bat file is shown below.

```
REM This is a bat file to add IP addresses to the routing table of a server
REM Replace [CLIENT_IP] with the IP of this machine that the server already recognizes
REM This script should be executed on the server machine

route ADD 192.168.1.50 MASK 255.255.255.255 [CLIENT_IP] METRIC 1
route ADD 192.168.1.51 MASK 255.255.255.255 [CLIENT_IP] METRIC 1
route ADD 192.168.1.52 MASK 255.255.255.255 [CLIENT_IP] METRIC 1
route ADD 192.168.1.53 MASK 255.255.255.255 [CLIENT_IP] METRIC 1
route ADD 192.168.1.54 MASK 255.255.255 [CLIENT_IP] METRIC 1
```

- **2** For each occurrence of **[CLIENT\_IP]**, insert your IP address instead.
- **3** Run the batch file on the server machine.

# **Enabling Multiple IP Addressing from the Controller**

Once you define multiple IP addresses, you set an option to tell the Controller to use this feature.

### To enable multiple IP addressing from the Controller:

1 In the Controller Design view, select **Scenario** > **Enable IP Spoofer**.

**Note:** You must select this option before connecting to a load generator.

**2** Use the **General Options** of the Controller Expert Mode to specify how the Controller should implement this feature.

For more information, see Appendix C, "Working in Expert Mode."

**Appendix E •** Configuring Multiple IP Addresses

# **Controller Command Line Arguments**

When you invoke the Controller from the command line, you can pass arguments to instruct the Controller how to behave. By passing arguments in the command line, you configure Controller scenario settings without the need to manually define them using the Controller UI.

### This appendix includes:

- ➤ About Controller Command Line Arguments on page 537
- ➤ Invoking the Controller from the Command Line on page 538
- ➤ Quality Center Arguments on page 539
- ➤ Run-Time Arguments on page 540

# **About Controller Command Line Arguments**

When invoked, the Controller checks all of the received arguments and sets its start-up environment accordingly. If no arguments are passed, the Controller uses its default settings.

For example, you can instruct Controller to Connect to Quality Center on start-up, save results to a directory other than the directory defined in the scenario, and invoke Analysis upon scenario termination.

# **Invoking the Controller from the Command Line**

To invoke the Controller, type wlrun in the command line, followed by the arguments. Each argument should be preceded by a dash.

**Note:** The arguments are case-sensitive.

For example:

wlrun -TestPath C:\LoadRunner\scenario\Scenario.lrs -Run

When you invoke the Controller from the command line, the following rules apply:

- ➤ If the Controller is invoked with no arguments in the command line, the Controller uses its default settings.
- ➤ The Controller will always overwrite results.
- ➤ The Controller will automatically terminate upon scenario termination and results will be collected. If you don't want the Controller to automatically terminate upon scenario termination, add the flag -DontClose to the command line.
- ➤ The Controller launched through the command line behaves normally except when using the -Run option. Using the -Run option, dialogs and message boxes that usually open and require the user to close them in a usual launch, do not open in a command line launch.
- ➤ The Controller's settings are loaded from wlrun5.ini, located in Windows directory.

# **Quality Center Arguments**

These arguments define the LoadRunner integration with Quality Center. For more information about the LoadRunner Quality Center integration, see Chapter 17, "Managing Scenarios Using Quality Center."

| ConnectToQC     | Specifies whether the Controller should connect to Quality Center on startup ( <b>0/1</b> or <b>ON/OFF</b> )                                                                               |
|-----------------|----------------------------------------------------------------------------------------------------|
| QCServer        | Quality Center server name. Must be a machine where Quality Center is installed                                                                                                    |
| QCDB            | Quality Center database name. Use the format: " <domain name="">.<project name="">".</project></domain>                                                                                    |
| UserName        | User name for connecting to Quality Center                                                                                                    |
| Password        | Password corresponding to the user name                                                                                                    |
| TestPath        | Path to scenario in Quality Center database. For example, "[TD]\Subject\LoadRunner\Scenario1" If path includes blank spaces, use quotation marks.                                          |
| TestId          | Test ID (used by Quality Center only)                                                                                                    |
| ResultCleanName | For use with <b>ResultCycle</b> only. Example: "Res1"                                                                                                    |
| ResultCycle     | Quality Center cycle. For example,  "LR_60_SP1_247"  Note: The ResultCycle and ResultCleanName arguments are required if you wish to store the results within the Quality Center database. |

# **Run-Time Arguments**

These arguments specify the run-time related scenario settings. For more information on scenario settings, see Chapter 16, "Preparing to Run a Scenario."

| TestPath        | Path to the scenario, for example, C:\LoadRunner\scenario\Scenario.lrs  This argument can also be used for a scenario residing in a Quality Center database. For example, "[TD]\Subject\LoadRunner\Scenario1"  If the path includes blank spaces, use quotation marks. |  |
|-----------------|----------------------------------------------------------------------------------------------------|--|
| Run             | Runs the scenario, dumps all output messages into res_dir\output.txt and closes Controller                                                                                                    |  |
| InvokeAnalysis  | Instructs LoadRunner to invoke Analysis upon scenario termination. If this argument is not specified, LoadRunner uses the scenario default setting.                                                                                                    |  |
| ResultName      | Full results path. For example, "C:\Temp\Res_01"                                                                                                    |  |
| ResultCleanName | Results name. For example, "Res_01"                                                                                                    |  |
| ResultLocation  | Results directory. For example, "C:\Temp"                                                                                                    |  |

**Note:** If the scenario doesn't specify a results directory, and one of the results arguments was not passed, the scenario will not run.

# G

# **Working with Digital Certificates**

A Digital Certificate is an electronic "credit card" that establishes your credentials when doing business or other transactions on the Web. It is issued by a Certification Authority (CA). It contains the IP address of the machine for which it was issued, a validation date, and the digital signature of the certificate-issuing authority.

#### This appendix includes:

- ➤ Using Digital Certificates with Firewalls on page 541
- ➤ Creating and Using Digital Certificates on page 542

### **Using Digital Certificates with Firewalls**

When the MI Listener sends its Public Key to the LoadRunner agent, it always sends its certificate as well (this is the server-side certificate). The LoadRunner agent can be configured to authenticate the certificate which it received, as described in Chapter 22, "Working with Firewalls in LoadRunner." If the agent is configured to authenticate the certificate, it can verify whether the sender is really the machine that it claims to be by:

- ➤ Comparing the certificate's IP address with the sender's IP address.
- ➤ Checking the validation date.
- ➤ Looking for the digital signature in its Certification Authorities list.

The MI Listener may also require the LoadRunner agent to send a certificate at any point in the session. This is called the client-side certificate, as described in the MI Listener Configuration Settings in Chapter 22, "Working with Firewalls in LoadRunner." If the LoadRunner agent owns a certificate, it sends it to the MI Listener for the same authentication process. If the LoadRunner agent does not own a certificate, the communication might not be continued.

An SSL CA list and an SSL Certificate are included in each LoadRunner installation. This certificate is the same for all LoadRunner installations, which means that it can be obtained by third parties. Therefore, if you are interested in a more secure process, you should create your own Certificate Authority and include it in the list, and issue matching certificates for your machines.

### **Creating and Using Digital Certificates**

You create a Certification Authority using the **gen\_ca\_cert.exe** (on UNIX platforms gen\_ca\_cert) utility, and a Digital Certificate using the **gen\_cert.exe** (on UNIX platforms gen\_cert) utility. Both utilities can be used on UNIX and Windows platforms, using a command-line interface.

To create a Certificate Authority using gen ca cert:

1 To view the format and usage, run the **gen\_ca\_cert** utility from the **<LoadRunner root folder>\launch service\bin** directory.

**2** Create a new Certificate Authority by running the gen\_ca\_cert command with at least one of the options: -country\_name <country name> -organization\_name <organization name> and -common\_name <the name of the CA>.

This process creates two files in the directory from which the utility was run: the CA Certificate (**cacert.cer**), and the CA Private Key (**capvk.cer**). To provide different file names, use the -CA\_cert\_file\_name and the -CA\_pk\_file\_name options respectively.

By default, the CA is valid for three years, from the time that the CA is generated. To change the validation dates, use the options -nb\_time <br/>
<br/>
<br/>
deginning of validity in dd/mm/yyyy format> and/or -na\_time <ending of validity in dd/mm/yyyy format>.

The following example creates two files: **ca\_igloo\_cert.cer** and **ca\_igloo\_pk.cer** in the current directory:

```
E:\WINNT\System32\cmd.exe

gen_ca_cert = country_name "North Pole" = organization_name "Igloo Makers" = common __name "Igloo = ort.eer" = Gf_pk_file_name "ca_igloo_cert.eer" = Gf_pk_file_name "ca_igloo_pk.cer" = nh_tine 10/10/2010 = na_time 11/11/2011

Dune.

In install the ca certificate use(this will move the old certificate):
    gen_ca_cert = install \file Name to install \circ 
    gen_ca_cert = install_add \file Name to install \circ 

v
```

**3** To install this CA, use the -install <name of certificate file> option. This option replaces any previous CA list and creates a new one that includes only this CA.

To add the new CA to the existing CA list, use the -install\_add <name of certificate file>.

```
gen_ca_cert -inetall ca_igloo_cert.cer
ca_igloo_cert.cer is installed.
```

**4** The -install and -install\_add options install the certificate file only. Keep the private key file in a safe place and use it only for issuing certificates.

#### To create a Digital Certificate using gen\_cert:

1 To view the format and usage, run the **gen\_cert** utility from the <**LoadRunner root folder**>\launch\_service\bin directory.

```
gen_cemt
Usays: yen_cert [uption] (value) ...

-install (File Name to install)
OR

-common_name (full_DNS_cerver_name)
-country name (Country Name)
-organization_name (Organization Name)
(Organization Unit Name)
(Country Name)
(Country Name)
(Country Name)
(Conganization Unit Name)
(Country Name)
(Country Name)
(Country Name)
(Country Name)
(Country Name)
(Country Name)
(Country Name)
(Country Name)
(Country Name)
(Country Name)
(Country Name)
(Country Name)
(Country Name)
(Country Name)
(Country Name)
(Country Name)
(Country Name)
(Country Name)
(Country Name)
(Country Name)
(Country Name)
(Country Name)
(Country Name)
(Country Name)
(Country Name)
(Country Name)
(Country Name)
(Country Name)
(Country Name)
(Country Name)
(Country Name)
(Country Name)
(Country Name)
(Country Name)
(Country Name)
(Country Name)
(Country Name)
(Country Name)
(Country Name)
(Country Name)
(Country Name)
(Country Name)
(Country Name)
(Country Name)
(Country Name)
(Country Name)
(Country Name)
(Country Name)
(Country Name)
(Country Name)
(Country Name)
(Country Name)
(Country Name)
(Country Name)
(Country Name)
(Country Name)
(Country Name)
(Country Name)
(Country Name)
(Country Name)
(Country Name)
(Country Name)
(Country Name)
(Country Name)
(Country Name)
(Country Name)
(Country Name)
(Country Name)
(Country Name)
(Country Name)
(Country Name)
(Country Name)
(Country Name)
(Country Name)
(Country Name)
(Country Name)
(Country Name)
(Country Name)
(Country Name)
(Country Name)
(Country Name)
(Country Name)
(Country Name)
(Country Name)
(Country Name)
(Country Name)
(Country Name)
(Country Name)
(Country Name)
(Country Name)
(Country Name)
(Country Name)
(Country Name)
(Country Name)
(Country Name)
(Country Name)
(Country Name)
(Country Name)
(Country Name)
(Country Name)
(Country Name)
(Country Name)
(Country Name)
(Country Name)
(Country Name)
(Country Name)
(Country Name)
(Country Name)
(Country Name)
(Country Name)
(Country Name)
(Country Name)
(Country Name)
(Country Name)
(Country Name)
(Country Name)
(Country Name)
(Country
```

- 2 Create a new Digital Certificate by running the gen\_cert command with at least one of the options: -country\_name <country name>, -organization\_name < country\_name>, -organization\_name>
  - -organization\_name <organization name>, -organization\_unit\_name <organization unit name>, -eMail <email address> and -common\_name <the name, full name or IP address of the machine>.

The CA Certificate and the CA Private Key files are necessary for the creation of the certificate. By default, it is assumed that they are in the current directory, and are named **cacert.cer** and **capvk.cer** respectively. In any other case, use the -CA\_cert\_file\_name and -CA\_pk\_file\_name options to give the correct files and locations.

In this process, the certificate file is created in the directory from which the utility was run. By default, the file name is **cert.cer**. To provide a different name, use the **-cert\_file\_name** option.

By default, the CA is valid for three years, from the time that the CA is generated. To change the validation dates, use the -nb\_time <beginning of validity in dd/mm/yyyy format> and/or -na\_time <ending of validity in dd/mm/yyyy format> options .

The following example creates the **igloo\_cert.cer** file in the current directory:

```
E:\WINNT\System32\cmd.ere

gen_cert _common_name hunji _country_name "Hurth Pole" _organization_name "Iglou Makers" organizationOnit_name "Ice Gubes" chail "olffeigloo_nakers.co.np" cert_file_name igloo_cert.cer _Gl_cert_file_name ca_igloo_cert.cer _Gl_cert_file_name ca_igloo_pk.cer _nb_tine 12/12/2010 _na_time 01/01/2011

Done.

To install the certificate use:
    gen_cert install (File Name to install)
```

**3** If you wish to install this certificate, use the -install <name of certificate file> option. This option replaces any previous certificate, as it is possible to own only one certificate per machine.

**Appendix G •** Working with Digital Certificates

## Index

| A                                   | connecting                                |
|-------------------------------------|-------------------------------------------|
| Add Group dialog box 69             | to database 507                           |
|                                     | to Quality Center 254                     |
| Add Script dialog boy 210           | Connection Log tab 499                    |
| Add Vysers dialog box 210           | Controller 53                             |
| Add Vusers dialog box 81            | invoking 50                               |
| adding measurements 368             | managing scenario files 55                |
| Adobe Reader 15                     | overview 53                               |
| agent                               | quick tour 49                             |
| daemon 97, 99                       | running from the command line 538         |
| defined 25                          | sending messages to (GUI) 276             |
| summary window 315                  | Controller window                         |
| troubleshooting 522                 | Design view 53                            |
| application                         | Run view 58                               |
| analyzing 36                        | status bar 53                             |
| configuration 37                    | title bar 53                              |
| usage model 38                      | Toolbar 54                                |
|                                     | controller_host 485                       |
| В                                   | controller_path 486                       |
| - D : 1 1 1 151                     | converting a scenario                     |
| Basic schedule 151                  | to Percentage mode 134                    |
|                                     | to Vuser Group mode 146                   |
| C                                   | creating                                  |
| CA (Contification Authority) 541    | goal-oriented scenario 195                |
| CA (Certification Authority) 541    | manual scenario 63                        |
| Certification Authority (CA) 541    |                                           |
| Collate Results dialog box 250      | manual scenario in Percentage Mode<br>133 |
| collating scenario results 249      |                                           |
| command line                        | Vuser scripts 31                          |
| arguments 537                       |                                           |
| options, Vuser script 127           | D                                         |
| configuring                         | database                                  |
| load generator 90                   |                                           |
| scenario 229                        | connecting to 507                         |
| script 125                          | debug                                     |
| script (goal-oriented scenario) 210 | information settings 492                  |
| script (Percentage Mode) 140        | level 459                                 |
| Vusers 76                           | declare_rendezvous function 275           |

| declare_transaction function 275         | F                                     |
|------------------------------------------|---------------------------------------|
| default scheduler 151, 240               | files, Vuser script 128               |
| Design tab                               | firewalls                             |
| manual scenario 67                       | configuring agent to operate over 355 |
| Percentage mode 135                      | configuring the Controller 357        |
| Details button 309                       | installing MI Listener 347            |
| diagnostics                              | installing, configuration 344         |
| enabling Oracle 11i logging 407          |                                       |
| enabling Siebel DB logging 401           | monitoring over 363                   |
| ERP/CRM Mediator 378                     | running Vusers over 337               |
| digital certificate                      | troubleshooting 359, 514              |
| overview 541                             | functional testing scripts            |
| disabling                                | integrating into LoadRunner 265       |
| Vuser groups 72                          | See also GUI Vuser scripts            |
| Vuser scripts (goal-oriented) 215        | functions, GUI 275                    |
| Vuser scripts (manual scenario) 144      |                                       |
| disconnecting from Quality Center 257    | G                                     |
| documentation, online 15                 | get_host_name function 277            |
|                                          | get_master_host_name function 277     |
| E                                        | goal-oriented scenario 195            |
| -                                        | assigning load generators to scripts  |
| Edit Scenario Goal                       | 208                                   |
| Load Behavior tab 204                    | assigning percentage of target to     |
| Load Preview 200                         | scripts 207                           |
| Scenario Settings tab 203                | defining goals 200                    |
| Edit Scenario Goal dialog box 200        | Design tab 198                        |
| end_transaction function 275             | Select Scenario Type 51               |
| ERP/CRM Diagnostics 375                  | Graph Configuration dialog box 464    |
| about 376                                | graph time 466                        |
| breakdown distribution 385               | graphs, See online graphs             |
| enabling 385                             | Group Information dialog box 73       |
| mediator 378                             | group schedules 150                   |
| module architecture 378                  | copying settings 163                  |
| module types 377                         | viewing 172                           |
| setting up 380                           | GUI functions 275                     |
| ERP/CRM Mediator 378                     | GUI Vuser scripts                     |
| error handling 459                       | creating in QuickTest 269             |
| error_message function 275, 276          | integrating into LoadRunner 265       |
| Execution Notes dialog box 314           | using GUI functions 275               |
| Expert mode 489                          | GUI Vusers, defined 26                |
| connecting to UNIX load generator<br>498 | Got vusers, defined 20                |
| debug settings 492                       | Н                                     |
| general settings 490                     | hardware, checking communications 503 |
| monitor settings 496                     | hme0 device 532                       |
| output settings 494                      |                                       |
| r ····································   | Host Security Manager utility         |

| adding hosts 325                 | K                                        |
|----------------------------------|------------------------------------------|
| history log 332                  | Knowledge Base 17                        |
| introduction 322                 | Knowledge base 17                        |
| master key 323                   |                                          |
| updating security settings 327   | L                                        |
| Host Security Setup utility 320  | Linux, configuring IP addresses 533      |
| hostid, IP address component 530 | lists 31                                 |
| hosts file 504                   | load generator list 87                   |
| HP Software Support Web site 17  | rendezvous list 217                      |
| HP Software Web site 17          | script list 125                          |
| HP, configuring IP addresses 533 | script list (Percentage Mode) 140        |
| , 0 0                            | Vuser group list 67                      |
|                                  | load balancing 209                       |
| 1                                | load generator configuration 87          |
| increasing number of Vusers 513  |                                          |
| initialization quota 100         | checking Controller communication        |
| Initialize 291                   | 504                                      |
| integration                      | connecting load generators 91            |
| QuickTest into LoadRunner 269    | disabling load generators 88             |
| Interactive Schedule graph 169   | disconnecting load generators 91         |
| adding actions 176               | enabling load generators 88              |
| deleting actions 178             | Expert mode 497                          |
| Edit/View modes 175              | firewall 102                             |
| editing actions 177              | initializing quota 100                   |
| full view 173                    | limiting of Vusers 101                   |
| managing schedule actions 175    | run-time files 95                        |
| toolbar 170                      | selecting load generators 82             |
| viewing group schedules 172      | Terminal Services 109                    |
| viewing schedule progress in 179 | UNIX shell 96                            |
| viewing schedules                | WAN emulation 113                        |
| zooming in and out 174           | Load Generator Information dialog box 93 |
| interpreting online graphs 479   | Firewall tab 102                         |
| invoking the Controller 50       | Run-Time File Storage tab 95             |
| IP addresses                     | Run-Time Quota tab 100                   |
| adding to a load generator 527   | Status tab 94                            |
| class 530                        | Terminal Services tab 109                |
| configuring multiple 525         | Unix Environment tab 96                  |
| configuring on HP 533            | Vuser Limits tab 101                     |
| configuring on Linux 533         | Vuser Status tab 104                     |
| configuring on Solaris 532       | WAN Emulation tab 116                    |
| enabling from the Controller 535 | load generators 24                       |
| hostid 530                       | adding 89                                |
| IP Wizard 528                    | adding an IP address 527                 |
| load generator machine 525       | balancing 209                            |
| netid 530                        | configuration 87, 90                     |
| submask 530                      | defined 24                               |
|                                  | modifying 89                             |

| multiple IP addresses 491             | 368                                        |
|---------------------------------------|--------------------------------------------|
| selecting 82                          | configuring measurement frequency          |
| selecting (Percentage Mode) 138       | 369                                        |
| setting attributes 92                 | configuring properties 364                 |
| viewing load generator details 91     | multiple IP addresses 491                  |
| Load Generators window 90             | connecting to Controller 506               |
| load testing, defined 21              | enabling 491                               |
| LoadRunner                            |                                            |
| application testing 21                | N                                          |
| emulating human users with Vusers     | (*1 ID 11                                  |
| 23                                    | netid, IP address component 530            |
| implementation planning 41            | Network Delay options 467                  |
| testing process, See testing process  | New Monitored Server Properties dialog box |
| working with LoadRunner 24            | 365, 369                                   |
| LoadRunner agent                      | New Scenario dialog box 50                 |
| configuring over firewall 351         |                                            |
| UNIX 353                              | 0                                          |
| LoadRunner Analysis User's Guide 16   |                                            |
| LoadRunner Controller User's Guide 16 | online documentation 15                    |
| LoadRunner Installation Guide 16      | online graphs                              |
| LoadRunner Monitor Reference 16       | bar value 466                              |
| local security configuration 320      | configuring 461                            |
| lr_whoami function (GUI Vusers) 275   | configuring measurements 467               |
|                                       | customizing display view 455               |
| м                                     | exporting 474                              |
| IVI                                   | interpreting 479                           |
| manual scenario                       | line color 468                             |
| creating 63                           | merging two graphs 473                     |
| defined 51                            | modifying a measurement scale 469          |
| Design tab 67                         | opening graphs 454                         |
| Measurement Configuration dialog box  | refresh rate 465                           |
| Configuration tab 468                 | sampling rate 458                          |
| Description tab 468                   | transaction data 458                       |
| measurement frequency, setting 369    | viewing data offline 475                   |
| messages                              | x-axis style 465                           |
| sending to Controller (GUI) 276       | y-axis style 467                           |
| MI Listener 347                       | online monitors 431                        |
| middleware                            | debugging 459                              |
| response time measurements 43         | display type 466                           |
| system configuration 37               | error handling 459                         |
| Monitor Configuration dialog box 365  | graph time 466                             |
| monitoring over a firewall 363        | graphs 462                                 |
| monitors                              | interpreting online monitoring             |
| online 431                            | graphs 479                                 |
| monitors over firewall 363            | pausing 463                                |
| adding and removing measurements      | show/hide lines 470                        |

| starting 452                               | Vusers 292                              |
|--------------------------------------------|-----------------------------------------|
| viewing data offline 475                   | Percentage mode                         |
| Open a New Graph dialog box 454            | assigning load generators to scripts    |
| Options dialog box                         | 138                                     |
| Debug Information tab 492                  | assigning percentage of total Vusers to |
| General tab 490                            | scripts 138                             |
| Path Translation Table tab 487             | converting a scenario to Percentage     |
| Run-Time File Storage tab 237              | Mode 134                                |
| Run-Time Settings tab 234                  | converting to Vuser Group mode 146      |
| Scheduler tab 151, 240                     | creating a scenario 133, 134            |
| Timeout tab 231                            | defining the total number of Vusers     |
| Oracle 11i Diagnostics 407                 | 136                                     |
| disabling diagnostics password             | Design tab 135                          |
| request 409                                | performance measurement scope 41        |
| enabling logging 407                       | planning load tests 35                  |
| enabling trace diagnostics 407             |                                         |
| setting diagnostics password 408           | 0                                       |
| setting trace file limits 408              | Q                                       |
| setting up on the Controller 410           | Quality Center                          |
| Oracle Configuration dialog box 411        | adding Vuser scripts 262                |
| Oracle Server Configuration dialog box 412 | command line arguments 539              |
| output file 511                            | connecting to 254                       |
| Output window                              | disconnecting from 257                  |
| clearing 309                               | integration 253                         |
| debugging information 511                  | managing scripts 253                    |
| drilling down on log information 307       | opening a scenario 258                  |
| filtering messages 309                     | saving results to Quality Center 261    |
| refreshing 308                             | saving scenarios to Quality Center      |
| saving messages to a file 309              | 259                                     |
| sorting messages 310                       | QuickTest                               |
| viewing message detail 309                 | integrating into LoadRunner 269         |
| output_message function 275                | using QuickTest to create GUI scripts   |
| Overlay Graphs dialog box 474              | 269                                     |
|                                            |                                         |
| P                                          | R                                       |
| path translation                           | Real-world schedule 151                 |
| debugging file locations 507               | Refresh button 126                      |
| defined 484                                | registry, modifying 513                 |
| editing the Path Translation Table 487     | relative script paths 130               |
| examples 488                               | Remote Agent Dispatcher (Process) 25    |
| scenario configuration 240                 | remote security configuration 322       |
| script path 131                            | remote_host 486                         |
| using the Path Translation Table 485       | remote_path 486                         |
| pausing                                    | removing measurements 368               |
| monitors 463                               | rendezvous 217                          |
|                                            |                                         |

| attributes 219                                   | S                                     |
|--------------------------------------------------|---------------------------------------|
| disabling Vusers 224                             |                                       |
| enabling Vusers 224                              | sampling rate 458                     |
| information 225                                  | SAP Configuration dialog box 417      |
| manually releasing Vusers 293                    | SAP Diagnostics                       |
| overview 217                                     | setting up on the Controller 417      |
| setting release policy 222                       | scenario                              |
| setting the attributes 219                       | closing 57                            |
| setting timeout policy 222                       | collating results 249                 |
| Rendezvous Information dialog box 226            | configuring 229                       |
| resetting Vuser IDs 292                          | conversion to Percentage mode 134     |
| response time measurement                        | conversion to Vuser Group mode 146    |
| end-to-end 41                                    | creating a goal-oriented scenario 195 |
| GUI 42                                           | creating a manual scenario 63         |
|                                                  | creating a manual scenario in         |
| middleware-to-server 43<br>network and server 42 | Percentage Mode 133                   |
| server 42                                        | creating a new scenario 55            |
|                                                  | defining scenario goals 200           |
| results 244                                      | goal-oriented scenario defined 51     |
| collating 249                                    | managing scenario files 55, 58        |
| directory file structure 247                     | manual scenario defined 51            |
| files for debugging 507                          | New Scenario dialog box 65            |
| location in Quality Center project 261           | opening 56                            |
| naming 244                                       | opening from Quality Center 258       |
| specifying location for 244                      | overview 64                           |
| routing table 534                                | preparing to run 243                  |
| rsh                                              | result directory 247                  |
| checking Controller connection 506               | running 281                           |
| running UNIX without 98                          | running GUI Vuser scripts 278         |
| run modes                                        | running QuickTest tests 278           |
| Scheduler 151                                    | running WinRunner tests 278           |
| Run/Stop Vusers dialog box 294                   | saving 57                             |
| running over firewall 337                        | saving to Quality Center 259          |
| Run-Time graphs                                  | Scenario Goal window 198, 200         |
| interpreting 479                                 | Scenario Scripts pane 198, 200        |
| run-time settings                                | summary information 252               |
| configuring 83                                   | viewing output messages 305           |
| setting in a goal-oriented scenario 212          | scenario configuration                |
| setting in a manual scenario 126                 | path translation 240                  |
| shared 84                                        | run-time file location 236            |
| Run-Time Viewer                                  | run-time settings 234                 |
| view replay from Controller 292                  | specifying results location 244       |
|                                                  | timeout intervals 231                 |
|                                                  | scenario execution 281                |
|                                                  |                                       |
|                                                  | activating additional Vusers 294      |
|                                                  | controlling individual Vuser groups   |
|                                                  | 284                                   |

| controlling individual Vusers 291              | editing in grid 168                                    |
|------------------------------------------------|--------------------------------------------------------|
| loading Vuser groups 284                       | editing in schedule graph 177                          |
| loading Vusers 292                             | edting in grid 167                                     |
| manually releasing Vusers from a               | grid toolbar 164                                       |
| rendezvous 293                                 | Initialize 154                                         |
| messages 305                                   | managing in interactive schedule                       |
| monitoring active Vusers 302                   | graph 175                                              |
| overview 58, 60, 281                           | Start Group 153                                        |
| pausing Vuser groups 285                       | Start Vusers 155                                       |
| running scenarios unattended 283               | Stop Vusers 157                                        |
| running Vuser groups 285                       | Schedule graph, <i>See</i> Interactive Schedule        |
| stopping Vuser groups 286                      | graph                                                  |
| Scenario Scheduler 147                         | Scheduler, <i>See</i> Scenario Scheduler               |
| scenario schedules                             | Script Information dialog box 212                      |
| actions 164                                    | script paths, relative 130                             |
| adding Vusers during scenario run              | scripts, See Vuser scripts                             |
| 180                                            | secure host communication                              |
| basic or real-world 151                        | best practices 333                                     |
| by group 150                                   | configuring security settings 319                      |
| by scenario 150                                | local security configuration 320                       |
| configuring default scheduler 151,             | overview 318                                           |
| 240                                            | remote security configuration 322                      |
| copying group schedule settings 163            | troubleshooting 333                                    |
| creating 158                                   | UNIX load generator 322                                |
| deleting 163                                   | updating security key 327                              |
| Duration action 156                            | updating security mode 329                             |
| Initialize action 154                          | security key, updating 327                             |
| initializing all Vuser groups before a         | security key, updating 327 security mode, updating 329 |
| run 154                                        | security mode, updating 329                            |
| managing 157                                   | GUI Vusers 276                                         |
| managing in schedule graph 175                 | server monitors                                        |
| modifying 163                                  |                                                        |
| renaming 163                                   | adding and removing measurements 368                   |
| setting start time 162                         | cloning a server 369                                   |
| Start Group action 153                         | configuring properties 364                             |
| Start Group action 155 Start Vusers action 155 |                                                        |
|                                                | setting a measurement frequency 369                    |
| Stop Vusers action 157                         | server routing table 534                               |
| viewing 149                                    | service level agreements, defining 181                 |
| viewing progress during scenario run<br>179    | Set Results Directory dialog box                       |
|                                                | local or remote location 245                           |
| scenario start time 162                        | Quality Center project 261                             |
| schedule actions 164                           | settings                                               |
| adding in grid 165                             | debug 492                                              |
| adding in schedule graph 176                   | general 490                                            |
| deleting in schedule graph 178                 | load generator 92                                      |
| Duration 156                                   | measurement frequency 369                              |

| monitors 496                               | analyzing test results 33               |
|--------------------------------------------|-----------------------------------------|
| output 494                                 | creating the scenario 31                |
| timeout 231                                | creating the Vuser scripts 31           |
| show/hide a measurement                    | monitoring a scenario 33                |
| online monitors 463                        | planning the test 31                    |
| Transaction monitor 470                    | running the scenario 32                 |
| Siebel Configuration dialog box 394        | timeout                                 |
| Siebel DB Configuration dialog box 403     | Controller settings 231                 |
| Siebel DB Diagnostics 399                  | toolbar                                 |
| enabling logging 401                       | Interactive Schedule graph 170          |
| setting up on the Controller 402           | Schedule Actions grid 164               |
| Siebel DB Server Configuration dialog box  | Toolbar, Controller 54                  |
| 404                                        | transaction data 458                    |
| Siebel Diagnostics 389                     | transactions 24                         |
| configuring application server 390         | deciding which to define 43             |
| configuring where Web server inside a      | failed 509                              |
| DMZ 392                                    | Including in QuickTest scripts 269      |
| copying files from the application         | Transactions dialog box 304             |
| server to the Mediator 393                 | troubleshooting                         |
| enabling Siebel diagnostics 390            | agent 522                               |
| generating application server IDs 391      | Controller 501                          |
| optimizing server performance              | firewalls 514                           |
| settings 390                               |                                         |
| 9                                          | Troubleshooting and Knowledge Base 17   |
| setting up on the Controller 394           |                                         |
| Siebel Server Configuration dialog box 396 | U                                       |
| SLA                                        | UNIX                                    |
| defining 181                               | connection to load generator 498        |
| Solaris                                    | LoadRunner agent 353                    |
| configuring IP addresses 532               | rsh 506                                 |
| SSL                                        | shell 506                               |
| overview 541                               | without rsh 98                          |
| start_transaction function (GUI) 275       |                                         |
| statements, adding in QuickTest 270        | user_data_point function 275            |
| Status bar 53                              |                                         |
| stopping                                   | V                                       |
| Vuser groups 286                           | viewing diagnostics results 388         |
| Vusers 292                                 | viewing Vusers                          |
| Summary Information dialog box 252         | agent summary 315                       |
|                                            | Output window 305                       |
| Т                                          | overview 301                            |
| Townsianal Commission 105                  | Virtual users, <i>See</i> Vusers        |
| Terminal Services 105                      | Vuser functions                         |
| distributing Vusers 109                    | GUI 275                                 |
| launching a client 108                     |                                         |
| LoadRunner Agent 107                       | Vuser groups<br>adding Vusers to 81, 82 |
| testing process                            | adding vusers to 01, 02                 |

| deleting 72 enabling/disabling 72 list 67 loading 284 modifying 72 pausing 285 running 285 stopping 286 Vuser scripts 23 adding (goal-oriented scenario) 210 adding (Percentage Mode) 140 adding from Quality Center 262 assigning load generators to (goal-oriented scenario) 208 assigning load generators to (Percentage mode) 138 assigning percentage of defined target to (goal-oriented scenario) 207 assigning percentage of total Vusers to (Percentage mode) 138 command line options 127 configuring 125 creating 31 deleting (goal-oriented scenario) 215 deleting (Percentage Mode) 144 editing 129 enabling/disabling (goal-oriented scenario) 215 enabling/disabling (manual scenario) 144 files 128 modifying script details 126, 129 obtaining GUI Vuser information 277 selecting for group 82 selecting for load generator 70 selecting for scenario 52 Vuser statuses 77, 302 Vuser types | emulating maximum user load 217 error, warning, and notification messages 305 GUI Vusers 26 initializing before run 154 loading 292 monitoring 302 pausing 292 resetting IDs 292 running 292 status in Scenario Groups window 302, 303 stopping 292 types of 26 viewing 301 Vuser Information dialog box 129 Vuser Log 311 Vuser script log 293 Vuser window 59 Vusers window 76  W WAN emulation 113 best practices 123 configuring 115 configuring settings 115 emulated locations 118 excluding Hosts 119 excluding machines 119 limitations 122 monitoring 119 typical network settings 117 WinRunner using WR to create GUI scripts 272 |
|----------------------------------------------------------------------------------------------------|----------------------------------------------------------------------------------------------------|
| Vuser types                                                                                                    |                                                                                                    |
| GUI 272                                                                                                    |                                                                                                    |
| Vusers                                                                                                    |                                                                                                    |
| activating additional during scenario<br>execution 294<br>adding to a group 81, 82                                                                                                    |                                                                                                    |
|                                                                                                    |                                                                                                    |
| configuring 76<br>deciding how many to run 44                                                                                                    |                                                                                                    |

Index